# LTE Industrial Router **SmartFlex**

# CONFIGURATION MANUAL

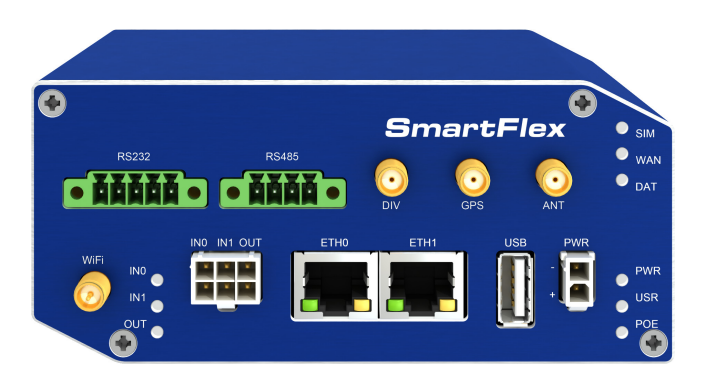

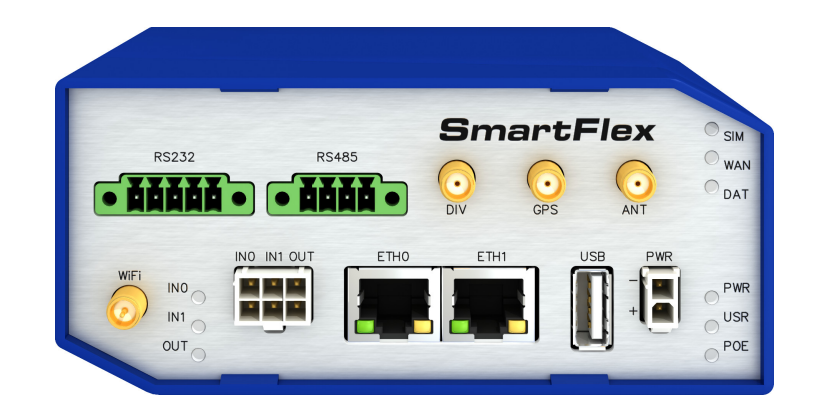

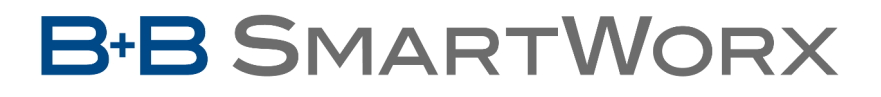

**Powered by** 

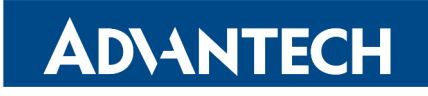

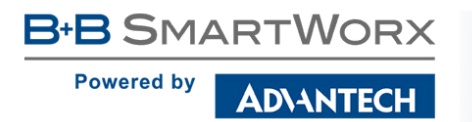

 $\boldsymbol{\Delta}$ 

 $\bullet$ 

 $\bullet$ 

### Used Symbols

Danger – Information regarding user safety or potential damage to the router.

Attention – Problems that can arise in specific situations.

Information, notice – Useful tips or information of special interest.

Example – example of function, command or script.

### Firmware Version

Current version of firmware is 6.1.5 (December 19, 2017).

### Open Source Software License

The software in this device uses various pieces of open source software governed by following licenses: GPL versions 2 and 3, LGPL version 2, BSD-style licenses, MIT-style licenses. The list of components together with complete license texts can be found on the device itself: See Licenses link at the bottom of the router's main Web page (General Status) or point your browser to address DEVICE\_IP/licenses.cgi. If you are interested in obtaining the source, please contact us at:

techSupport@advantech-bb.com.

Modifications and debugging of LGPL-linked executables:

The manufacturer of the device hereby grants the right to use debugging techniques (e.g. decompilation) and making customer modifications of any executable linked with a LGPL library for own purposes. Note these rights are limited to the customer's own usage. No further distribution of such modified executables and no transmission of the information obtained during these actions may be done.

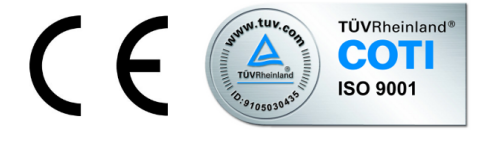

Advantech B+B SmartWorx s.r.o., Sokolska 71, 562 04 Usti nad Orlici, Czech Republic Document No. MAN-0023-EN, revision from December 19, 2017. Released in the Czech Republic.

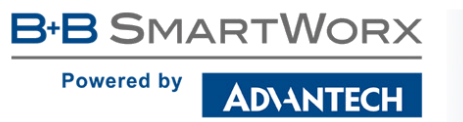

### **Contents**

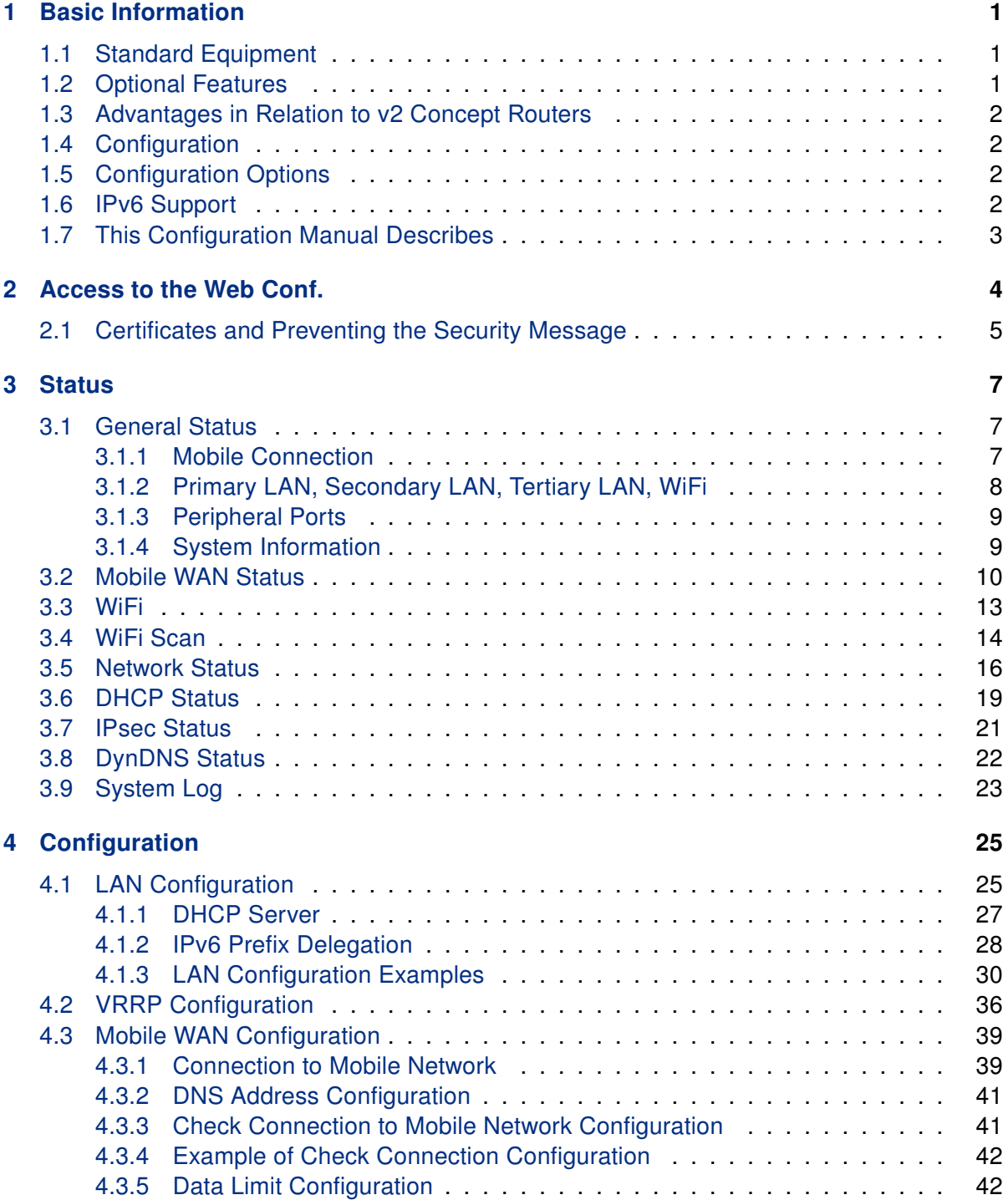

Powered by

ADVANTECH

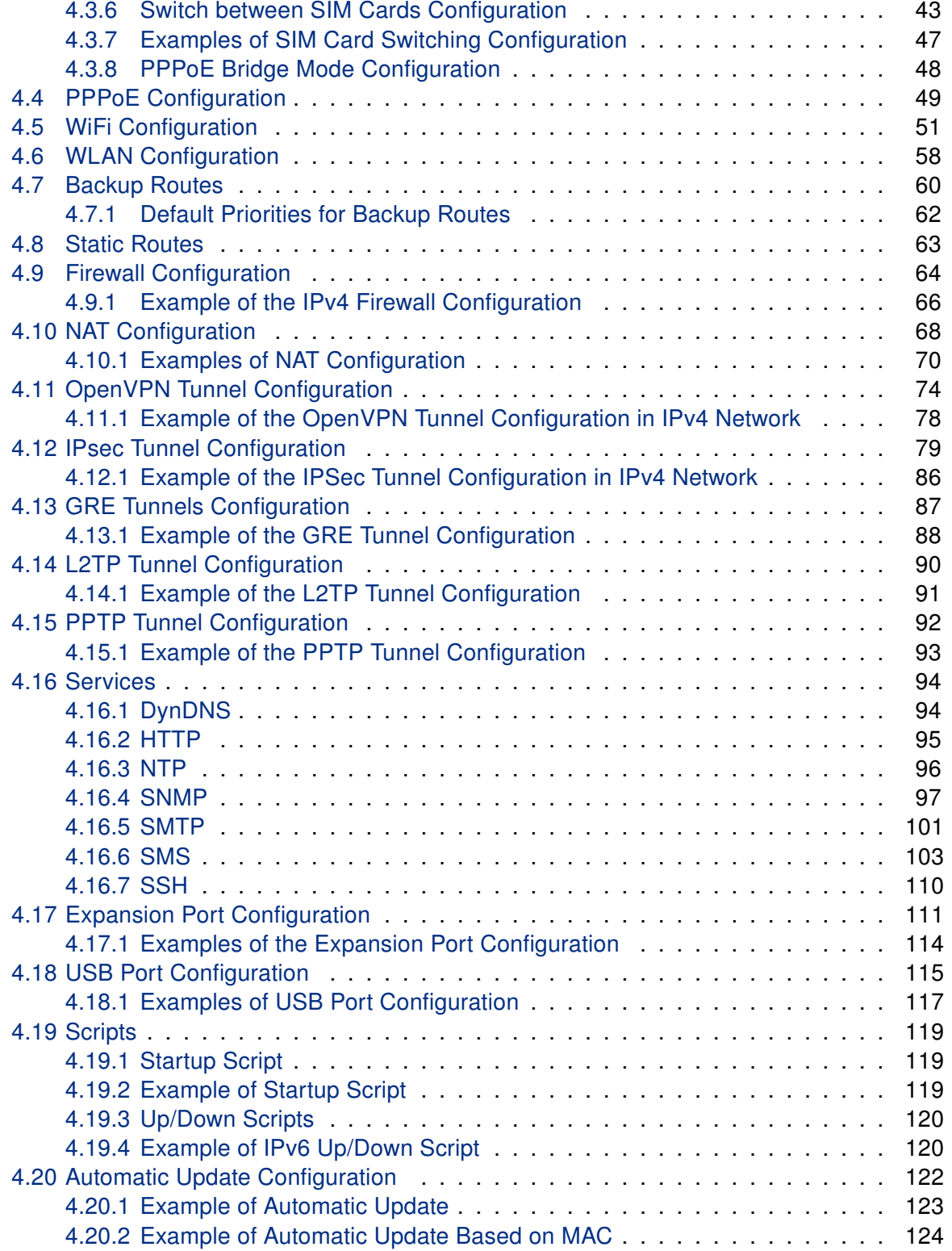

Powered by

ADNANTECH

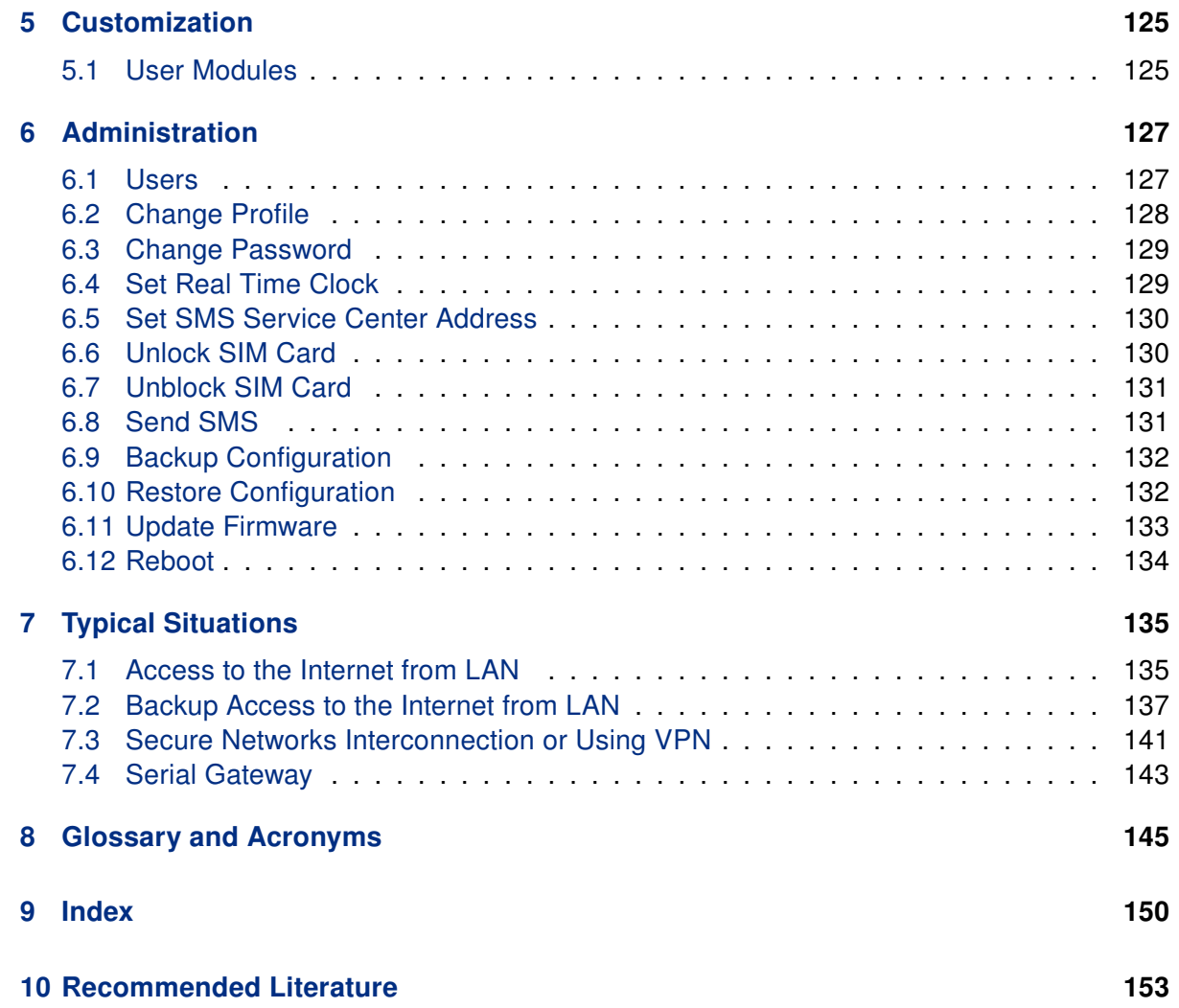

**B-B SMARTWORX Powered by** ADNANTECH

# List of Figures

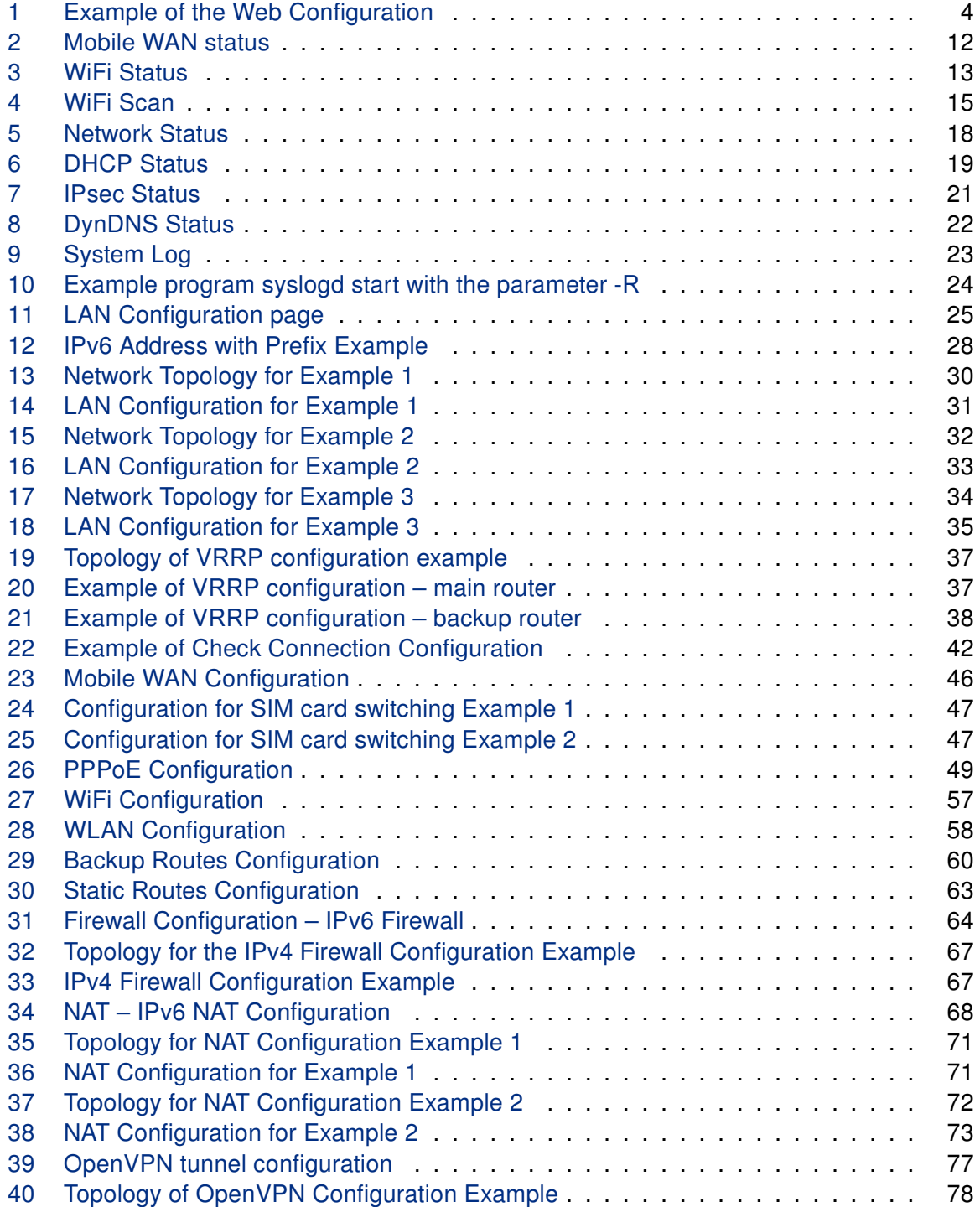

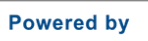

ADNANTECH

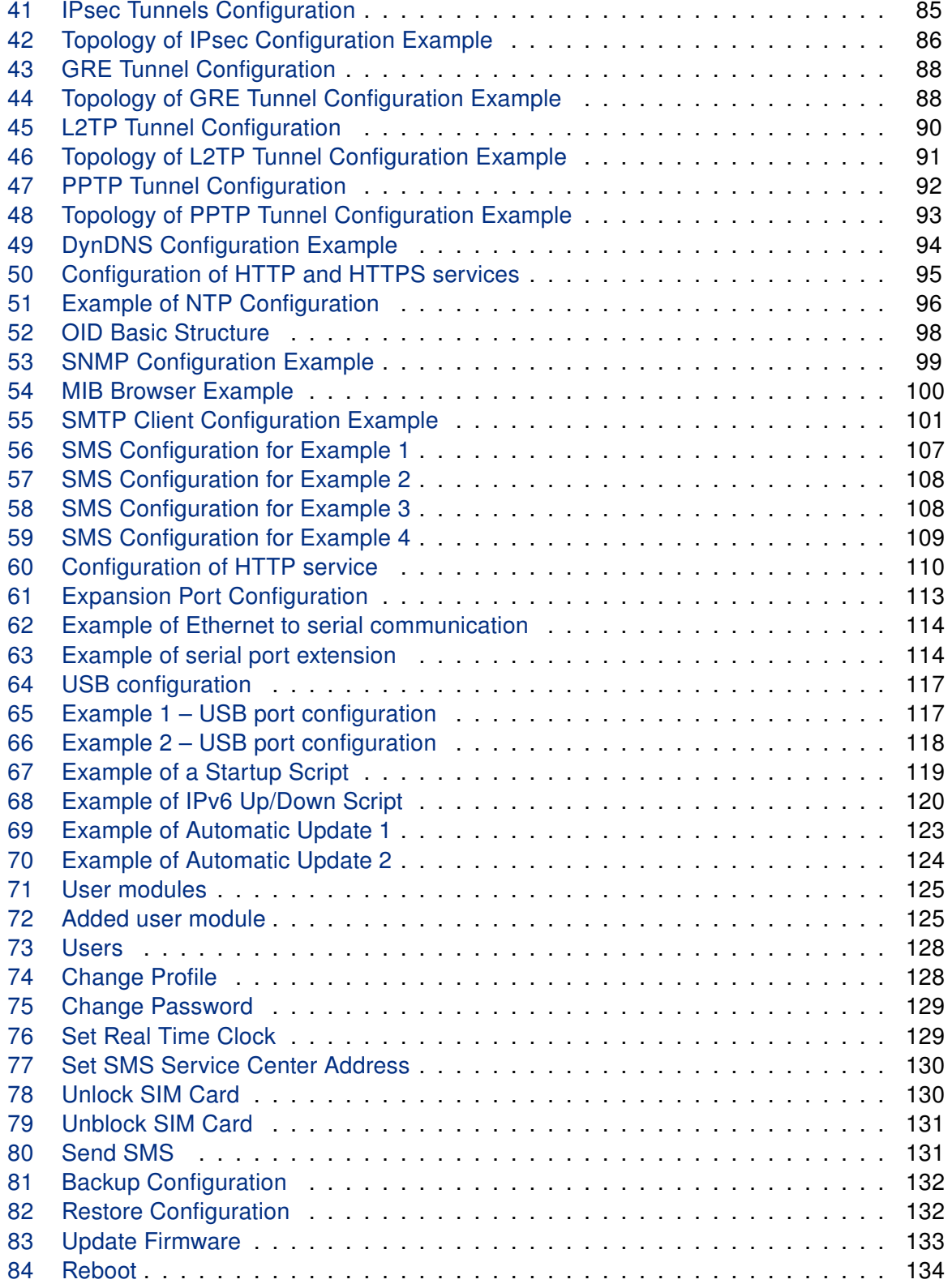

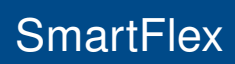

Powered by

ADVANTECH

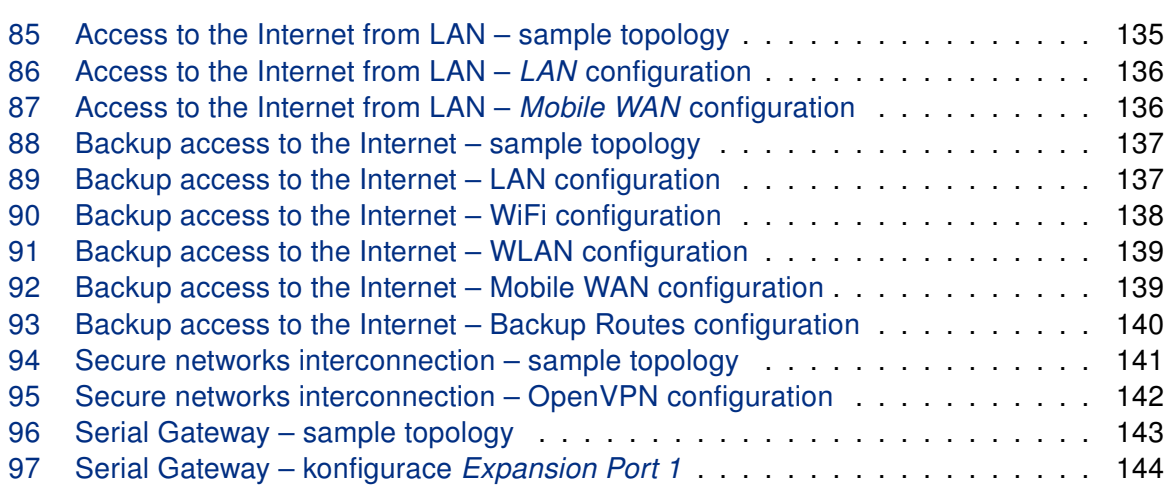

**B-B SMARTWORX Powered by** ADVANTECH

## List of Tables

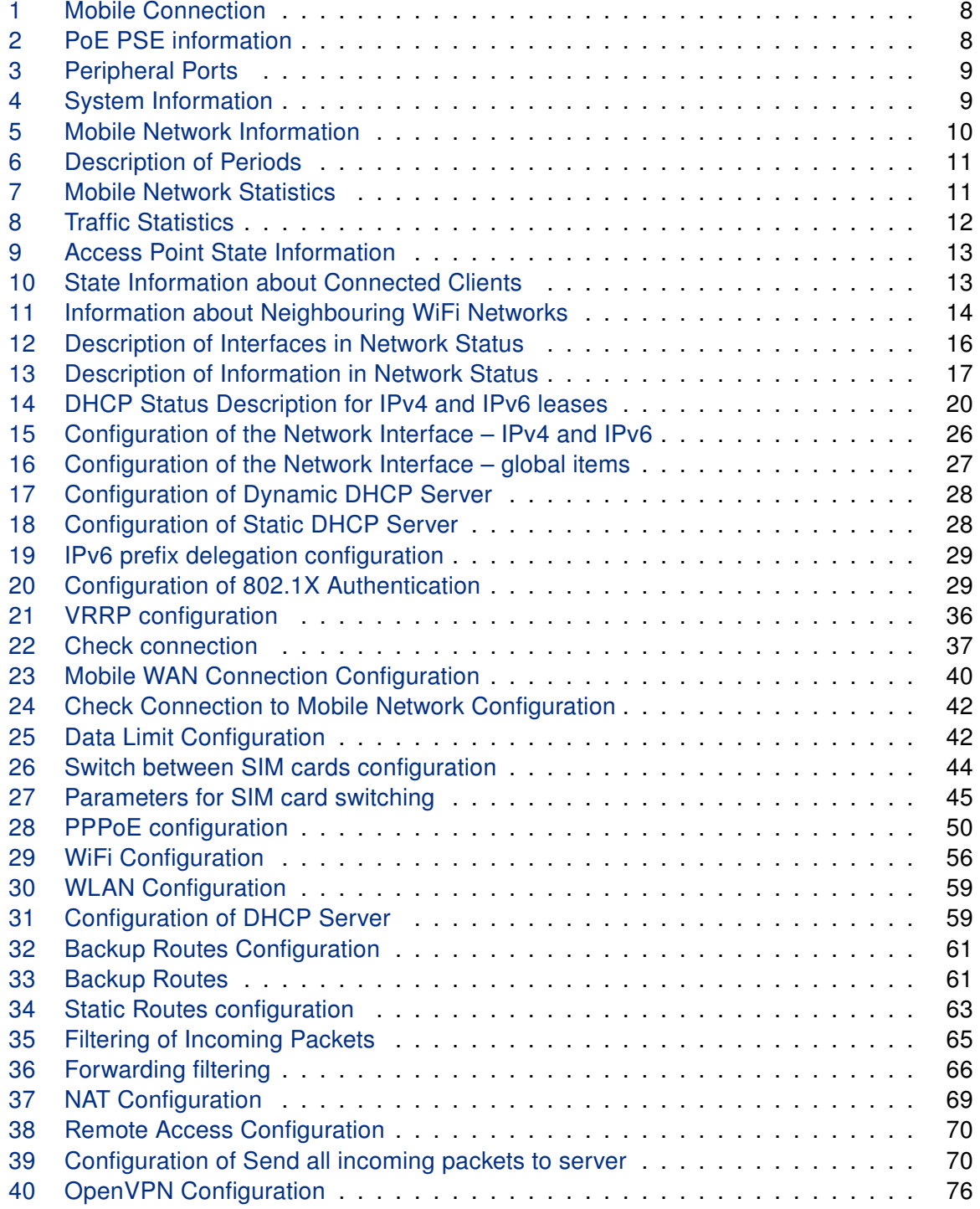

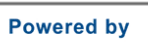

ADVANTECH

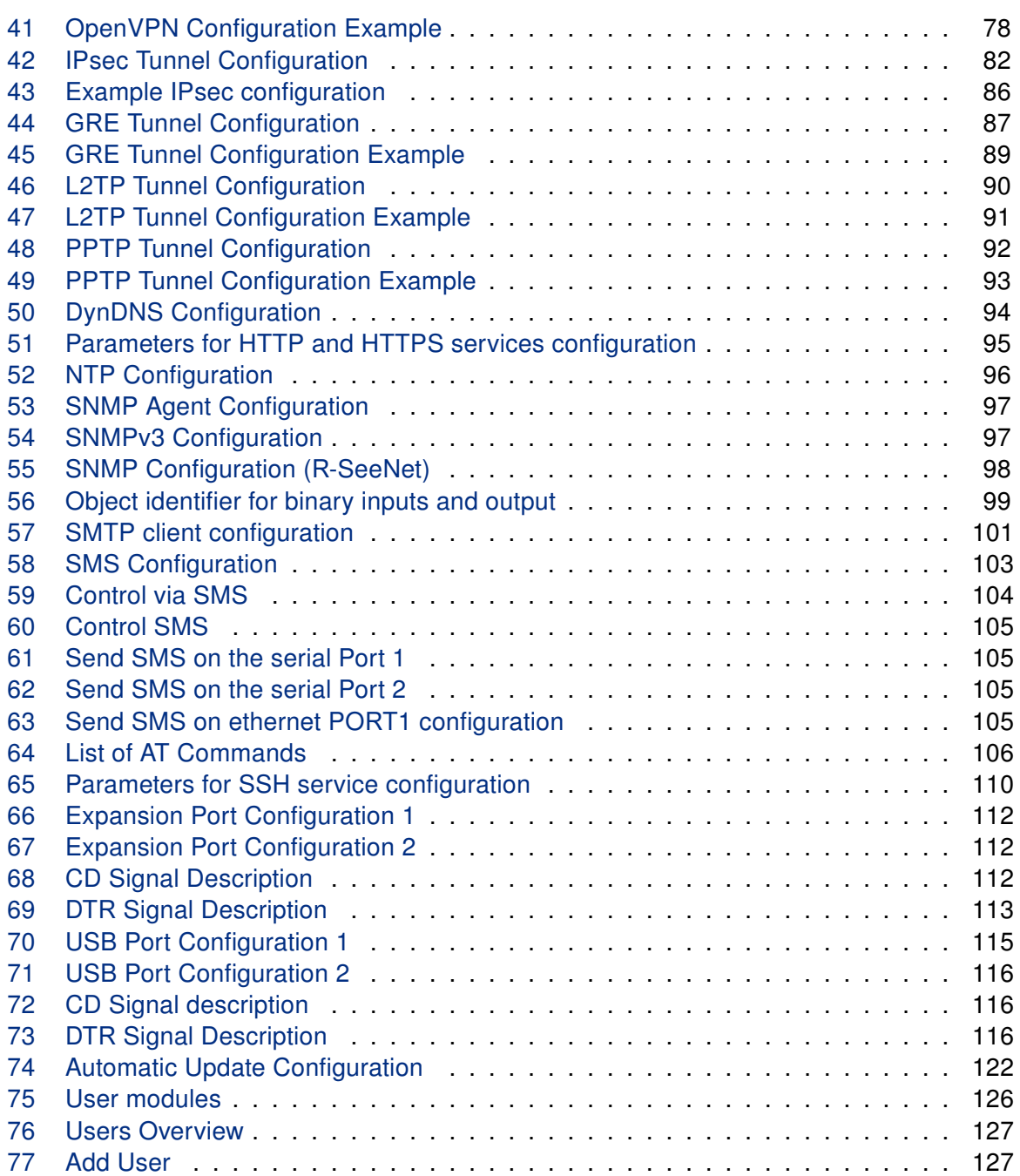

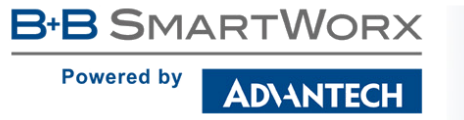

### <span id="page-10-0"></span>1. Basic Information

SmartFlex is LTE cellular router designed for communication across cellular networks using LTE, HSPA+, UMTS, EDGE or GPRS technology. Data transfer speed is up to 100 Mbps (download) and up to 50 Mbps (upload). The router is an ideal solution for the wireless connection of traffic and security camera systems, individual computers, LANs, automatic teller machines (ATM), other self-service terminals, and many other devices.

SmartFlex SR300 version of the router (LAN) is an ideal device for the realization of a secure connection of two local area networks (LANs). Interconnection is carried out using two ETHERNET 10/100 interfaces and secure tunnel [\(IPsec,](#page-155-0) [OpenVPN,](#page-156-0) [L2TP\)](#page-155-1). The other equally important ways to use this router is to connect any device with RS232, RS485 or RS422 serial interface to the local network (LAN). For this purpose, SmartFlex SR300 router is equipped with two ETHERNET 10/100 ports and other interfaces based on the version of the router chosen by the user.

#### <span id="page-10-1"></span>1.1 Standard Equipment

Standard features include the LTE cellular module (with three antenna connectors – for main, diversity and GPS antenna), two Ethernet 10/100 ports, one USB 2.0 Host port, two binary inputs, one output (I/O connector), and two SIM card readers for 3 V and 1.8 V SIM cards. The router also has microSD memory card reader that increases the router's storage space by up to 64 GB when using SDXC card or up to 32 GB when using SDHC cards.

#### <span id="page-10-2"></span>1.2 Optional Features

If desired, the router can be configured with these optional interfaces. Note that routers cannot be retrofitted with these interfaces feature at some point in the future. See the router's technical manual for details on versions and possible combinations of interfaces.

- Version with the WiFi module. WiFi antenna connector is on the front panel.
- Version with three more Ethernet ports (switched).
- Version with RS232 interface.
- Version with combination of galvanically separated RS232 and RS485 interfaces.
- Version with combination of galvanically separated RS232, RS485 and Ethernet with stronger isolation.
- Version with SmartMesh IP wireless interface (DUST technology) the router can serve as SmartMesh IP gateway for DUST nodes (motes).
- The router can be provided in either plastic or metal casing, depending upon the customer's requirements.

#### <span id="page-11-0"></span>1.3 Advantages in Relation to v2 Concept Routers

The most considerable improvement in this new generation of routers is that they contain a CPU that is four times more powerful than the previous generation, providing significantly higher throughput and much faster encryption speeds. The router can also boasts a substantially larger memory (512 MB RAM and 256 MB flash). As previously mentioned, the storage space can be further increased using a memory card. The fact that the router supports POE (Power over Ethernet) is also significant. This means that it is possible to power the device over a data network cable without the use of a dedicated power cable. The customer The customer can choose a setup to best meet their requirements, from either "v3" router supporting PSE mode (Power Source Equipment), PD mode (Powered Device) or a router which does not support POE.

#### <span id="page-11-1"></span>1.4 Configuration

Configuring SmartFlex routers is made easy by name and password protected web interface. The interface provides detailed statistics about router activities, signal strength, system logs and more. The router supports both [IPv4](#page-155-2) and [IPv6](#page-155-3) protocols, the creation of secure VPN tunnels using technologies that include [IPsec,](#page-155-0) [OpenVPN](#page-156-0) and [L2TP.](#page-155-1) The router also supports [DHCP,](#page-154-1) [NAT,](#page-155-4) [NAT-T,](#page-155-5) [DynDNS client,](#page-154-2) [NTP,](#page-155-6) [VRRP,](#page-157-0) control by SMS, backup of primary connection, multiple WANs, [RADIUS](#page-156-1) authentication over WiFi and many other functions.

Additional diagnostic features designed to ensure continuous communication include automatic inspection of PPP connections, an automatic restart feature in case a connection is lost, and a hardware watchdog that monitors the status of the router. Using a start up script window, users can insert Linux scripts for various actions. Users may insert multiple scripts and the router can switch between configurations as needed. Examples would include using SMS or checking the status of the binary input. SmartFlex routers can automatically update their configurations and firmware from a central server, allowing for mass reconfiguration of multiple routers at the same time.

#### <span id="page-11-2"></span>1.5 Configuration Options

Routers can be configured via web browser or Secure Shell [\(SSH\)](#page-157-1). Configuration via Web Browser is described in this Configuration Manual. Commands and scripts applicable in configuration using [SSH](#page-157-1) are described in Commands and Scripts for v2 and v3 Routers – Application Note [\[1\].](#page-162-0) Technical parameters and a full description of the router can be found in the User Manual of your router. You can also use additional software – communication [VPN](#page-157-2) [server](#page-157-2) SmartCluster [\[2\]](#page-162-0) and software for router monitoring R-SeeNet [\[3, 4\].](#page-162-0)

#### <span id="page-11-3"></span>1.6 IPv6 Support

There is independent IPv4 and IPv6 dual stack configuration implemented in the router's firmware. This means that you can configure traffic through both IP protocols independently and both are supported. Additional EUI-64 IPv6 addresses of network interfaces are generated automatically by standard methods. There is a NAT64 internal gateway network interface for automatic translation between IPv6 and IPv4 (see Chapter [3.5](#page-25-0) for more information). This gateway works together with DNS64 seamlessly (for domain names translation).

For cellular IPv6 connection see Mobile WAN Configuration in Chapter [4.3.1.](#page-48-1) For IPv6 LAN configuration see LAN Configuration in Chapter [4.1,](#page-34-1) DHCPv6 server/client is also supported. IPv4 is the default, but IPv6 can be enabled or used with all features and protocols in the router, except for non-secured tunnels GRE, L2TP and PPTP, and VRRP. Using the secured tunnels OpenVPN and IPsec it is possible to run IPv6 traffic through an IPv4 tunnel and vice versa. The configuration forms for NAT, Firewall and Up/Down Scripts are completely separate for the IPv4 and IPv6 stacks. ICMPv6 protocol is also supported. IPv6 configuration is covered in each following Chapter when possible.

#### <span id="page-12-0"></span>1.7 This Configuration Manual Describes

- Configuration of the router item by item according to the web interface (chapters [3](#page-16-0) to [6\)](#page-136-0).
- Configuration in typical situations examples (chapter [7\)](#page-144-0):
	- Access to the Internet from [LAN](#page-155-7) (Local Area Network) via mobile network, Ch. [7.1.](#page-144-1)
	- Backed up access to the Internet (from [LAN\)](#page-155-7), Ch. [7.2.](#page-146-0)
	- Secure networks interconnection or using [VPN](#page-157-3) (Virtal Private Network), Ch. [7.3.](#page-150-0)
	- Serial Gateway (connection of serial devices to the Internet), Ch. [7.4](#page-152-0)

<span id="page-13-0"></span>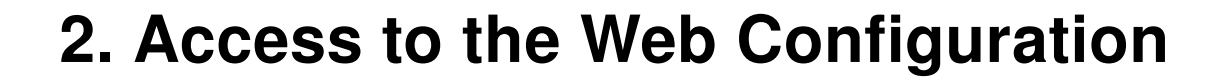

**B-B SMARTWORX** 

**AD\4NTECH** 

**Powered by** 

4

Attention! Wireless transmissions work only when you activate the SIM card for data traffic and insert it into the router. Remove the power source before inserting the SIM card.

You may use the web interface to monitor, configure and manage the router. To do so, enter the router's IP address in your browser. The default address is 192.168.1.1. Only access via secured [HTTPS](#page-154-3) protocol is permitted. So the syntax for the IP address must be https://192.168.1.1. When accessing the router for the first time you will need to install a security certificate if you don't want the browser to show you a domain disagreement message. To avoid receiving domain disagreement messages, follow the procedure described in the following subchapter.

The default username is "root". The default password is "root". Change the default

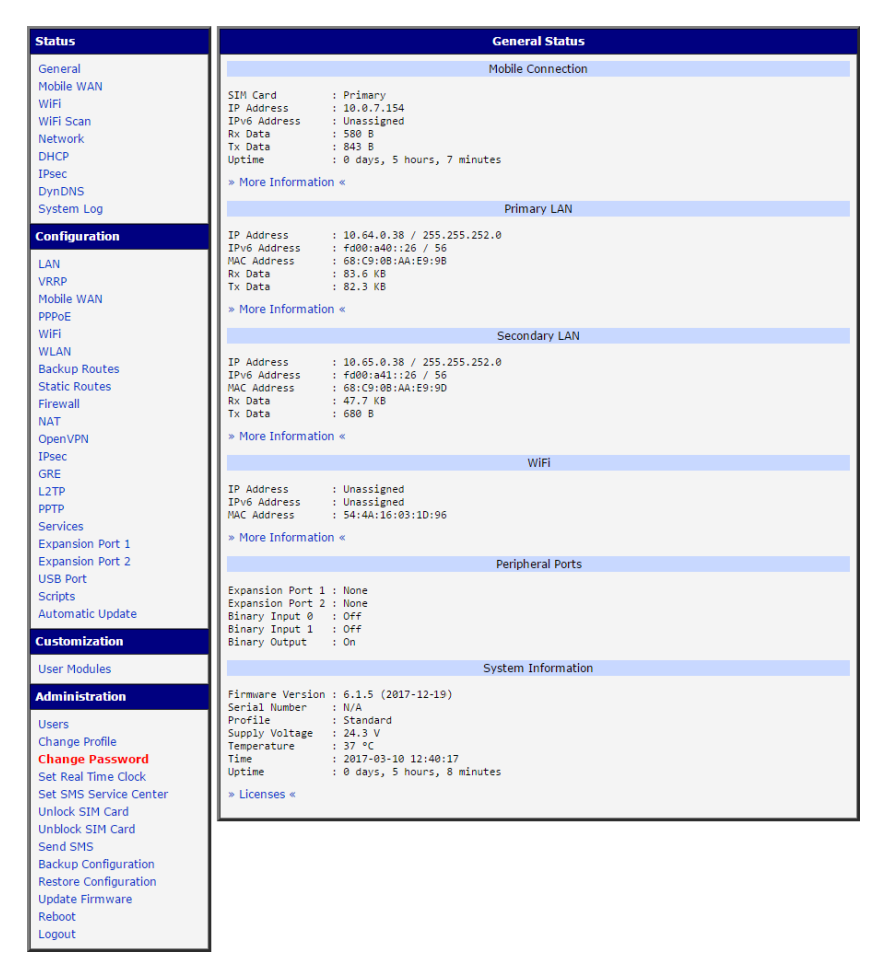

<span id="page-13-1"></span>Figure 1: Example of the Web Configuration

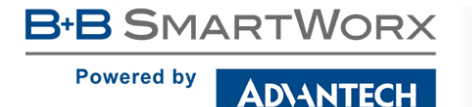

4

G

 $\bullet$ 

password as soon as possible!

For increased security of the network connected to the router, change the default router password. When the default password of the router is still active, the **Change password** title is highlighted in red.

When you successfully enter login information on the login page, web interface will be displayed. The left side of the web interface contains a menu tree with sections for monitoring (Status), configuration (Configuration), customization (Customization) and administration (Administration) of the router.

Name and Location items in the right upper corner display the name and location of the router in the SNMP configuration (see [4.16.4\)](#page-106-0). These fields are user-defined for each router.

After the green LED starts to blink you may restore the initial router settings by pressing the reset (RST) button on the back panel. If the reset button is pressed, all configuration will revert to factory defaults and the router will reboot (the green LED will be on during the reboot).

#### <span id="page-14-0"></span>2.1 Certificates and Preventing the Security Message

There is the self-signed HTTPS certificate in the router. If you want to use your own certificate (e.g. in combination with the dynamic DNS service), you need to replace the /etc/certs/https\_cert and /etc/certs/https\_key files in the router.

HTTPS certificate creation in the router was updated since FW 5.3.5 to be more secure. Existing HTTPS certificates on already manufactured routers will not be automatically upgraded with the firmware upgrade! You can upgrade HTTPS certificate by deleting files /etc/certs/https\* in the router (e.g. via SSH). The certificates will be re-created automatically during the next router's start.

If you decide to use the self-signed certificate in the router to prevent the security message (domain disagreement) from pop up every time you log into the router, you can take the following steps. Note: You will have to use the domain name based on the MAC address of the router and it is not guaranteed to work with every combination of an operating system and a browser.

• Add the DNS record to your [DNS](#page-154-4) system: Edit /etc/hosts (Linux/Unix OS) or C:\WINDOWS\system32\drivers\etc\hosts (Windows OS) or configure your own DNS server. Add a new record with the IP address of your router and the domain name based of the MAC address of the router (MAC address of the first network interface seen in Network Status in the Web interface of the router.) Use dash separators instead of colons. Example: A router with the MAC address 00:11:22:33:44:55 will have a domain name 00-11-22-33-44-55.

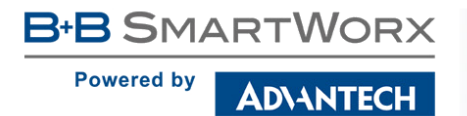

• Access the router via the new domain name address (E.g. https://00-11-22-33-44-55). If you see the security message, add an exception so the next time the message will not pop up (E.g. in Firefox Web browser). If there is no possibility to add an exception, export the certificate to the file and import it to your browser or operating system.

**SmartFlex** 

### <span id="page-16-0"></span>3. Status

**B-B SMARTWORX** 

**Powered by** 

G

#### <span id="page-16-1"></span>3.1 General Status

**ADVANTECH** 

Selecting the *General* item will open a screen displaying a summary of basic information about the router and its activities. This page is also displayed when you login to the web interface. Information is divided into several sections, based upon the type of router activity or the properties area: Mobile Connection, Primary LAN, Secondary LAN, Peripheral Ports and System Information. If the router is in the Ethernet switch or RS232-RS485-ETH version, there will be a Tertiary LAN section. If the router is WiFi equipped, there will be a WiFi section.

IPv6 Address item can show multiple different addresses for one network interface. This is standard behavior since an IPv6 interface uses more addresses. The second IPv6 Address showed after pressing More Information is automatically generated EUI-64 format link local IPv6 address derived from MAC address of the interface. It is generated and assigned the first time the interface is used (e.g. cable is connected, Mobile WAN connecting, etc.).

<span id="page-16-3"></span>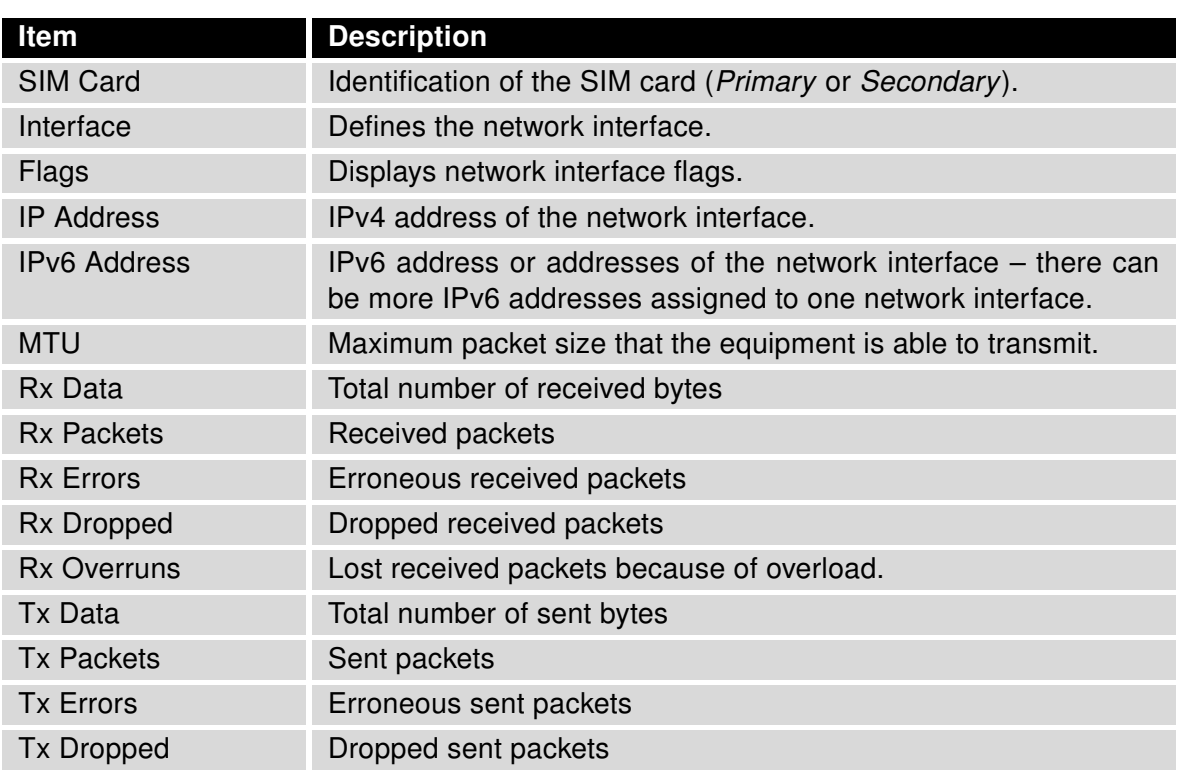

#### <span id="page-16-2"></span>3.1.1 Mobile Connection

Continued on next page

#### Continued from previous page

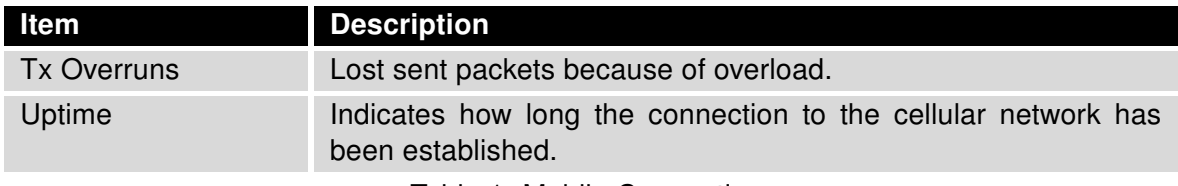

Table 1: Mobile Connection

#### <span id="page-17-0"></span>3.1.2 Primary LAN, Secondary LAN, Tertiary LAN, WiFi

Items displayed in this part have the same meaning as items in the previous part. Moreover, the MAC Address item shows the MAC address of the corresponding router's interface (Primary LAN – eth0, Secondary LAN – eth1, Tertiary LAN – eth2, WiFi – wlan0). Visible information depends on configuration (see [4.1](#page-34-1) or [4.5\)](#page-60-0).

If the router is equipped with PoE PSE board, there is also information about it in the Primary LAN or Secondary LAN section (see table below for description).

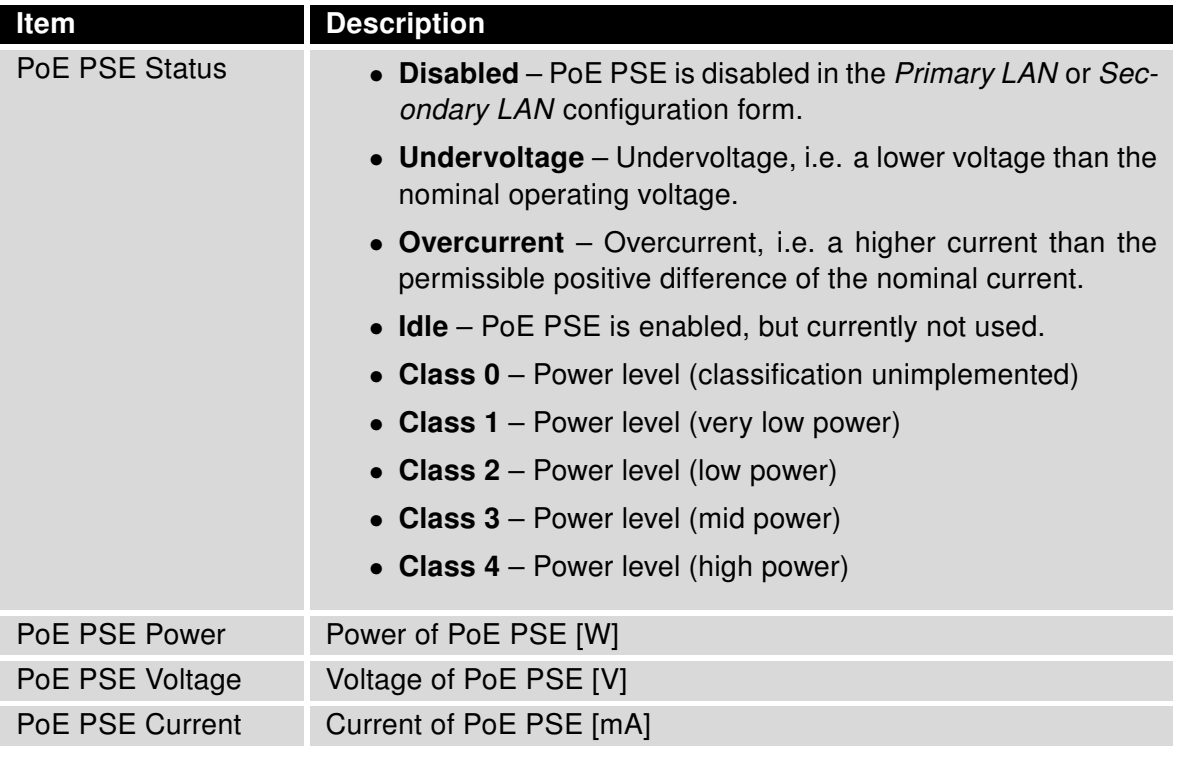

<span id="page-17-1"></span>Table 2: PoE PSE information

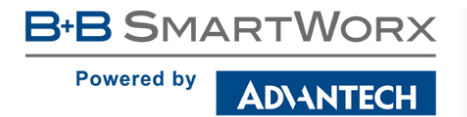

#### <span id="page-18-0"></span>3.1.3 Peripheral Ports

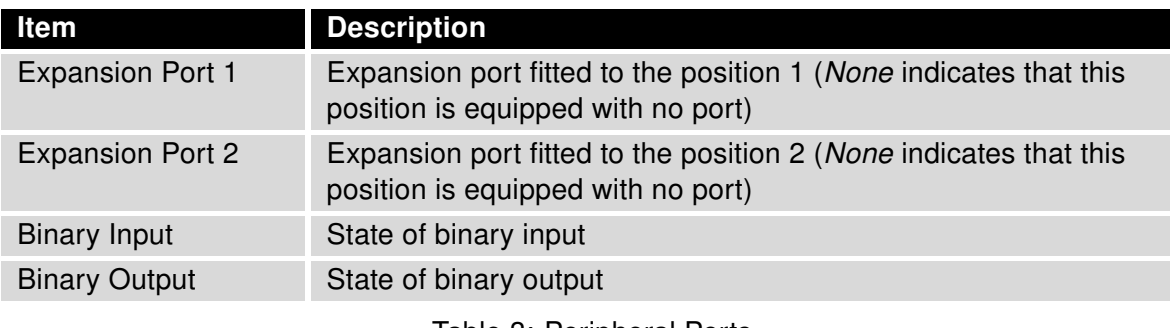

<span id="page-18-2"></span>Table 3: Peripheral Ports

#### <span id="page-18-1"></span>3.1.4 System Information

<span id="page-18-3"></span>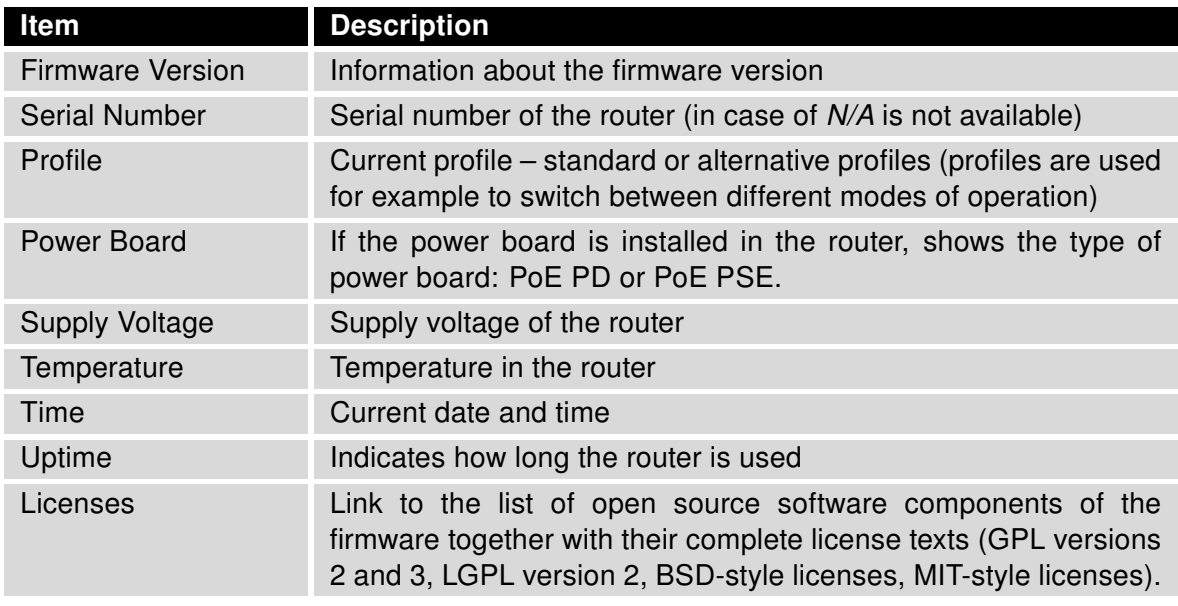

Table 4: System Information

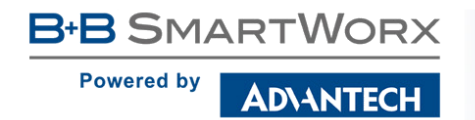

 $\bullet$ 

#### <span id="page-19-0"></span>3.2 Mobile WAN Status

The SmartFlex SR300 (LAN version) does not display the Mobile WAN status option.

The Mobile WAN menu item contains current information about connections to the mobile network. The first part of this page (Mobile Network Information) displays basic information about mobile network the router operates in. There is also information about the module, which is mounted in the router.

<span id="page-19-1"></span>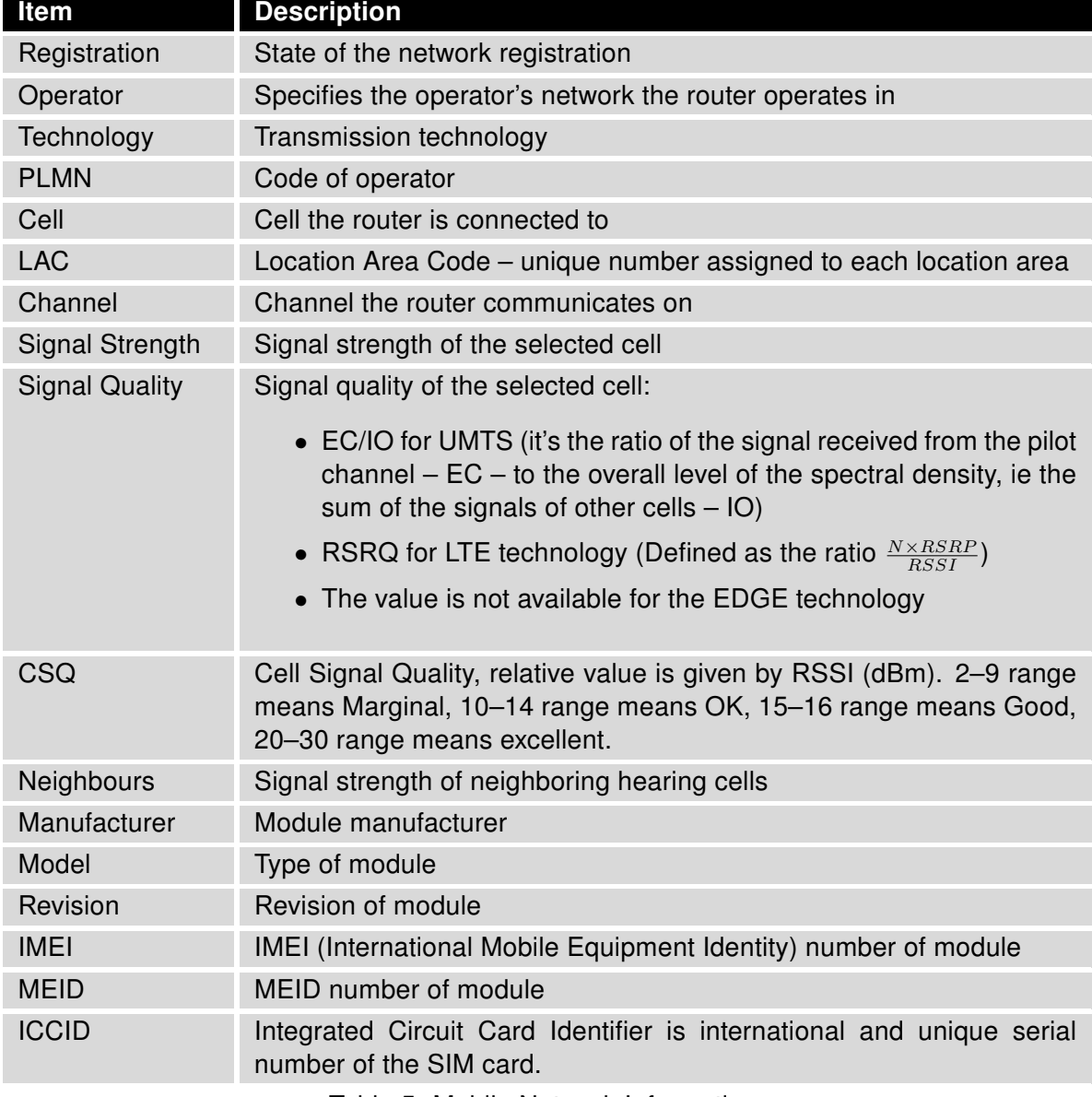

Table 5: Mobile Network Information

**B+B SMARTWORX Powered by ADVANTECH** 

> If a neighboring cell is highlighted in red, there is a risk that the router may repeatedly switch between the neighboring cell and the primary cell. This can affect the performance of the router. To prevent this, re-orient the antenna or use a directional antenna.

> The next section of this window displays historical information about the quality of the cellular WAN connection during each logging period. The router has standard intervals, such as the previous 24 hours and last week, and also includes information one user-defined interval.

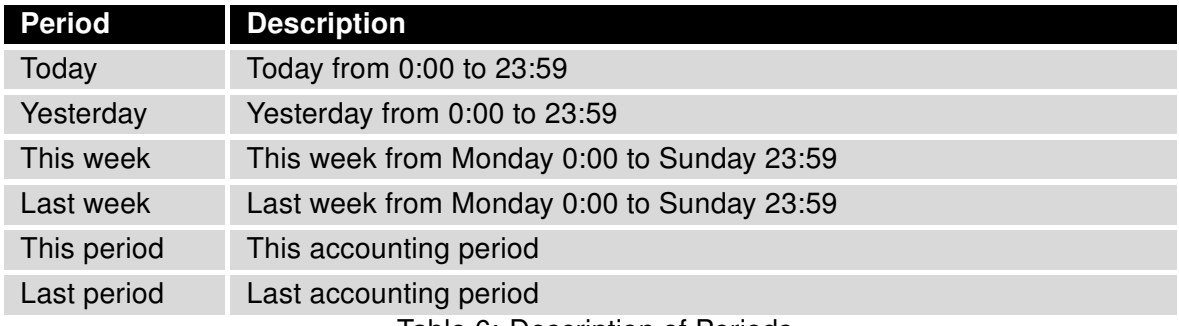

<span id="page-20-0"></span>Table 6: Description of Periods

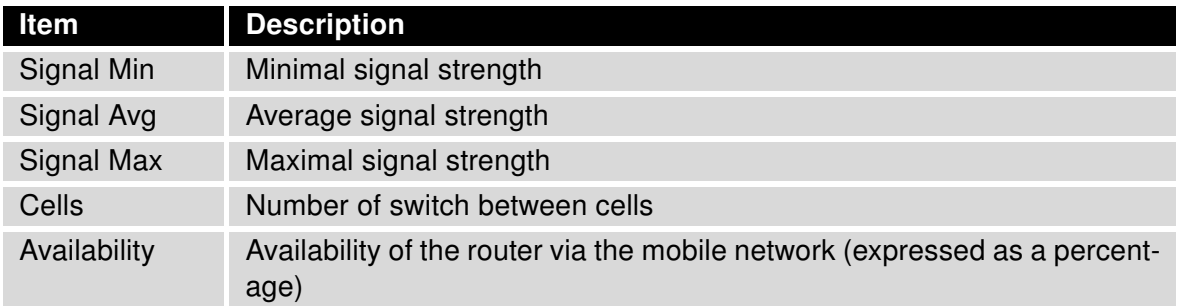

<span id="page-20-1"></span>Table 7: Mobile Network Statistics

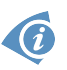

Tips for Mobile Network Statistics table:

- Availability is expressed as a percentage. It is the ratio of time connection to the mobile network has been established to the time that router has been is turned on.
- Placing your cursor over the maximum or minimum signal strength will display the last time the router reached that signal strength.

The middle part of this page displays information about transferred data and the number of connections for both SIM cards (for each period).

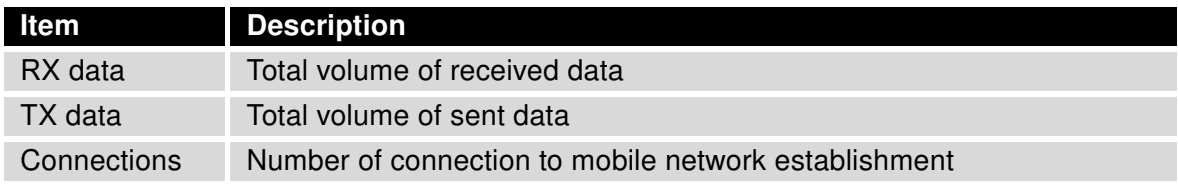

<span id="page-21-1"></span>Table 8: Traffic Statistics

The last part (Mobile Network Connection Log) displays information about the mobile network connections and any problems that occurred while establishing them.

|                                                                                                    |                                                                                                 |                                                      |                                                                   |                                                                                        | <b>Mobile WAN Status</b>                                   |                                                      |  |  |  |
|----------------------------------------------------------------------------------------------------|-------------------------------------------------------------------------------------------------|------------------------------------------------------|-------------------------------------------------------------------|----------------------------------------------------------------------------------------|------------------------------------------------------------|------------------------------------------------------|--|--|--|
|                                                                                                    |                                                                                                 |                                                      |                                                                   |                                                                                        | Mobile Network Information                                 |                                                      |  |  |  |
| Registration<br>Operator<br>Technology<br><b>PLMN</b><br>C <sub>e</sub> 11<br><b>TAC</b><br>Channel<br>Signal Strength : -71 dBm<br>Neighbours : -83 dBm (80), -81 dBm (57), -93 dBm (59)<br>» More Information «                                                                                                    | : Home Network<br>: T-Mobile CZ<br>$\therefore$ EDGE<br>: 23001<br>: 69A6<br>: 353E<br>$\pm 30$ |                                                      |                                                                   |                                                                                        |                                                            |                                                      |  |  |  |
| <b>Mobile Network Statistics</b>                                                                                                    |                                                                                                 |                                                      |                                                                   |                                                                                        |                                                            |                                                      |  |  |  |
| Signal Min<br>Signal Avg<br>Signal Max<br>C <sub>e11s</sub><br>Availability : 99.7%                                                                                                    | Today<br>$: -108$ dBm<br>: -71 dBm -71 dBm<br>$: -65$ dBm<br>1.15                               | Yesterday<br>$-121$ dBm<br>$-65$ dBm<br>261<br>99.7% | This Week<br>$-121$ dBm<br>$-71$ dBm<br>$-65$ dBm<br>525<br>99.7% | Last Week<br>$-121$ dBm $-121$ dBm<br>$-69$ dBm $-70$ dBm<br>$-63$ dBm<br>206<br>99.7% | This Period Last Period<br>$-63$ dBm<br>730<br>99.7%       | $-121$ dBm<br>$-85$ dBm<br>$-58$ dBm<br>962<br>97.5% |  |  |  |
|                                                                                                    |                                                                                                 |                                                      |                                                                   |                                                                                        | Traffic Statistics for Primary SIM card                    |                                                      |  |  |  |
| Rx Data<br>Tx Data<br>Connections                                                                                                    | Today<br>$: 12$ KB<br>$: 13$ KB<br>$\therefore$ 2                                               | Yesterday<br>21 KB<br>19 KB<br>$7^{\circ}$           | This Week<br>19402 KB<br>5167 KB<br>20                            | Last Week<br>6366 KB<br>3382 KB<br>36                                                  | This Period Last Period<br>25768 KB<br>8549 KB<br>56       | 18868 KB<br>3726 KB<br>49                            |  |  |  |
|                                                                                                    |                                                                                                 |                                                      |                                                                   |                                                                                        | Traffic Statistics for Secondary SIM card                  |                                                      |  |  |  |
| Rx Data<br>Tx Data<br>Connections                                                                                                    | Today<br>$: 0$ KB<br>$: 0$ KB<br>$\cdot$ : 0                                                    | Yesterday<br>$0$ KB<br>$0$ KB<br>$\circ$             | This Week<br>$0$ KB<br>$0$ KB<br>$\circ$                          | Last Week<br>$0$ KB<br>$0$ KB<br>$\circ$                                               | This Period Last Period<br>$0$ KB $-$<br>$0$ KB<br>$\circ$ | $0$ KB<br>$0$ KB<br>$\Omega$                         |  |  |  |
|                                                                                                    |                                                                                                 |                                                      |                                                                   |                                                                                        | Mobile Network Connection Log                              |                                                      |  |  |  |
| 2013-07-10 11:52:40 Connection successfully established.<br>2013-07-10 21:17:21 Terminated by signal.<br>2013-07-10 21:18:01 Connection successfully established.<br>2013-07-11 08:39:20 Terminated by signal.<br>2013-07-11 08:40:01 Connection successfully established.<br>2013-07-11 09:22:24 Terminated by signal.<br>2013-07-11 09:23:08 Connection successfully established. |                                                                                                 |                                                      |                                                                   |                                                                                        |                                                            |                                                      |  |  |  |

<span id="page-21-0"></span>Figure 2: Mobile WAN status

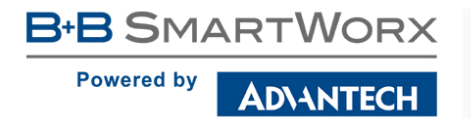

#### <span id="page-22-0"></span>3.3 WiFi

 $\bullet$ 

This item is available only if the router is equipped with a WiFi module.

Selecting the WiFi item in the main menu of the web interface will display information about the WiFi access point (AP) and associated stations.

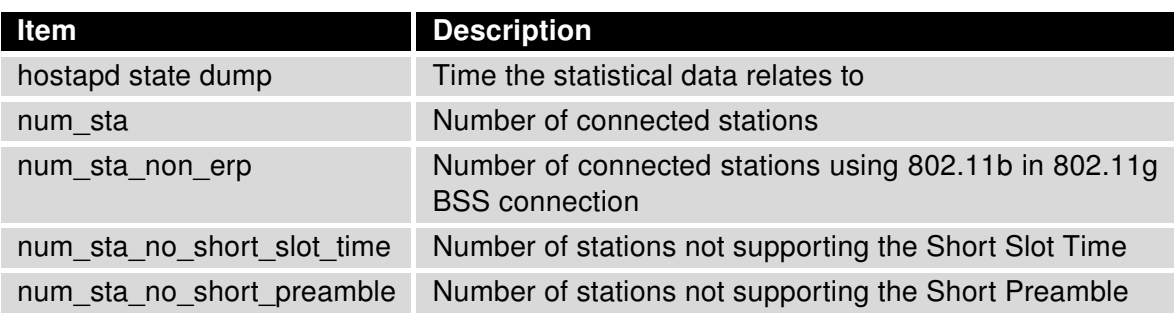

<span id="page-22-2"></span>Table 9: Access Point State Information

Detailed information is displayed for each connected client. Most of them have an internal character. Here are two examples:

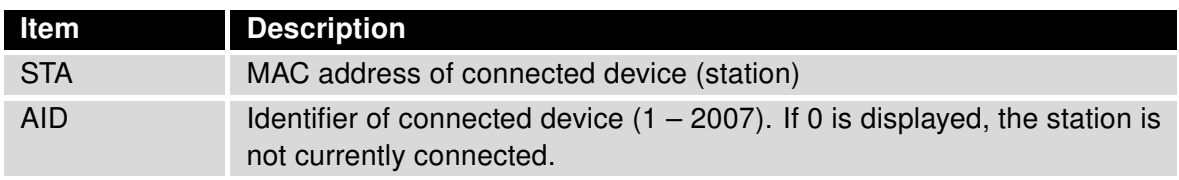

<span id="page-22-3"></span>Table 10: State Information about Connected Clients

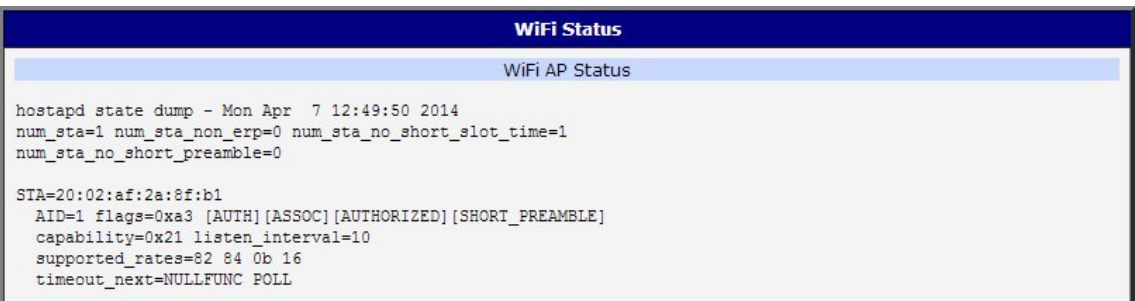

<span id="page-22-1"></span>Figure 3: WiFi Status

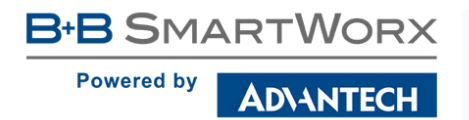

 $\bullet$ 

#### <span id="page-23-0"></span>3.4 WiFi Scan

This item is available only if the router is equipped with a WiFi module.

Selecting the WiFi Scan item scans for neighboring WiFi networks and displays the results. Scanning can only be performed if the access point (WiFi AP) is off.

<span id="page-23-1"></span>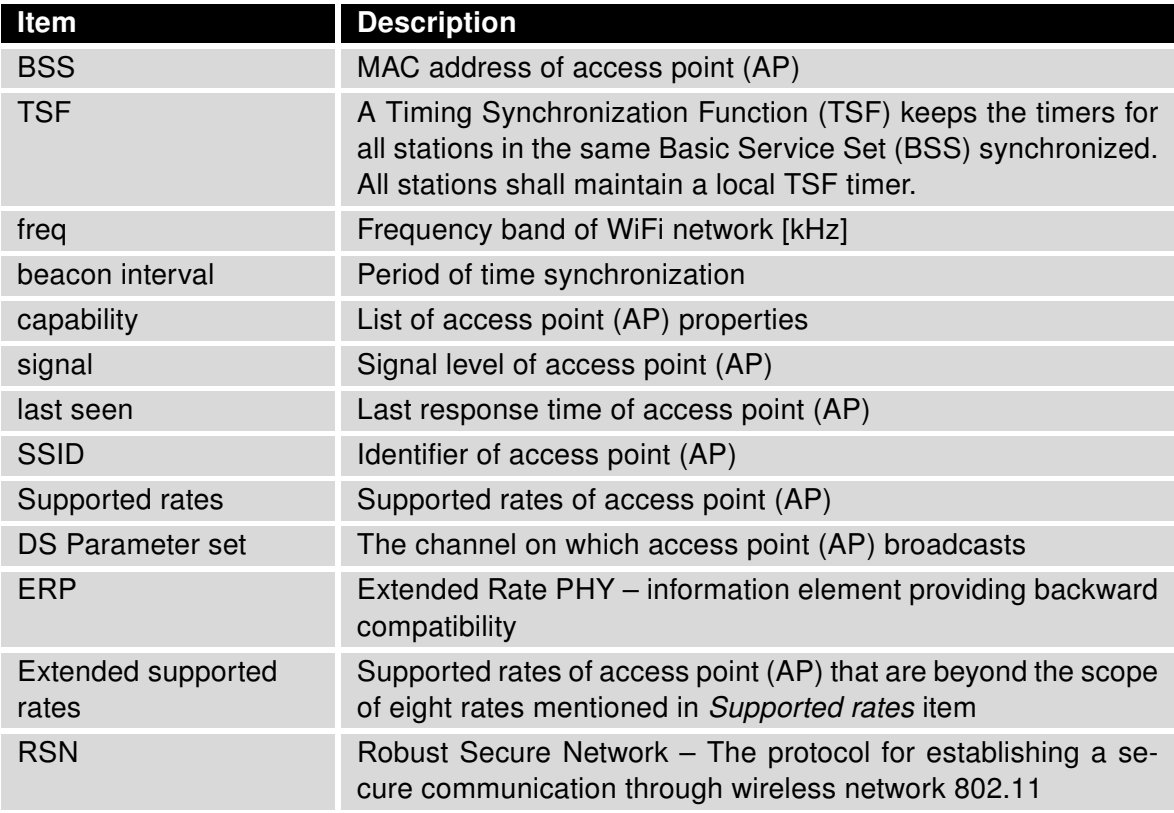

Table 11: Information about Neighbouring WiFi Networks

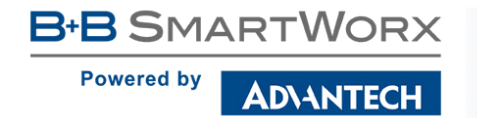

WiFi Scan output may look like this:

| <b>WiFi Scan</b>                                                                          |
|-------------------------------------------------------------------------------------------|
| List of BSSs                                                                              |
| BSS 00:22:88:02:0b:bd (on wlan0)<br>TSF: 446998707938 usec (5d, 04:09:58)                 |
| freq: 2447                                                                                |
| beacon interval: 100                                                                      |
| capability: ESS Privacy ShortSlotTime (0x0411)                                            |
| signal: -87.00 dBm<br>last seen: 930 ms ago                                               |
| Information elements from Probe Response frame:                                           |
| SSID: conelquest                                                                          |
| Supported rates: 1.0* 2.0* 5.5* 11.0* 6.0 9.0 12.0 18.0                                   |
| DS Parameter set: channel 8                                                               |
| ERP: Barker Preamble Mode<br>Extended supported rates: 24.0 36.0 48.0 54.0                |
| RSN:<br>* Version: 1                                                                      |
| * Group cipher: CCMP                                                                      |
| * Pairwise ciphers: CCMP                                                                  |
| * Authentication suites: PSK                                                              |
| * Capabilities: 16-PTKSA-RC (0x000c)                                                      |
| HT capabilities:<br>Capabilities: 0x0c                                                    |
| HT20                                                                                      |
| SM Power Save disabled                                                                    |
| No RX STBC                                                                                |
| Max AMSDU length: 3839 bytes                                                              |
| No DSSS/CCK HT40                                                                          |
| Maximum RX AMPDU length 65535 bytes (exponent: 0x003)                                     |
| Minimum RX AMPDU time spacing: 2 usec (0x04)<br>HT RX MCS rate indexes supported: 0-7, 32 |
| TX unequal modulation not supported                                                       |
| HT TX Max spatial streams: 1                                                              |
| HT TX MCS rate indexes supported may differ                                               |
| HT operation:                                                                             |
| * primary channel: 8                                                                      |
| * secondary channel offset: no secondary<br>* STA channel width: 20 MHz                   |
| * RIFS: 0                                                                                 |
| * HT protection: non-HT mixed                                                             |
| * non-GF present: 1                                                                       |
| * OBSS non-GF present: 0                                                                  |
| * dual beacon: 0                                                                          |
| * dual CTS protection: 0<br>* STBC beacon: 0                                              |
| * L-SIG TXOP Prot: 0                                                                      |
| * PCO active: 0                                                                           |
| * PCO phase: 0                                                                            |
| WM:<br>* Parameter version 1                                                              |
| * BE: CW 15-1023, AIFSN 3                                                                 |
| * BK: CW 15-1023, AIFSN 7<br>* VI: CW 7-15, AIFSN 2, TXOP 3008 usec                       |
| * VO: CW 3-7, AIFSN 2, TXOP 1504 usec                                                     |
|                                                                                           |

<span id="page-24-0"></span>Figure 4: WiFi Scan

#### <span id="page-25-0"></span>3.5 Network Status

To view information about the interfaces and the routing table, open the Network item in the Status menu. The upper part of the window displays detailed information about the active interfaces only:

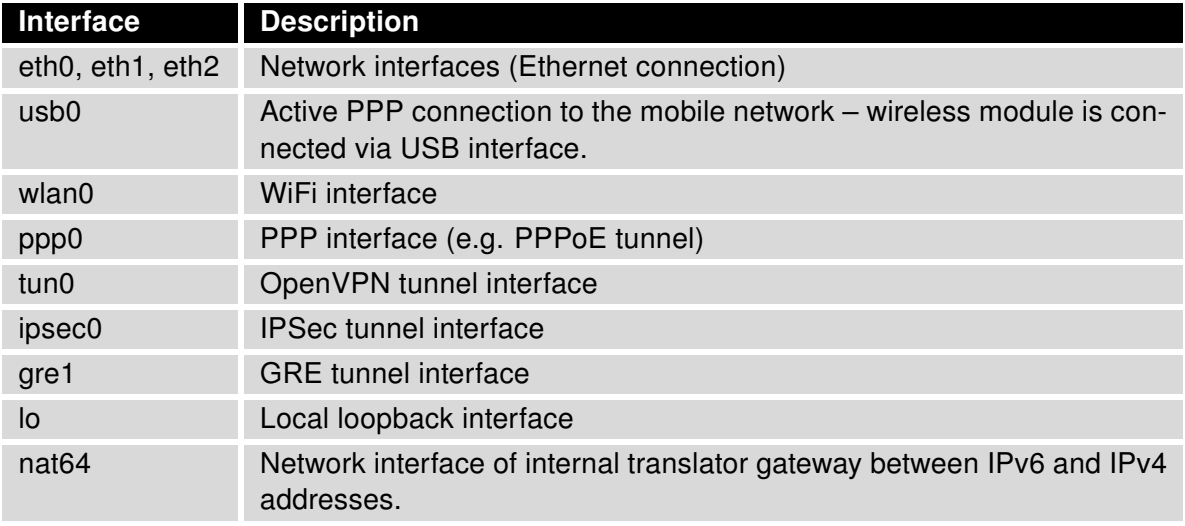

<span id="page-25-1"></span>Table 12: Description of Interfaces in Network Status

<span id="page-25-2"></span>The following information can be displayed at every network interface:

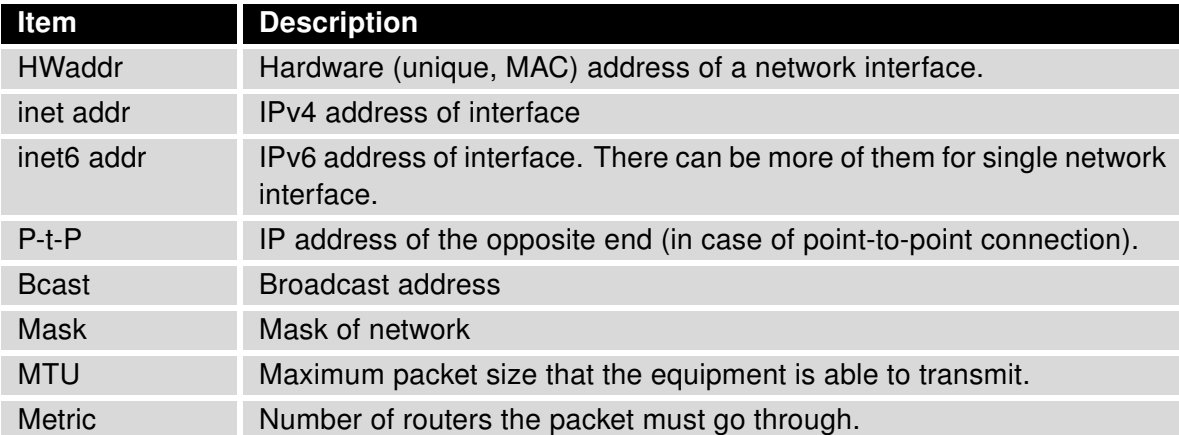

Continued on next page

#### Continued from previous page

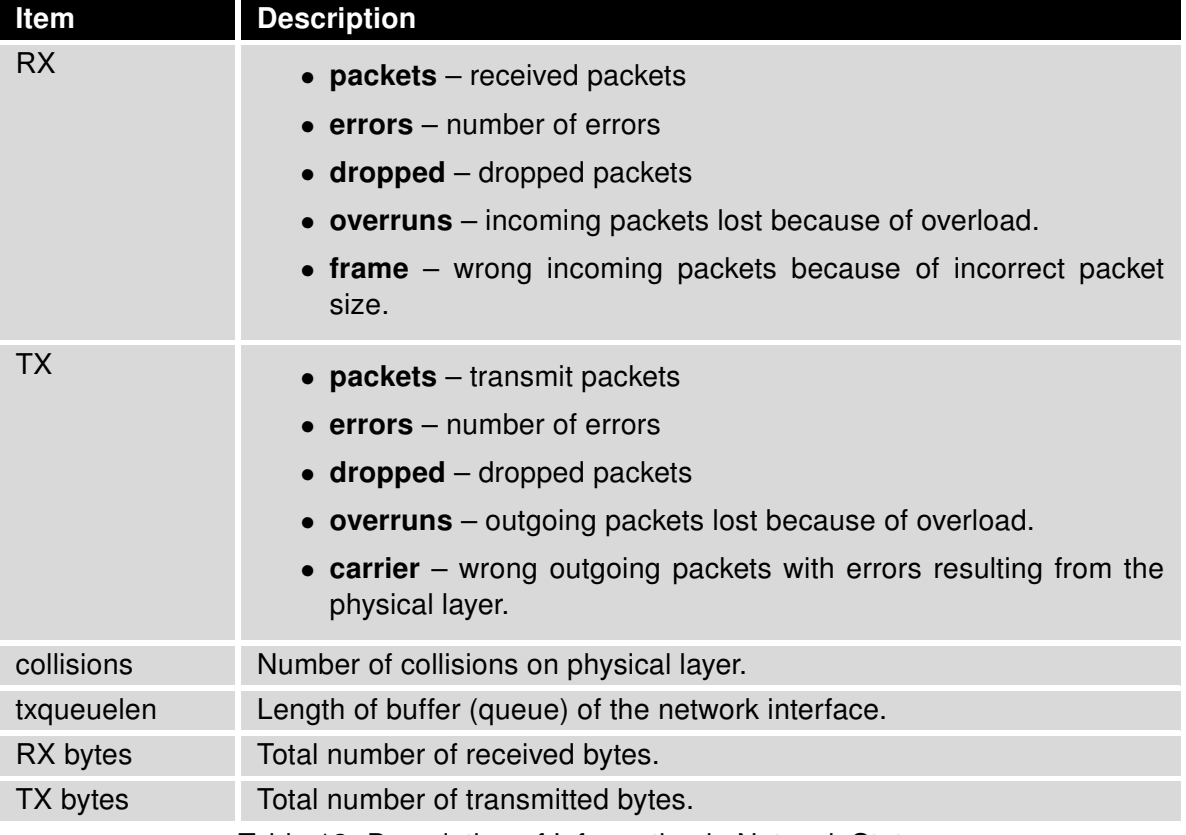

Table 13: Description of Information in Network Status

You may view the status of the mobile network connection on the network status screen. If the connection to the mobile network is active, it will appear in the system information as an usb0 interface.

The Route Table is displayed at the bottom of the Network Status page. There is IPv4 Route Table and IPv6 Route Table below.

If the router is connected to the Internet (a default route is defined), the nat64 network interface is created automatically. This is the NAT64 internal gateway for translating the IPv6 and IPv4 communication. It is used automatically when connected via IPv6 and communicating with IPv4 device or network. It works together with DNS64 running in the router automatically (translation of domain names to IP addresses). The default NAT64 prefix 64:ff9b::/96 is used as you can see in Figure [5](#page-27-0) below in the IPv6 Route Table section.

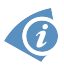

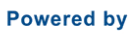

ADNANTECH

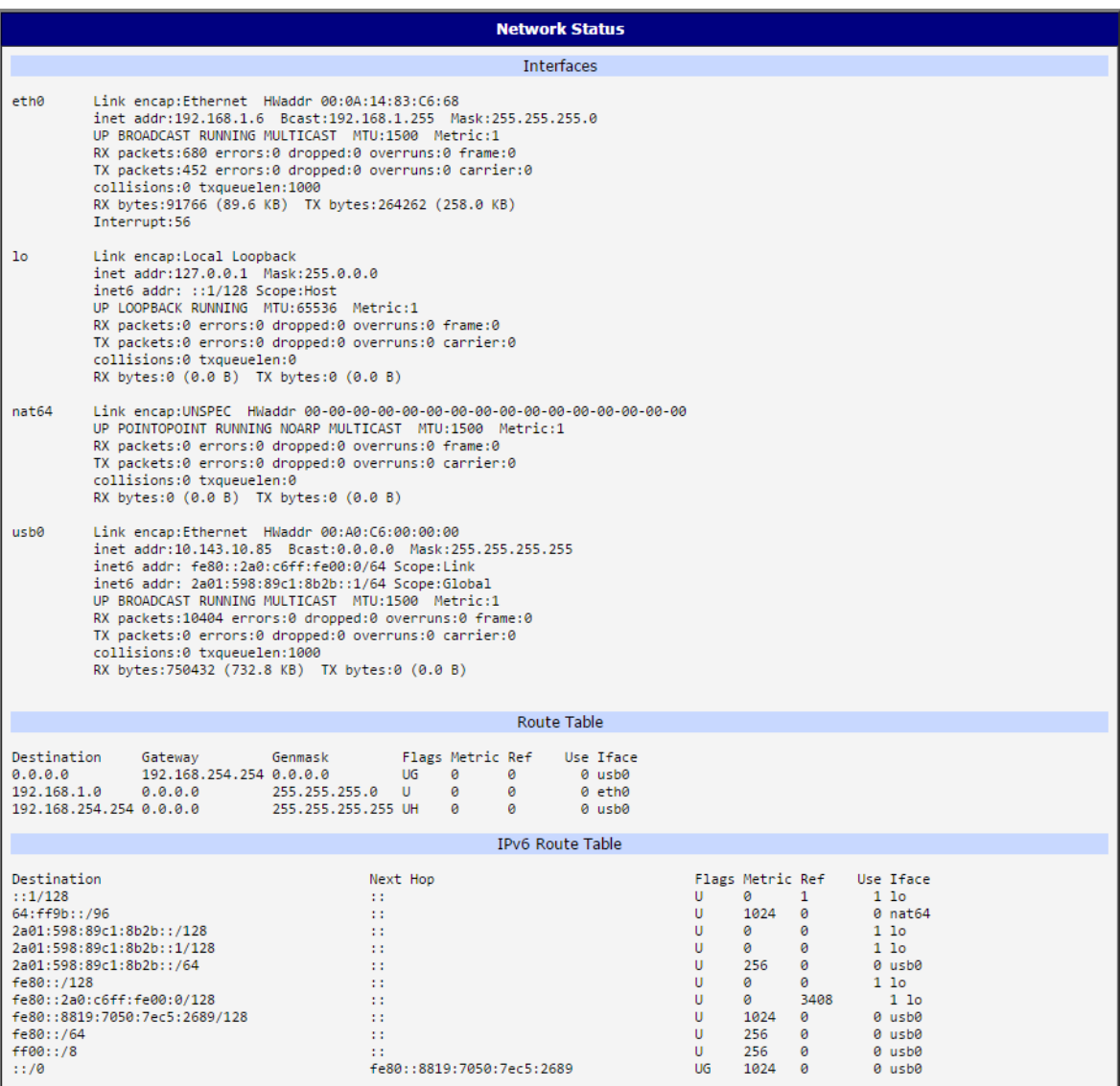

<span id="page-27-0"></span>Figure 5: Network Status

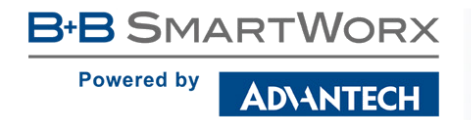

#### <span id="page-28-0"></span>3.6 DHCP Status

Information about the DHCP server activity is accessible via DHCP item. The DHCP server provides automatic configuration of the client devices connected to the router. The DHCP server assigns each device an IP address, subnet mask, default gateway (IP address of router) and DNS server (IP address of router). DHCPv6 server is supported.

| <b>DHCP Status</b>                                                                                                    |
|----------------------------------------------------------------------------------------------------|
| Active DHCP Leases (LAN)                                                                                                    |
| lease 192.168.10.20 {<br>starts epoch 946708441; # Sat Jan 01 06:34:01 2000<br>ends epoch 946708501; # Sat Jan 01 06:35:01 2000<br>tstp epoch 946708501; # Sat Jan 01 06:35:01 2000<br>cltt epoch 946708441; # Sat Jan 01 06:34:01 2000<br>binding state free;<br>hardware ethernet 00:0a:14:82:df:f9;<br>Y.                               |
| Active DHCPv6 Leases (LAN)                                                                                                    |
| ia-na "\001\000\000\000\000\003\000\001\000\012\024\202\337\371" {<br>cltt epoch 946713997; # Sat Jan 01 08:06:37 2000<br>iaaddr fd00:1233::2a {<br>binding state active;<br>preferred-life 375;<br>max-life 600;<br>ends epoch 946714597; # Sat Jan 01 08:16:37 2000<br>J.<br>Y.                                                          |
| Active DHCP Leases (WLAN)                                                                                                    |
| lease 192.168.100.10 {<br>starts epoch 946711376; # Sat Jan 01 07:22:56 2000<br>ends epoch 946711976; # Sat Jan 01 07:32:56 2000<br>tstp epoch 946711976; # Sat Jan 01 07:32:56 2000<br>cltt epoch 946711376; # Sat Jan 01 07:22:56 2000<br>binding state active;<br>next binding state free;<br>hardware ethernet 78:a5:04:2f:7c:2b;<br>Y |
| Active DHCPv6 Leases (WLAN)                                                                                                    |
| ia-na "\001\000\000\000\000\003\000\001x\245\004/ +" {<br>cltt epoch 946711437; # Sat Jan 01 07:23:57 2000<br>iaaddr fd00:1235::1 {<br>binding state active;<br>preferred-life 375;<br>max-life 600;<br>ends epoch 946712037; # Sat Jan 01 07:33:57 2000<br>3<br>Y                                                                         |
| ia-na "\001\000\000\000\000\003\000\001x\245\004/ +" {<br>cltt epoch 946711513; # Sat Jan 01 07:25:13 2000<br>$i$ aaddr fd00:1235::1 {<br>binding state released;<br>preferred-life 375;<br>max-life 600;<br>ends epoch 946712037; # Sat Jan 01 07:33:57 2000<br>Э.<br>У.                                                                  |

<span id="page-28-1"></span>Figure 6: DHCP Status

 $\bullet$ 

The DHCP status may occasionally display two records for one IP address. This may be caused by resetting the client network interface.

Records in the DHCP Status window are divided into separate parts according to LAN and WLAN interface and IPv4 (DHCP) and IPv6 (DHCPv6) – there are parts Active DHCP Leases (LAN), Active DHCPv6 Leases (LAN), Active DHCP Leases (WLAN) and Active DHCPv6 Leases (WLAN) if the router has WiFi and WLAN network interface is enabled. In Figure [6](#page-28-1) above there are both DHCP (IPv4) and DHCPv6 (IPv6) servers enabled LAN interface and WLAN interface. The table below explains information from the client list:

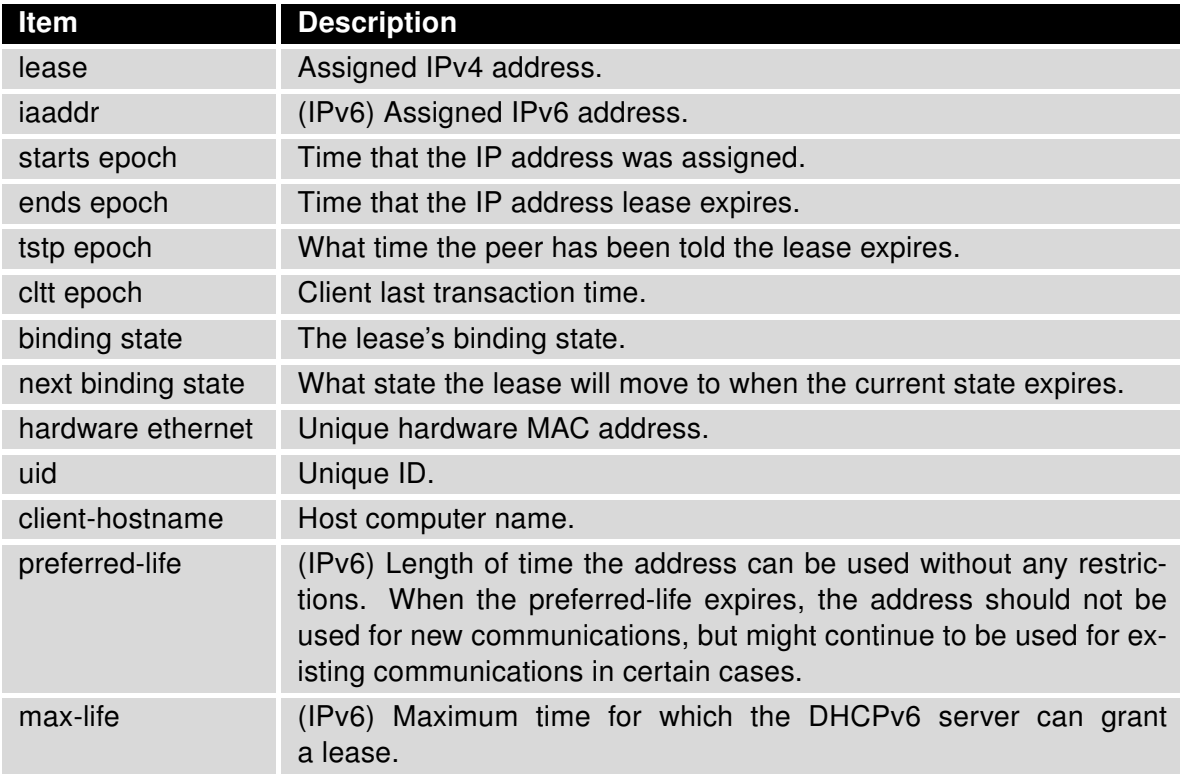

<span id="page-29-0"></span>Table 14: DHCP Status Description for IPv4 and IPv6 leases

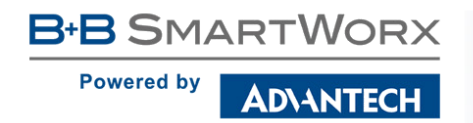

#### <span id="page-30-0"></span>3.7 IPsec Status

Selecting the IPsec option in the Status menu of the web page will bring up the information for any IPsec Tunnels that have been established. If the tunnel has been built correctly, the screen will display ESTABLISHED and the number of running IPsec connections 1 up (orange highlighted in the figure below.) If there is no such text in log (e.g. "0 up"), the tunnel was not created!

| <b>IPsec Status</b>                                                                                                    |
|----------------------------------------------------------------------------------------------------|
| <b>IPsec Tunnels Information</b>                                                                                                    |
| Status of IKE charon daemon (weakSwan 5.5.3, Linux 3.12.10+, armv71):<br>uptime: 26 minutes, since Nov 09 10:26:10 2017<br>malloc: sbrk 528384, mmap 0, used 123104, free 405280<br>worker threads: 11 of 16 idle, 5/0/0/0 working, job queue: 0/0/0/0, scheduled: 5<br>loaded plugins: charon nonce pem openssl kernel-netlink socket-default stroke updown<br>Listening IP addresses:<br>192.168.1.1<br>2001:10:7:6:1<br>10.0.0.228<br>Connections:<br>ipsec1: 10.0.0.228%any IKEv2, dpddelay=20s<br>ipsec1: local: [10.0.0.228] uses pre-shared key authentication<br>ipsec1: remote: uses pre-shared key authentication<br>ipsec1: child: 2001:10:7:6::/64 === 1999:10:7:5::/64 TUNNEL, dpdaction=clear<br>Security Associations (1 up, 0 connecting):<br>ipsec1[2]: ESTABLISHED 17 minutes ago, 10.0.0.228[10.0.0.228]10.0.2.250[10.0.2.250]<br>ipsec1[2]: IKEv2 SPIs: 7e675f07f05d7434 i 8625de2fc6f84049 r*, pre-shared key reauthentication in 28 minutes<br>ipsec1[2]: IKE proposal: AES CBC 128/HMAC SHA2 256 128/PRF HMAC SHA2 256/MODP 3072<br>ipsec1{2}: INSTALLED, TUNNEL, regid 2, ESP SPIs: c7247a03 i c29f5287 o |
| ipsec1{2}: AES_CBC_128/HMAC_SHA1_96, 0 bytes_i, 0 bytes_o, rekeying in 30 minutes<br>ipsec1{2}: $2001:10:7:6::/64 == 1999:10:7:5::/64$                                                                                                    |

<span id="page-30-1"></span>Figure 7: IPsec Status

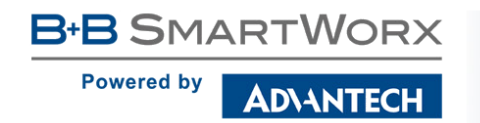

#### <span id="page-31-0"></span>3.8 DynDNS Status

The router supports DynamicDNS using a DNS server on www.dyndns.org. If Dynamic DNS is configured, the status can be displayed by selecting menu option DynDNS. Refer to www.dyndns.org for more information on how to configure a Dynamic DNS client.

You can use the following listed servers for the Dynamic DNS service. It is possible to use the

DynDNSv6 service with IP Mode switched to IPv6 on DynDNS Configuration page.

 $\bullet$ 

- [www.dyndns.org](http://www.dyndns.org)
- [www.spdns.de](http://www.spdns.de)
- [www.dnsdynamic.org](http://www.dnsdynamic.org)
- [www.noip.com](http://www.noip.com)

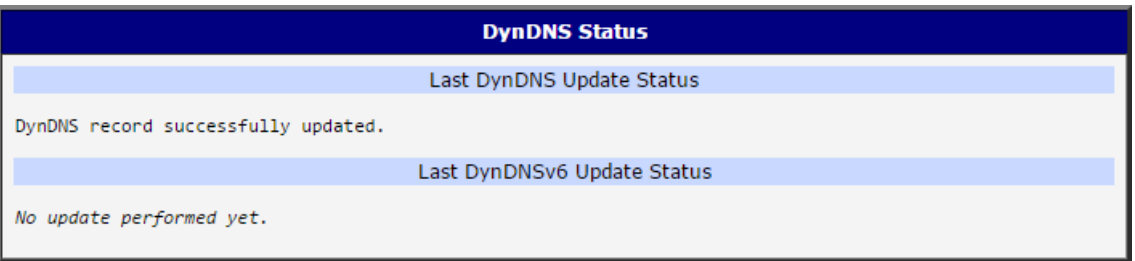

<span id="page-31-1"></span>Figure 8: DynDNS Status

When the router detects a DynDNS record update, the dialog displays one or more of the following messages:

- DynDNS client is disabled.
- Invalid username or password.
- Specified hostname doesn't exist.
- Invalid hostname format.
- Hostname exists, but not under specified username.
- No update performed yet.
- DynDNS record is already up to date.
- DynDNS record successfully update.
- DNS error encountered.
- DynDNS server failure.

O

The router's SIM card must have public IP address assigned or DynDNS will not function correctly.

#### <span id="page-32-0"></span>3.9 System Log

If there are any connection problems you may view the system log by selecting the System Log menu item. Detailed reports from individual applications running in the router will be displayed. Use the *Save Log* button to save the system log to a connected computer. (It will be saved as a text file with the .log extension.) The Save Report button is used for creating detailed reports. (It will be saved as a text file with the .txt extension. The file will include statistical data, routing and process tables, system log, and configuration.)

The default length of the system log is 1000 lines. After reaching 1000 lines a new file is created for storing the system log. After completion of 1000 lines in the second file, the first file is overwritten with a new file.

The Syslogd program will output the system log. It can be started with two options to modify its behavior. Option "-S" followed by decimal number sets the maximal number of lines in one log file. Option "-R" followed by hostname or IP address enables logging to a remote syslog daemon. (If the remote syslog deamon is Linux OS, there has to be remote logging enabled (typically running "syslogd -R"). If it's the Windows OS, there has to be syslog server installed, e.g. Syslog Watcher). To start syslogd with these options, the "/etc/init.d/syslog" script can be modified via SSH or lines can be added into Startup Script (accessible in Configuration section) according to figure [10.](#page-33-0)

| <b>System Log</b>                                                                                                    |
|----------------------------------------------------------------------------------------------------|
| System Messages                                                                                                    |
| 2013-07-02 12:46:14 System log daemon started.<br>2013-07-02 12:46:19 pppsd[426]: pppsd started<br>2013-07-02 12:46:19 pppsd[426]: module is turned on<br>2013-07-02 12:46:19 pppsd[426]: selected SIM: 1st<br>2013-07-02 12:46:19 dnsmasq[453]: started, version 2.59 cachesize 150<br>2013-07-02 12:46:19 dnsmasg[453]: cleared cache<br>2013-07-02 12:46:19 bard[455]: bard started<br>2013-07-02 12:46:19 pppsd[426]: selected APN: conel.agnep.cz<br>2013-07-02 12:46:19 pppsd[426]: waiting for registration<br>2013-07-02 12:46:20 pppsd[426]: starting usbd<br>2013-07-02 12:46:20 usbd [500]: usbd started<br>2013-07-02 12:46:20 usbd [500]: establishing connection<br>2013-07-02 12:46:20 sshd[506]: Server listening on 0.0.0.0 port 22.<br>2013-07-02 12:46:29 usbd [500]: connection established<br>2013-07-02 12:46:29 usbd(5001: local IP address 10.0.1.229<br>2013-07-02 12:46:29 usbd [500]: primary DNS address 10.0.0.1<br>2013-07-02 12:46:29 bard [455]: backup route selected: "Mobile WAN"<br>2013-07-02 12:46:29 bard[455]: script /etc/scripts/ip-up started<br>2013-07-02 12:46:30 bard[455]: script /etc/scripts/ip-up finished, status = 0x0<br>2013-07-02 12:46:31 dnsmasq [453]: reading /etc/resolv.conf<br>2013-07-02 12:46:31 dnsmasg [453]: using nameserver 10.0.0.1#53 |
| Save Log Save Report                                                                                                    |

<span id="page-32-1"></span>Figure 9: System Log

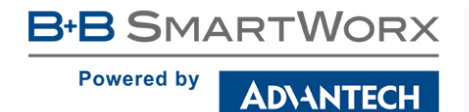

The following example (figure) shows how to send syslog information to a remote server at 192.168.2.115 on startup.

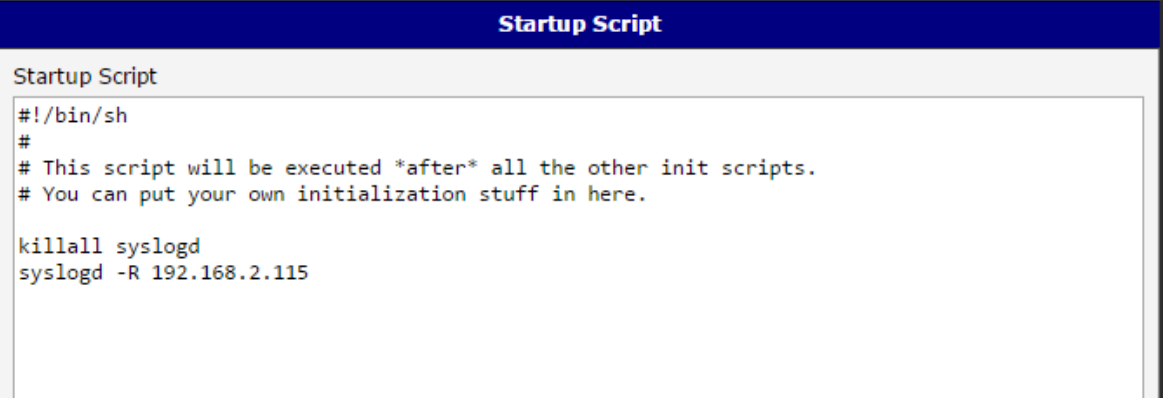

<span id="page-33-0"></span>Figure 10: Example program syslogd start with the parameter -R

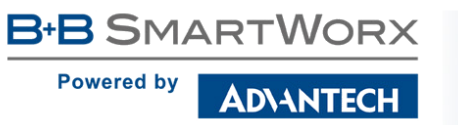

## <span id="page-34-0"></span>4. Configuration

#### <span id="page-34-1"></span>4.1 LAN Configuration

To enter the Local Area Network configuration, select the LAN menu item in the Configuration section. The LAN item will expand in the menu on the left, so you can choose the proper Ethernet interface to configure: Primary LAN for the router's first Ethernet interface (ETH0), Secondary LAN for the router's second Ethernet interface (ETH1) and Tertiary LAN for the third Ethernet interface if the router has 3-port Ethernet SWITCH or RS232-RS485-ETH interface.

LAN Configuration page is divided into IPv4 and IPv6 columns, see Figure [11.](#page-34-2) There is dual stack support of IPv4 and IPv6 protocols – they can run alongside, you can configure either one of them or both. If you configure both IPv4 and IPv6, other network devices will choose the communication protocol. Configuration items and IPv6 to IPv4 differences are described in the tables below.

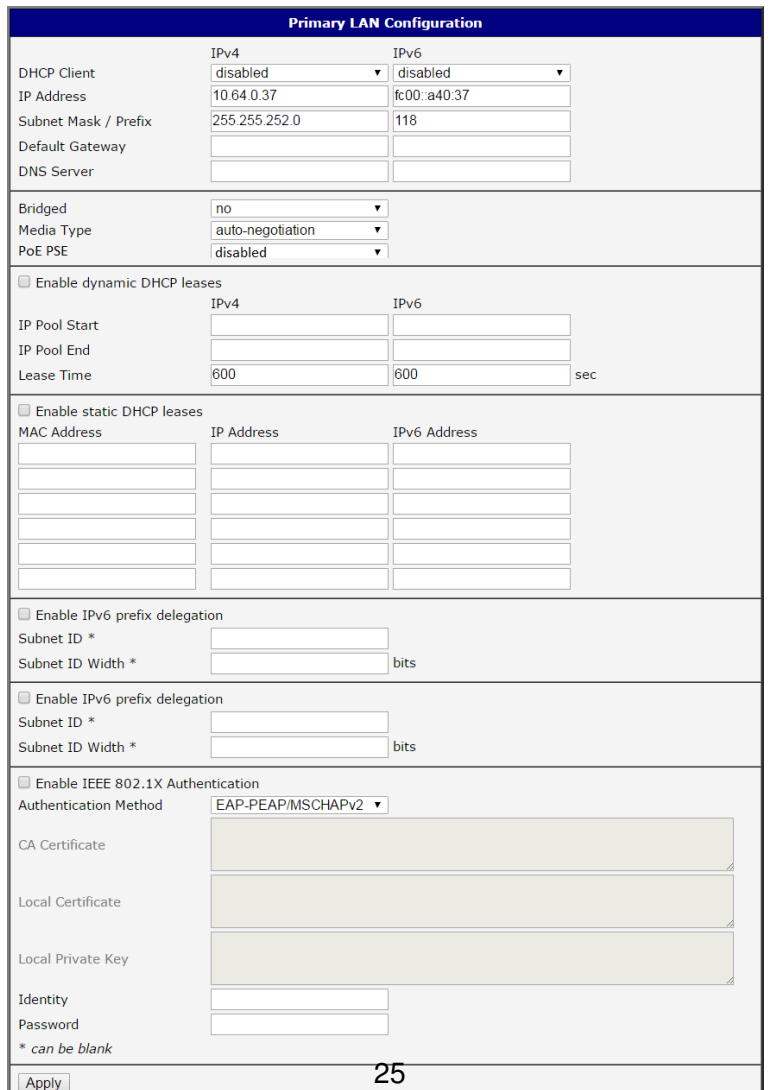

<span id="page-34-2"></span>Figure 11: LAN Configuration page

**Powered by** 

**ADIANTECH** 

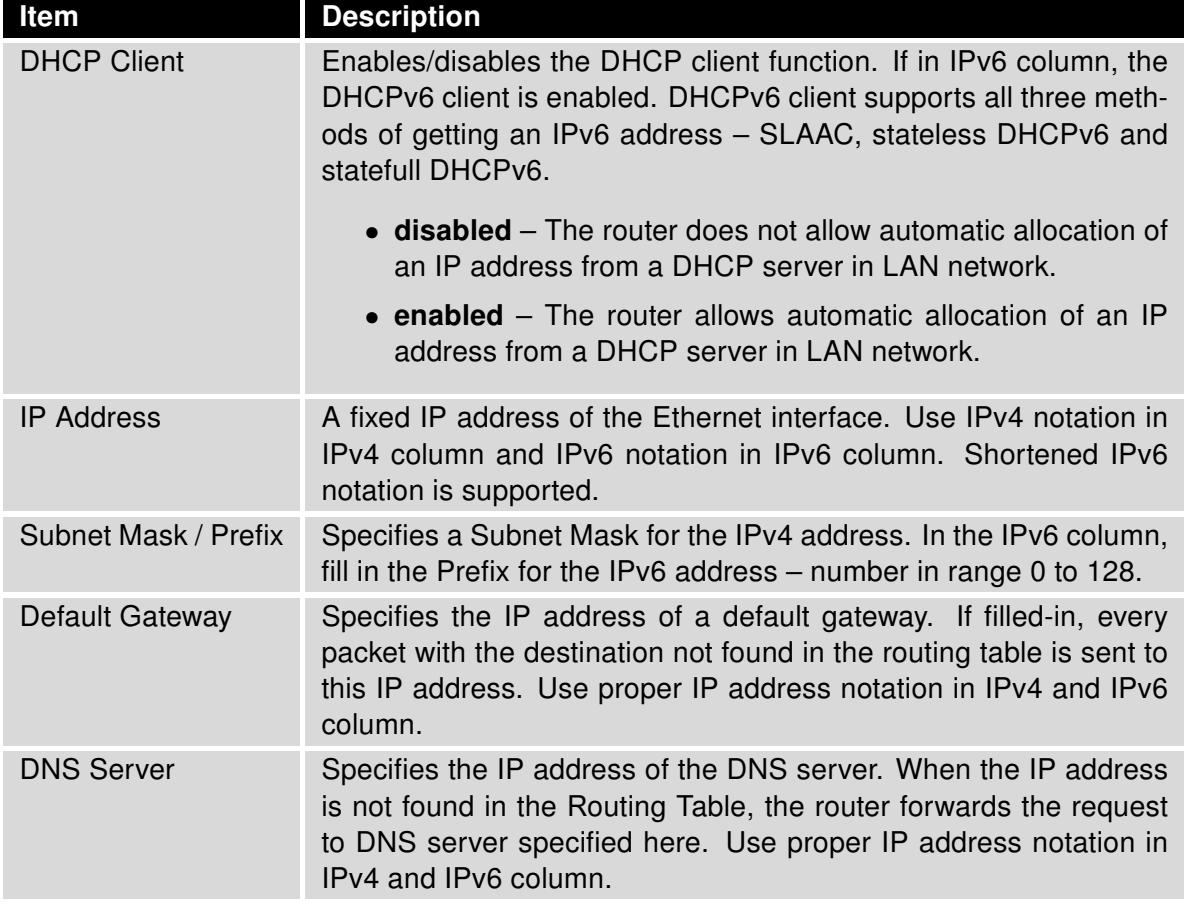

<span id="page-35-0"></span>Table 15: Configuration of the Network Interface – IPv4 and IPv6

The Default Gateway and DNS Server items are only used if the DHCP Client item is set to disabled and if the Primary or Secondary LAN is selected by the Backup Routes system as the default route. (The selection algorithm is described in section [4.7\)](#page-69-0). Since FW 5.3.0, Default Gateway and DNS Server are also supported on bridged interfaces (e.g. eth0 + eth1).

The following three items (in the table below) are global for the configured Ethernet interface. Only one bridge can be active on the router at a time. The DHCP Client, IP Address and Subnet Mask / Prefix parameters of the only one of the interfaces are used to for the bridge. Primary LAN has higher priority when both interfaces (eth0, eth1) are added to the bridge. Other interfaces (wlan0 – wifi) can be added to or deleted from an existing bridge at any time. The bridge can be created on demand for such interfaces, but not if it is configured by their respective parameters.
**ADIANTECH** 

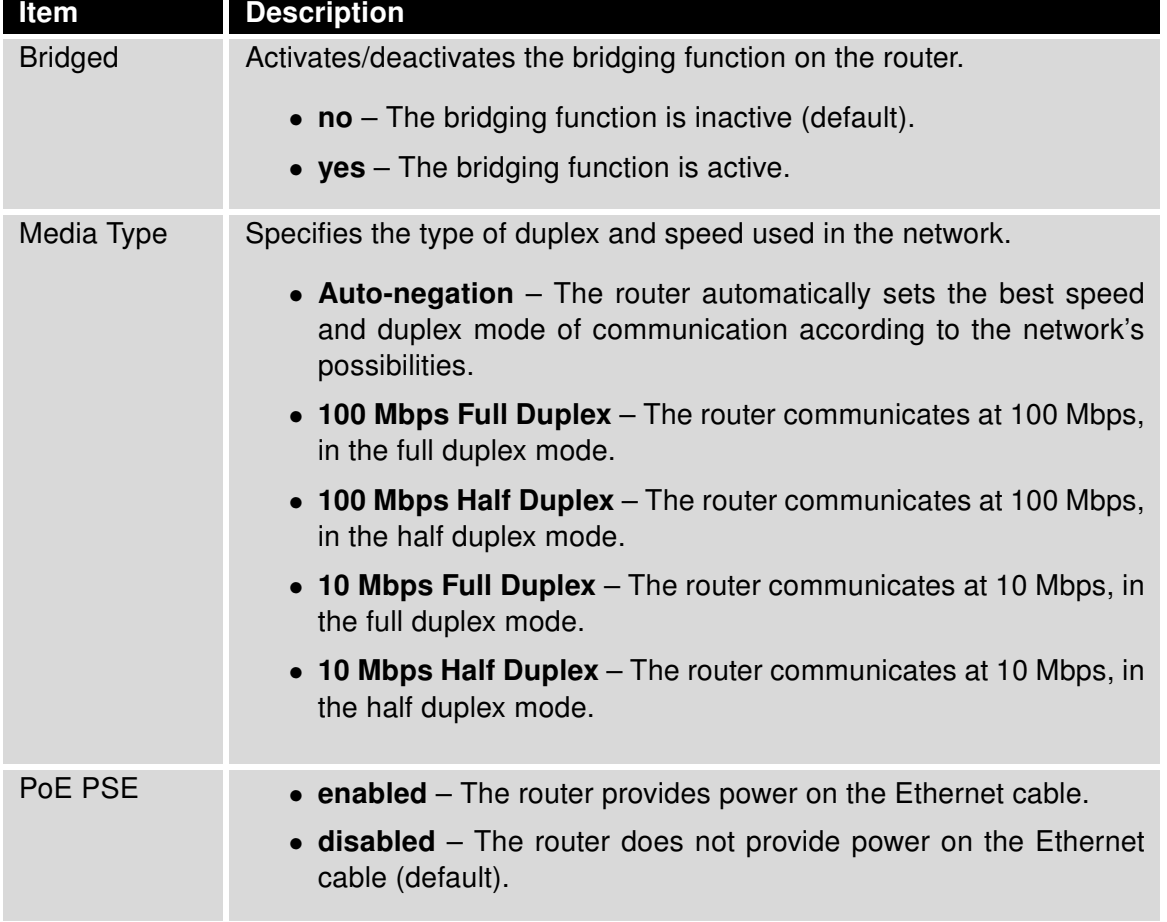

Table 16: Configuration of the Network Interface – global items

## 4.1.1 DHCP Server

The DHCP server assigns the IP address, gateway IP address (IP address of the router) and IP address of the DNS server (IP address of the router) to the connected clients. If these values are filled in by the user in the configuration form, they will be preferred.

The DHCP server supports static and dynamic assignment of IP addresses. Dynamic DHCP assigns clients IP addresses from a defined address space. Static DHCP assigns IP addresses that correspond to the MAC addresses of connected clients.

 $\bullet$ 

If IPv6 column is filled in, the DHCPv6 server is used. DHCPv6 server offers stateful address configuration to connected clients. Only when the Subnet Prefix above is set to 64, the DHCPv6 server offers both – the stateful address configuration and SLAAC (Stateless Address Autoconfiguration).

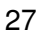

 $\bullet$ 

4

Do not to overlap ranges of static allocated IP addresses with addresses allocated by the dynamic DHCP server. IP address conflicts and incorrect network function can occur if you overlap the ranges.

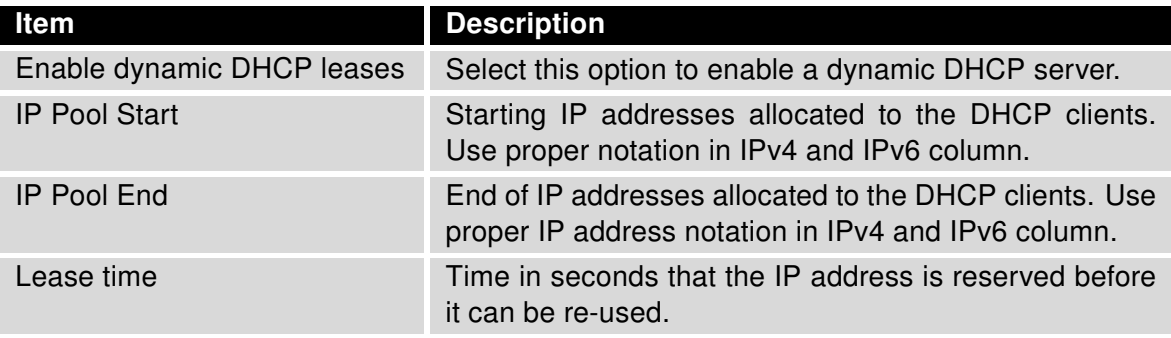

Table 17: Configuration of Dynamic DHCP Server

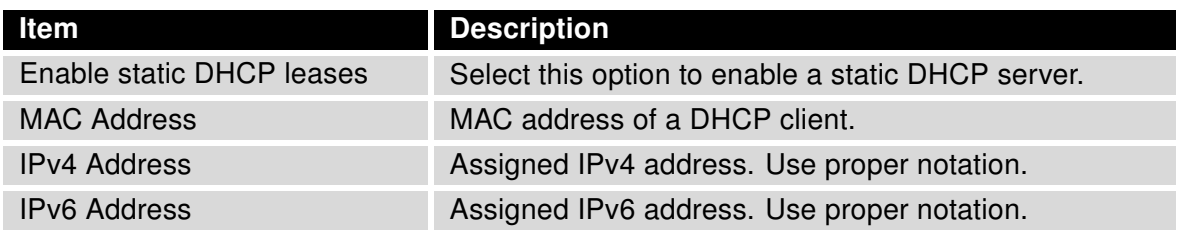

Table 18: Configuration of Static DHCP Server

## <span id="page-37-0"></span>4.1.2 IPv6 Prefix Delegation

This is an advanced configuration option. IPv6 prefix delegation works automatically with DHCPv6 – use only if different configuration is desired and if you know the consequences.

If you want to override the automatic IPv6 prefix delegation, you can configure it in this form. You have to know your Subnet ID Width (part of IPv6 address), see Figure below for the calculation help – it is an example: 48 bits is Site Prefix, 16 bits is Subnet ID (Subnet ID Width) and 64 bits is Interface ID.

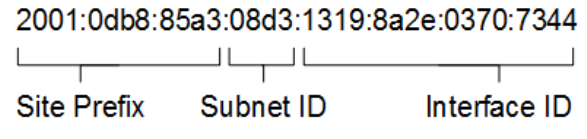

Figure 12: IPv6 Address with Prefix Example

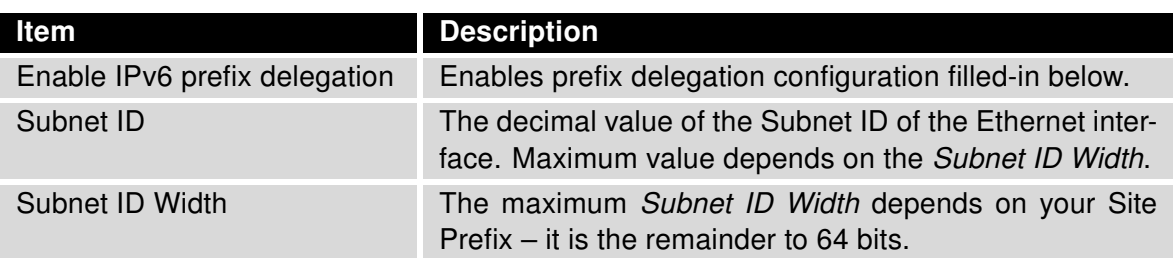

Table 19: IPv6 prefix delegation configuration

Authentication (802.1x) to Radius server can be enabled in next configuration section. This functionality requires additional setting of identity and certificates as described in following table.

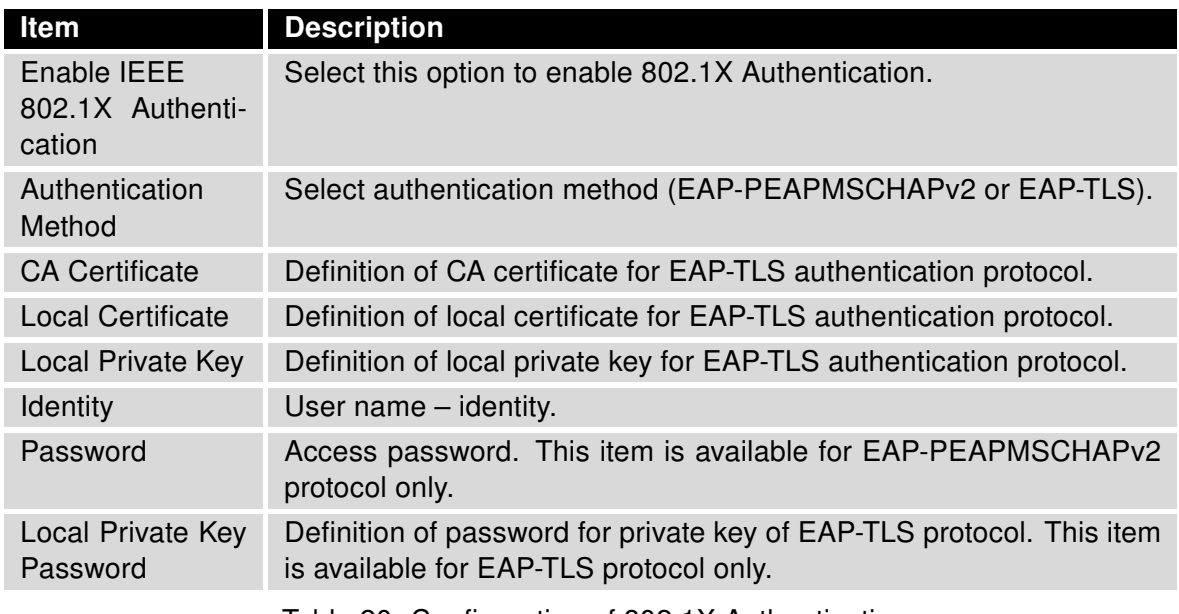

Table 20: Configuration of 802.1X Authentication

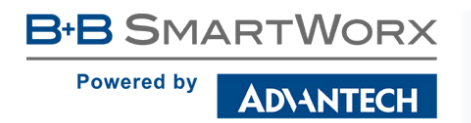

## 4.1.3 LAN Configuration Examples

### Example 1: IPv4 Dynamic DHCP Server, Default Gateway and DNS Server

- The range of dynamic allocated IPv4 addresses is from 192.168.1.2 to 192.168.1.4.
- The address is allocated for 600 second (10 minutes).
- Default gateway IP address is 192.168.1.20
- DNS server IP address is 192.168.1.20

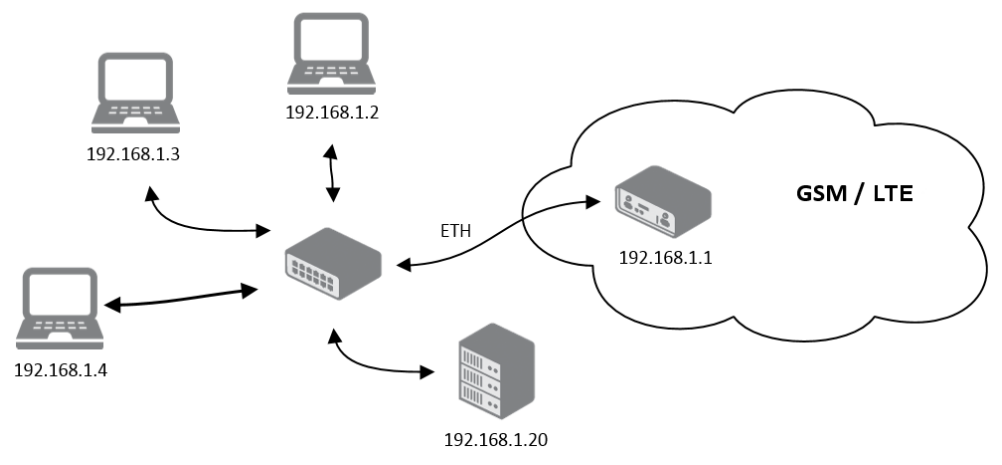

Figure 13: Network Topology for Example 1

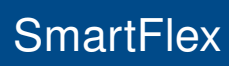

ADNANTECH

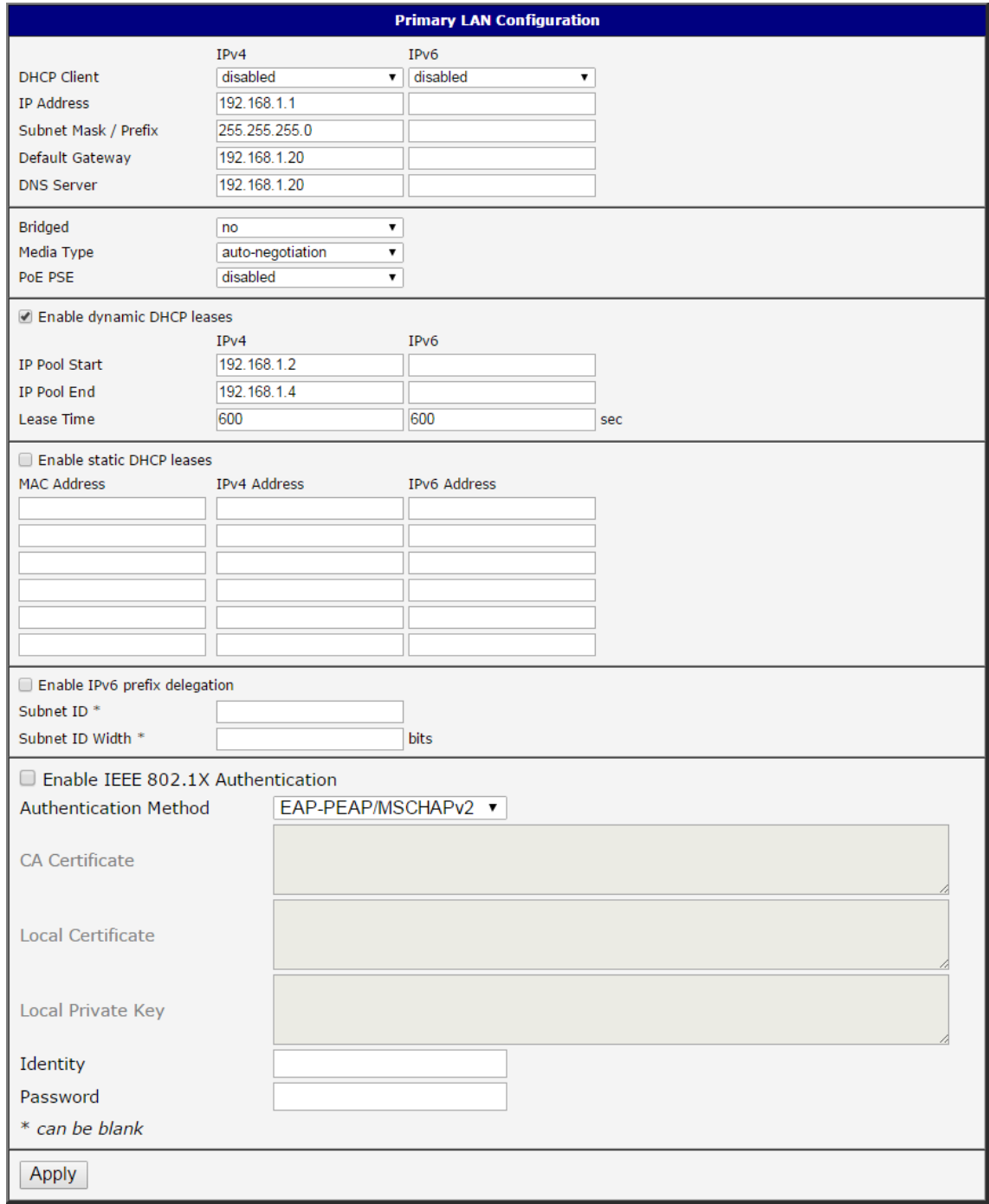

Figure 14: LAN Configuration for Example 1

### Example 2: IPv4 Dynamic and Static DHCP server

- The range of allocated addresses is from 192.168.1.2 to 192.168.1.4.
- The address is allocated for 600 seconds (10 minutes).
- The client with the MAC address 01:23:45:67:89:ab has the IP address 192.168.1.10.
- The client with the MAC address 01:54:68:18:ba:7e has the IP address 192.168.1.11.

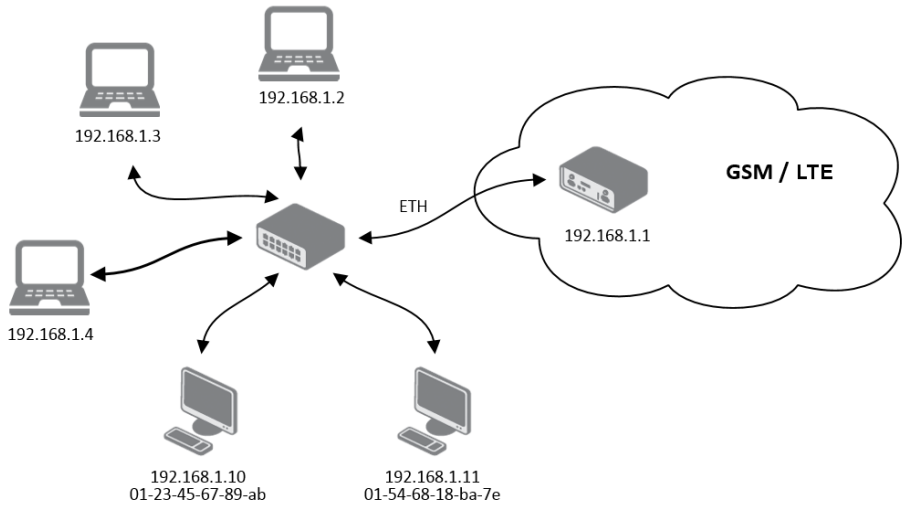

Figure 15: Network Topology for Example 2

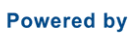

ADVANTECH

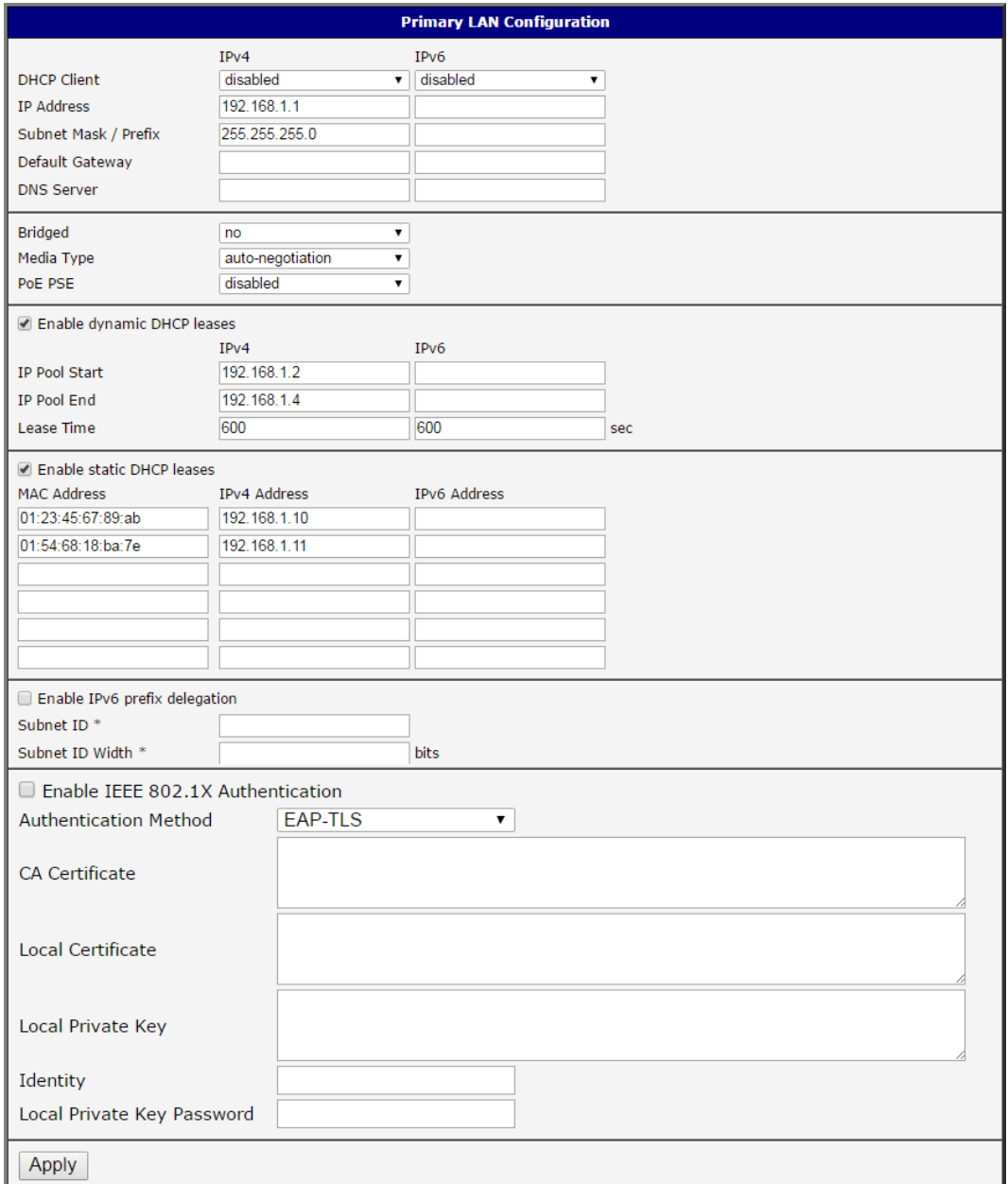

Figure 16: LAN Configuration for Example 2

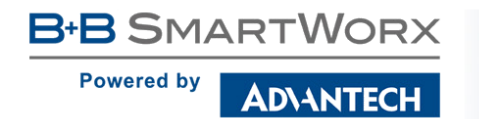

### Example 3: IPv6 Dynamic DHCP Server

- The range of dynamic allocated IPv6 addresses is from 2001:db8::1 to 2001:db8::ffff.
- The address is allocated for 600 second (10 minutes).
- The router is still accessible via IPv4 (192.168.1.1).

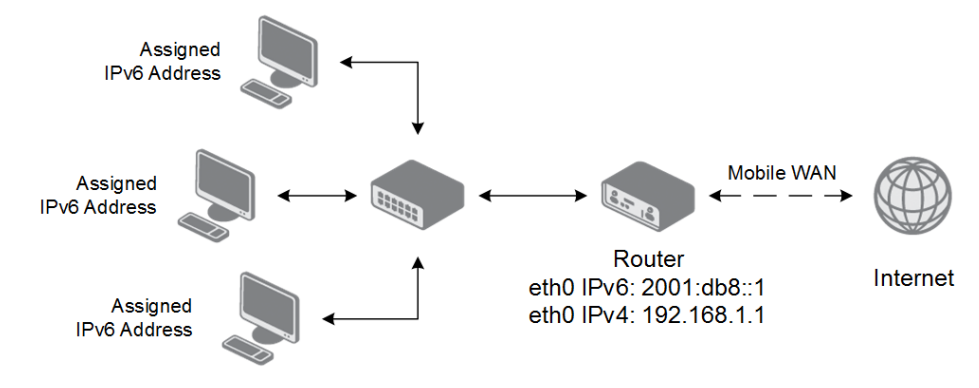

Figure 17: Network Topology for Example 3

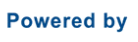

ADVANTECH

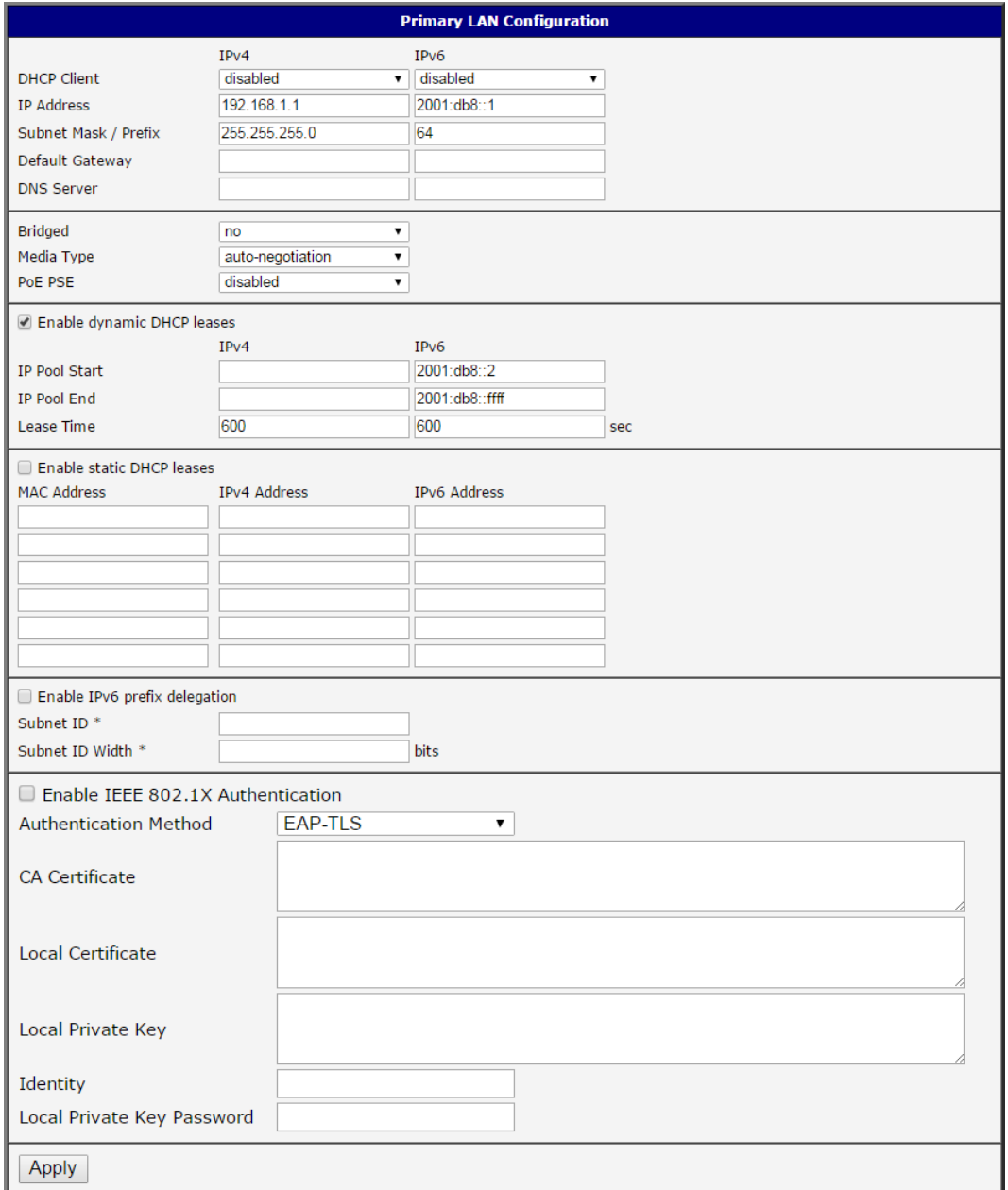

Figure 18: LAN Configuration for Example 3

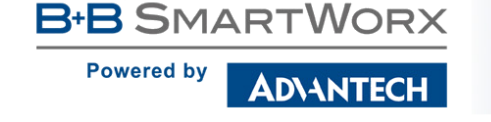

 $\bullet$ 

G

# 4.2 VRRP Configuration

VRRP via IPv6 (VRRPv3) is not supported.

Select the VRRP menu item to enter the VRRP configuration. VRRP protocol (Virtual Router Redundancy Protocol) allows you to transfer packet routing from the main router to a backup router in case the main router fails. (This can be used to provide a wireless cellular backup to a primary wired router in critical applications.) If the Enable VRRP is checked, you may set the following parameters.

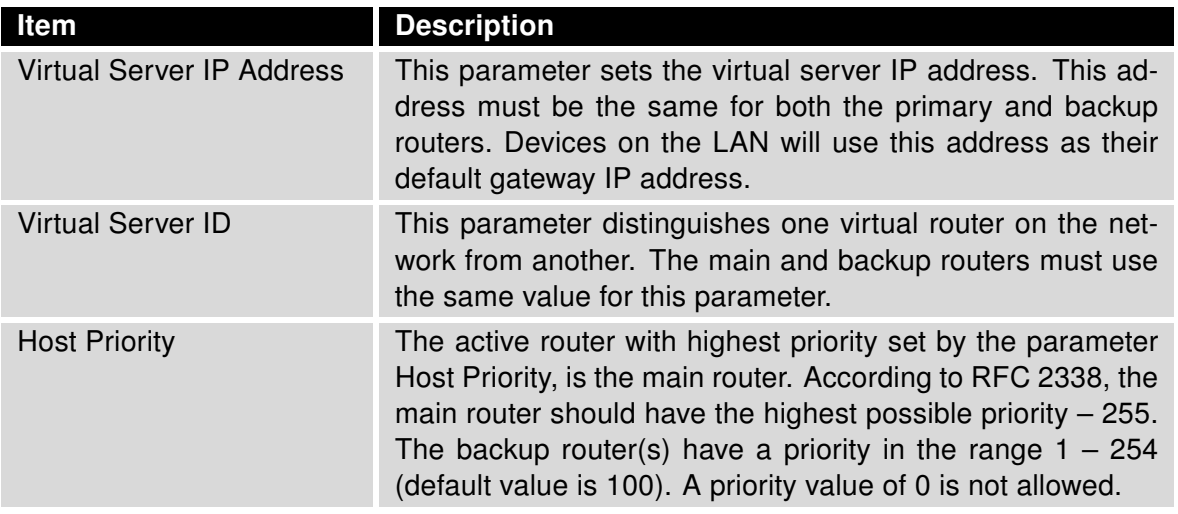

Table 21: VRRP configuration

You may set the *Check connection* flag in the second part of the window to enable automatic test messages for the cellular network. In some cases, the mobile WAN connection could still be active but the router will not be able to send data over the cellular network. This feature is used to verify that data can be sent over the PPP connection and supplements the normal VRRP message handling. The currently active router (main/backup) will send test messages to the defined Ping IP Address at periodic time intervals (Ping Interval) and wait for a reply (Ping Timeout). If the router does not receive a response to the Ping command, it will retry up to the number of times specified by the *Ping Probes* parameter. After that time, it will switch itself to a backup router until the PPP connection is restored.

You may use the DNS server of the mobile carrier as the destination IP address for the test messages (Pings).

The Enable traffic monitoring option can be used to reduce the number of messages that are sent to test the PPP connection. When this parameter is set, the router will monitor the interface for any packets different from a ping. If a response to the packet is received within the timeout specified by the Ping Timeout parameter, then the router knows that the connection is still active. If the router does not receive a response within the timeout period, it will attempt to test the mobile WAN connection using standard Ping commands.

**ADVANTECH** 

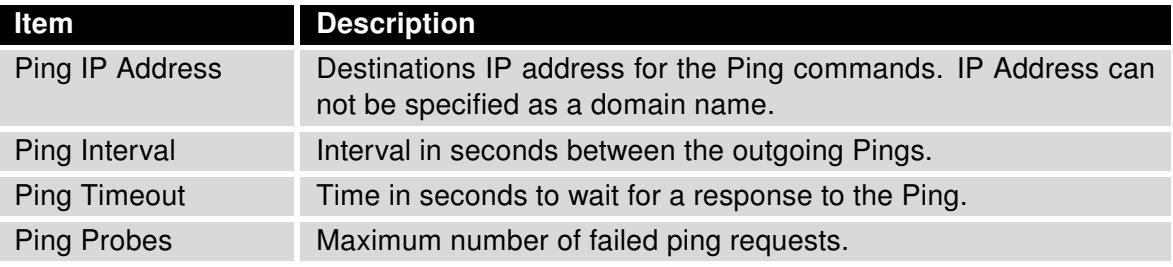

Table 22: Check connection

Example of the VRRP protocol:

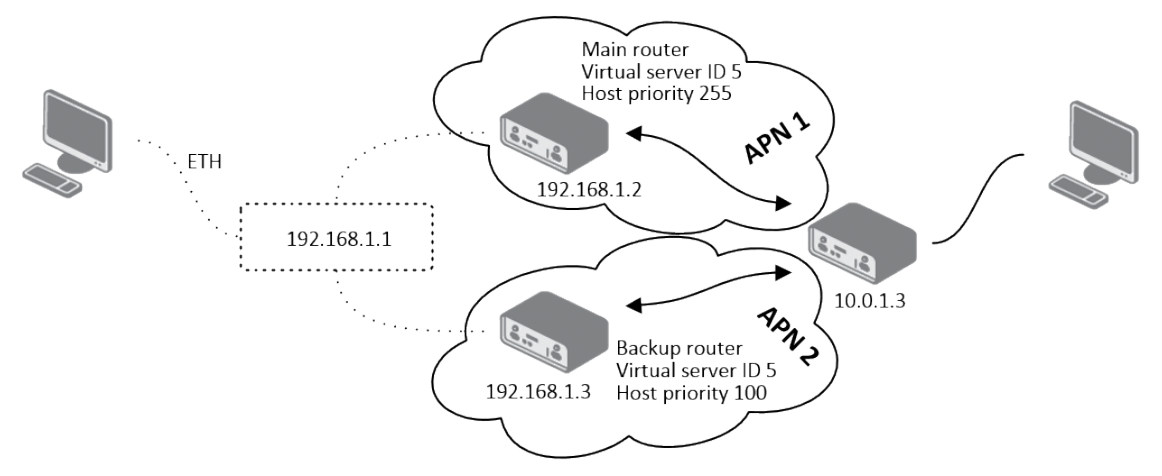

Figure 19: Topology of VRRP configuration example

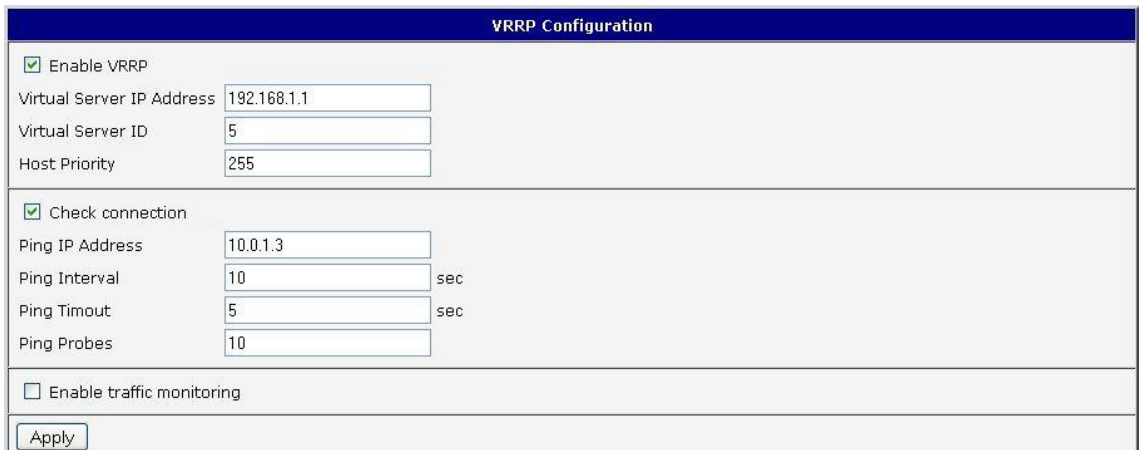

Figure 20: Example of VRRP configuration – main router

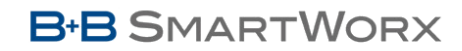

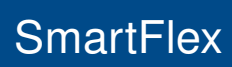

ADVANTECH

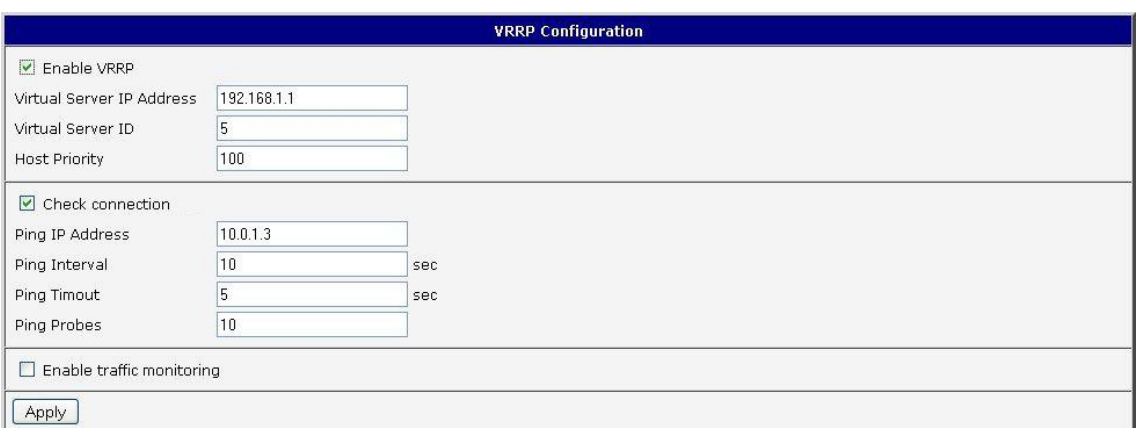

Figure 21: Example of VRRP configuration – backup router

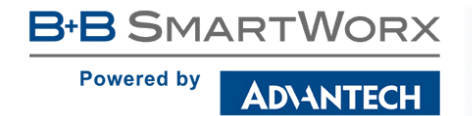

0

# 4.3 Mobile WAN Configuration

The SmartFlex SR300 (LAN version) does not display the Mobile WAN configuration option.

Select the Mobile WAN item in the Configuration menu section to enter the cellular network configuration page. See Mobile WAN Configuration page in Figure [23.](#page-55-0)

### <span id="page-48-0"></span>4.3.1 Connection to Mobile Network

If the Create connection to mobile network checkbox is checked, then the router will automatically attempt to establish a connection after booting up. You can specify the following parameters for each SIM card separately.

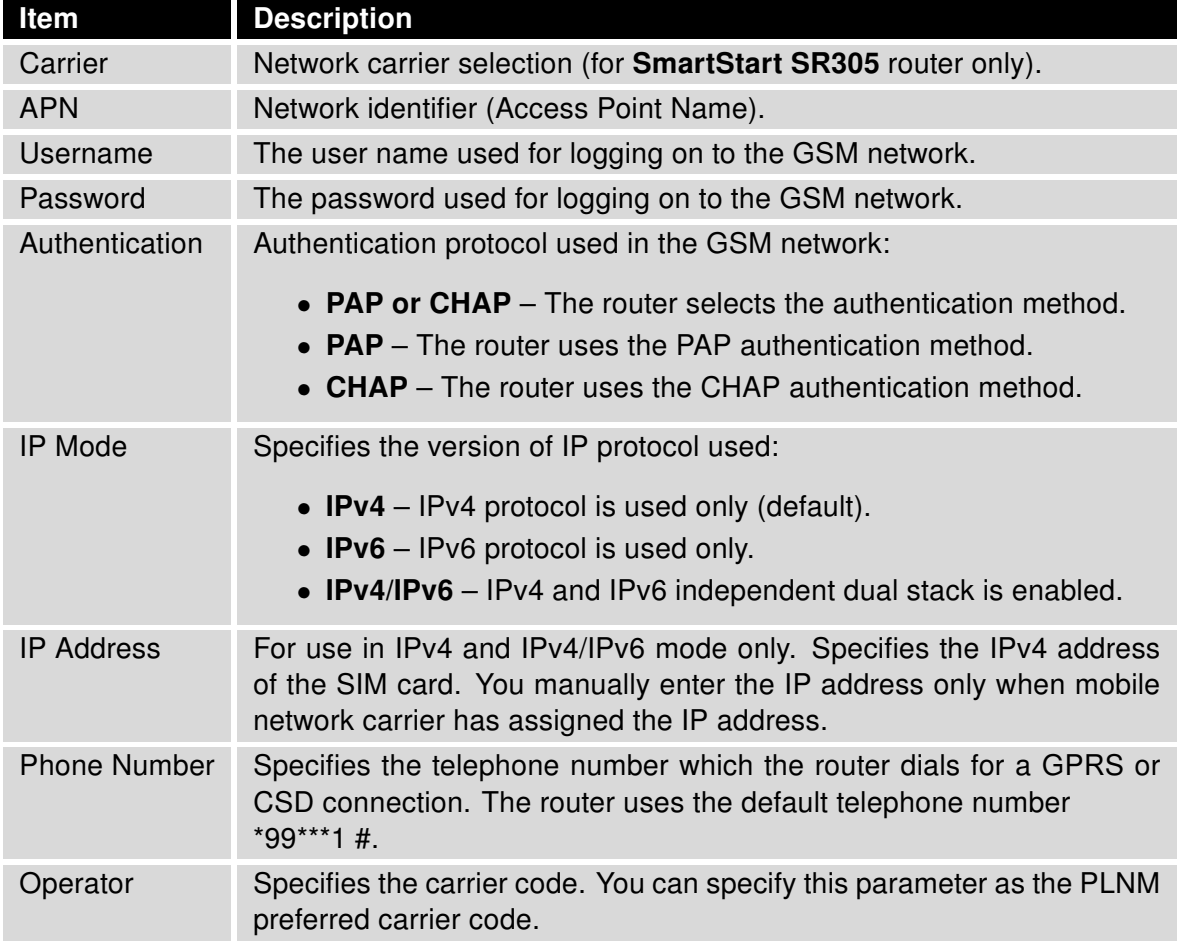

### Continued from previous page

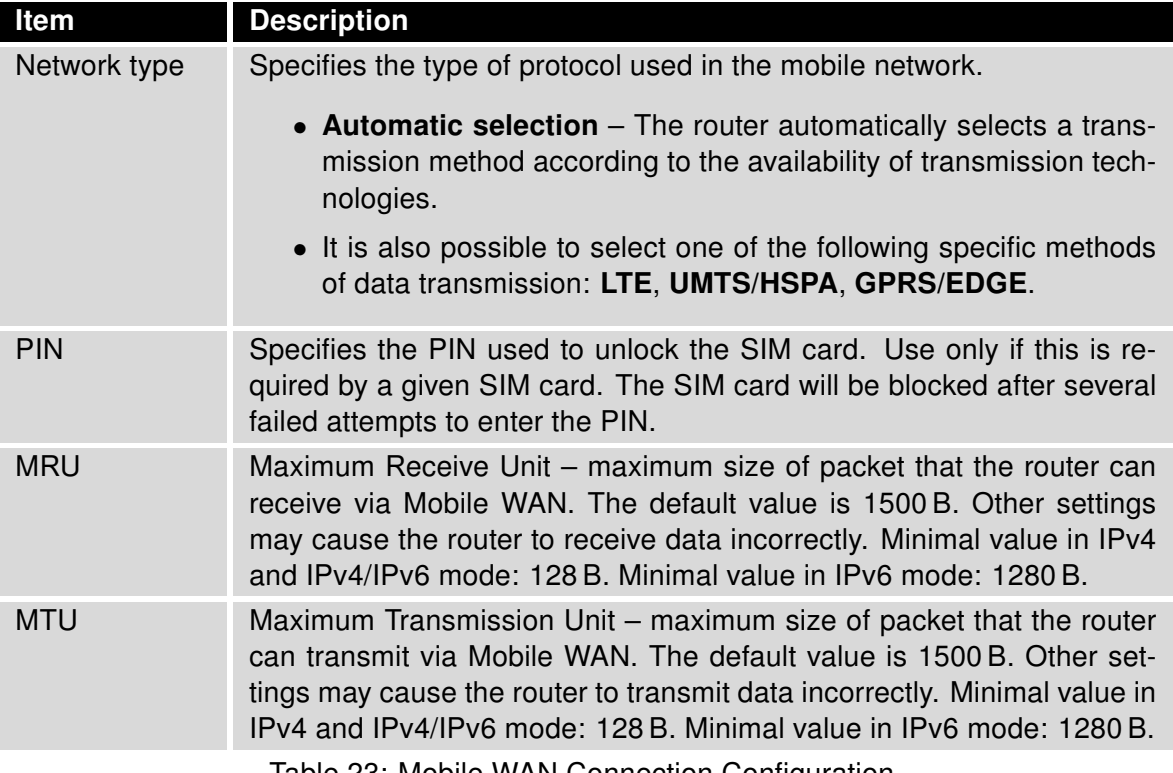

Table 23: Mobile WAN Connection Configuration

The following list contains tips for working with the Mobile WAN configuration form:

- If the MTU size is set incorrectly, then the router will not exceed the data transfer. If the MTU value is set too low, more frequent fragmentation of data will occur. More frequent fragmentation will mean a higher overhead and also the possibility of packet damage during defragmentation. In contrast, a higher MTU value can cause the network to drop the packet.
- If the IP address field is left blank, when the router establishes a connection, the mobile network carrier will automatically assign an IP address. If you assign an IP address manually, then the router will access the network quicker.
- $\bullet$  If the APN field is left blank, then the router automatically selects the APN using the IMSI code of the SIM card. If the PLMN (operator number format) is not in the APN list, then the router uses the default APN "internet". If AT&T carrier network is detected, "phone" is used as default APN. The mobile network carrier defines the APN.
- If you enter the word blank in the APN field, then the router interprets the APN as blank.

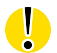

 $\bigcirc$ 

The correct PIN must be filled in. An incorrect PIN may block the SIM card.

**B+B SMARTWORX Powered by DIANTECH** 

4

O

Parameters identified with an asterisk require you to enter the appropriate information only if this information is required by the mobile network carrier.

When the router is unsuccessful in establishing a connection to mobile network, you should verify accuracy of the entered data. Alternatively, you could try a different authentication method or network type.

## 4.3.2 DNS Address Configuration

The DNS Settings parameter is designed for easier configuration on the client's side. When this value is set to *get from operator* the router will attempt to automatically obtain an IP address from the primary and secondary DNS server of the mobile network carrier. To specify the IP addresses of the Primary DNS servers manually, on the DNS Server pull down list select the value set manually. You can also fill-in the IPv4 or IPv6 address of the DNS server (or both) based on the IP Mode option.

## <span id="page-50-0"></span>4.3.3 Check Connection to Mobile Network Configuration

Enabling the Check Connection function for mobile networks is necessary for uninterrupted and continuous operation of the router.

If the Check Connection item is set to enabled or enabled  $+$  bind, this activates checking of the connection to the mobile network. The router will automatically send ping requests to the specified domain or IP address (Ping IP Address or Ping IPv6 Address item) at regular time intervals (*Ping Interval*). In the case of an unsuccessful ping, a new one will be sent after ten seconds. If this ping a given IP address three times in a row, the router will terminate the connection and attempt to establish new ones. This checking can be set separate for two SIM cards. Send an ICMP (ICMPv6) ping to an IP address that you know is still functional. (The operator's DNS server, for example.)

If the Check Connection item is set to the enabled option, ping requests are sent on the basis of the routing table. Therefore, the requests may be sent through any available interface. If you require each ping request to be sent through the network interface, which was created when establishing a connection to the mobile operator, it is necessary to set the Check Connection item to enabled  $+$  bind. The disabled option deactivates checking of the connection to the mobile network.

For SmartFlex SR305 routers connected to Verizon carrier (autodetected by the router): The retry interval for connecting to the mobile network prolongs with more retries. First two retries are done after 1 minute. Then the interval prolongs to 2, 8 and 15 minutes. The ninth and every other retry is done in 90 minutes interval.

**ADIANTECH** 

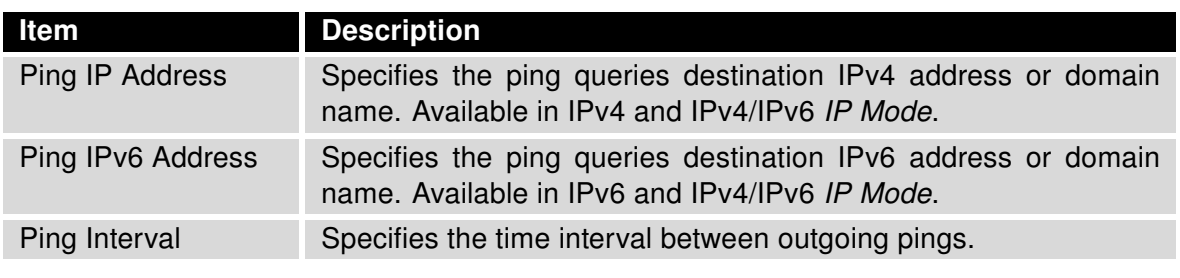

Table 24: Check Connection to Mobile Network Configuration

## 4.3.4 Example of Check Connection Configuration

The figure below displays the following scenario: the connection to the mobile network in IPv4 IP Mode is controlled on the address 8.8.8.8 with a time interval of 60 seconds for the first SIM card and on the address www.google.com with the time interval 80 seconds for the second SIM card. In the case of an active data stream on the router, the control pings are not sent, but the data stream is monitored.

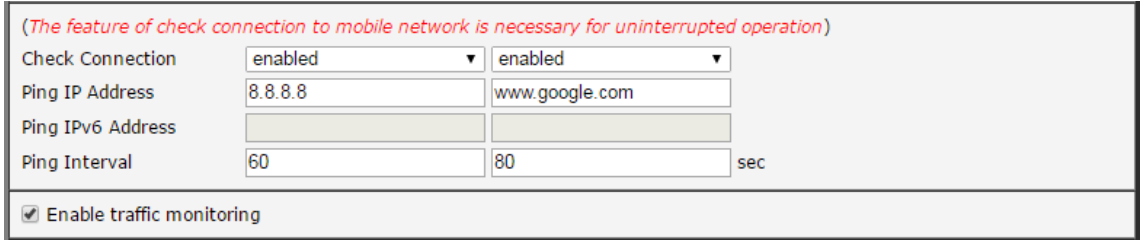

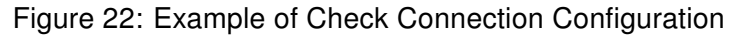

## 4.3.5 Data Limit Configuration

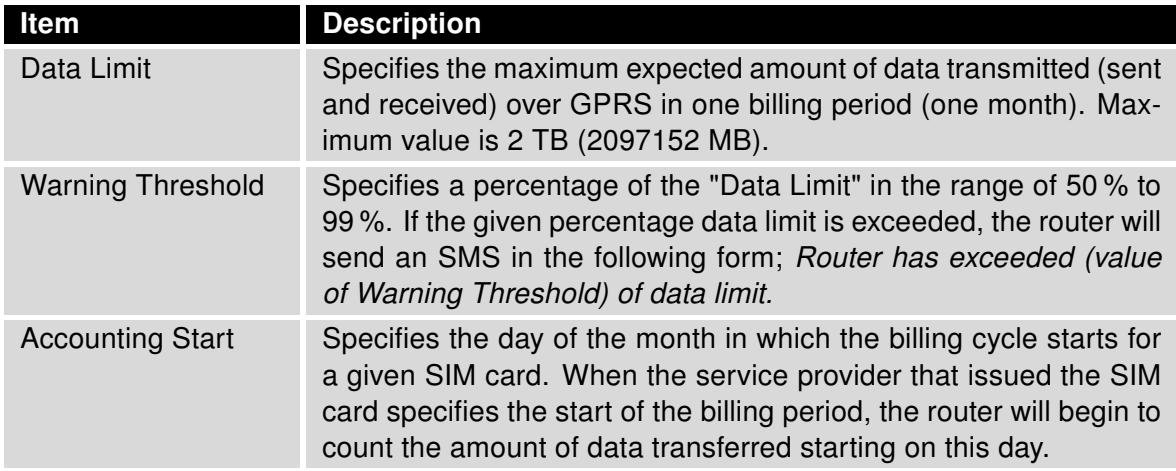

Table 25: Data Limit Configuration

 $\bullet$ 

If the parameter Data Limit State (see below) is set to not applicable or Send SMS when data limit is exceeded in SMS Configuration is not selected, the Data Limit set here will be ignored.

## 4.3.6 Switch between SIM Cards Configuration

In the lower part of the configuration form you can specify the rules for toggling between the two SIM cards.

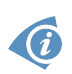

The router will automatically toggle between the SIM cards and their individual setups depending on the configuration settings specified here (manual permission, roaming, data limit, binary inputs state). Note that the SIM card selected for connection establishment is the result of the logical product (AND) of the configuration here (table below).

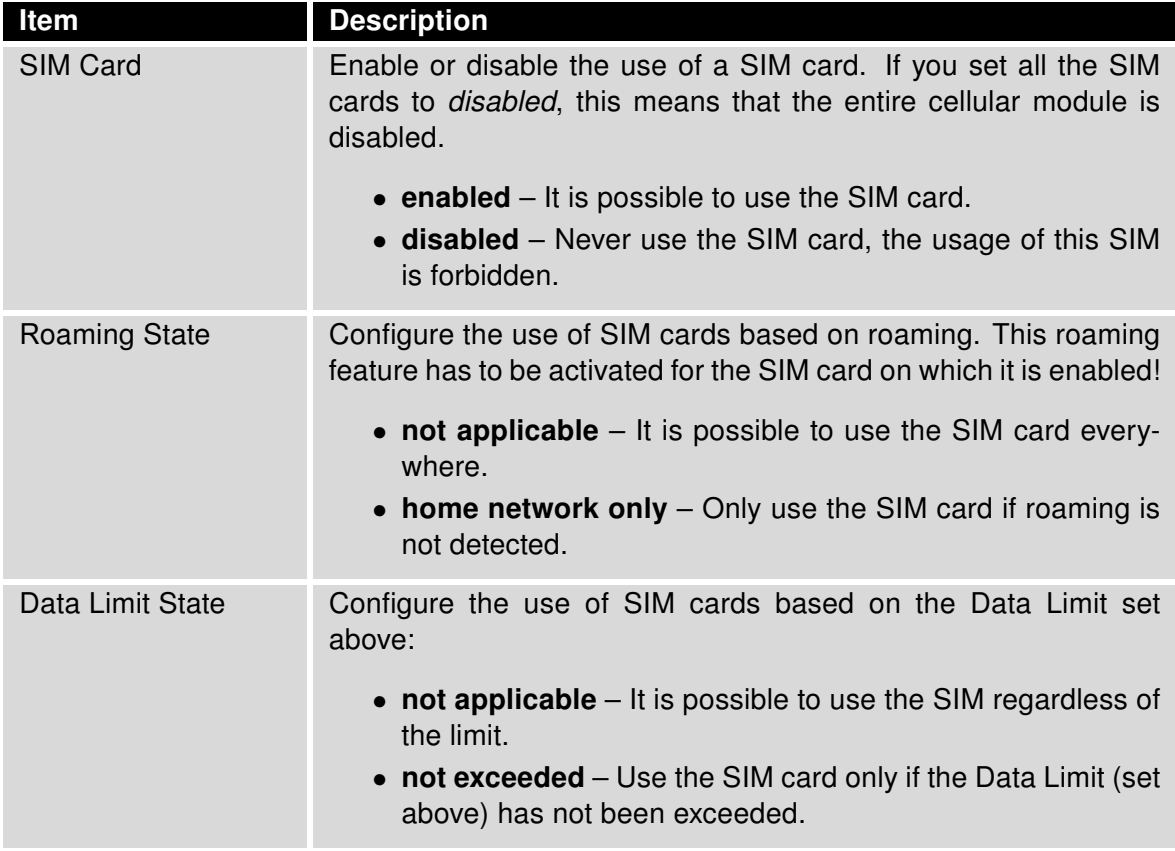

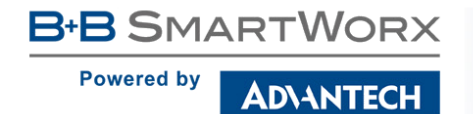

### Continued from previous page

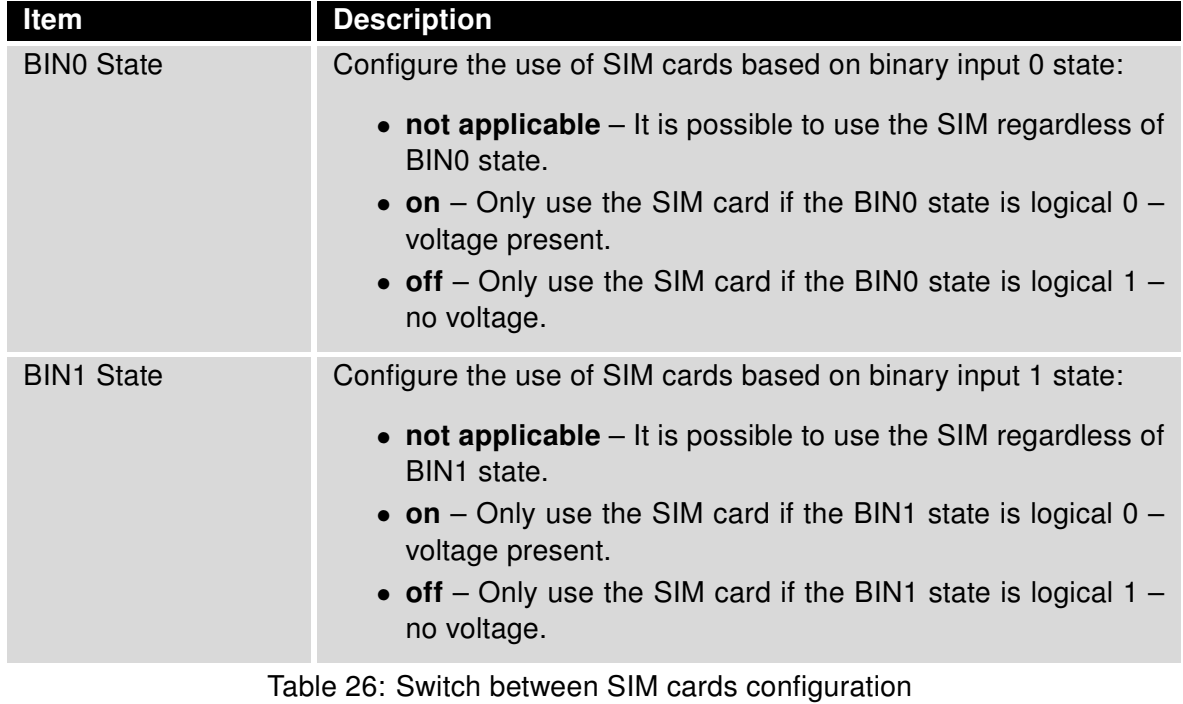

Use the following parameters to specify the decision making of SIM card switching in the cellular module.

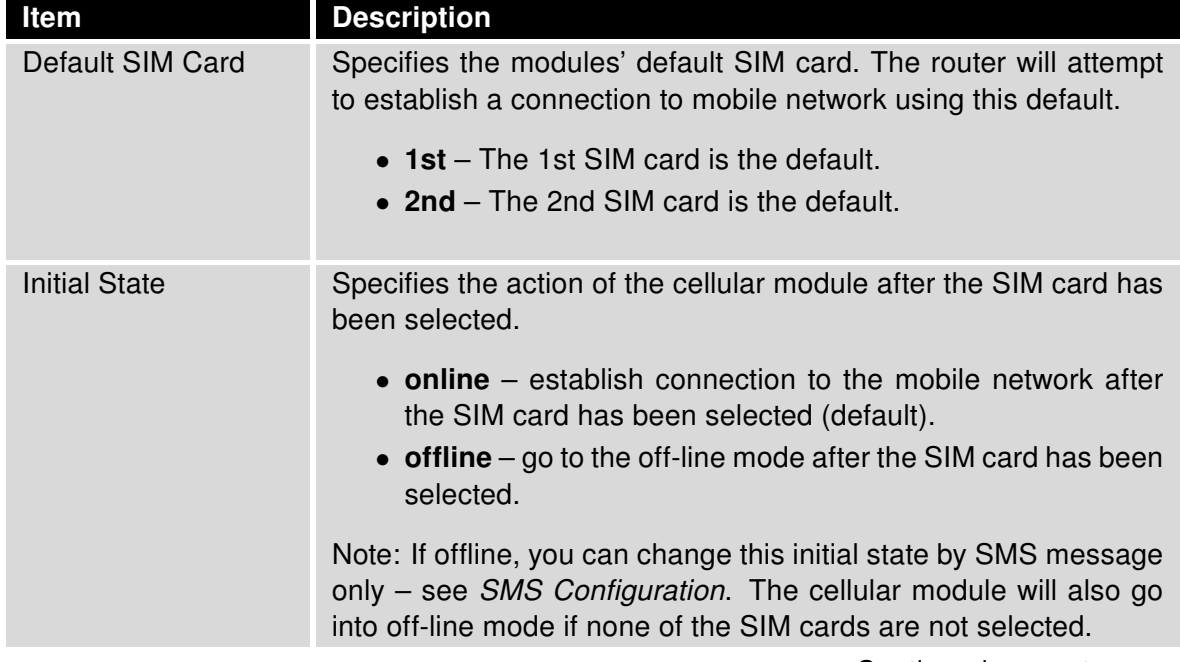

**B-B SMARTWORX** 

**Powered by** 

### Continued from previous page

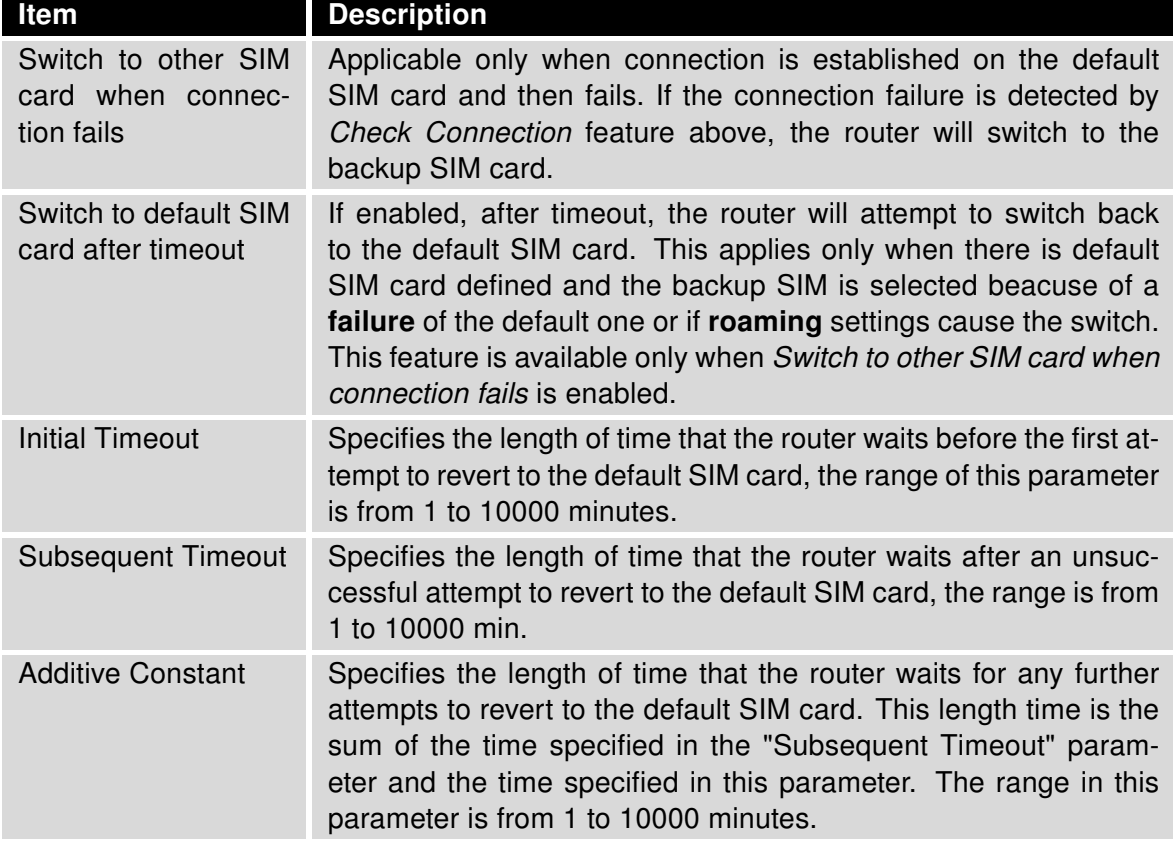

Table 27: Parameters for SIM card switching

 $\bullet$ 

Specific behavior of SmartFlex SR305 routers connected to Verizon carrier described in Chapter [4.3.3](#page-50-0) applies on SIM cards switching, too. (It is single cellular module.)

ADNANTECH

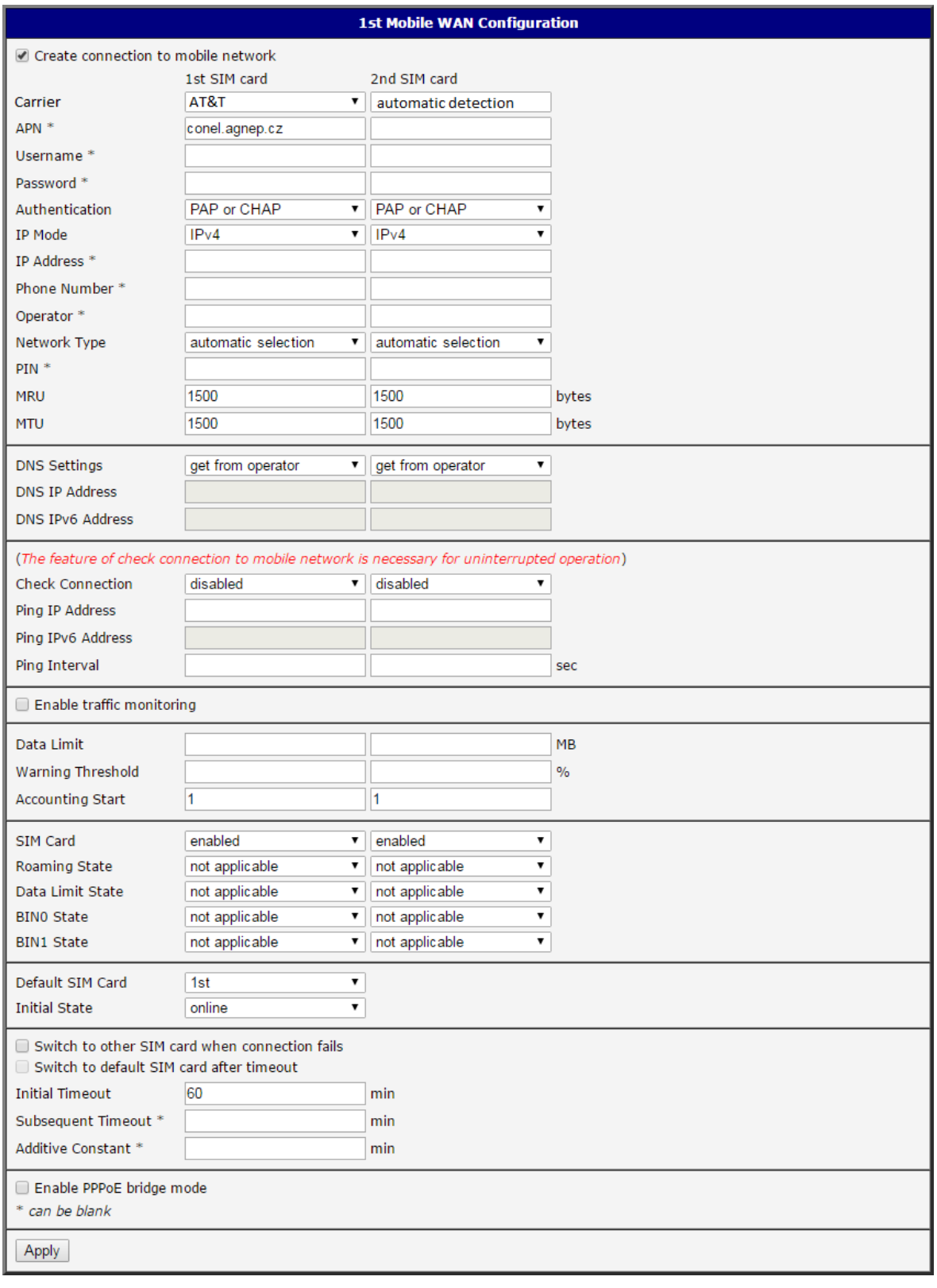

<span id="page-55-0"></span>Figure 23: Mobile WAN Configuration

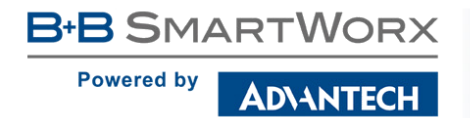

### 4.3.7 Examples of SIM Card Switching Configuration

#### Example 1: Timeout Configuration

Mark the Switch to default SIM card after timeout check box, and fill-in the following values:

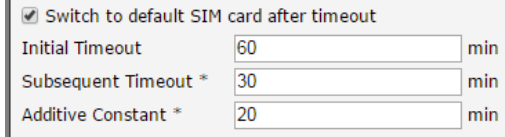

Figure 24: Configuration for SIM card switching Example 1

The first attempt to change to the default SIM card is carried out after 60 minutes. When the first attempt fails, a second attempt is made after 30 minutes. A third attempt is made after 50 minutes (30+20). A fourth attempt is made after 70 minutes (30+20+20).

#### Example 2: Data Limit Switching

The following configuration illustrates a scenario in which the router changes to the second SIM card after exceeding the data limit of 800 MB on the first (default) SIM card. The router sends a warning SMS upon reaching 400 MB (this settings has to be enabled on the SMS Configuration page). The accounting period starts on the 18th day of the month.

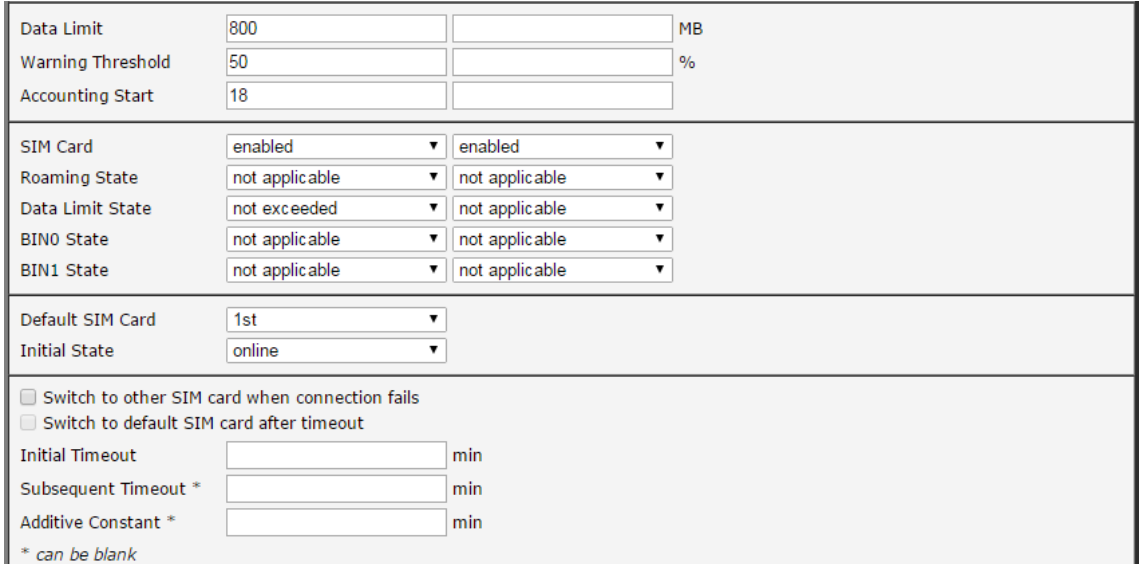

Figure 25: Configuration for SIM card switching Example 2

4

## 4.3.8 PPPoE Bridge Mode Configuration

If you mark the Enable PPPoE bridge mode check box, the router activates the PPPoE bridge protocol. PPPoE (point-to-point over ethernet) is a network protocol for encapsulating Point-to-Point Protocol (PPP) frames inside Ethernet frames. The bridge mode allows you to create a PPPoE connection from a device behind the router. For example, a PC connected to the ETH port of the router. You assign the IP address of the SIM card to the PC.

For SmartFlex SR306 and SmartFlex SR307 routers: If you enable PPPoE bridge mode, it is not possible to use SMS Configuration features - the router will not send SMS and you can not control the router via SMS! Send SMS feature in Administartion section will not work. Also in Mobile WAN Status there will be no signal strength data displayed. This is caused by using the same channel for sending AT commands in the cellular module in this version of the router. If the channel is occupied by AT commands for PPPoE bridge, there is no place for SMS AT commands.

The changes in settings will apply after clicking the Apply button.

# 4.4 PPPoE Configuration

PPPoE (Point-to-Point over Ethernet) is a network protocol which encapsulates PPPoE frames into Ethernet frames. The router uses the PPPoE client to connect to devices supporting a PPPoE bridge or server. The bridge or server is typically an ADSL router.

To open the PPPoE Configuration page, select the PPPoE menu item. If you mark the Create PPPoE connection check box, then the router attempts to establish a PPPoE connection after boot up. After connecting, the router obtains the IP address of the device to which it is connected. The communications from a device behind the PPPoE server is forwarded to the router.

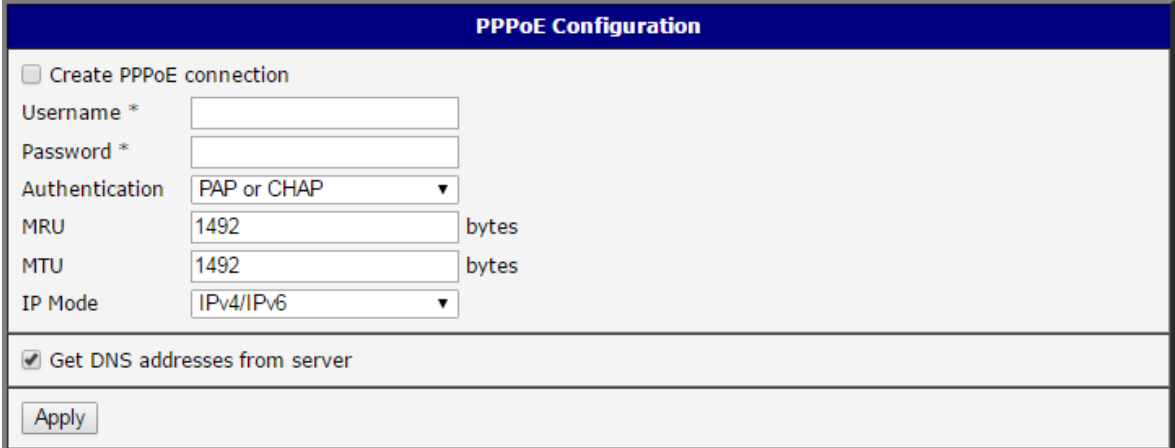

#### Figure 26: PPPoE Configuration

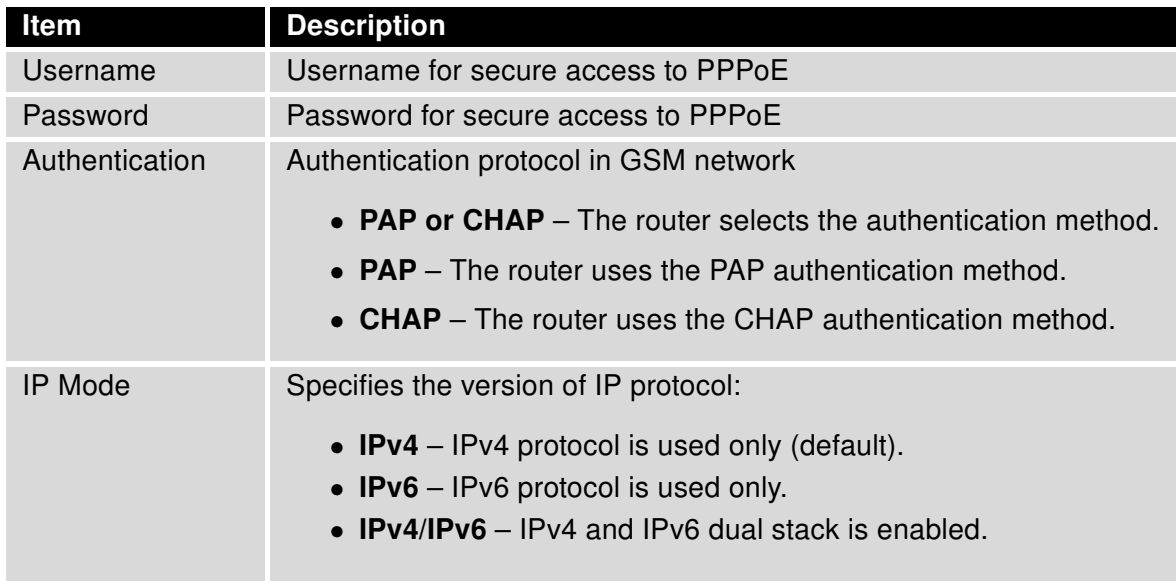

 $\bullet$ 

## Continued from previous page

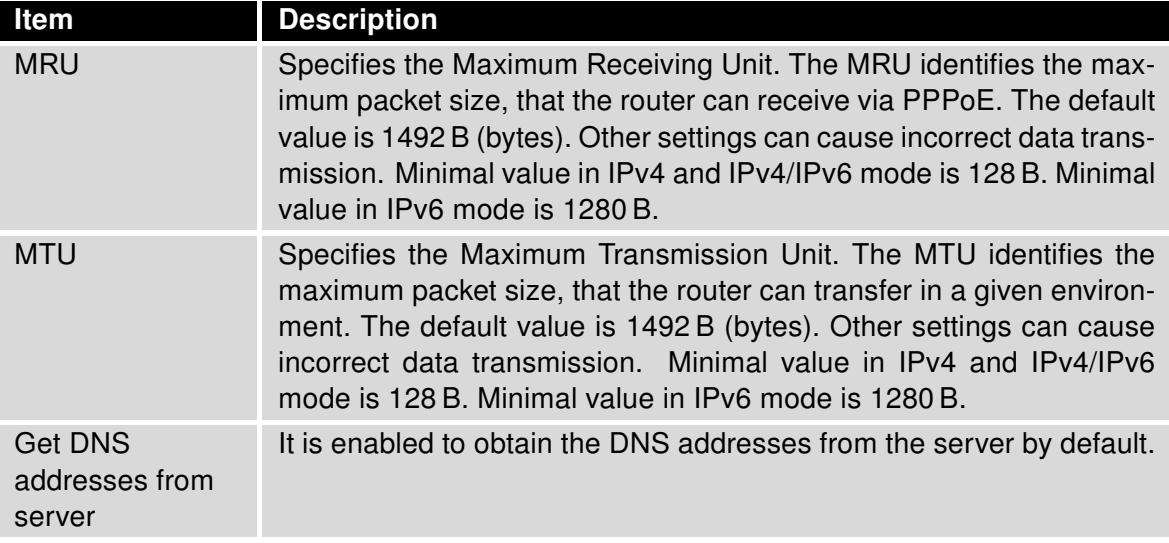

Table 28: PPPoE configuration

Setting a bad packet size value (MRU, MTU) can cause unsuccessful transmission.

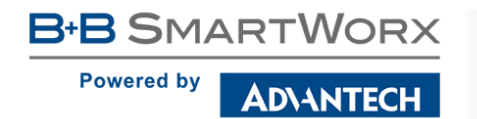

# 4.5 WiFi Configuration

 $\bullet$ 

This item is available only if the router is equipped with a WiFi module.

Configure the WiFi network by selecting the WiFi item in the main menu of the router web interface. Activate WiFi by selecting Enable WiFi at the top of the form. You may set the following properties listed in the table below.

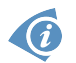

RADIUS (Remote Authentication Dial-In User Service) networking protocol that provides centralized Authentication, Authorization, and Accounting (AAA) management for users is supported on WiFi. The router can be RADIUS client only (not the server) – typically as a WiFi AP (Access Point) negotiating with the RADIUS server. In WiFi STA (Station) operating mode the authentication method EAP-PEAP/MSCHAPv2 (both PEAPv0 and PEAPv1) is supported only.

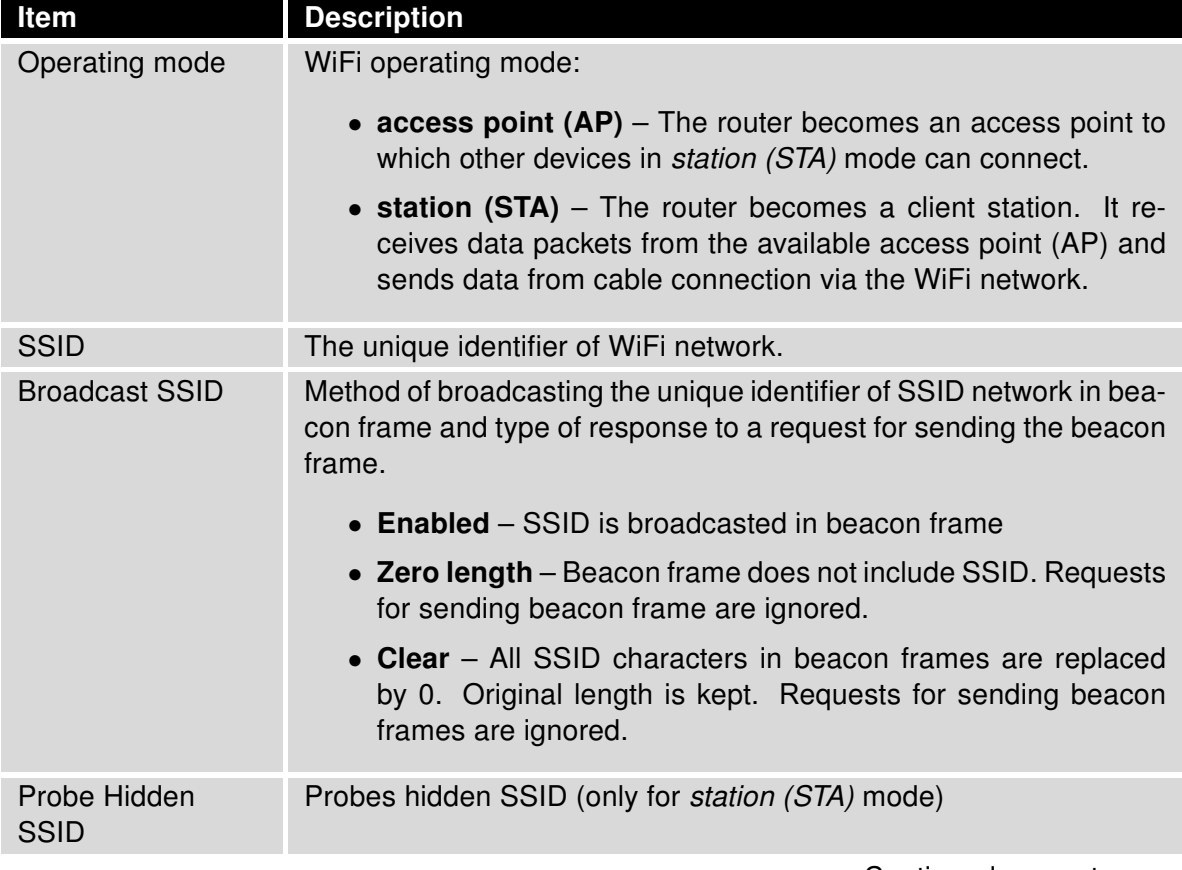

ADNANTECH

# Continued from previous page

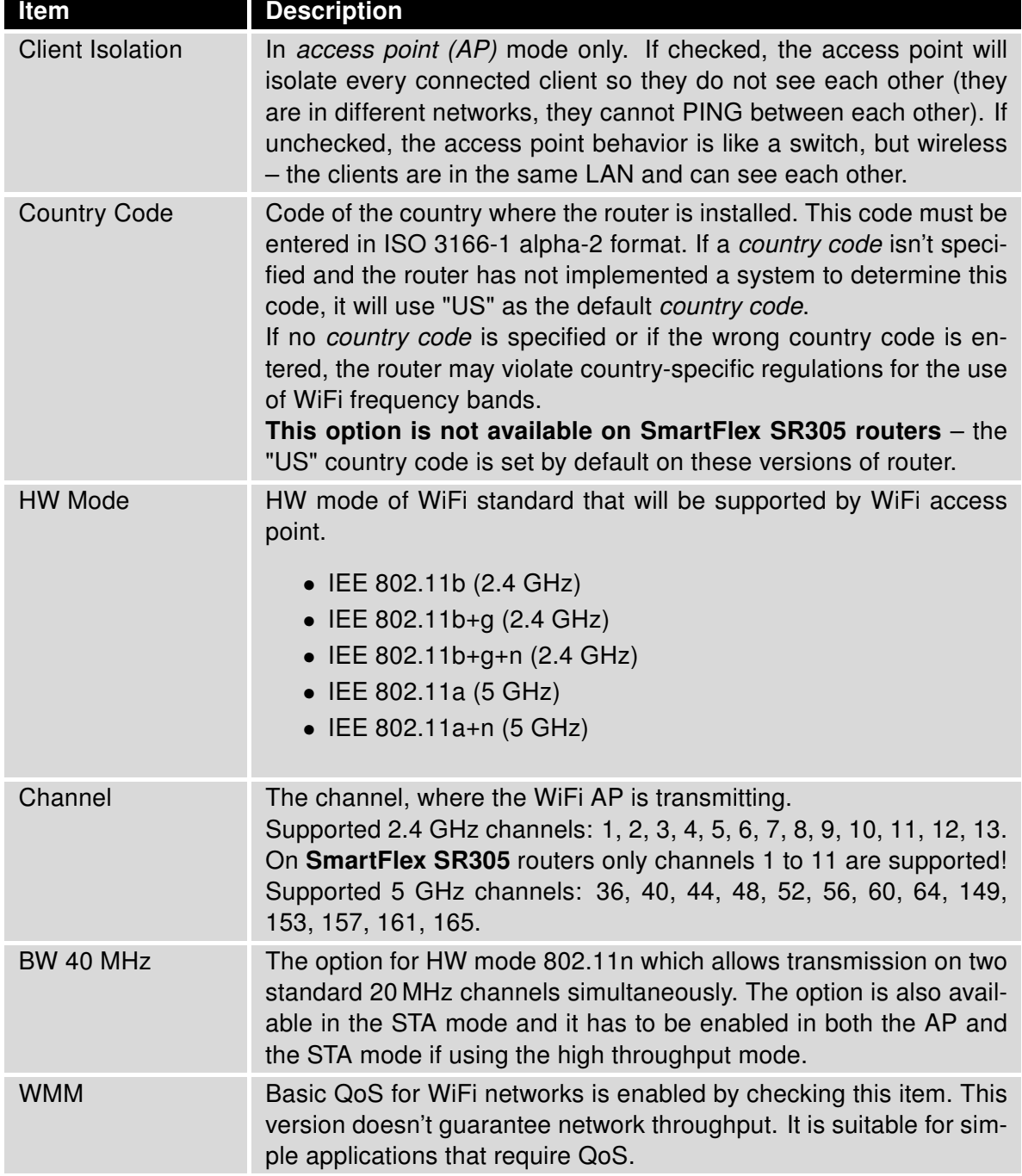

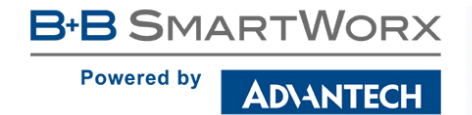

## Continued from previous page

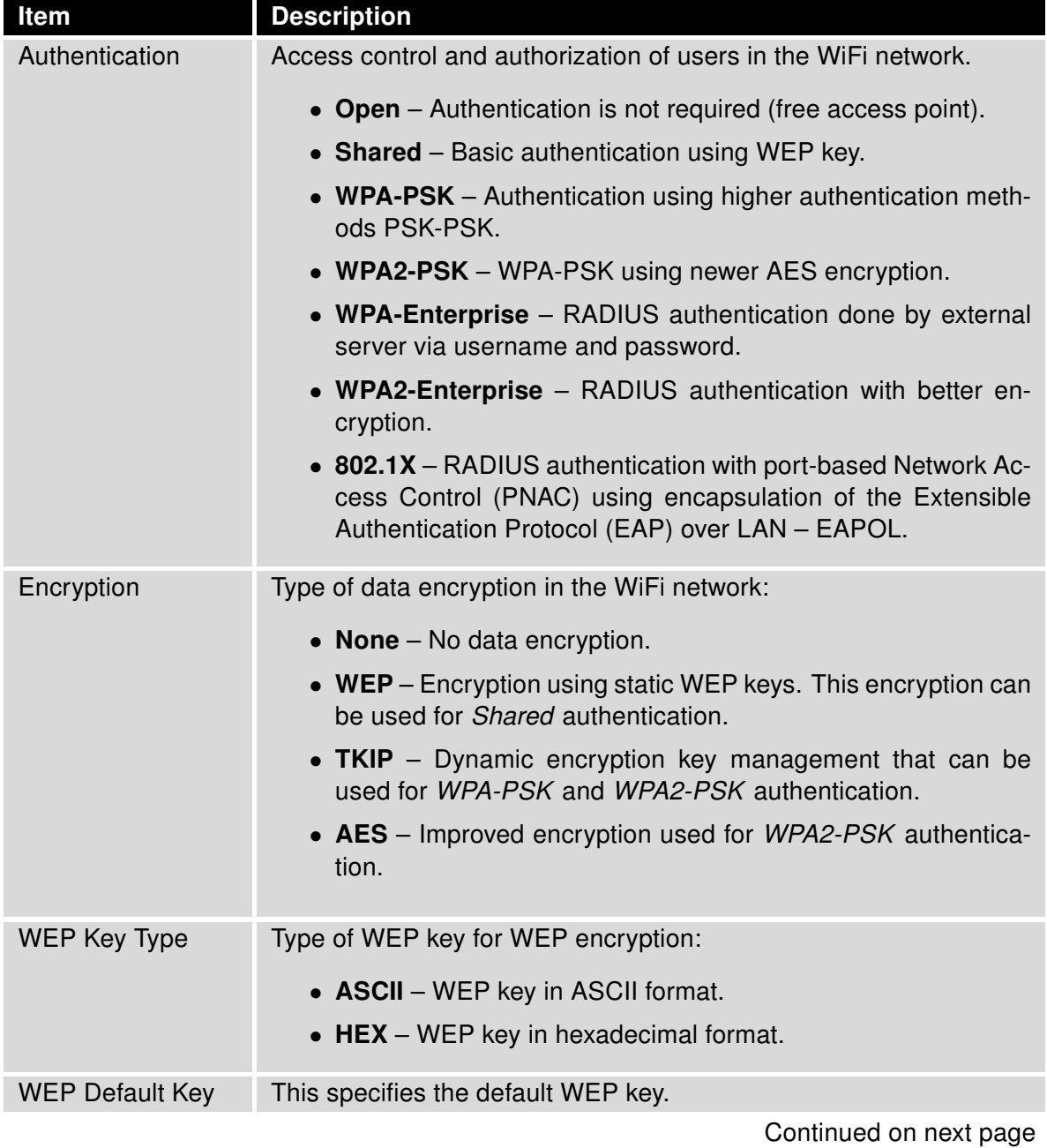

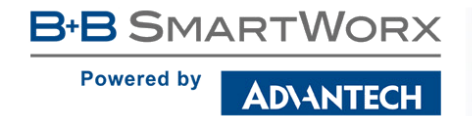

## Continued from previous page

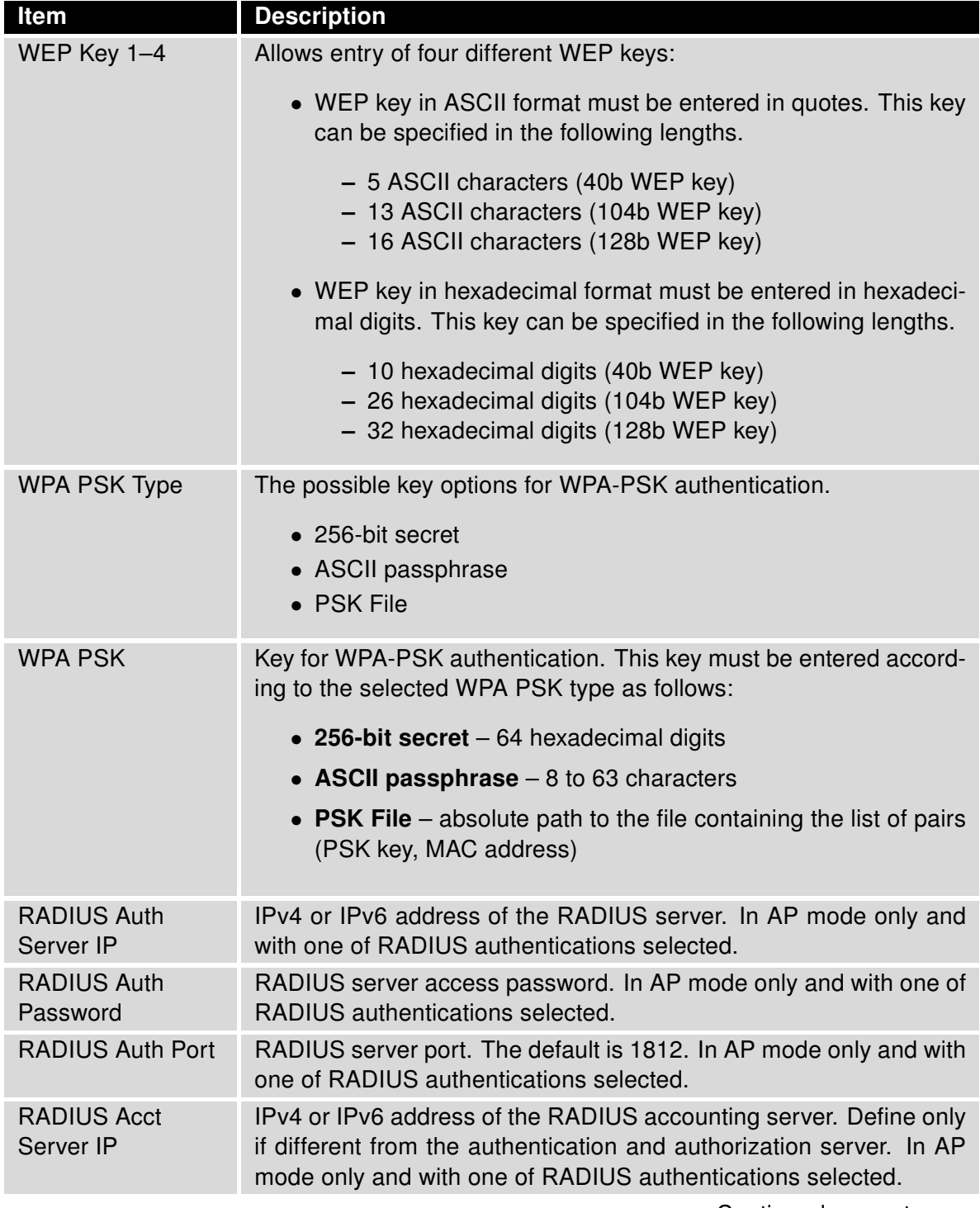

**B-B SMARTWORX** 

**Powered by** 

# Continued from previous page

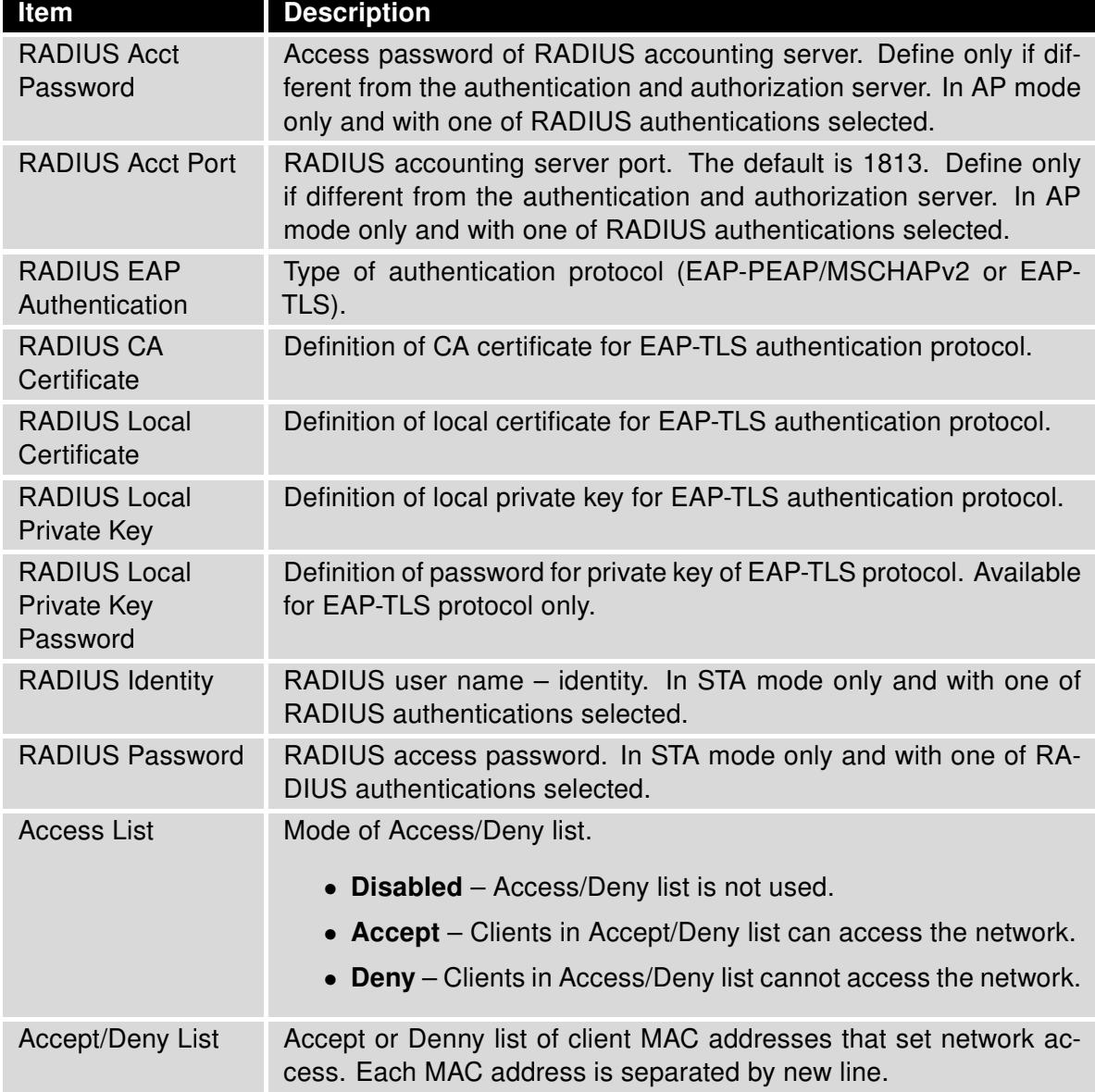

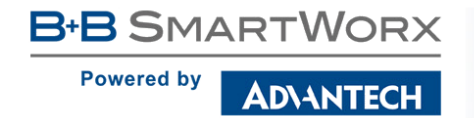

## Continued from previous page

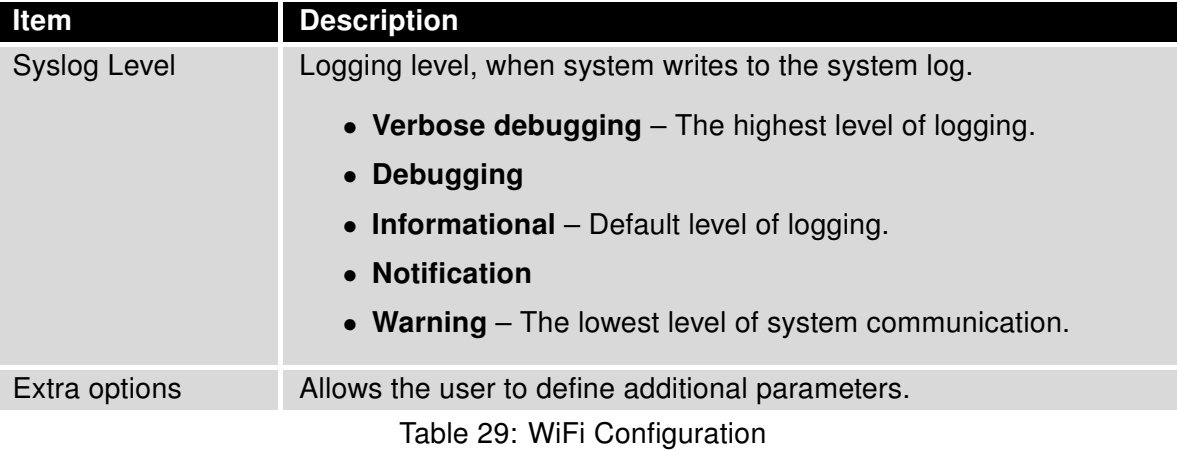

**B-B SMARTWORX** 

Powered by

ADIANTECH

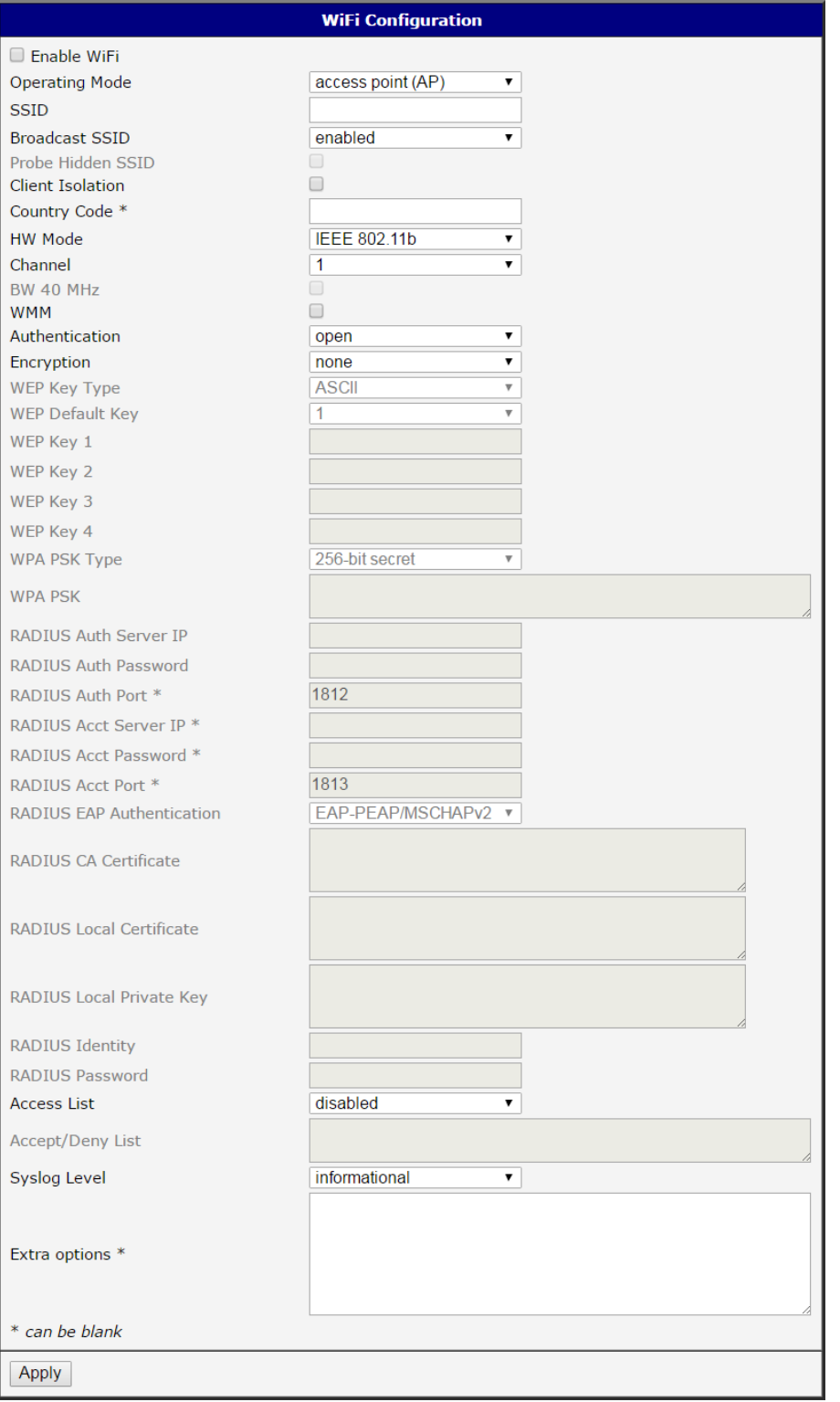

Figure 27: WiFi Configuration

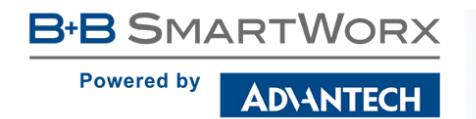

 $\bullet$ 

# 4.6 WLAN Configuration

This item is available only if the router is equipped with a WiFi module.

The WiFi LAN and DHCP server page is displayed by selecting WLAN in the configuration section. You will then be able to set the following properties (see table below). Use the Enable WLAN interface check box at the top of this form to enable WiFi LAN interface.

WLAN Configuration page is divided into IPv4 and IPv6 columns. It is the independent dual stack configuration of IPv4 and IPv6 protocols – you can configure either one of them or both. Configuration items and IPv6 to IPv4 differences are described in the tables below.

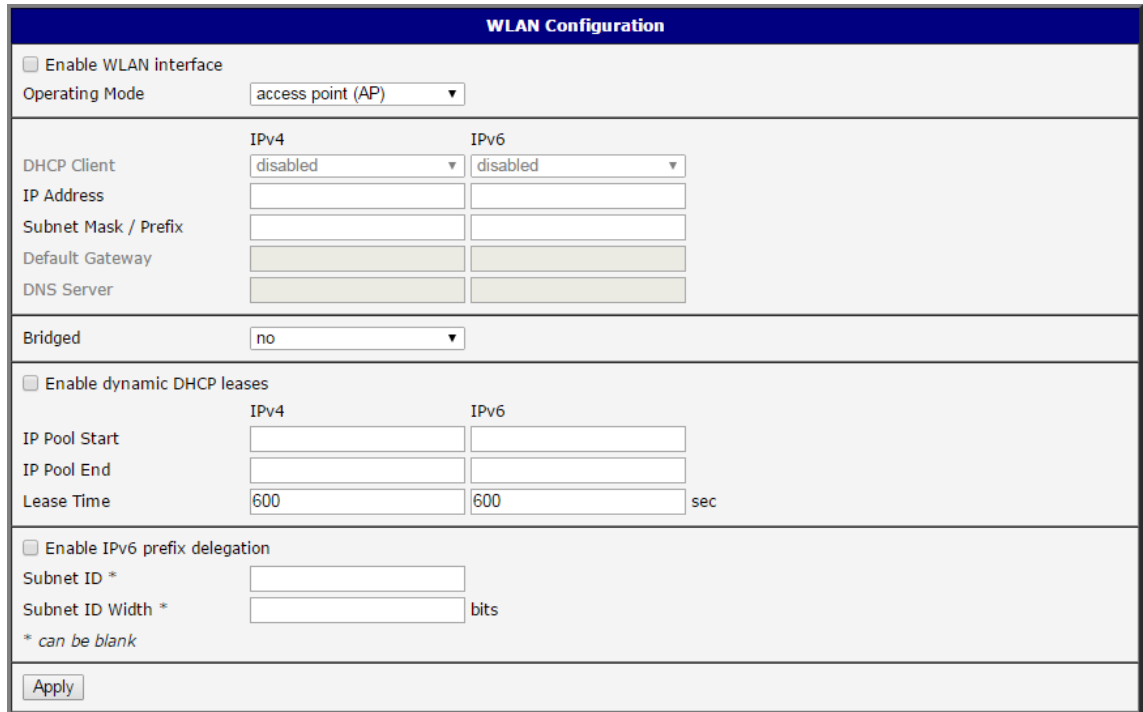

Figure 28: WLAN Configuration

| <b>Item</b>           | <b>Description</b>                                                                                                    |
|-----------------------|----------------------------------------------------------------------------------------------------|
| <b>Operating Mode</b> | WiFi operating mode:                                                                                                    |
|                       | • access point $(AP)$ – The router becomes an access point<br>to which other devices in station (STA) mode can be con-<br>nected.                                                      |
|                       | • station (STA) – Router becomes a client station. It will re-<br>ceive data packets from the available access point (AP) and<br>send data from cable connection via the WiFi network. |

**B-B SMARTWORX** 

**Powered by** 

### Continued from previous page

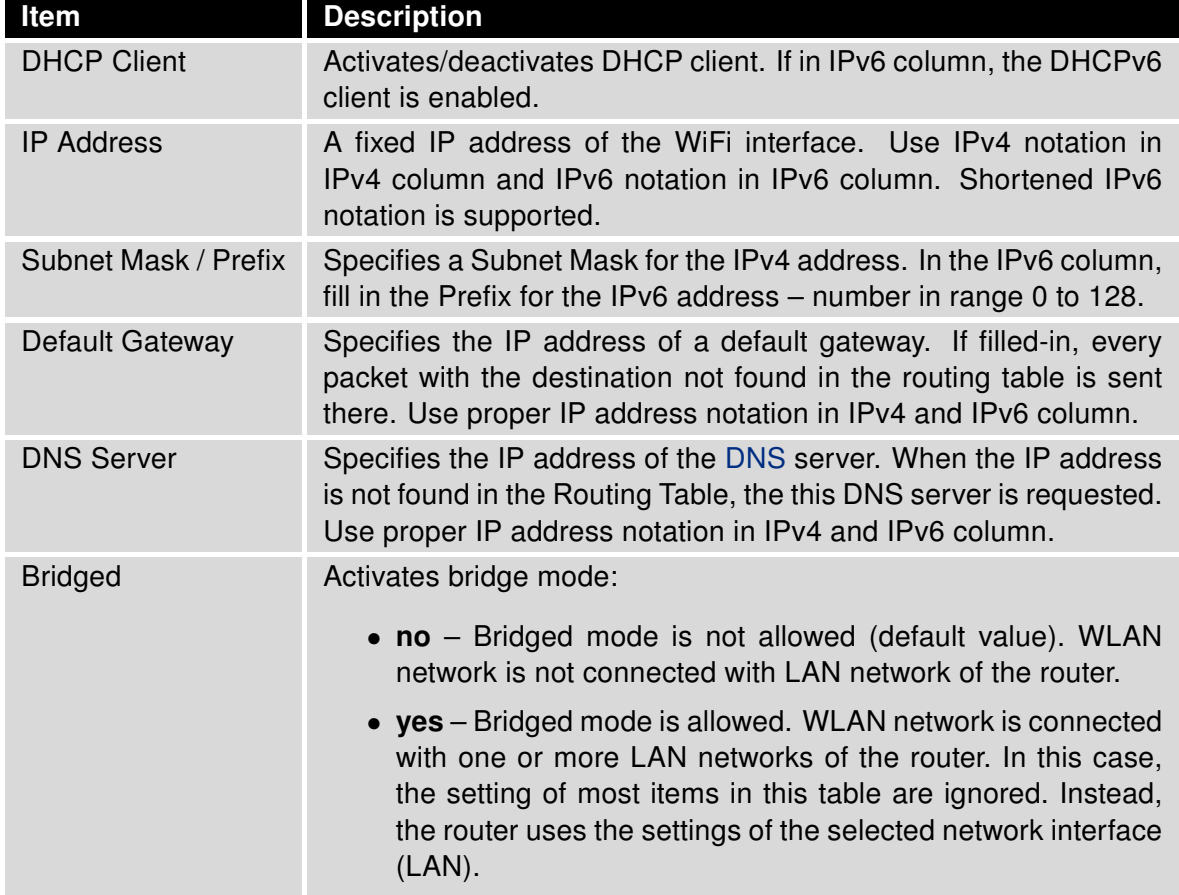

Table 30: WLAN Configuration

Use Enable dynamic DHCP leases item at the bottom of this form to enable dynamic allocation of IP addresses using the DHCP (DHCPv6) server. Items explained:

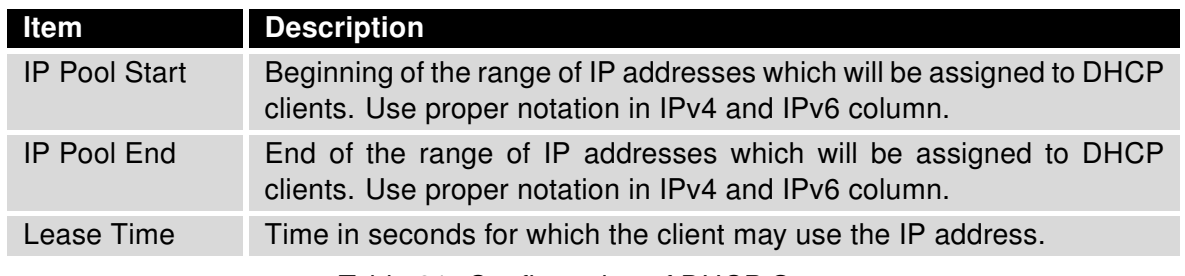

Table 31: Configuration of DHCP Server

See Chapter [4.1.2](#page-37-0) for information on IPv6 Prefix Delegation configuration. It works automatically – it is an advanced configuration item you probably do not need to change.

All changes in settings will apply after pressing the Apply button.

# 4.7 Backup Routes

Using the configuration form on the Backup Routes page, you can back up the primary connection with alternative connections to the Internet (mobile network) or enable Multiple WANs mode. It is also possible to prioritize each backup connection option. Switching between connections is carried out according to order of priority and the state of the connections.

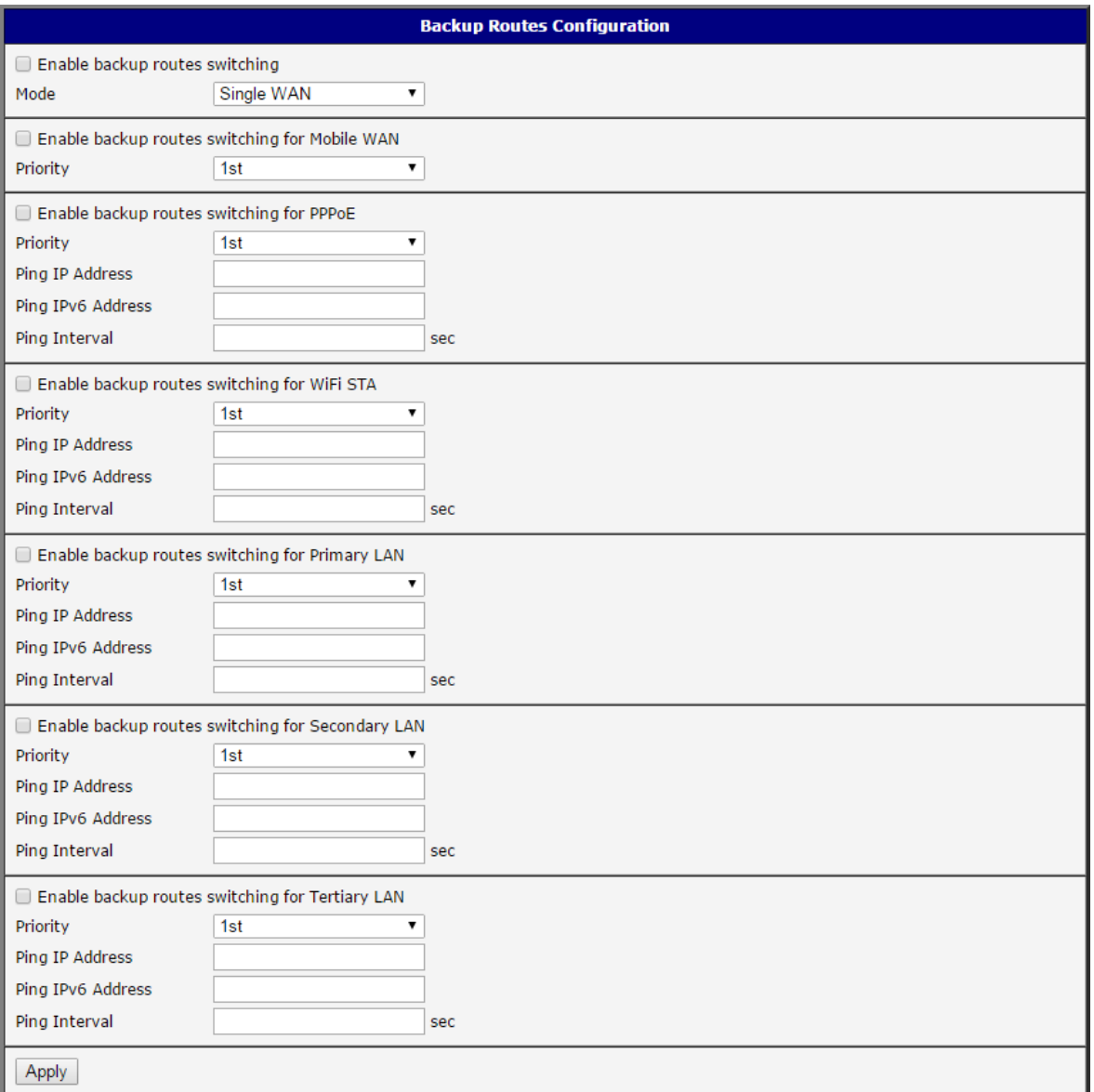

Figure 29: Backup Routes Configuration

**IDVANTECH** 

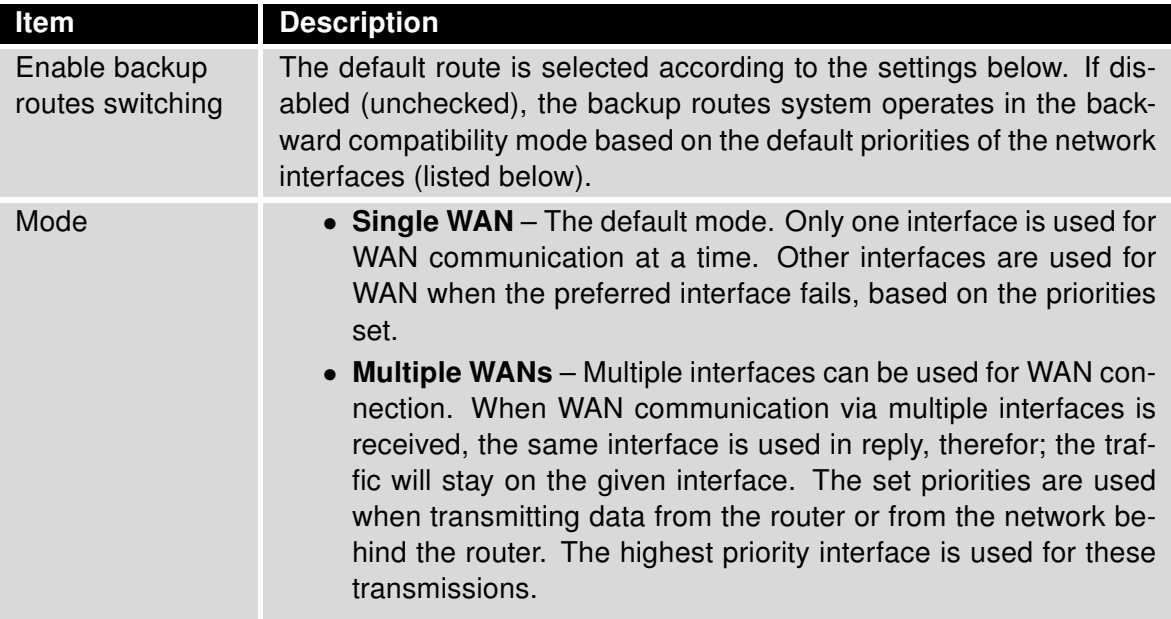

Table 32: Backup Routes Configuration

To add the network interfaces to the backup routes system, mark the checkbox(s) of the following interface options: Enable backup routes switching for Mobile WAN, Enable backup routes switching for PPPoE, Enable backup routes switching for WiFi STA, Enable backup routes switching for Primary LAN, Enable backup routes switching for Secondary LAN or Enable backup routes switching for Tertiary LAN. Enabled interfaces are then used for WAN access either in Single WAN mode (only one interface at a time) or in Multiple WANs mode (multiple interfaces at a time), based on priorities set:

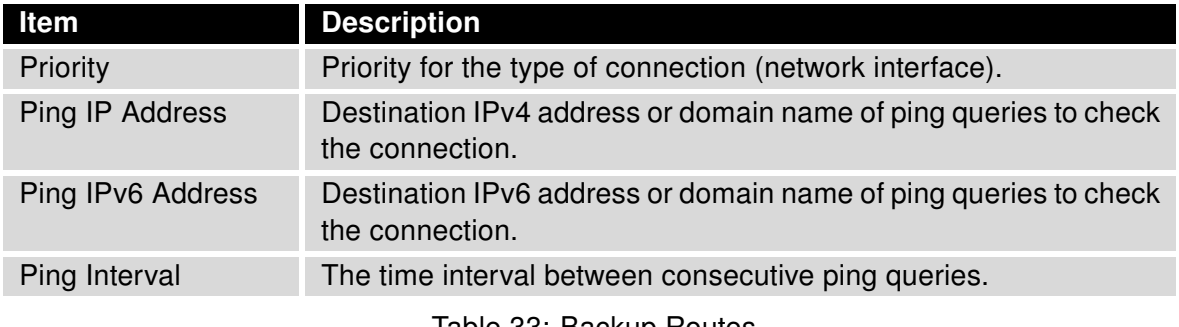

Table 33: Backup Routes

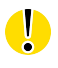

Attention! If you want to use a mobile WAN connection as a backup route, you must choose the enable  $+$  bind option in the Check Connection item on the Mobile WAN page and fill in the ping address. See chapter [4.3.1.](#page-48-0)

Network interfaces belonging to individual backup routes are also checked before use for flags which indicate the state of the interface. (E.g. RUNNING on the Network Status page.) This prevents, for example, the disconnection of an Ethernet cable. You can fill-in one or both Ping IP Addresses (IPv4 and IPv6) – based on IP protocol used on particular network interface and WAN connection settings. IPv4 and IPv6 are dual stack implemented in the router. Any changes made to settings will be applied after pressing the Apply button.

## 4.7.1 Default Priorities for Backup Routes

If the *Enable backup routes switching* check box is unchecked, the backup routes system will operate in the backward compatibility mode. The router selects the route based on the default priorities of the enabled settings for each of the network interfaces, enabling appropriate services that comply with these network interfaces. The following list contains the names of backup routes and corresponding network interfaces in order of default priorities:

- Mobile WAN (usbX)
- PPPoE (ppp0)
- WiFi STA (wlan0)
- Secondary LAN (eth1)
- Tertiary LAN (eth2)
- Primary LAN (eth0)

**Example of default priorities:** Backup Routes are disabled. The router selects the Secondary LAN as the default route only if you unmark the Create connection to mobile network check box on the Mobile WAN page, unmark the Create PPPoE connection check box on the PPPoE page and unmark the Enable WiFi on the WiFi page (or use WiFi in AP mode). To select the Primary LAN, delete the IP address from the Secondary LAN page and disable the DHCP Client for the Secondary LAN.

Note: Consider there is a concept of variable WAN and LAN interfaces even if the Backup Routes are not enabled. The situation may occur, that LAN intended interface becomes WAN interface (because of specified or default priorities). Communication from WAN interface to LAN interface can then be blocked depending on the NAT and Firewall Configuration.

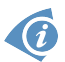
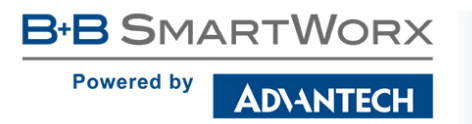

## 4.8 Static Routes

Static routes can be specified on the Static Routes configuration page. A static route provide fixed routing path through the network. It is manually configured on the router and must be updated if the network topology was changed recently. Static routes are private routers unless they are redistributed by a routing protocol. Static routes configuration form is shown on figure [30.](#page-72-0)

| <b>IPv4 Static Routes Configuration</b> |                       |           |          |                                          |  |  |
|-----------------------------------------|-----------------------|-----------|----------|------------------------------------------|--|--|
| Enable IPv4 static routes<br>$\Box$     |                       |           |          |                                          |  |  |
| <b>Destination Network</b>              | Mask or Prefix Length | Gateway * | Metric * | Interface                                |  |  |
| L                                       |                       |           |          | <b>Primary LAN</b><br>$\pmb{\mathrm{v}}$ |  |  |
| L                                       |                       |           |          | <b>Primary LAN</b><br>▼                  |  |  |
| L                                       |                       |           |          | <b>Primary LAN</b><br>$\pmb{\mathrm{v}}$ |  |  |
| u                                       |                       |           |          | <b>Primary LAN</b><br>▼                  |  |  |
| c                                       |                       |           |          | <b>Primary LAN</b><br>$\pmb{\mathrm{v}}$ |  |  |
| ∟                                       |                       |           |          | <b>Primary LAN</b>                       |  |  |
| L                                       |                       |           |          | <b>Primary LAN</b><br>$\pmb{\mathrm{v}}$ |  |  |
| L                                       |                       |           |          | <b>Primary LAN</b><br>7                  |  |  |
| * can be blank<br>Apply                 |                       |           |          |                                          |  |  |

<span id="page-72-0"></span>Figure 30: Static Routes Configuration

The description of all items is listed in table [34.](#page-72-1)

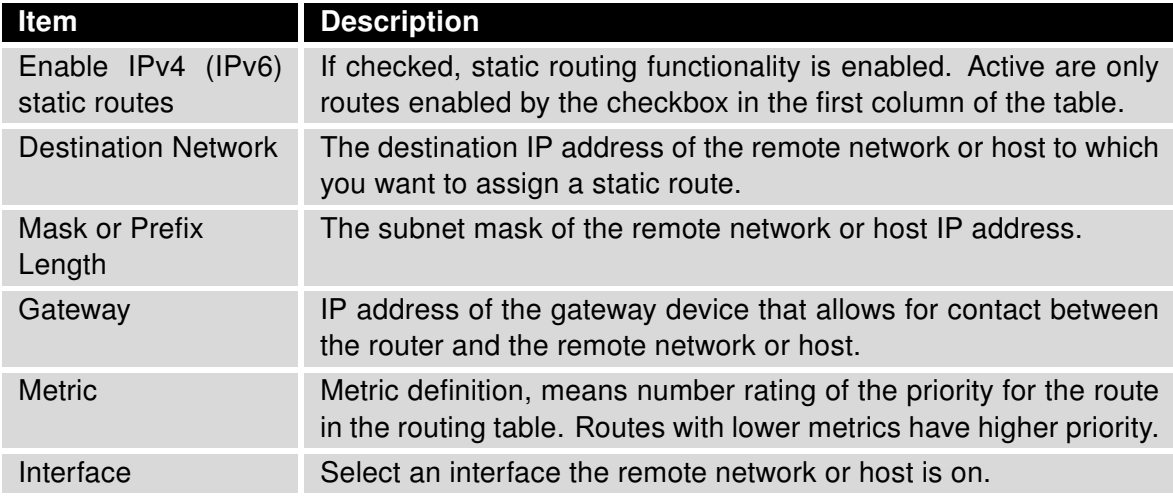

<span id="page-72-1"></span>Table 34: Static Routes configuration

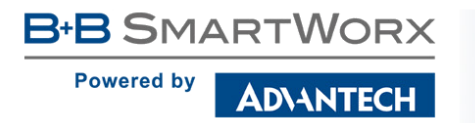

## 4.9 Firewall Configuration

The first security element for incoming packets is a check of the enabled source IP addresses and destination ports. There is independent IPv4 and IPv6 firewall since there is dual stack IPv4 and IPv6 implemented in the router. If you click the Firewall item in the Configuration menu on the left, it will expand to IPv4 and IPv6 options and you can click IPv6 to enable and configure the IPv6 firewall – see Figure below. The configuration fields have the same meaning in the IPv4 Firewall Configuration and IPv6 Firewall Configuration forms.

| <b>IPv6 Firewall Configuration</b>             |                           |                      |          |                      |                            |  |
|------------------------------------------------|---------------------------|----------------------|----------|----------------------|----------------------------|--|
| Enable filtering of incoming packets           |                           |                      |          |                      |                            |  |
| Source *                                       | Protocol                  | Target Port * Action |          |                      |                            |  |
| O                                              | all<br>۷.                 |                      | allow v  |                      |                            |  |
| □                                              | all<br>۷.                 |                      | allow v  |                      |                            |  |
| □                                              | all<br>▼                  |                      | allow v  |                      |                            |  |
| □                                              | all<br>$\pmb{\mathrm{v}}$ |                      | allow v  |                      |                            |  |
| U                                              | all<br>۷.                 |                      | allow v  |                      |                            |  |
| ∩                                              | all<br>▼                  |                      | allow v  |                      |                            |  |
| □                                              | all<br>۷.                 |                      | allow v  |                      |                            |  |
| 0                                              | all<br>۷.                 |                      | allow v  |                      |                            |  |
|                                                |                           |                      |          |                      |                            |  |
| Enabled filtering of forwarded packets         |                           |                      |          |                      |                            |  |
| Source *                                       | Destination *             |                      | Protocol | Target Port * Action |                            |  |
| 0                                              |                           |                      | all      | ۷.                   | allow v                    |  |
| U                                              |                           |                      | all      | ▼                    | allow v                    |  |
| □                                              |                           |                      | all      | ۷.                   | allow v                    |  |
| □                                              |                           |                      | all      | ۷.                   | allow v                    |  |
| 0                                              |                           |                      | all      | ▼                    | allow $\blacktriangledown$ |  |
| O                                              |                           |                      | all      | ۷.                   | allow $\mathbf v$          |  |
| 0                                              |                           |                      | all      | ۷.                   | allow v                    |  |
| 0                                              |                           |                      | all      | $\pmb{\mathrm{v}}$   | allow v                    |  |
| Enable filtering of locally destinated packets |                           |                      |          |                      |                            |  |
|                                                |                           |                      |          |                      |                            |  |
| Enable protection against DoS attacks          |                           |                      |          |                      |                            |  |
| * can be blank                                 |                           |                      |          |                      |                            |  |
| Apply                                          |                           |                      |          |                      |                            |  |

Figure 31: Firewall Configuration – IPv6 Firewall

You can specify the rules for IP addresses, protocols and ports to allow or deny the access to the router and internal network connected behind the router. To enable this function, tick the Enable filtering of incoming packets check box located at the top of the IPv4 (IPv6) Firewall Configuration page. Accessibility is checked against the IP address table. This means that access is permitted only to addresses allowed in the table. It is possible to specify up to eight remote IP addresses for access/denial. You can specify the following parameters:

**Powered by** 

**ADIANTECH** 

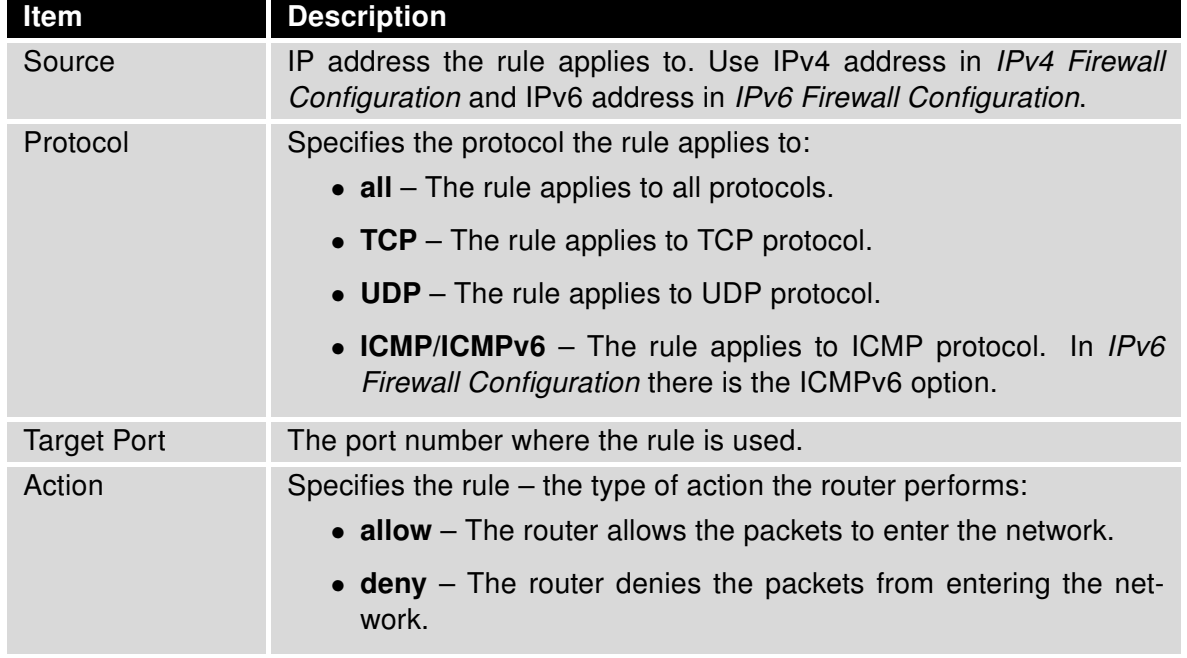

Table 35: Filtering of Incoming Packets

The next section of the configuration form specifies the forwarding policy. If you unmark the Enabled filtering of forwarded packets check box, then packets are automatically accepted. If you activate this function, and a packet is addressed to another network interface, then the router sends the packet to the FORWARD chain. When the FORWARD chain accepts the packet and there is a rule for forwarding it, the router sends the packet. If a forwarding rule is unavailable, then the router drops the packet.

This configuration form also contains a table for specifying the filter rules. It is possible to create a rule to allow data with the selected protocol by specifying only the protocol, or to create stricter rules by specifying values for source IP addresses, destination IP addresses, and ports.

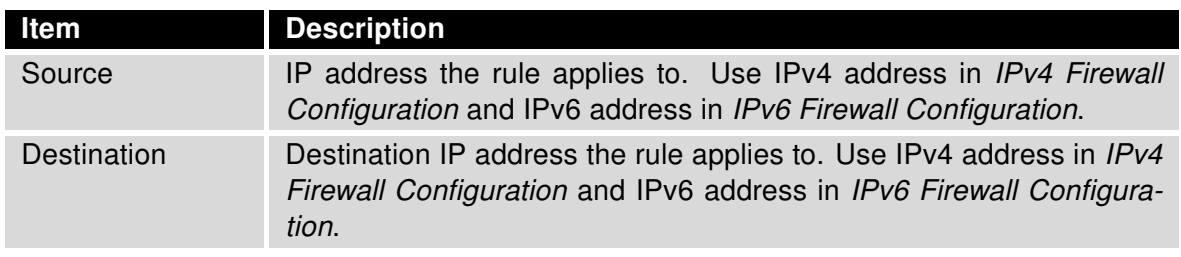

### Continued from previous page

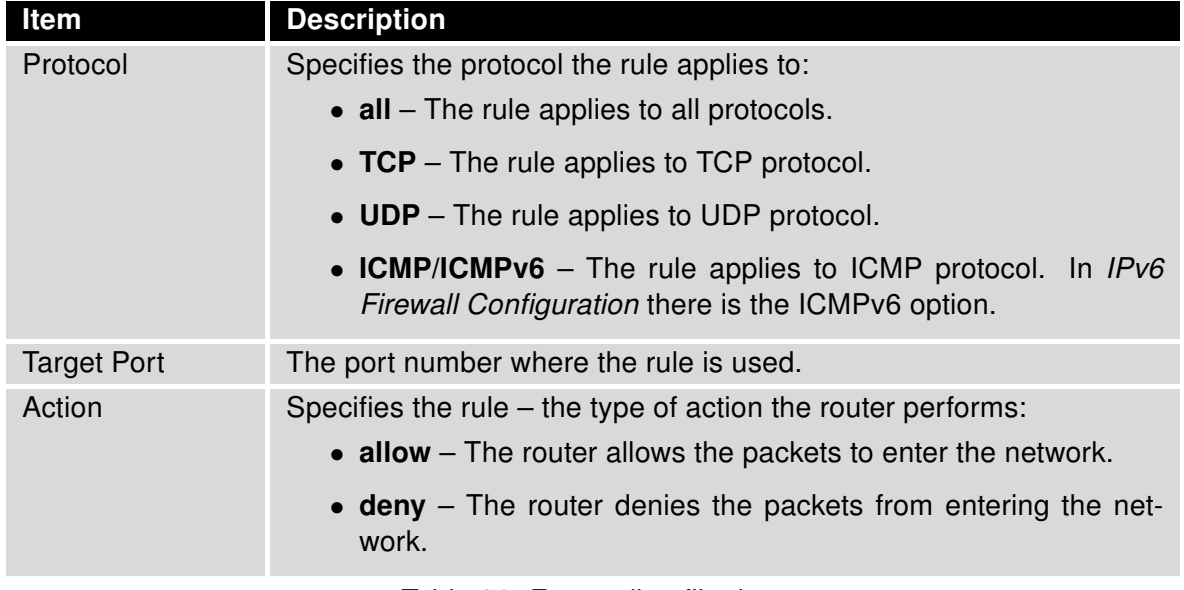

Table 36: Forwarding filtering

When you enable the Enable filtering of locally destined packets function, the router drops the packets requesting an unsupported service. The packet is dropped automatically without any information.

As a protection against DoS attacks, the Enable protection against DoS attacks limits the number of allowed connections per second to five. The DoS attack floods the target system with meaningless requirements.

### 4.9.1 Example of the IPv4 Firewall Configuration

The router allows the following access:

- From IP address 171.92.5.45 using any protocol.
- From IP address 10.0.2.123 using the TCP protocol on port 1000.
- From IP address 142.2.26.54 using the ICMP protocol.

See the network topology and configuration form in the Figures below.

Firewall TCP/1000 10.0.2.123  $\boxed{\begin{bmatrix} 0 \\ 0 \\ 1 \end{bmatrix}}$ ¶<br>ICMP ALL  $\sqrt{\frac{2}{n^2}}$ foo 142.2.26.54 171.92.5.45

**B-B SMARTWORX** 

**ADVANTECH** 

**Powered by** 

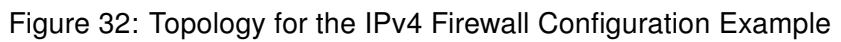

| <b>IPv4 Firewall Configuration</b>                                                      |                           |                               |                            |                                                     |                               |  |
|-----------------------------------------------------------------------------------------|---------------------------|-------------------------------|----------------------------|-----------------------------------------------------|-------------------------------|--|
| Enable filtering of incoming packets                                                    |                           |                               |                            |                                                     |                               |  |
| Source <sup>*</sup>                                                                     |                           | Protocol Target Port * Action |                            |                                                     |                               |  |
| 171.92.5.45                                                                             | all<br>$\pmb{\mathrm{v}}$ |                               | allow v                    |                                                     |                               |  |
| 10.0.2.123                                                                              | $TCP \rightharpoondown$   | 100                           | allow v                    |                                                     |                               |  |
| 142.2.26.54                                                                             | ICMP v                    |                               | allow $\blacktriangledown$ |                                                     |                               |  |
| □                                                                                       | all<br>$\pmb{\mathrm{v}}$ |                               | allow $\blacktriangledown$ |                                                     |                               |  |
| O                                                                                       | all<br>$\pmb{\mathrm{v}}$ |                               | allow v                    |                                                     |                               |  |
| O                                                                                       | all<br>$\pmb{\mathrm{v}}$ |                               | allow $\blacktriangledown$ |                                                     |                               |  |
| $\Box$                                                                                  | all<br>۷                  |                               | allow v                    |                                                     |                               |  |
| 0                                                                                       | all<br>۰.                 |                               | allow $\blacktriangledown$ |                                                     |                               |  |
| Enabled filtering of forwarded packets<br>Source *<br>∩<br>O                            | Destination *             |                               | all<br>all                 | Protocol Target Port * Action<br>$\pmb{\mathrm{v}}$ | allow v<br>allow v            |  |
| o                                                                                       |                           |                               | all                        | $\pmb{\mathrm{v}}$                                  | allow $\overline{\mathbf{v}}$ |  |
| □                                                                                       |                           |                               | all                        | 7                                                   | allow v                       |  |
| □                                                                                       |                           |                               | all                        | $\pmb{\mathrm{v}}$                                  | allow v                       |  |
| □                                                                                       |                           |                               | all                        |                                                     | allow v                       |  |
| O                                                                                       |                           |                               | all                        | $\pmb{\mathrm{v}}$                                  | allow v                       |  |
| □                                                                                       |                           |                               | all                        | ۷.                                                  | allow v                       |  |
| Enable filtering of locally destinated packets<br>Enable protection against DoS attacks |                           |                               |                            |                                                     |                               |  |
| * can be blank                                                                          |                           |                               |                            |                                                     |                               |  |
| Apply                                                                                   |                           |                               |                            |                                                     |                               |  |

Figure 33: IPv4 Firewall Configuration Example

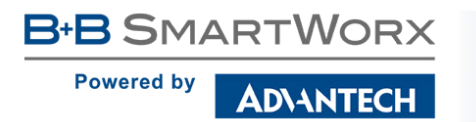

# <span id="page-77-0"></span>4.10 NAT Configuration

To configure the address translation function, click on NAT in the Configuration section of the main menu. There is independent IPv4 and IPv6 NAT configuration since there is dual stack IPv4 and IPv6 implemented in the router. The NAT item in the menu on the left will expand to IPv4 and IPv6 options and you can click IPv6 to enable and configure the IPv6 NAT – see Figure below. The configuration fields have the same meaning in the IPv4 NAT Configuration and IPv6 NAT Configuration forms.

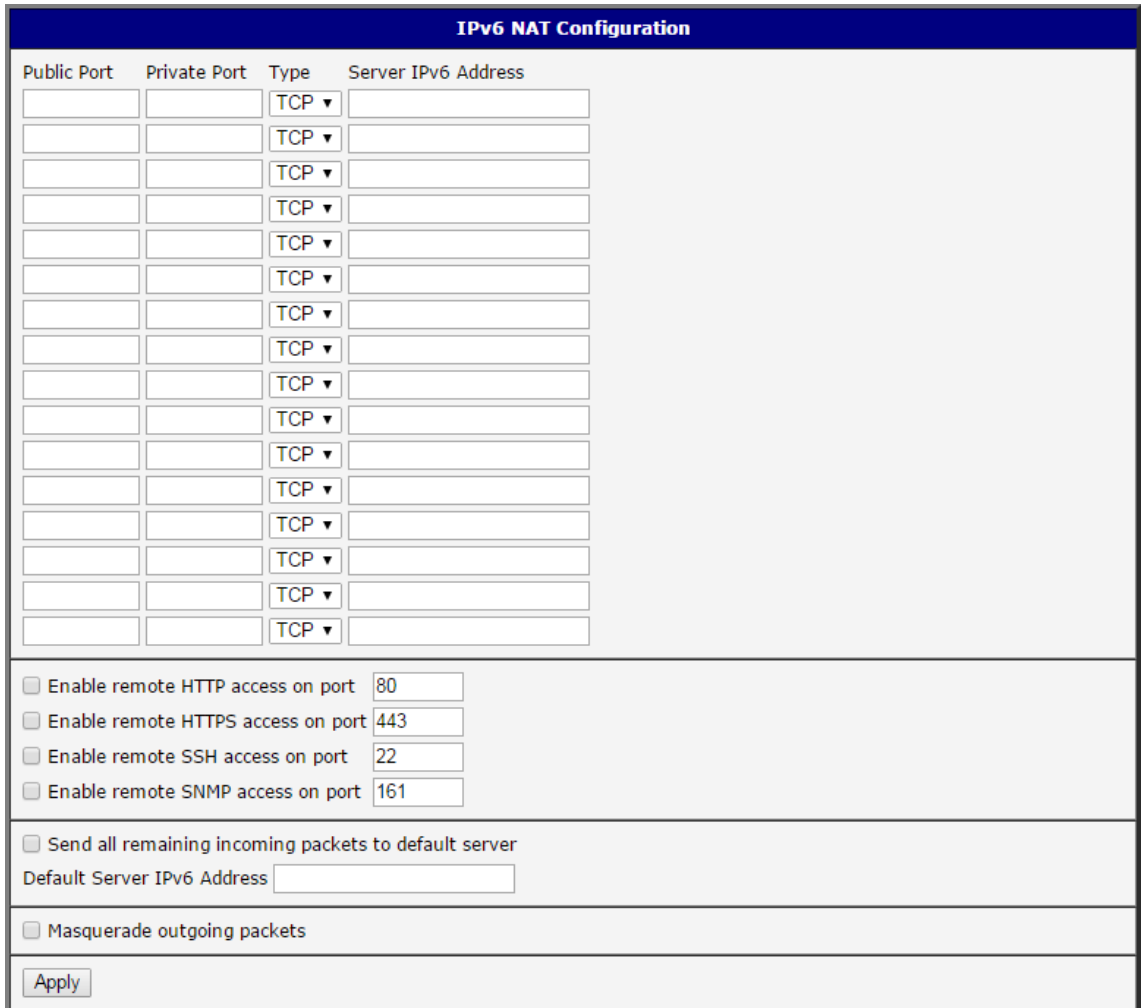

Figure 34: NAT – IPv6 NAT Configuration

The router actually uses Port Address Translation (PAT), which is a method of mapping a TCP/UDP port to another TCP/UDP port. The router modifies the information in the packet header as the packets traverse a router. This configuration form allows you to specify up to 16 PAT rules.

**Powered by** 

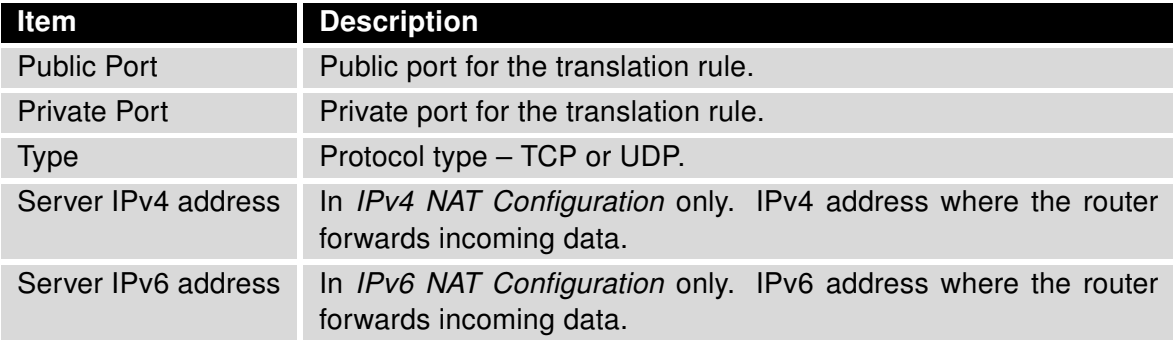

Table 37: NAT Configuration

If you require more than sixteen NAT rules, insert the remaining rules into the Startup Script. The Startup Script dialog is located on Scripts page in the Configuration section of the menu. When creating your rules in the Startup Script, use this command for IPv4 NAT:

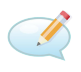

iptables -t nat -A napt -p tcp --dport [PORT\_PUBLIC] -j DNAT --to-destination [IPADDR]:[PORT\_PRIVATE]

Enter the IP address [IPADDR], the public ports numbers [PORT\_PUBLIC], and private [PORT\_PRIVATE] in place of square brackets. For IPv6 NAT use ip6tables command with same options.:

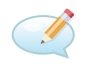

ip6tables -t nat -A napt -p tcp --dport [PORT\_PUBLIC] -j DNAT --to-destination [IP6ADDR]:[PORT\_PRIVATE]

If you enable the following options and enter the port number, the router allows you to remotely access to the router from WAN (Mobile WAN) interface.

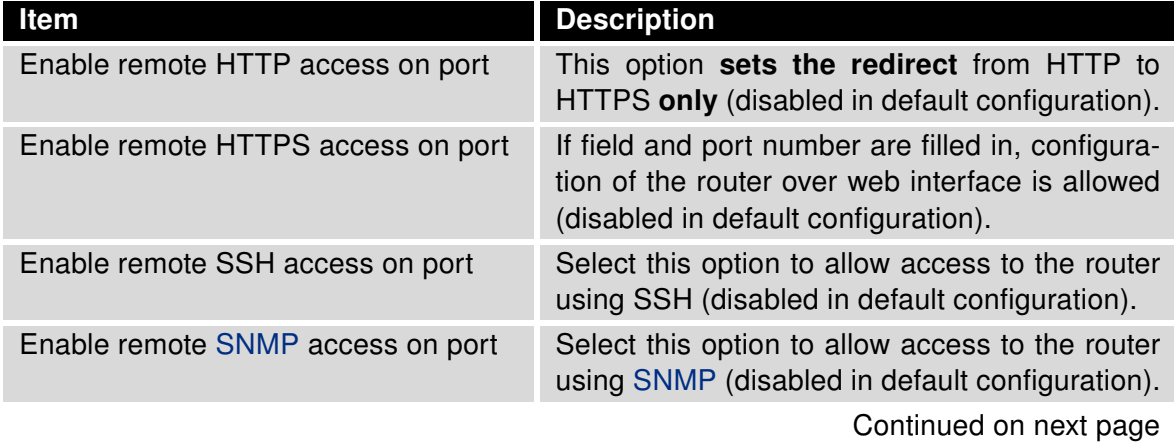

### Continued from previous page

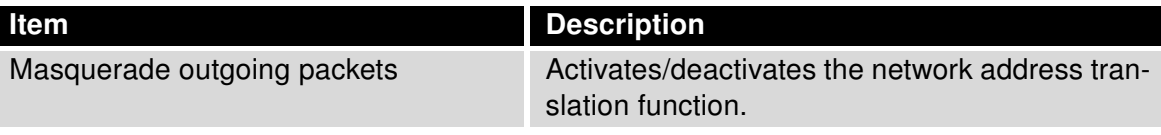

Table 38: Remote Access Configuration

Attention! Enable remote HTTP access on port activates the redirect from HTTP to HTTPS protocol only. The router doesn't allow unsecured HTTP protocol to access the web configuration. To access the web configuration, always check the Enable remote HTTPS access on port item. Never enable the HTTP item only to access the web configuration from the Internet (configuration would not be accessible from the Internet). Always check the HTTPS item or HTTPS and HTTP items together (to set the redirect from HTTP).

Use the following parameters to set the routing of incoming data from the WAN (Mobile WAN) to a connected computer.

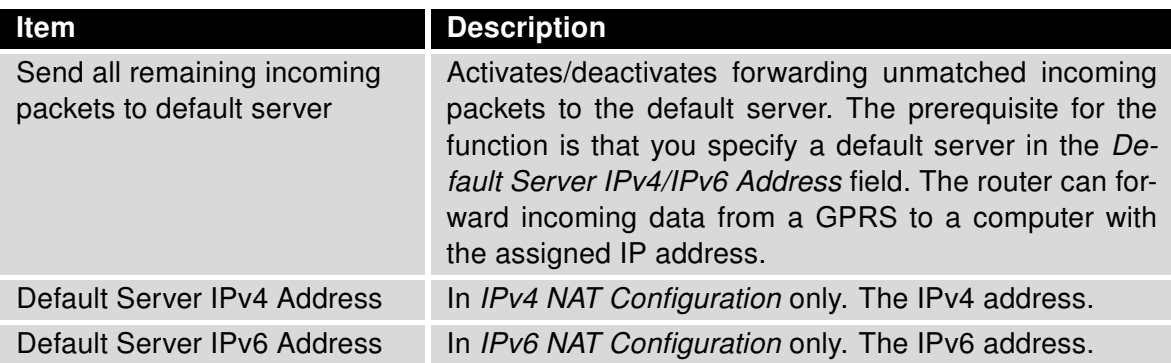

Table 39: Configuration of Send all incoming packets to server

### 4.10.1 Examples of NAT Configuration

### Example 1: IPv4 NAT Configuration with Single Device Connected

It is important to mark the Send all remaining incoming packets to default server check box for this configuration. The IP address in this example is the address of the device behind the router. The default gateway of the devices in the subnetwork connected to router is the same IP address as displayed in the Default Server IPv4 Address field. The connected device replies if a PING is sent to the IP address of the SIM card.

 $\sqrt{N}$ 

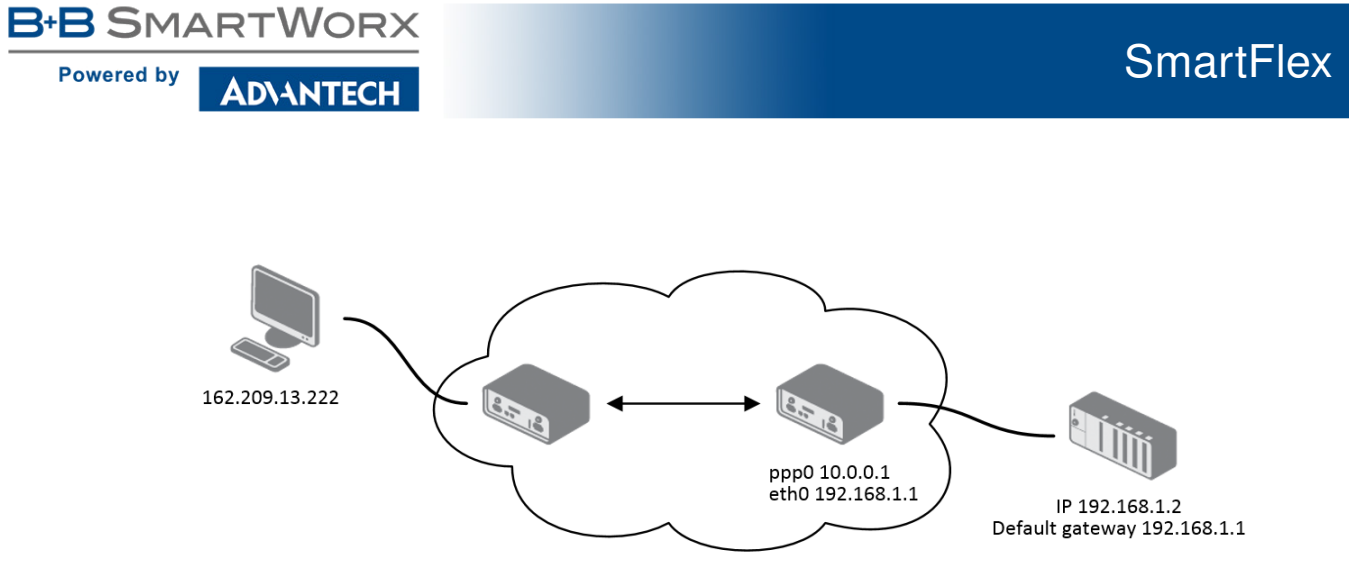

Figure 35: Topology for NAT Configuration Example 1

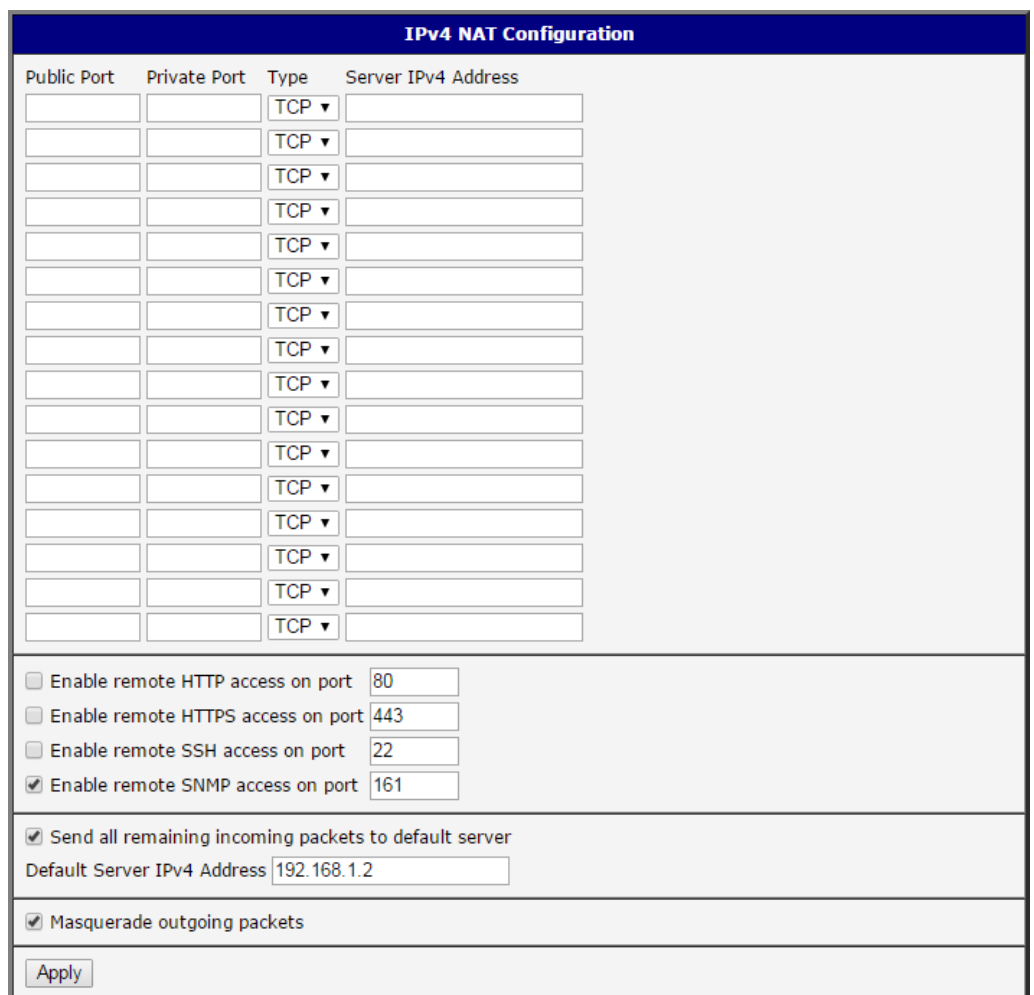

Figure 36: NAT Configuration for Example 1

#### Example 2: IPv4 NAT Configuration with More Equipment Connected

In this example, using the switch you can connect more devices behind the router. Every device connected behind the router has its own IP address. Enter the address in the Server IPv Address field in the NAT dialog. The devices are communicating on port 80, but you can set port forwarding using the Public Port and Private Port fields in the NAT dialog. You have now configured the router to access the 192.168.1.2:80 socket behind the router when accessing the IP address 10.0.0.1:81 from the Internet. If you send a ping request to the public IP address of the router (10.0.0.1), the router responds as usual (not forwarding). And since the Send all remaining incoming packets to default server is inactive, the router denies connection attempts.

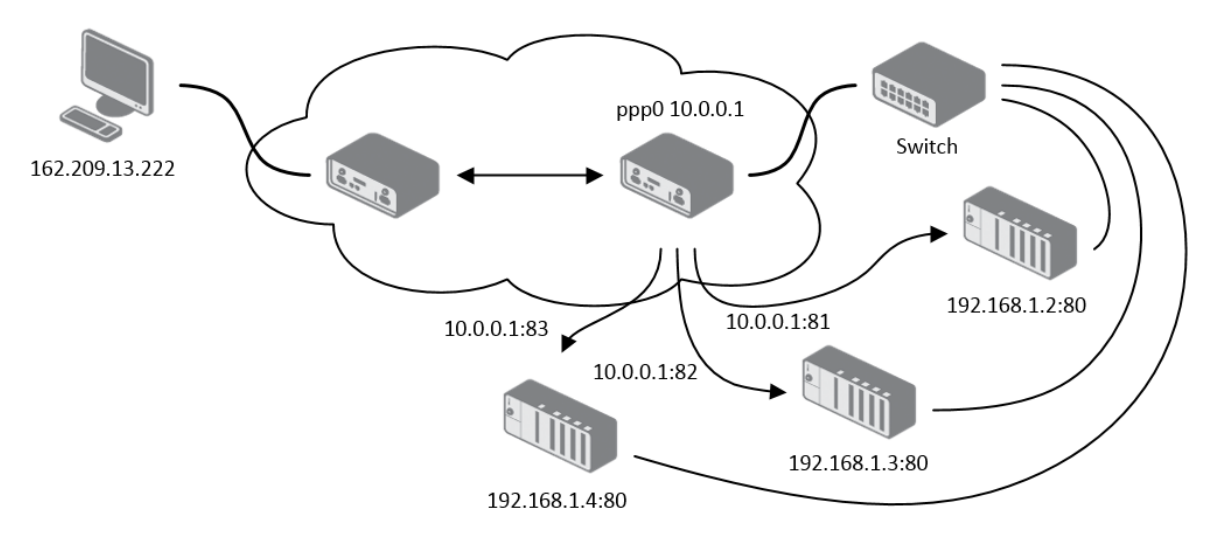

Figure 37: Topology for NAT Configuration Example 2

**Powered by** 

ADVANTECH

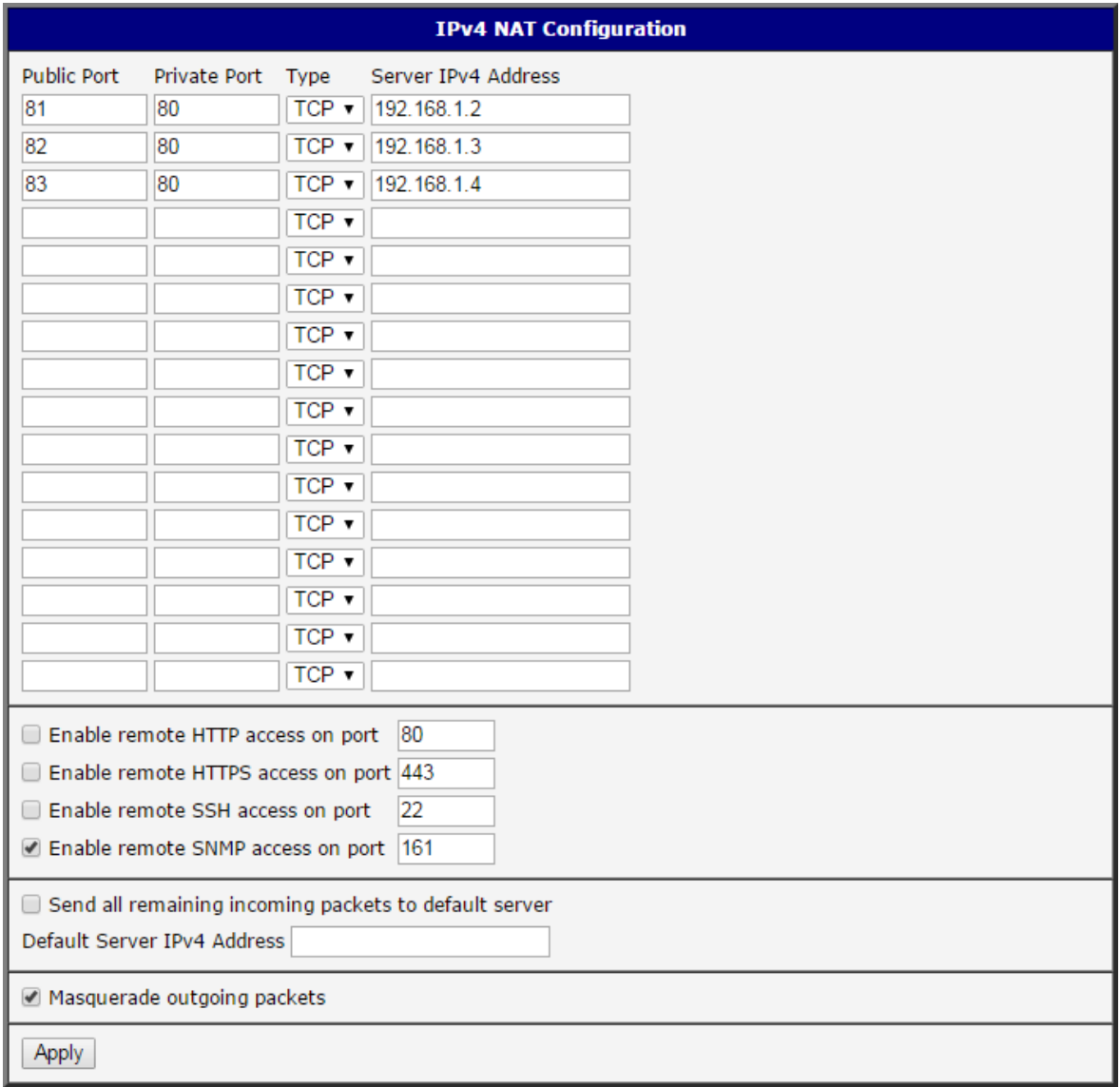

Figure 38: NAT Configuration for Example 2

# 4.11 OpenVPN Tunnel Configuration

Select the OpenVPN item to configure an OpenVPN tunnel. The menu item will expand and you will see four separate configuration pages: 1st Tunnel, 2nd Tunnel, 3rd Tunnel and 4th Tunnel. The OpenVPN tunnel function allows you to create a secure connection between two separate LAN networks. The router allows you to create up to four OpenVPN tunnels. IPv4 and IPv6 dual stack is supported.

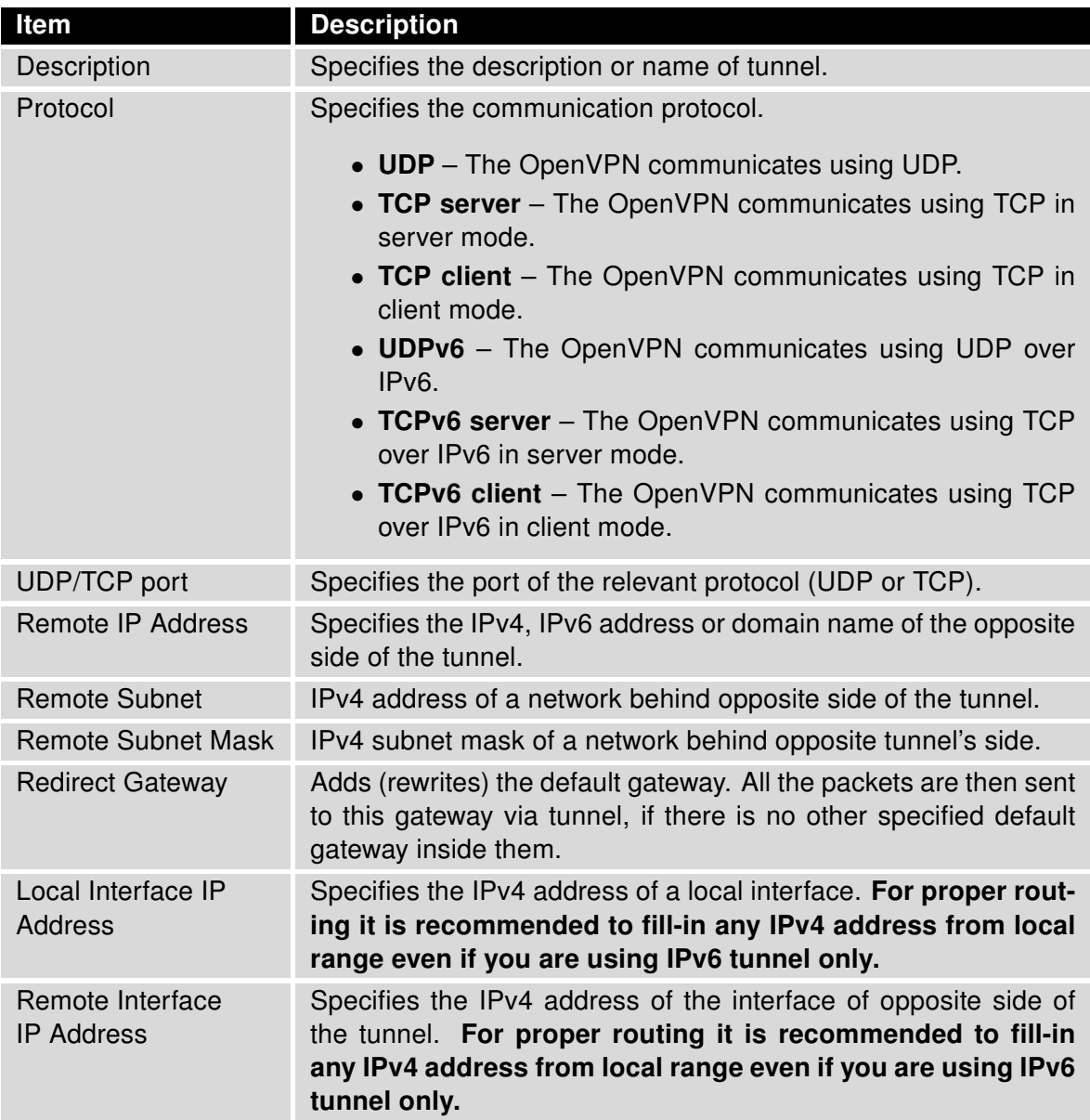

**B-B SMARTWORX** 

**Powered by** 

# Continued from previous page

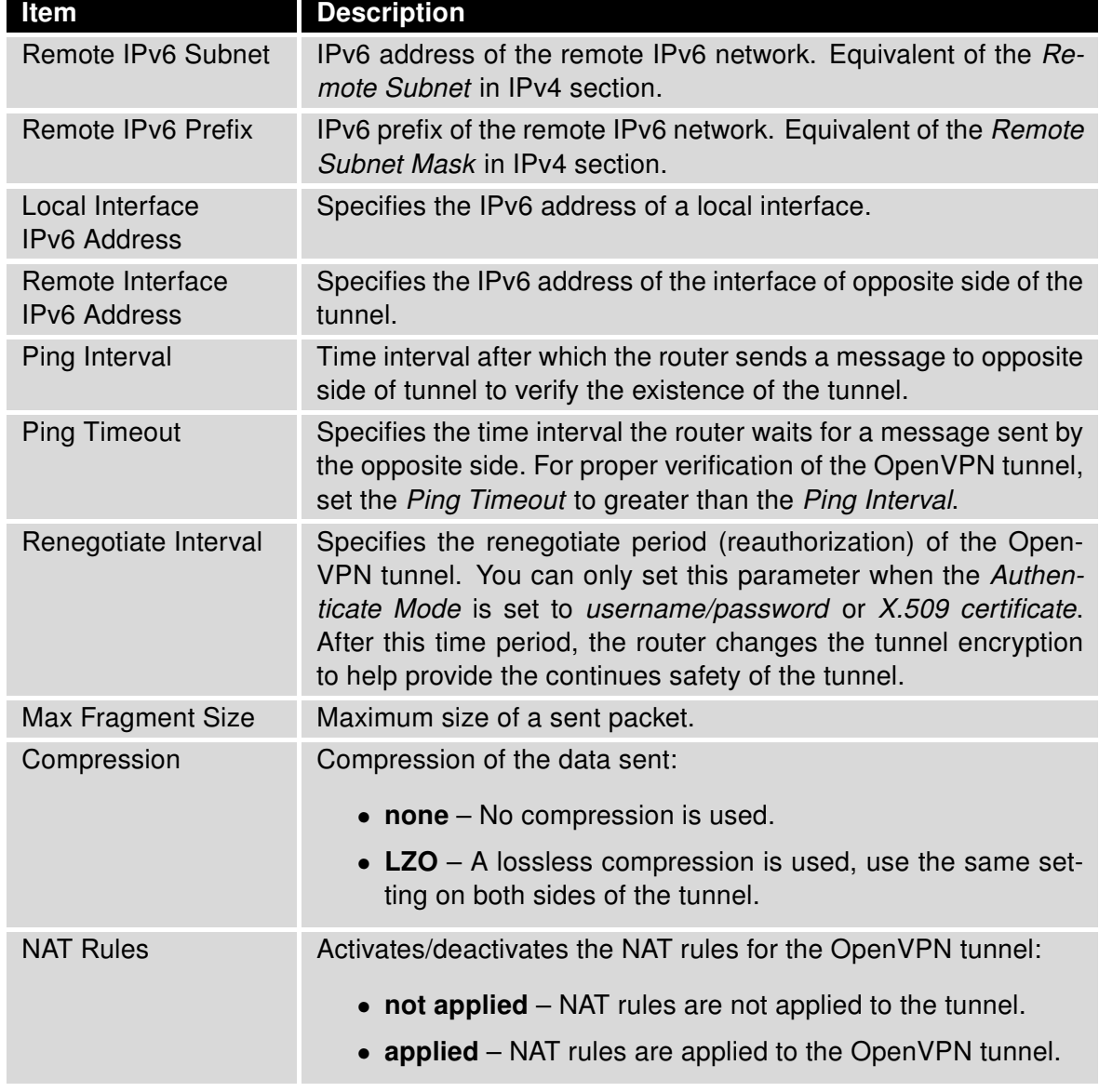

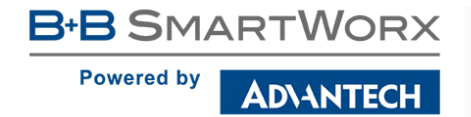

## Continued from previous page

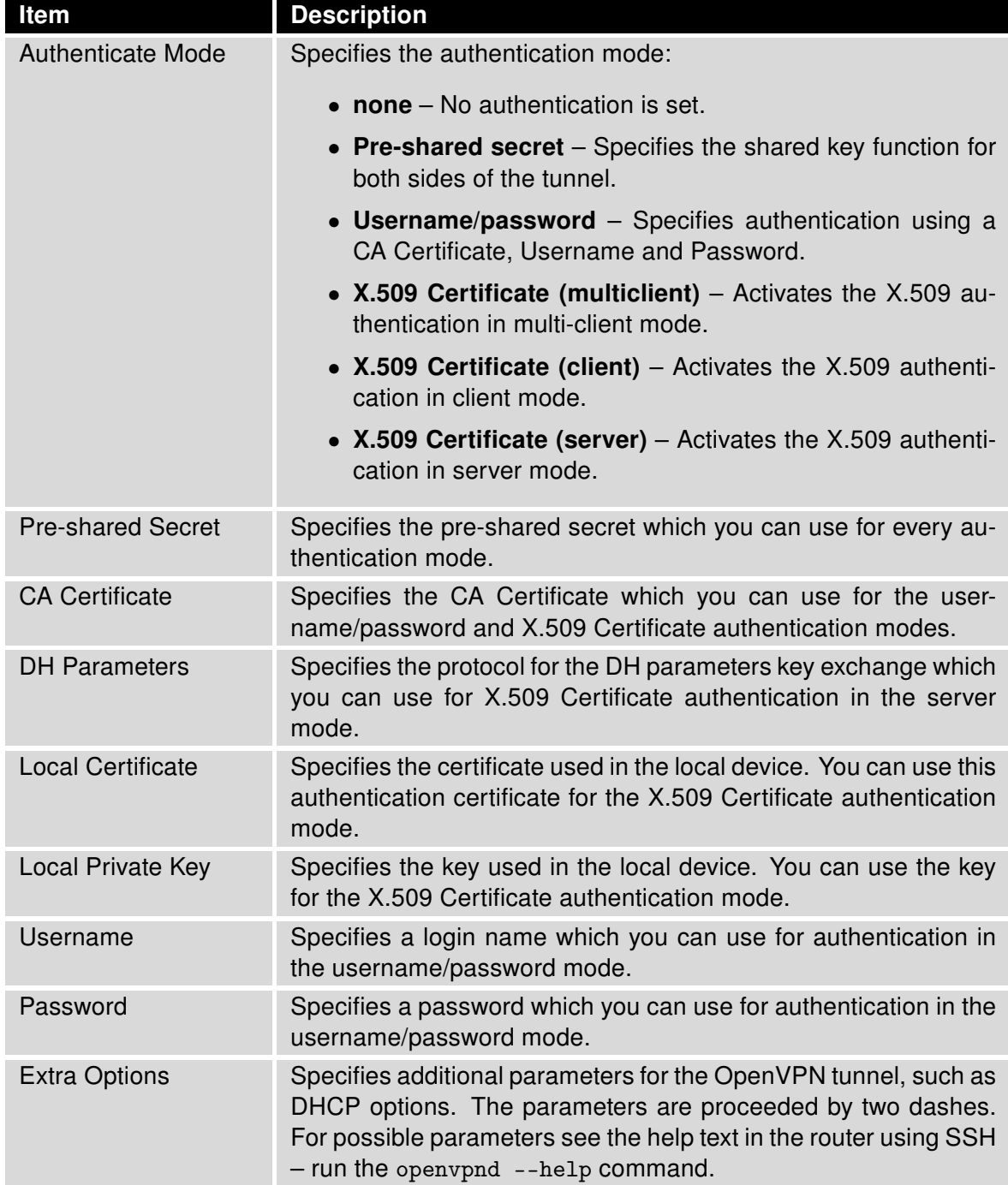

Table 40: OpenVPN Configuration

 $\mathbf G$ 

There is a condition for tunnel to be established: WAN route has to be active (for example mobile connection established) even if the tunnel does not go through the WAN.

The changes in settings will apply after pressing the Apply button.

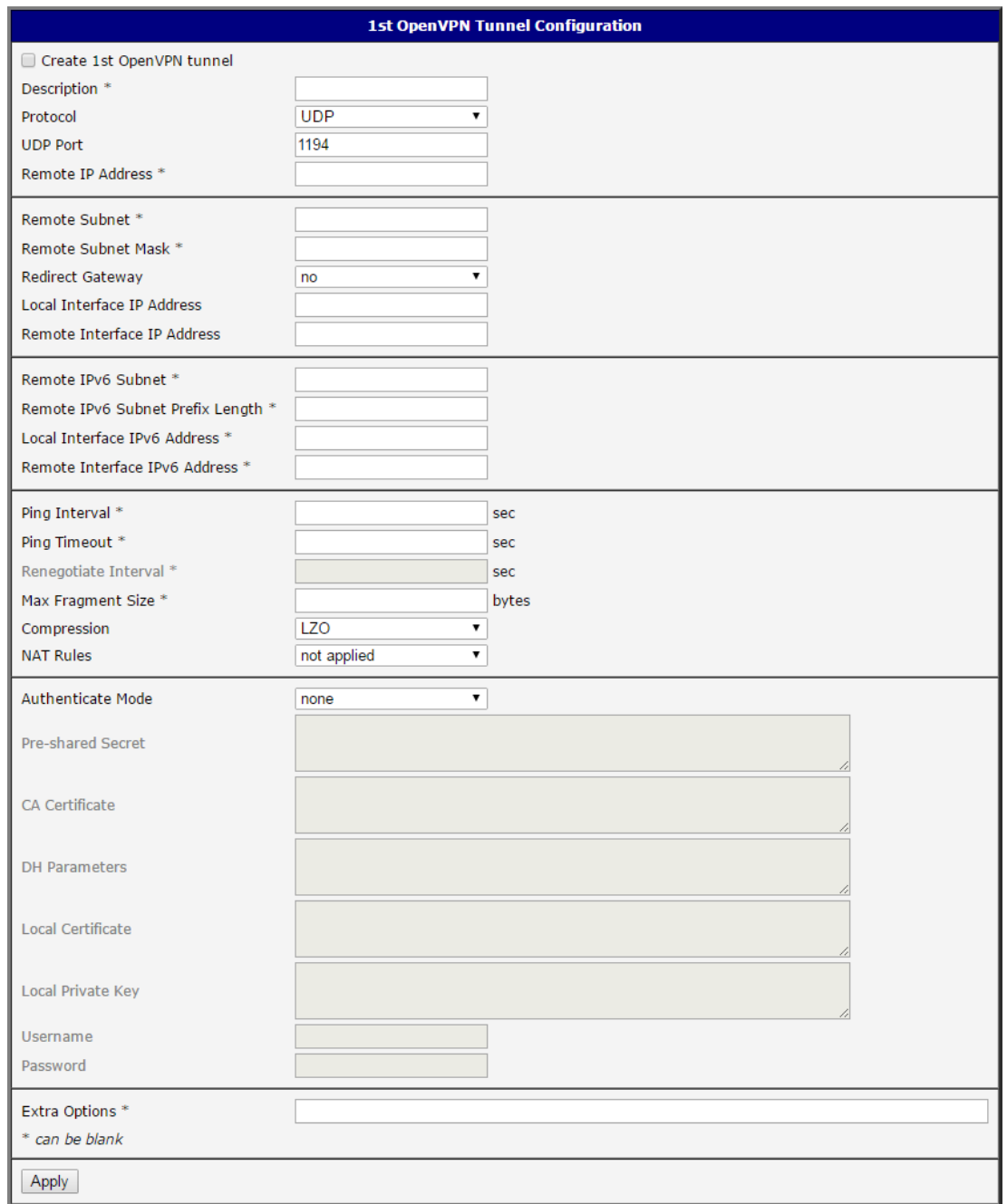

Figure 39: OpenVPN tunnel configuration

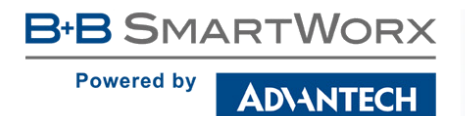

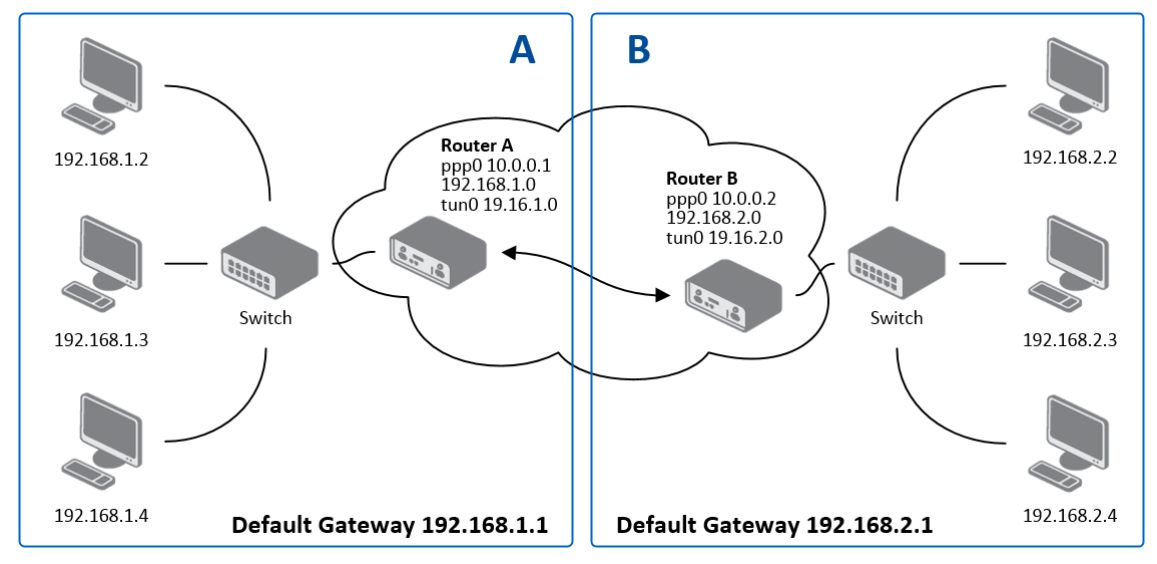

## 4.11.1 Example of the OpenVPN Tunnel Configuration in IPv4 Network

Figure 40: Topology of OpenVPN Configuration Example

OpenVPN tunnel configuration:

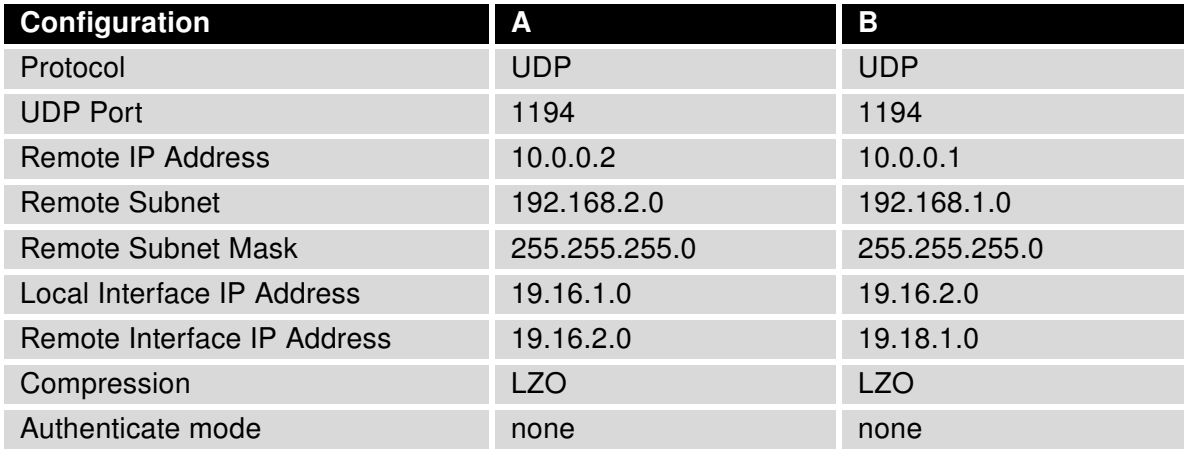

Table 41: OpenVPN Configuration Example

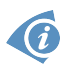

Examples of different options for configuration and authentication of OpenVPN tunnel can be found in the application note OpenVPN Tunnel [\[5\].](#page-162-0)

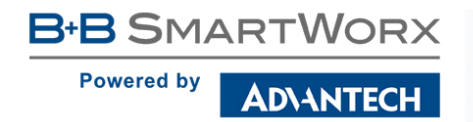

O

0

## 4.12 IPsec Tunnel Configuration

To open the IPsec Tunnel Configuration page, click IPsec in the Configuration section of the main menu. The menu item will expand and you will see four separate configuration pages: 1st Tunnel, 2nd Tunnel, 3rd Tunnel and 4th Tunnel. The IPsec tunnel function allows you to create a secured connection between two separate LAN networks. The router allows you to create up to four IPsec tunnels. IPv4 and IPv6 tunnels are supported (dual stack), you can transport IPv6 traffic through IPv4 tunnel and vice versa.

To encrypt data between the local and remote subnets, specify the appropriate values in the subnet fields on both routers. To encrypt the data stream between the routers only, leave the local and remote subnets fields blank.

If you specify the protocol and port information in the Local Protocol/Port field, then the router encapsulates only the packets matching the settings.

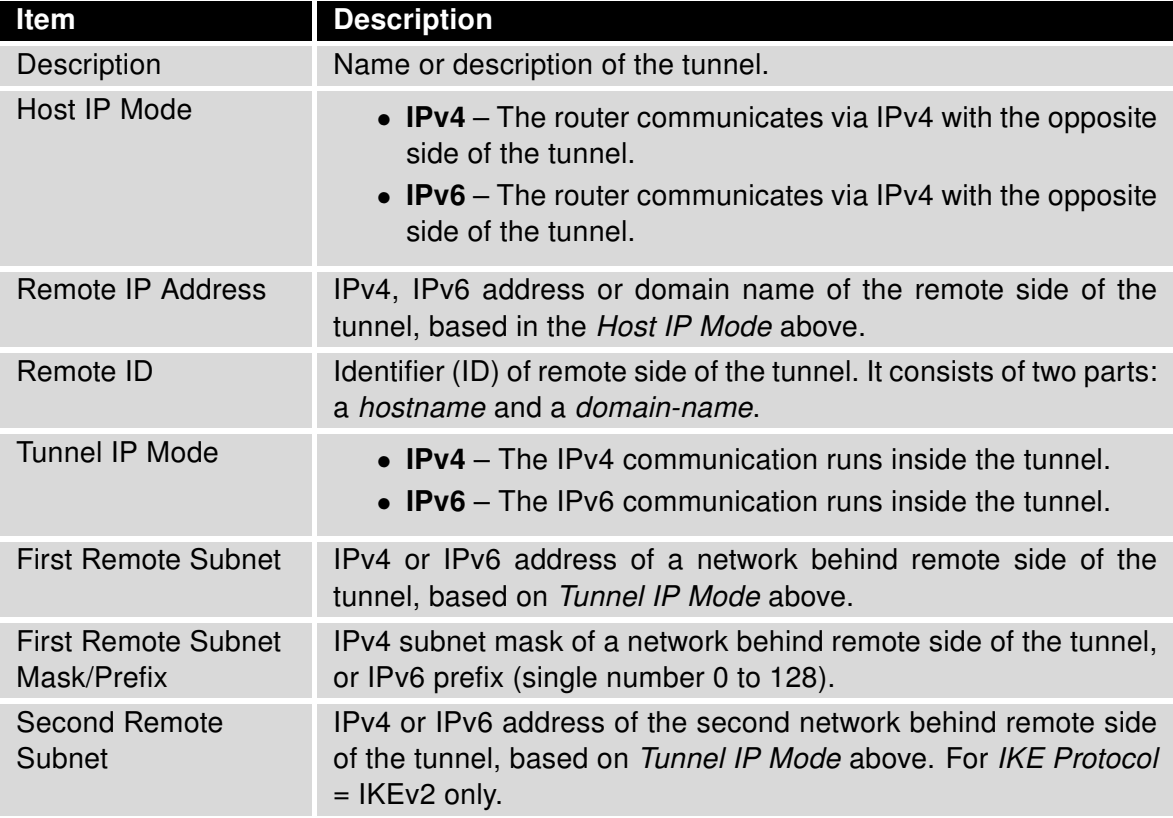

**B-B SMARTWORX** 

**Powered by** 

# Continued from previous page

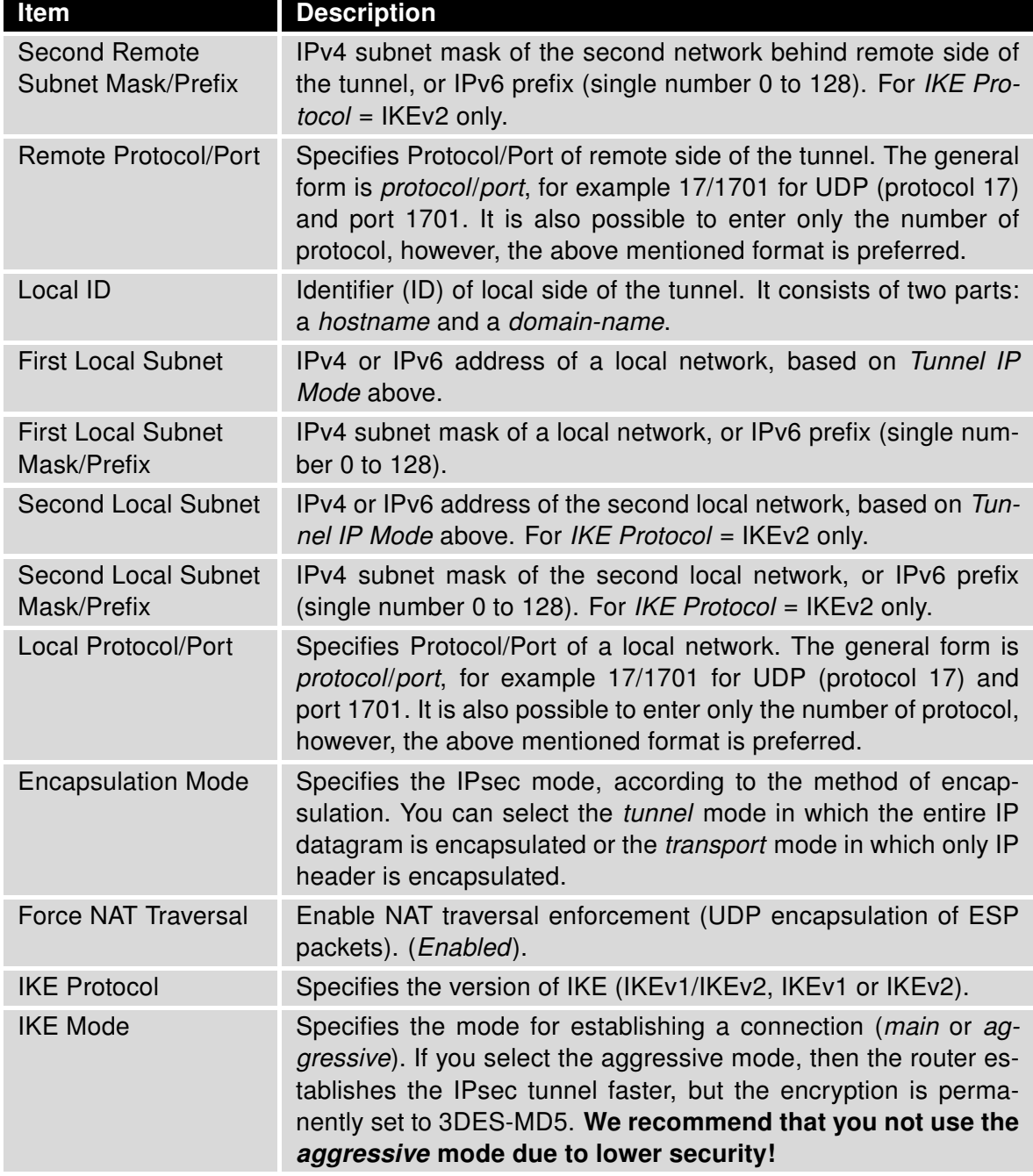

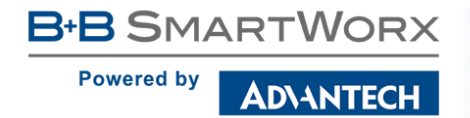

## Continued from previous page

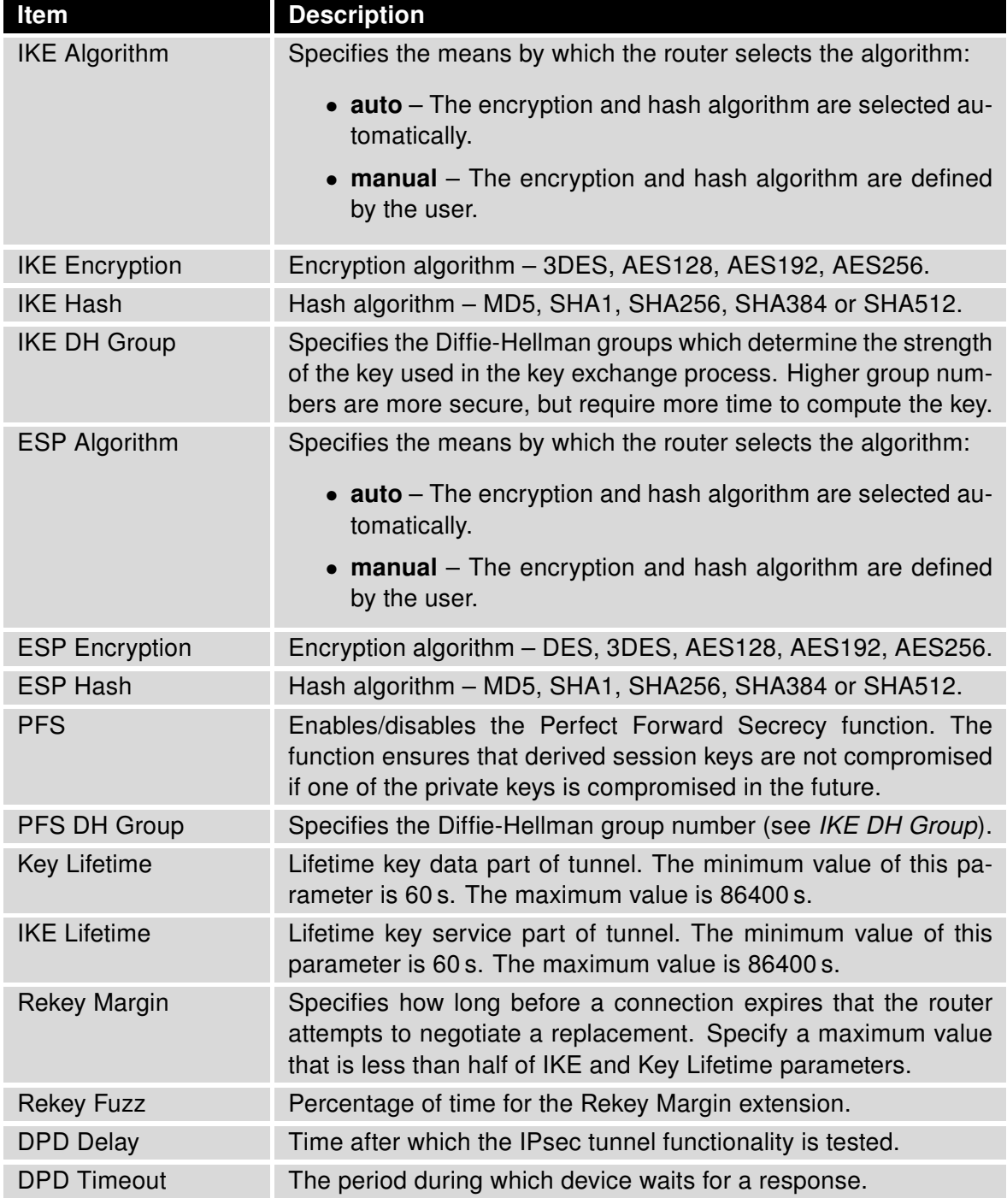

**ADIANTECH** 

### Continued from previous page

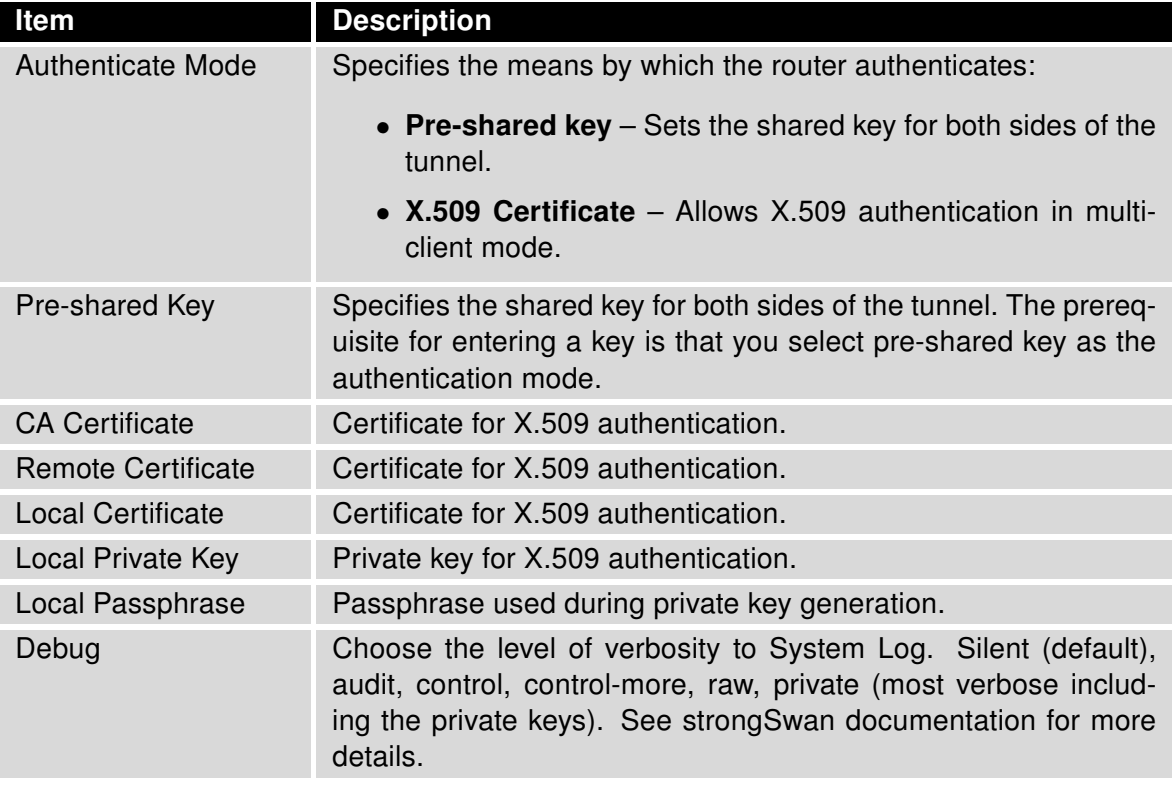

Table 42: IPsec Tunnel Configuration

### Do not miss:

0

- If local and remote subnets are not configured then only packets between local and remote IP address are encapsulated, so only communication between two routers is encrypted.
- If protocol/port fields are configured then only packets matching these settings are encapsulated.

The following procedure describes how to generate certificates and keys without a password phrase:

# **SmartFlex**

### **B+B SMARTWORX**

**IDVANTECH** 

**Powered by** 

```
******************** certification authority ************************
openssl rand -out private/.rand 1024
openssl genrsa -des3 -out private/ca.key 2048
openssl req -new -key private/ca.key -out tmp/myrootca.req
openssl x509 -req -days 7305 -sha1 -extensions v3_ca -signkey
private/ca.key -in tmp/myrootca.req -out ca.crt
******************** server cert *************************************
openssl genrsa -out private/server.key 2048
openssl req -new -key private/server.key -out tmp/server.req
openssl x509 -req -days 7305 -sha1 -extensions v3_req -CA ca.crt -CAkey
private/ca.key -in tmp/server.req -CAserial ca.srl -CAcreateserial
-out server.crt
******************** client cert **************************************
openssl genrsa -out private/client.key 2048
openssl req -new -key private/client.key -out tmp/client.req
openssl x509 -req -days 7305 -sha1 -extensions v3_req -CA ca.crt -CAkey
private/ca.key -in tmp/client.req -CAserial ca.srl -CAcreateserial
```
-out client.crt

Listed below are the certificates with password phrase "router" (certification authority remains unchanged):

\*\*\*\*\*\*\*\*\*\*\*\*\*\*\*\*\*\*\*\* server cert \*\*\*\*\*\*\*\*\*\*\*\*\*\*\*\*\*\*\*\*\*\*\*\*\*\*\*\*\*\*\*\*\*\*\*\*\* openssl genrsa -des3 -passout pass:router -out private/server.pem 2048 openssl req -new -key private/server.pem -out tmp/server.req openssl x509 -req -days 7305 -sha1 -extensions v3\_req -CA ca.crt -CAkey private/ca.key -in tmp/server.req -CAserial ca.srl -CAcreateserial -out server.crt

\*\*\*\*\*\*\*\*\*\*\*\*\*\*\*\*\*\*\*\* client cert \*\*\*\*\*\*\*\*\*\*\*\*\*\*\*\*\*\*\*\*\*\*\*\*\*\*\*\*\*\*\*\*\*\*\*\*\*\* openssl genrsa -des3 -passout pass:router -out private/client.pem 2048 openssl req -new -key private/client.pem -out tmp/client.req openssl x509 -req -days 7305 -sha1 -extensions v3\_req -CA ca.crt -CAkey private/ca.key -in tmp/client.req -CAserial ca.srl -CAcreateserial -out client.crt

The IPsec function supports the following types of identifiers (ID) for both sides of the tunnel, Remote ID and Local ID parameters:

- IP address (for example, 192.168.1.1)
- DN (for example, C=CZ,O=CompanyName,OU=TP,CN=A)

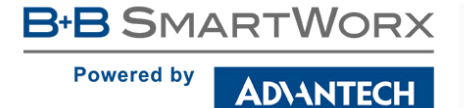

- FQDN (for example, @director.companyname.cz) the @ symbol proceeds the FQDN.
- User FQDN (for example, director@companyname.cz)

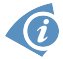

The certificates and private keys have to be in the PEM format. Use only certificates containing start and stop tags.

The random time, after which the router re-exchanges new keys is defined as follows:

Lifetime - (Rekey margin + random value in range (from 0 to Rekey margin \* Rekey Fuzz/100))

The default exchange of keys is in the following time range:

- Minimal time:  $1h (9m + 9m) = 42m$
- Maximal time:  $1h (9m + 0m) = 51m$

**B-B SMARTWORX** 

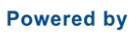

ADNANTECH

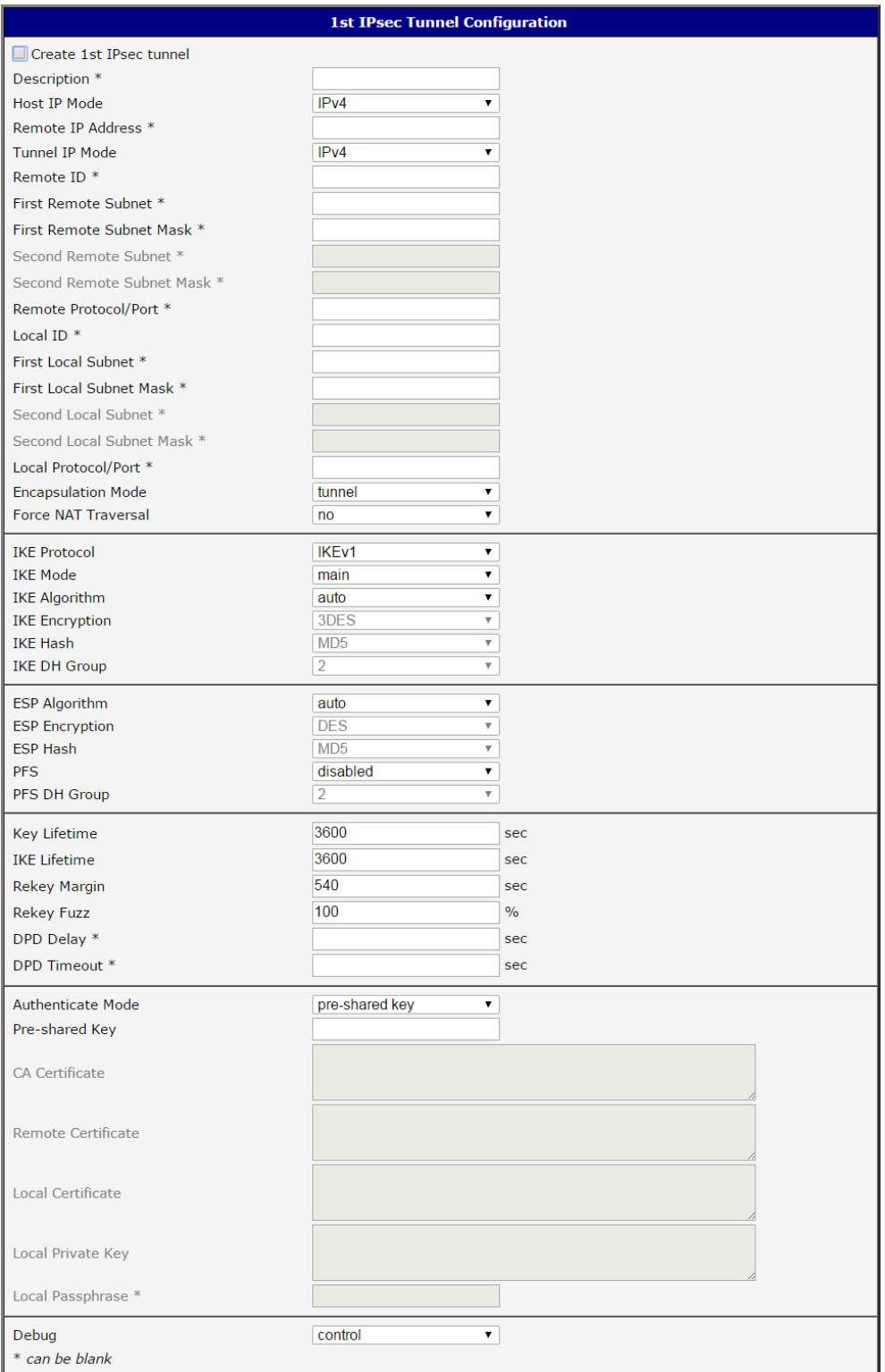

Figure 41: IPsec Tunnels Configuration

We recommend that you maintain the default settings. When you set key exchange times higher, the tunnel produces lower operating costs, but the setting also provides less security. Conversely, when you reducing the time, the tunnel produces higher operating costs, but provides for higher security.

The changes in settings will apply after clicking the Apply button.

## 4.12.1 Example of the IPSec Tunnel Configuration in IPv4 Network

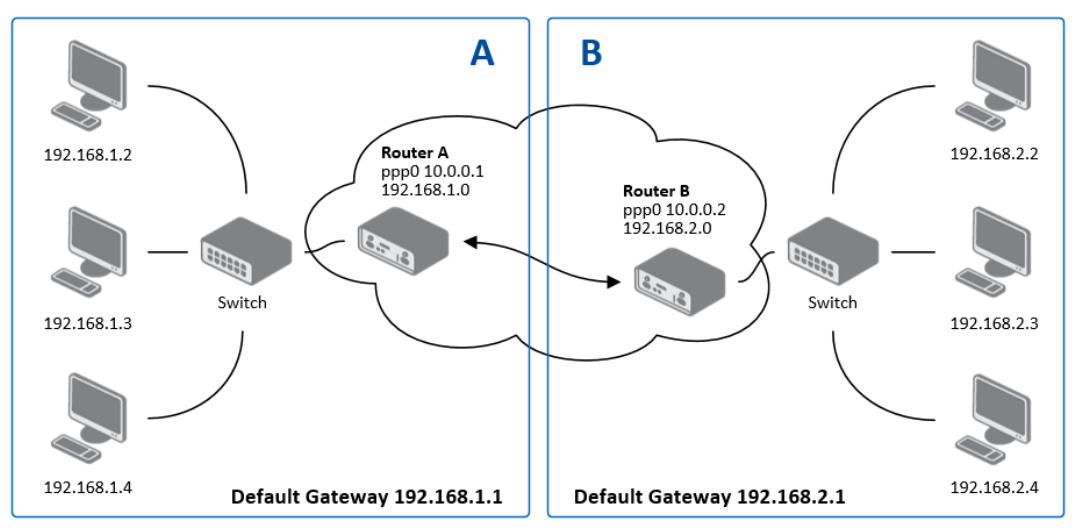

Figure 42: Topology of IPsec Configuration Example

IPsec tunnel configuration:

 $\bullet$ 

| Configuration             | Α                | В                |
|---------------------------|------------------|------------------|
| Host IP Mode              | IP <sub>v4</sub> | IP <sub>v4</sub> |
| <b>Remote IP Address</b>  | 10.0.0.2         | 10.0.0.1         |
| <b>Tunnel IP Mode</b>     | IPv4             | IPv4             |
| <b>Remote Subnet</b>      | 192.168.2.0      | 192.168.1.0      |
| <b>Remote Subnet Mask</b> | 255.255.255.0    | 255.255.255.0    |
| <b>Local Subnet</b>       | 192.168.1.0      | 192.168.2.0      |
| Local Subnet Mas:         | 255.255.255.0    | 255.255.255.0    |
| Authenticate mode         | pre-shared key   | pre-shared key   |
| Pre-shared key            | test             | test             |

Table 43: Example IPsec configuration

Examples of different options for configuration and authentication of IPsec tunnel can be found in the application note IPsec Tunnel [\[6\].](#page-162-0)

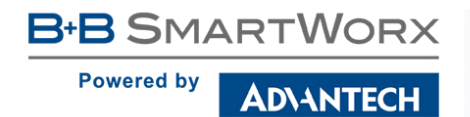

 $\bullet$ 

# 4.13 GRE Tunnels Configuration

GRE is an unencrypted protocol. GRE via IPv6 is not supported.

To open the GRE Tunnel Configuration page, click GRE in the Configuration section of the main menu. The menu item will expand and you will see four separate configuration pages: 1st Tunnel, 2nd Tunnel, 3rd Tunnel and 4th Tunnel. The GRE tunnel function allows you to create an unencrypted connection between two separate LAN networks. The router allows you to create four GRE tunnels.

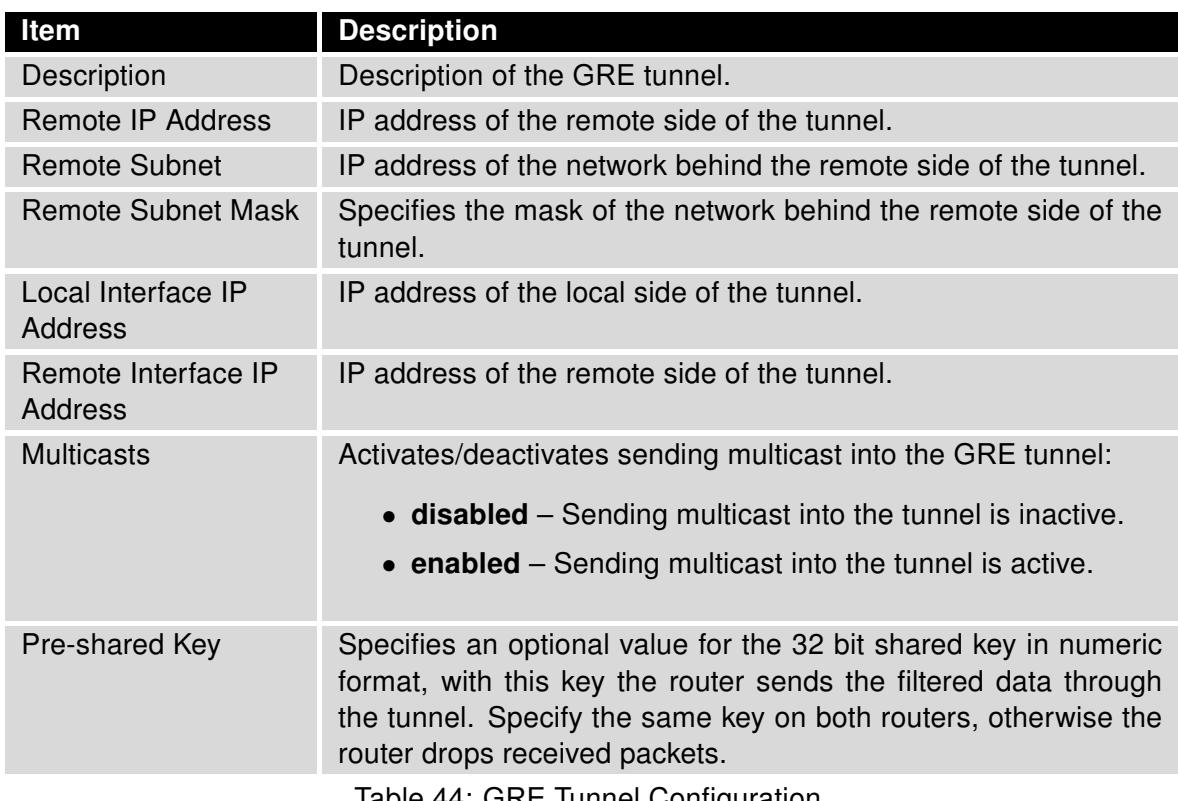

Table 44: GRE Tunnel Configuration

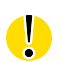

Attention, the GRE tunnel does not pass through NAT.

The changes in settings will apply after pressing the Apply button.

**B-B SMARTWORX** 

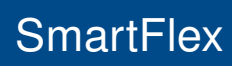

**Powered by** 

**ADIANTECH** 

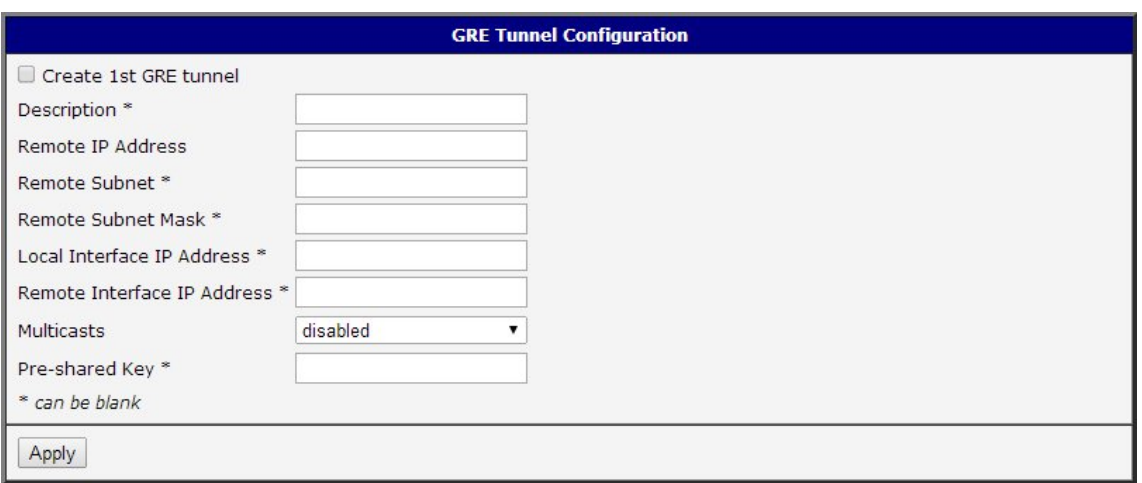

Figure 43: GRE Tunnel Configuration

## 4.13.1 Example of the GRE Tunnel Configuration

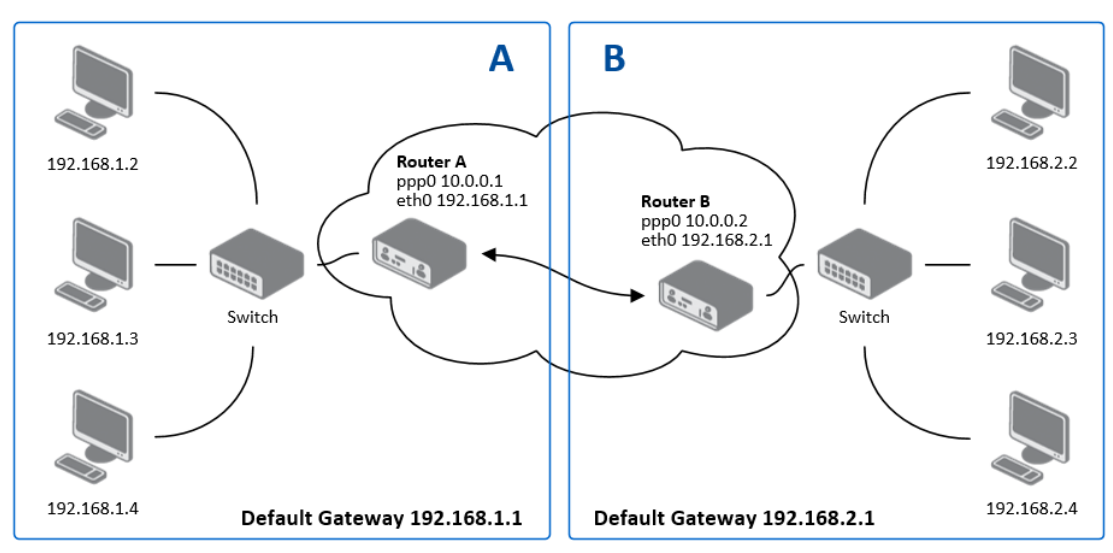

Figure 44: Topology of GRE Tunnel Configuration Example

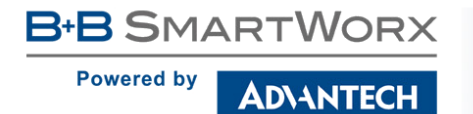

GRE tunnel configuration:

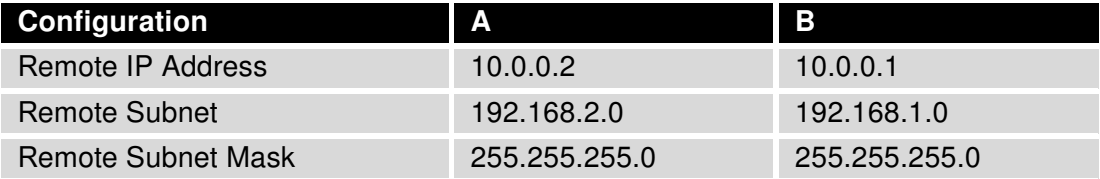

Table 45: GRE Tunnel Configuration Example

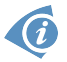

Examples of different options for configuration of GRE tunnel can be found in the application note GRE Tunnel [\[7\].](#page-162-0)

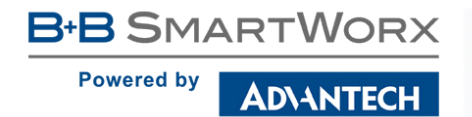

 $\bullet$ 

# 4.14 L2TP Tunnel Configuration

L2TP is an unencrypted protocol. L2TP via IPv6 is not supported.

To open the L2TP Tunnel Configuration page, click L2TP in the Configuration section of the main menu. The L2TP tunnel function allows you to create a password protected connection between 2 LAN networks. The router activates the tunnels after you mark the Create L2TP tunnel check box.

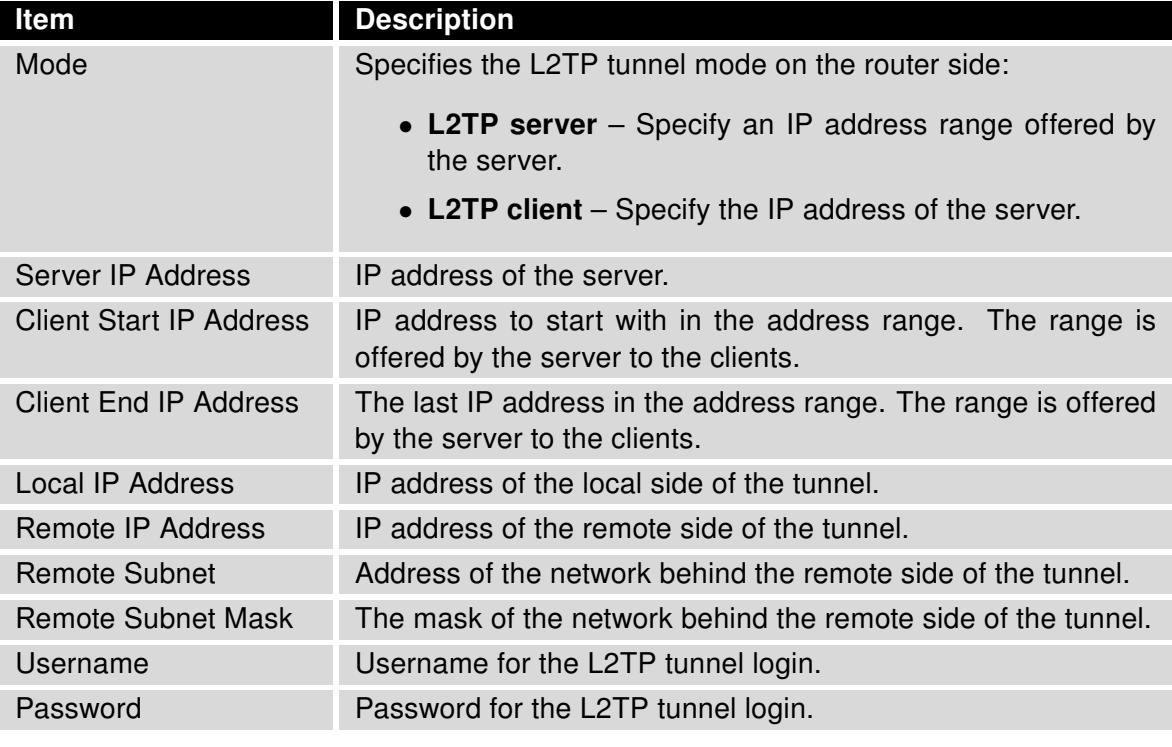

Table 46: L2TP Tunnel Configuration

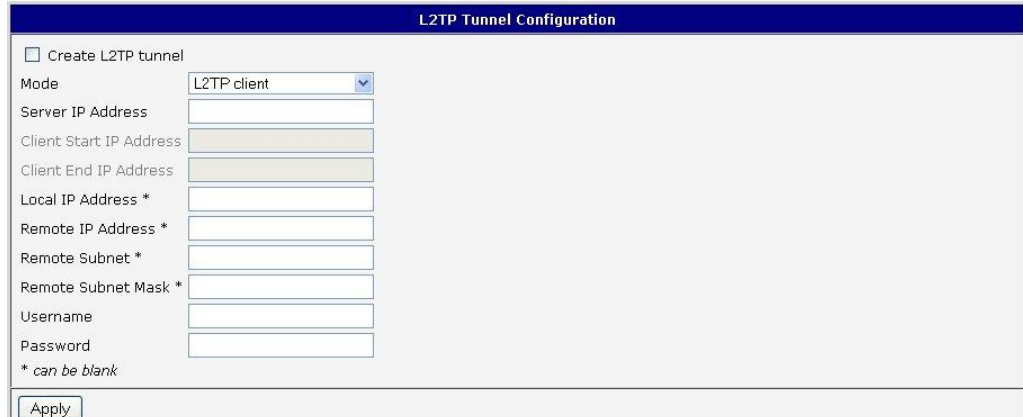

Figure 45: L2TP Tunnel Configuration

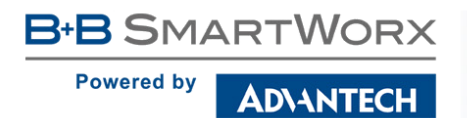

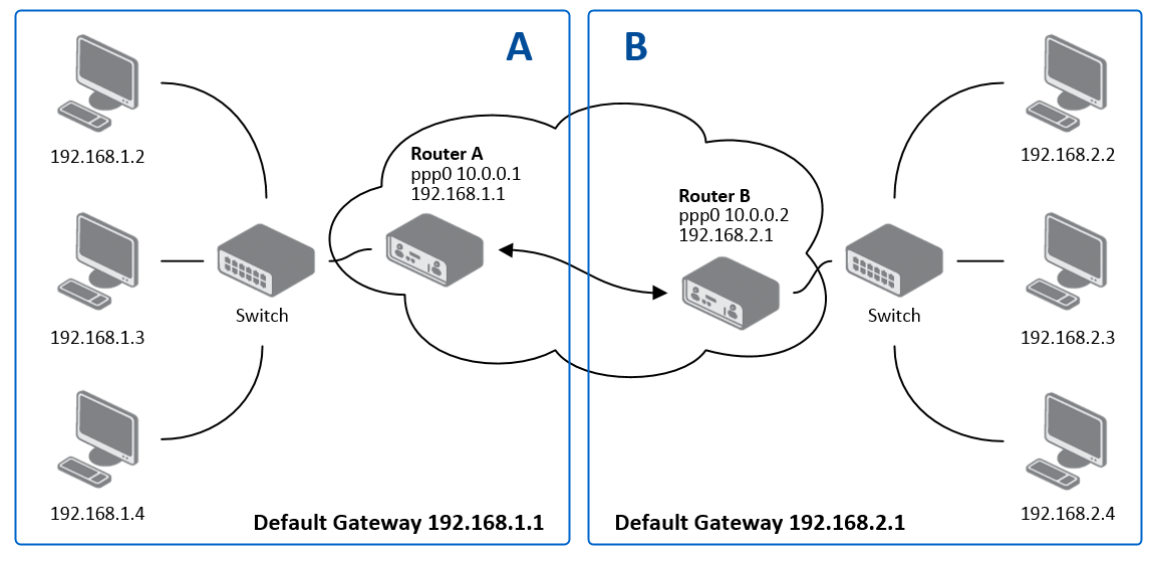

## 4.14.1 Example of the L2TP Tunnel Configuration

Figure 46: Topology of L2TP Tunnel Configuration Example

Configuration of the L2TP tunnel:

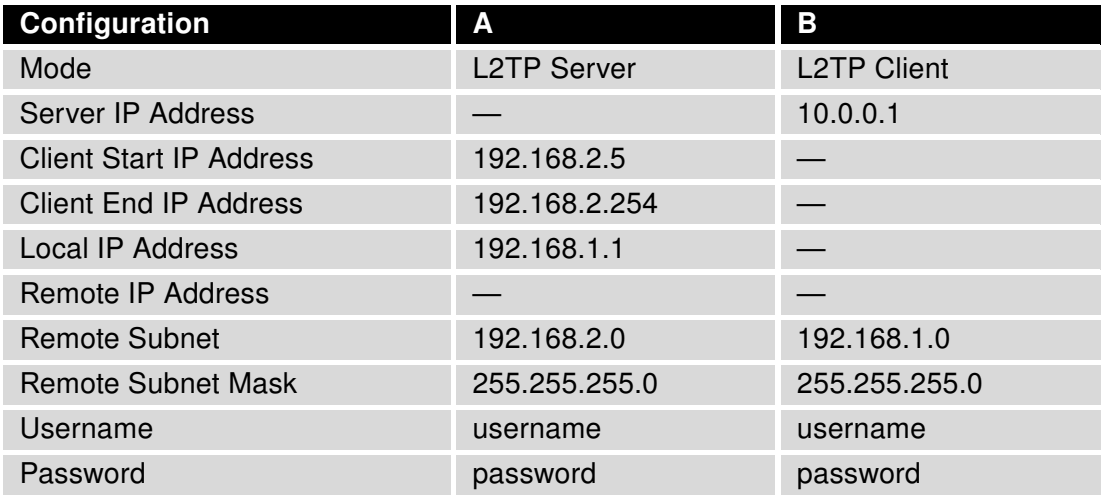

Table 47: L2TP Tunnel Configuration Example

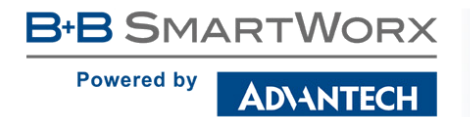

 $\bullet$ 

# 4.15 PPTP Tunnel Configuration

PPTP is an unencrypted protocol. PPTP via IPv6 is not supported.

Select the PPTP item in the menu to configure a PPTP tunnel. PPTP tunnel allows password protected connections between two LANs. It is similar to L2TP. The tunnels are active after selecting Create PPTP tunnel.

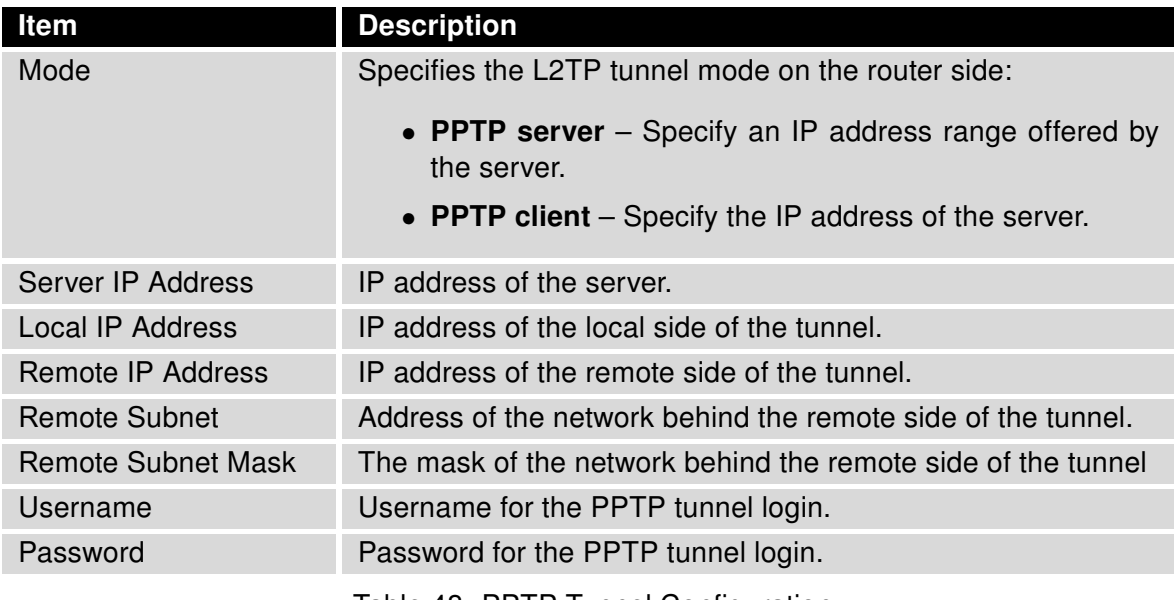

Table 48: PPTP Tunnel Configuration

The changes in settings will apply after pressing the Apply button.

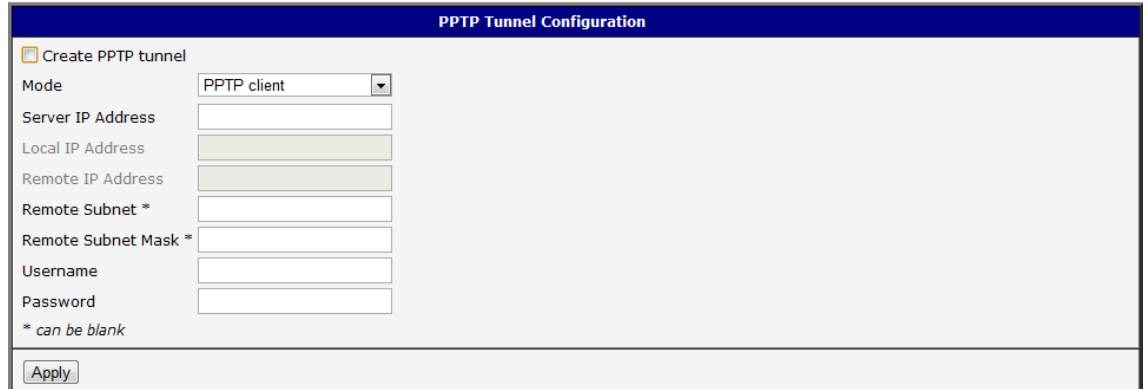

Figure 47: PPTP Tunnel Configuration

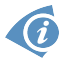

The firmware also supports PPTP passthrough, which means that it is possible to create a tunnel through the router.

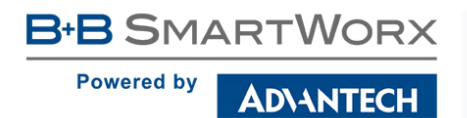

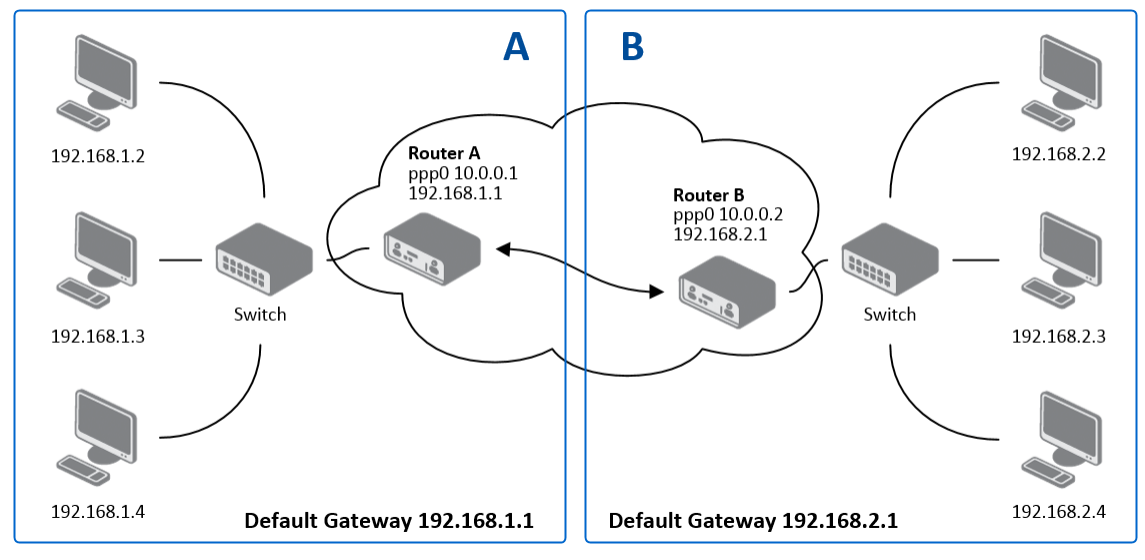

## 4.15.1 Example of the PPTP Tunnel Configuration

Figure 48: Topology of PPTP Tunnel Configuration Example

Configuration of the PPTP tunnel:

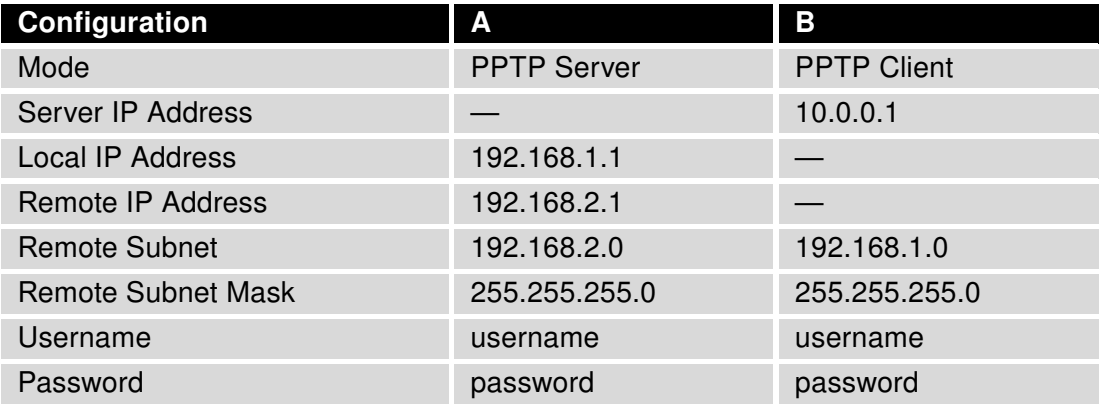

Table 49: PPTP Tunnel Configuration Example

## 4.16 Services

### 4.16.1 DynDNS

The DynDNS function allows you to access the router remotely using an easy to remember custom hostname. This DynDNS client monitors the IP address of the router and updates the address whenever it changes. In order for DynDNS to function, you require a public IP address, either static or dynamic, and an active Remote Access service account at [www.dyndns.org.](http://www.dyndns.org) Register the custom domain (third-level) and account information specified in the configuration form. You can use other services, too – see the table below, Server item. To open the DynDNS Configuration page, click DynDNS in the main menu.

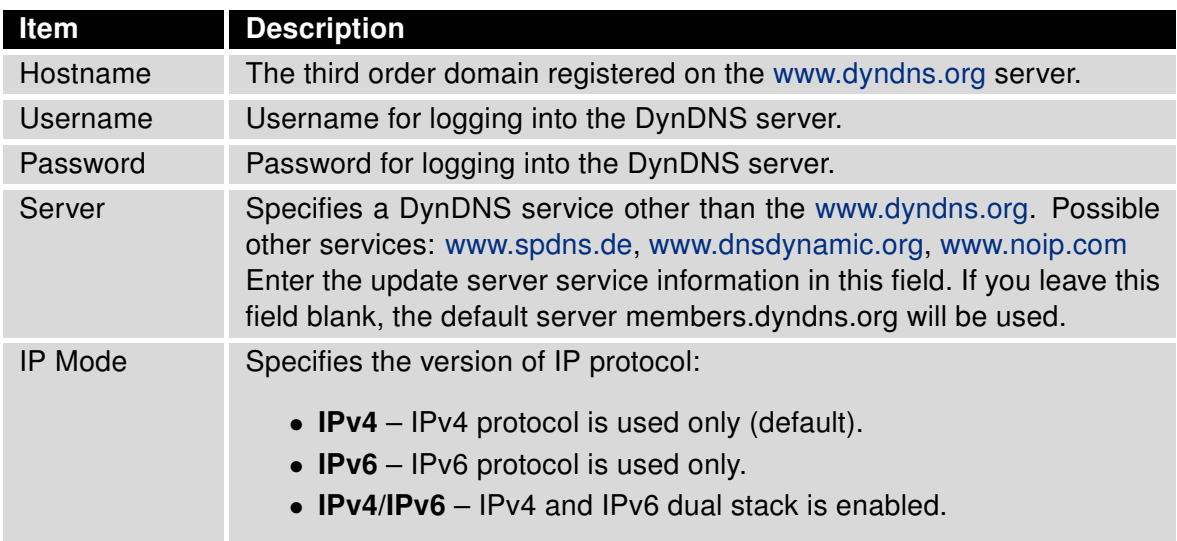

Table 50: DynDNS Configuration

Example of the DynDNS client configuration with the domain company.dyndns.org:

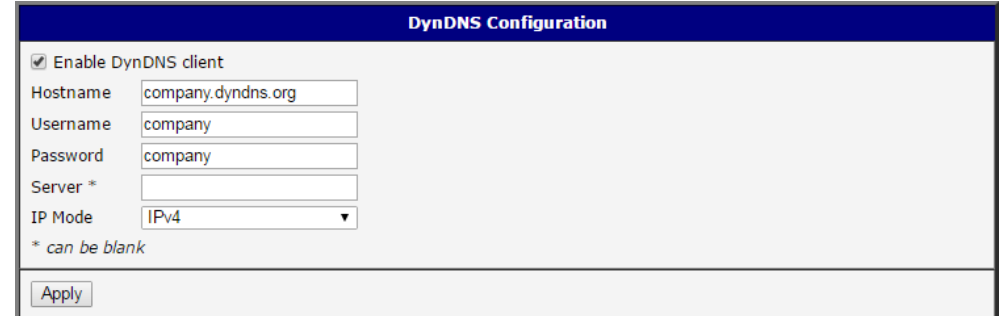

Figure 49: DynDNS Configuration Example

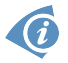

To access the router's configuration remotely, you will need to have enabled this option in the NAT configuration (bottom part of the form), see chapter [4.10.](#page-77-0)

### 4.16.2 HTTP

HTTP protocol (Hypertext Transfer Protocol) is internet protocol used for exchange of hypertext documents in HTML format. This protocol is used for accessing the web server used for user's configuration of the router. Recommended usage however is of HTTPS protocol, which used encryption for secure exchange of transferred data. Configuration form of HTTP and HTTPS service can be done in HTTP configuration page under Services menu item. By default, HTTP service is disabled and preferred is using of HTTPS service. For this default setting, a request for communication with HTTP protocol is redirected to HTTPS protocol automatically.

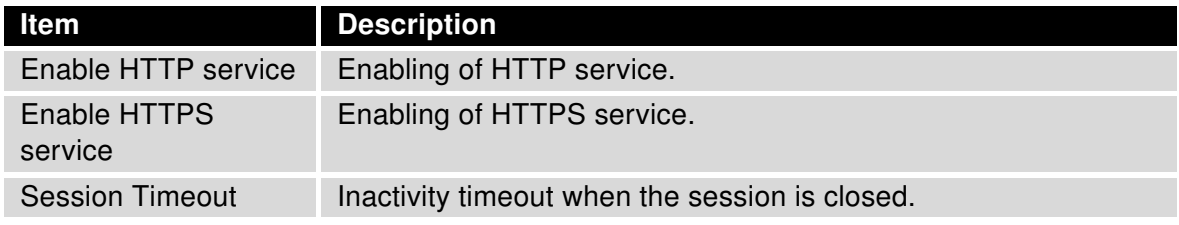

Table 51: Parameters for HTTP and HTTPS services configuration

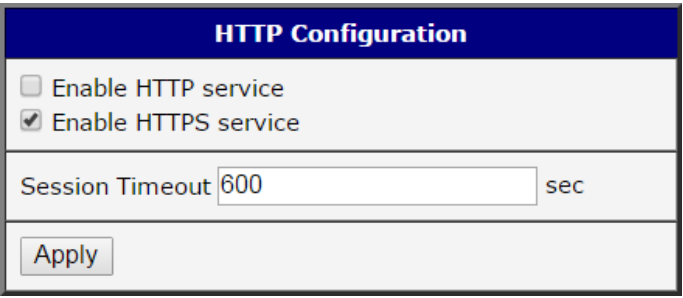

Figure 50: Configuration of HTTP and HTTPS services

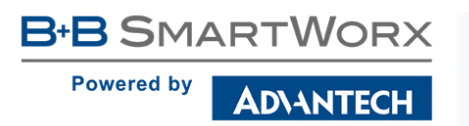

### 4.16.3 NTP

The NTP configuration form allows you to configure the NTP client. To open the NTP page, click NTP in the Configuration section of the main menu. NTP (Network Time Protocol) allows you to periodically set the internal clock of the router. The time is set from servers that provide the exact time to network devices. IPv6 Time Servers are supported.

- If you mark the Enable local NTP service check box, then the router acts as a NTP server for other devices in the local network (LAN).
- If you mark the Synchronize clock with NTP server check box, then the router acts as a NTP client. This means that the router automatically adjusts the internal clock every 24 hours.

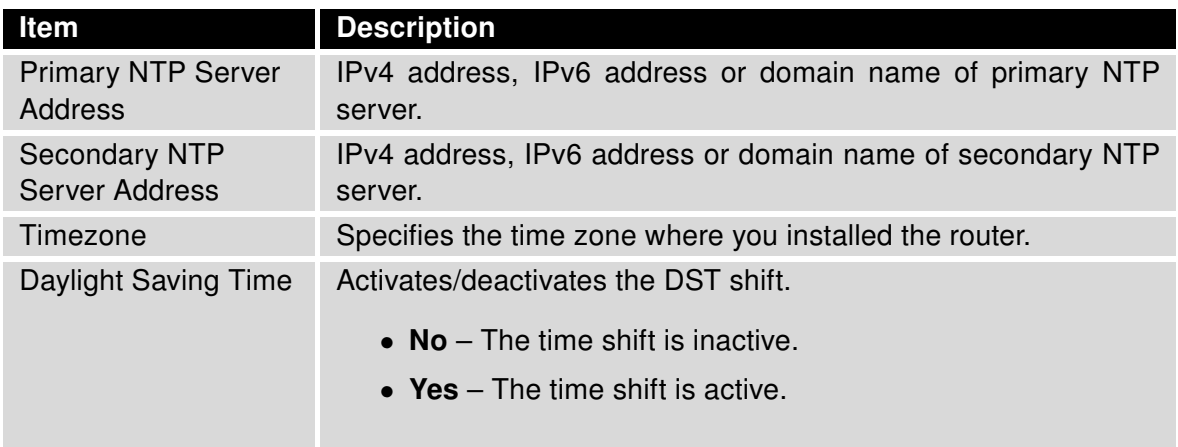

Table 52: NTP Configuration

The figure below displays an example of a NTP configuration with the primary server set to ntp.cesnet.cz and the secondary server set to tik.cesnet.cz and with the automatic change for daylight saving time enabled.

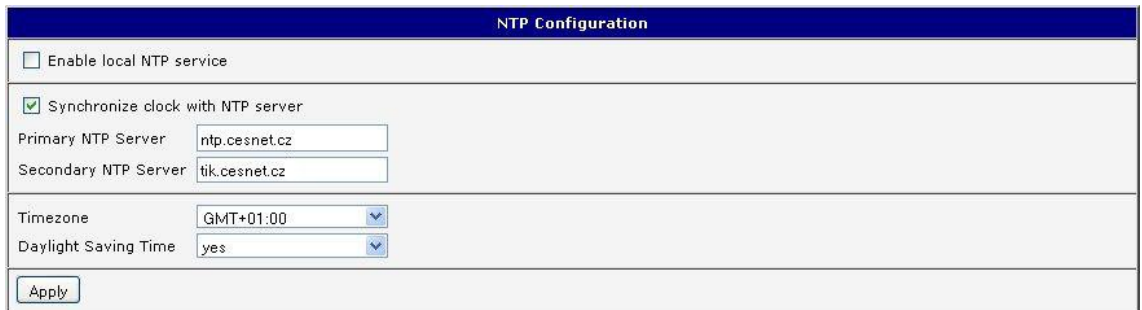

Figure 51: Example of NTP Configuration

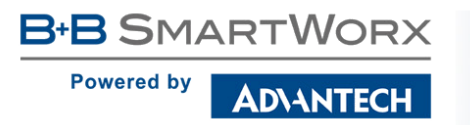

### 4.16.4 SNMP

The *SNMP* page allows you to configure the SNMP v1/v2 or v3 agent which sends information about the router (and its expansion ports) to a management station. To open the SNMP page, click SNMP in the Configuration section of the main menu. SNMP (Simple Network Management Protocol) provides status information about the network elements such as routers or endpoint computers. In the version v3, the communication is secured (encrypted). To enable the SNMP service, mark the Enable the SNMP agent check box. Sending SNMP traps to IPv6 address is supported.

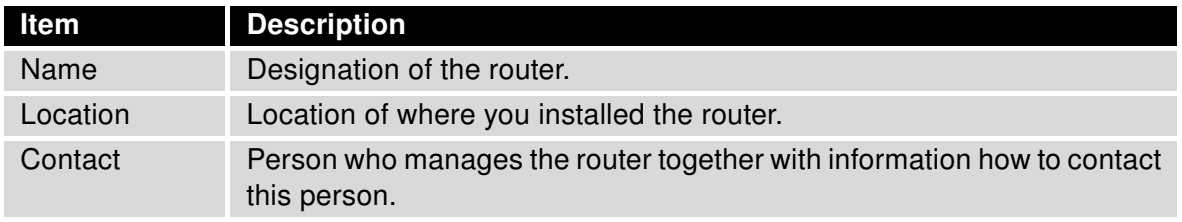

Table 53: SNMP Agent Configuration

To enable the SNMPv1/v2 function, mark the *Enable SNMPv1/v2 access* check box. It is also necessary to specify a password for access to the Community SNMP agent. The default setting is *public*.

You can define a different password for the Read community (read only) and the Write community (read and write) for SNMPv1/v2. You can also define 2 SNMP users for SNMPv3. You can define a user as read only (Read), and another as read and write (Write). The router allows you to configure the parameters in the following table for every user separately. The router uses the parameters for SNMP access only.

To enable the SNMPv3 function, mark the *Enable SNMPv3 access* check box, then specify the following parameters:

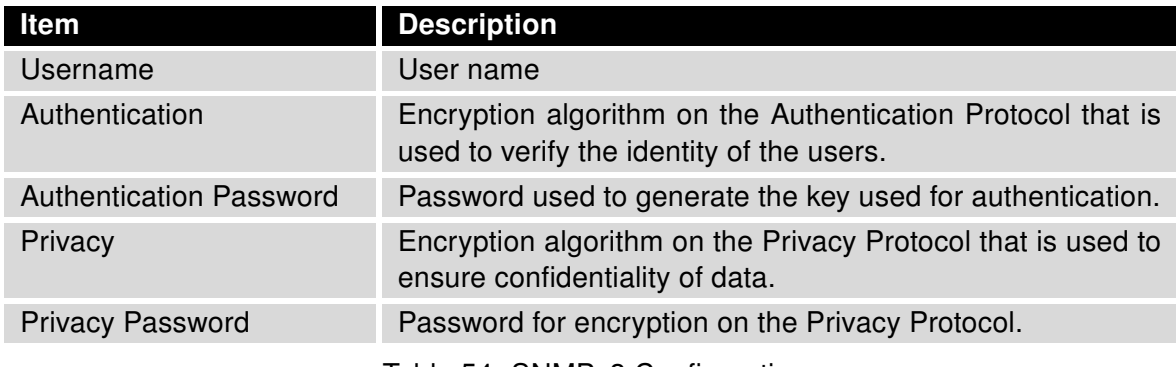

Table 54: SNMPv3 Configuration

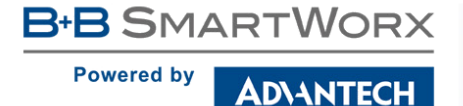

Activating the Enable I/O extension function allows you monitor the binary I/O inputs on the router.

G

Selecting Enable M-BUS extension and entering the Baudrate, Parity and Stop Bits lets you monitor the meter status connected via MBUS interface. MBUS expansion port is not currently supported, but it is possible to use an external RS232/MBUS converter.

Selecting Enable reporting to supervisory system and entering the IP Address and Period lets you send statistical information to the monitoring system, R-SeeNet.

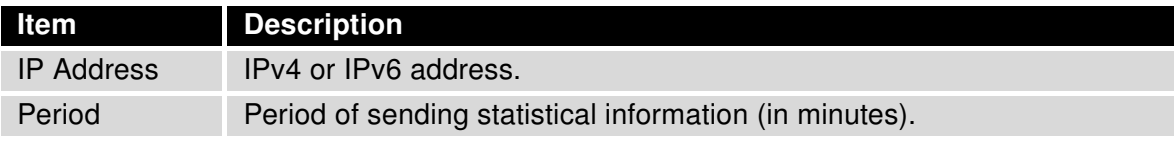

Table 55: SNMP Configuration (R-SeeNet)

Each monitored value is uniquely identified using a numerical identifier OID – Object Identifier. This identifier consists of a progression of numbers separated by a point. The shape of each OID is determined by the identifier value of the parent element and then this value is complemented by a point and current number. So it is obvious that there is a tree structure. The following figure displays the basic tree structure that is used for creating the OIDs.

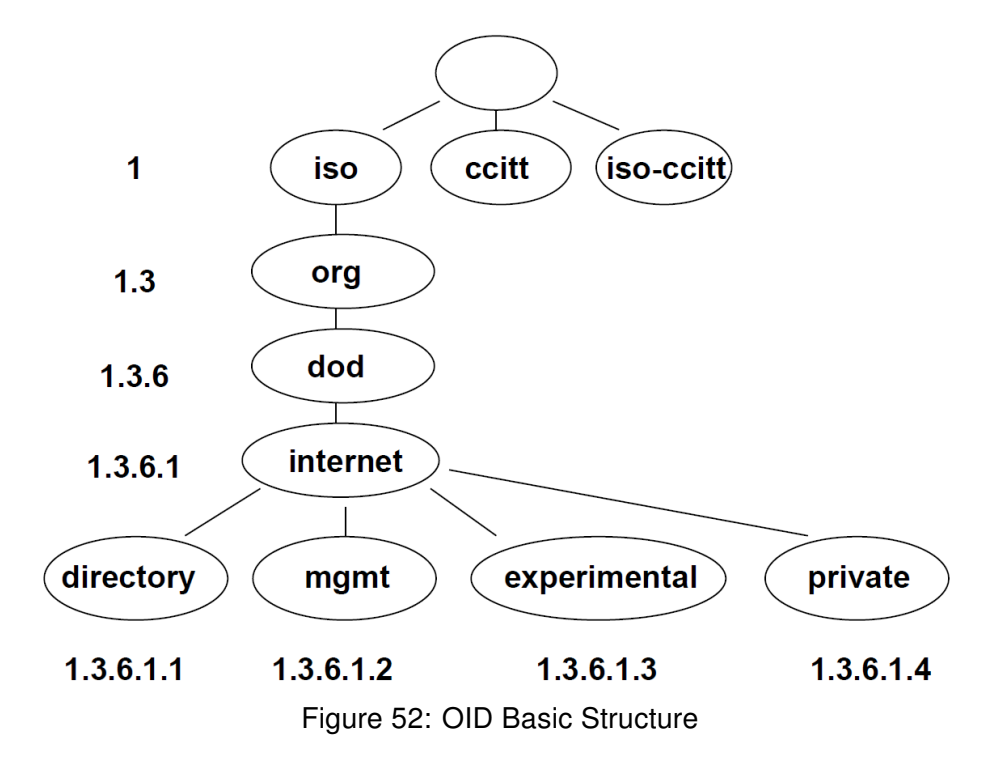

The SNMP values that are specific for Conel routers create the tree starting at OID = .1.3.6.1.4.1.30140. You interpret the OID in the following manner:

### iso.org.dod.internet.private.enterprises.conel
This means that the router provides for example, information about the internal temperature (OID 1.3.6.1.4.1.248.40.1.3.3) or about the power voltage (OID 1.3.6.1.4.1.248.40.1.3.4). For binary inputs and output, the following range of OID is used:

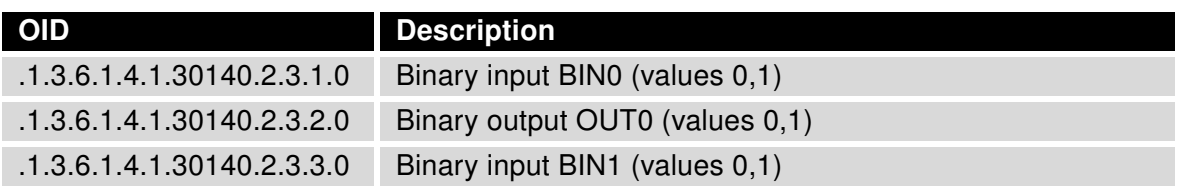

Table 56: Object identifier for binary inputs and output

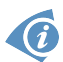

The list of available and supported OIDs and other details can be found in the application note SNMP Object Identifier [\[8\].](#page-162-0)

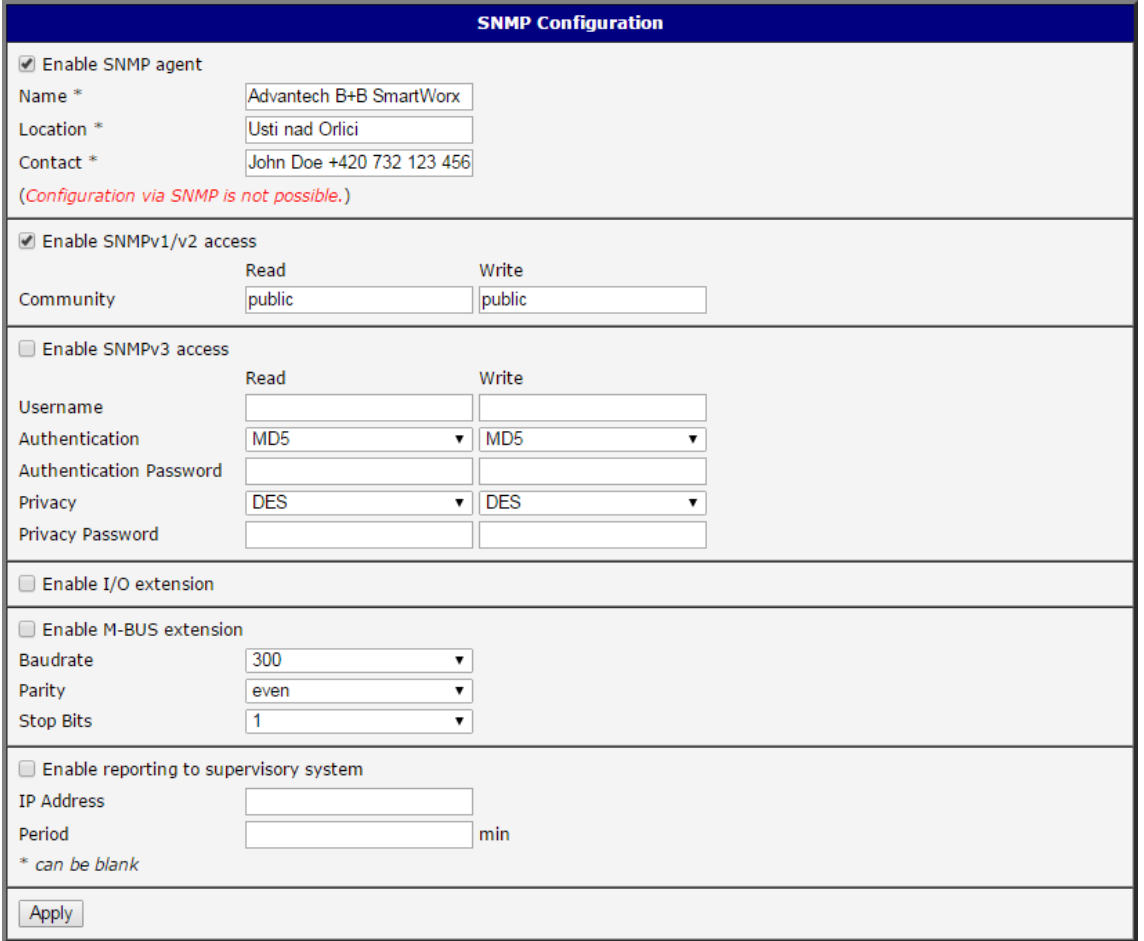

Figure 53: SNMP Configuration Example

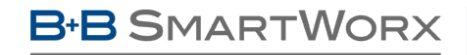

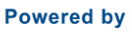

**AD\4NTECH** 

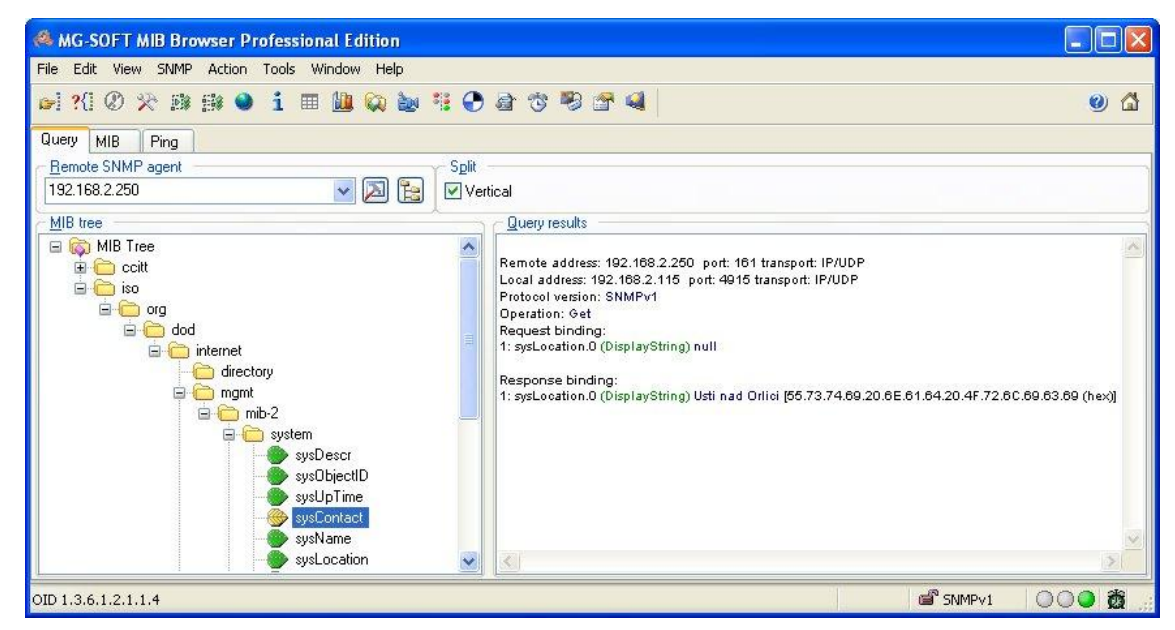

Figure 54: MIB Browser Example

In order to access a particular device enter the IP address of the SNMP agent which is the router, in the Remote SNMP agent field. The dialog displayed the internal variables in the MIB tree after entering the IP address. Furthermore, you can find the status of the internal variables by entering their OID.

The path to the objects is:

 $iso \rightarrow org \rightarrow dod \rightarrow internet \rightarrow private \rightarrow enterprises \rightarrow conel \rightarrow protocols$ 

The path to information about the router is:

 $iso \rightarrow org \rightarrow dod \rightarrow internet \rightarrow mymt \rightarrow mile-2 \rightarrow system$ 

#### 4.16.5 SMTP

Use the SMTP form to configure the Simple Mail Transfer Protocol client (SMTP) for sending e-mails. IPv6 e-mail servers are supported.

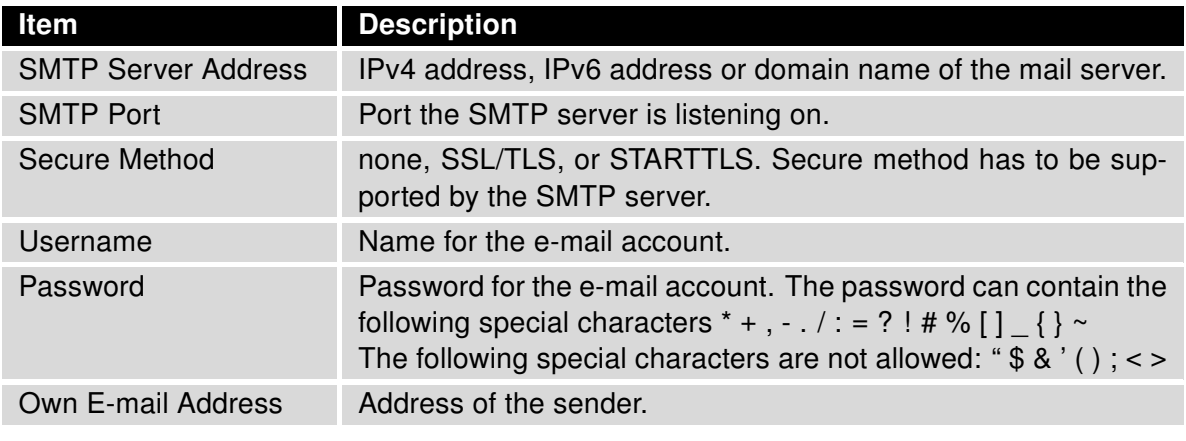

Table 57: SMTP client configuration

 $\overline{\bm{6}}$ 

The mobile service provider can block other SMTP servers, then you can only use the SMTP server of the service provider.

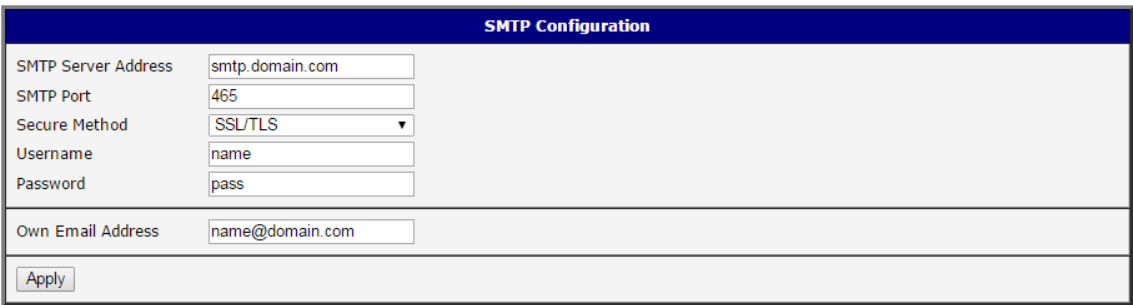

Figure 55: SMTP Client Configuration Example

You can send e-mails from the Startup script. The Startup Script dialog is located in Scripts in the Configuration section of the main menu. The router also allows you to send e-mails using an SSH connection. Use the email command with the following parameters:

- -t e-mail address of the receiver
- -s subject, enter the subject in quotation marks
- -m message, enter the subject in quotation marks
- -a attachment file
- -r number of attempts to send e-mail (default setting: 2)

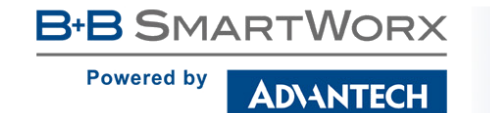

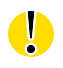

Commands and parameters can be entered only in lowercase.

Example of sending an e-mail:

J.

email –t john@doe.com –s "System Log" -m "Attached" -a /var/log/messages

The command above sends an e-mail to address john@doe.com with the subject "System Log", body message "Attached" and attachment messages file with System Log of the router directly from the directory /var/log/.

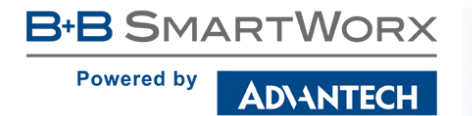

#### 4.16.6 SMS

 $\bullet$ 

The SMS Configuration page is not available for the SmartFlex SR300 routers (LAN version).

Open the SMS Configuration page, click SMS in the Configuration section of the main menu. The router can automatically send SMS messages to a cell phone or SMS message server when certain events occur. The form allows you to select which events generate an SMS message.

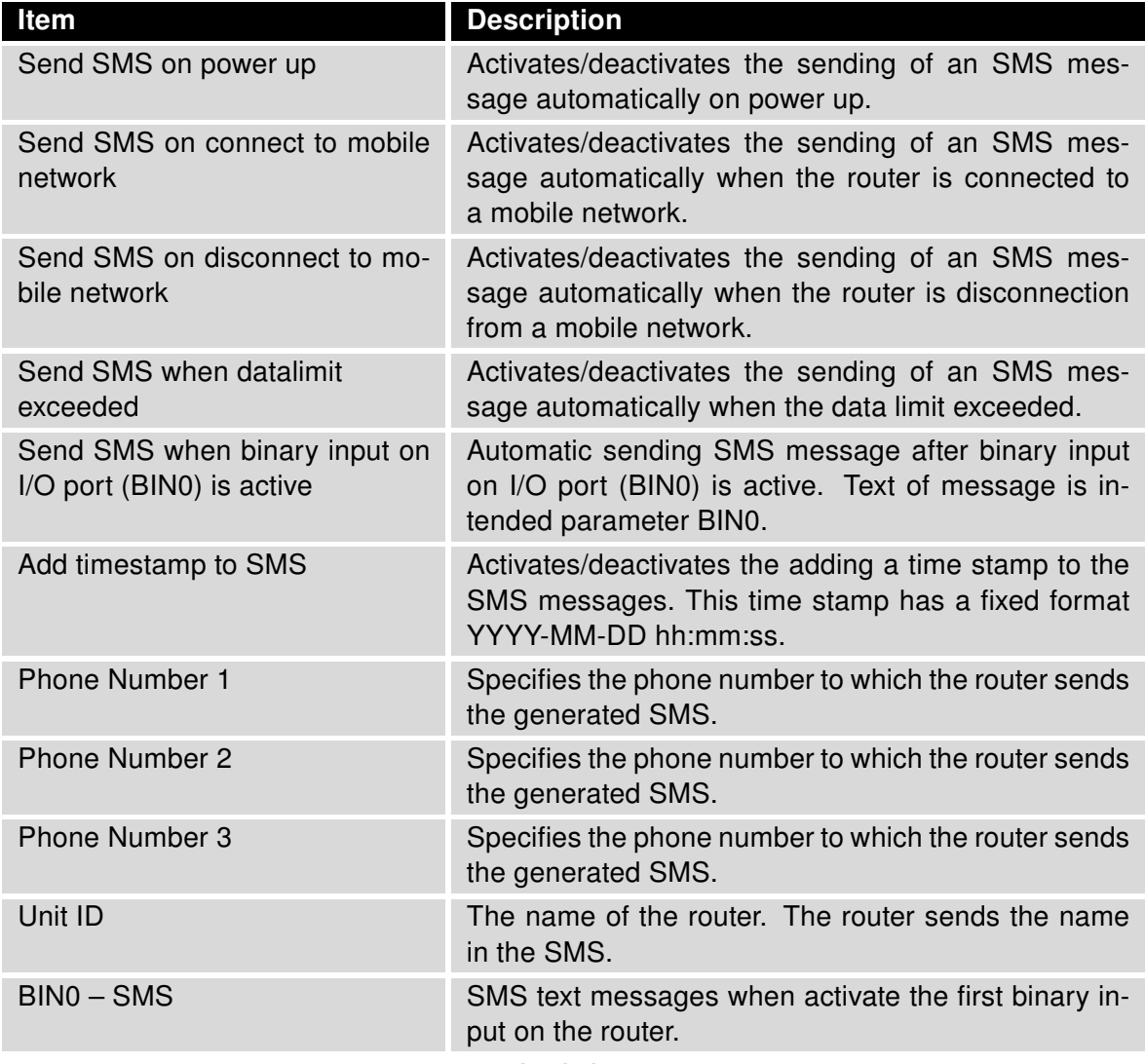

Table 58: SMS Configuration

 $\bullet$ 

After you enter a phone number in the Phone Number 1 field, the router allows you to configure the control of the device using an SMS message. You can configure up to three numbers for incoming SMS messages. To enable the function, mark the Enable remote control via SMS check box. The default setting of the remote control function is active. Note: Every received control SMS is processed and then deleted from the router.

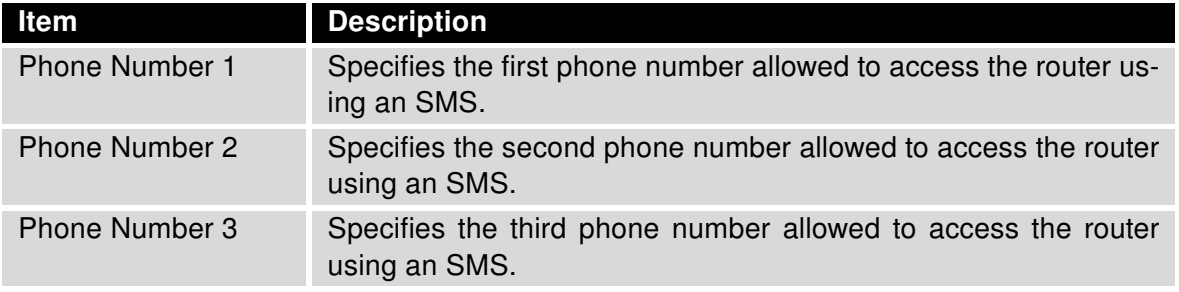

Table 59: Control via SMS

- If you leave the phone number field blank, then you can restart the router using an SMS Reboot message from any phone number.
- If you enter one or more phone numbers, then you can control the router using SMS messages sent only from the specified phone numbers.
- If you enter the wild card character ∗, then you can control the router using SMS messages sent from any phone number.

Control SMS messages do not change the router configuration. For example, if the router is changed to the off line mode using an SMS message, then the router remains in this mode.To return the router to the on-line mode, reboot or power cycle the device. The behavior is the same for every SMS control message.

To control the router using an SMS, send only message text containing the control command. You can send control SMS messages in the following form:

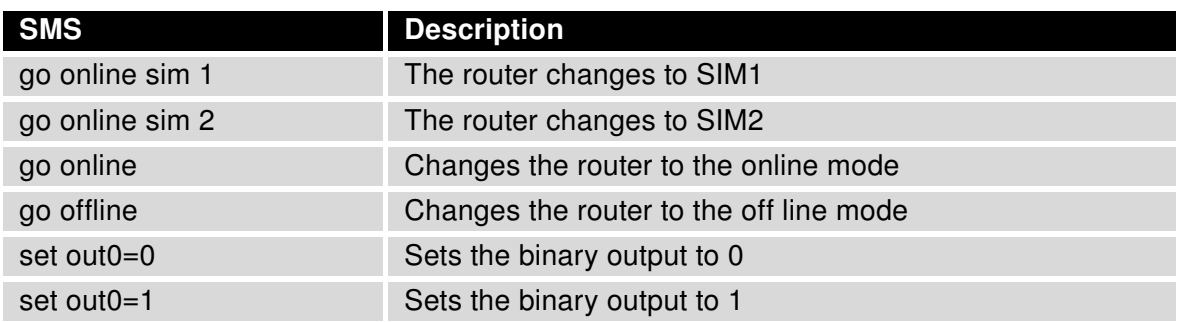

Continued on next page

**DIANTECH** 

#### Continued from previous page

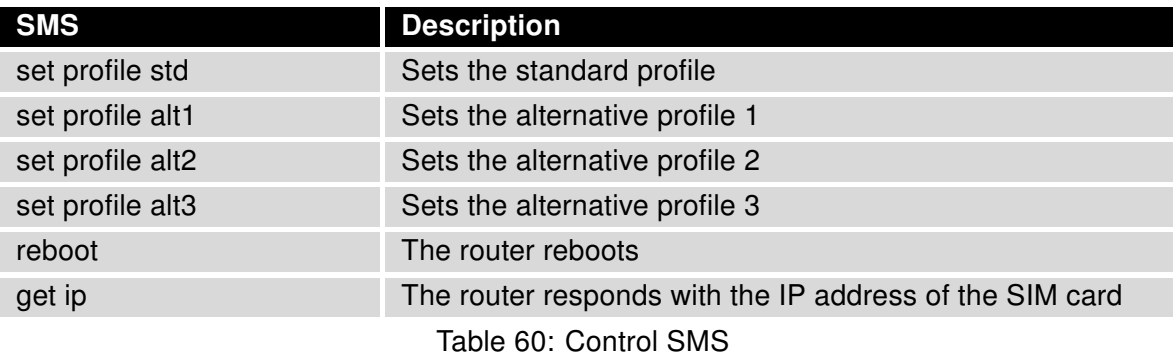

Choosing Enable AT-SMS protocol on expansion port 1 and Baudrate makes it possible to send/receive an SMS on the serial Port 1.

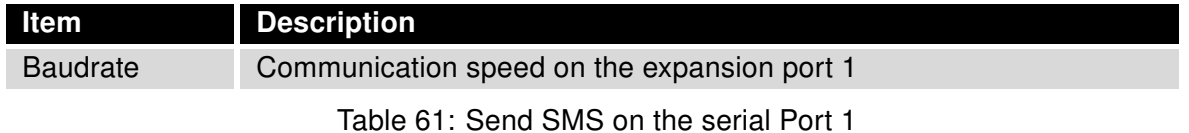

Choosing Enable AT-SMS protocol on expansion port 2 and Baudrate makes it possible to send/receive an SMS on the serial Port 2.

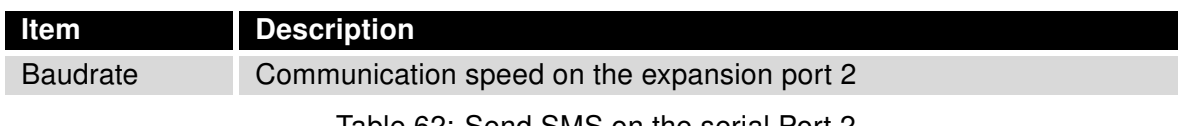

Table 62: Send SMS on the serial Port 2

Setting the parameters in the *Enable AT-SMS protocol over TCP* frame, you can enable the router to send and receive SMS messages on a TCP port. This function requires you to specify a TCP port number. The router sends SMS messages using a standard AT command.

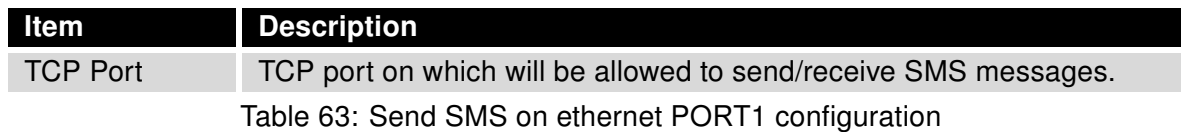

#### Sending SMS

If you establish a connection to the router using a serial interface or Ethernet, then you can use AT commands to manage SMS messages. The following table lists only the commands that the router supports. For other AT commands the router sends an OK response. The router sends an ERROR response for complex AT commands.

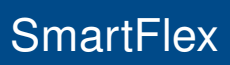

**Powered by** 

**ADVANTECH** 

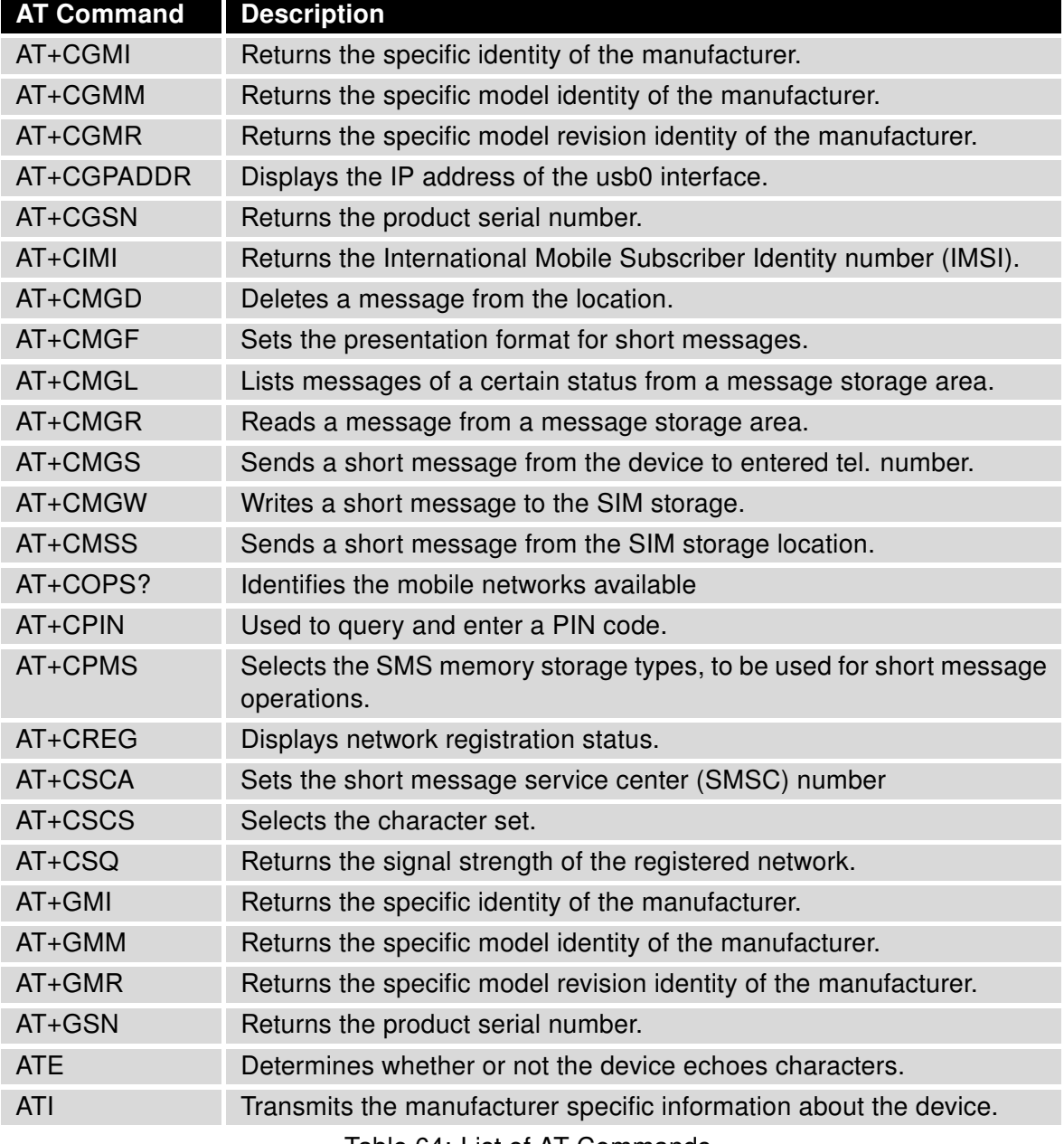

Table 64: List of AT Commands

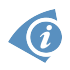

A detailed description and examples of these AT commands can be found in the application note AT commands [\[9\].](#page-162-0)

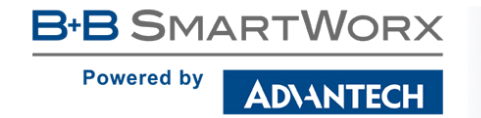

#### Examples of SMS Configuration

#### Example 1 Sending SMS Configuration

After powering up the router, the phone with the number entered in the dialog receives an SMS in the following form:

Router (Unit ID) has been powered up. Signal strength –xx dBm.

After connecting to mobile network, the phone with the number entered in the dialog receives an SMS in the following form:

Router (Unit ID) has established connection to mobile network. IP address xxx.xxx.xxx.xxx

After disconnecting from the mobile network, the phone with the number entered in the dialog receives an SMS in the following form:

Router (Unit ID) has lost connection to mobile network. IP address xxx.xxx.xxx.xxx

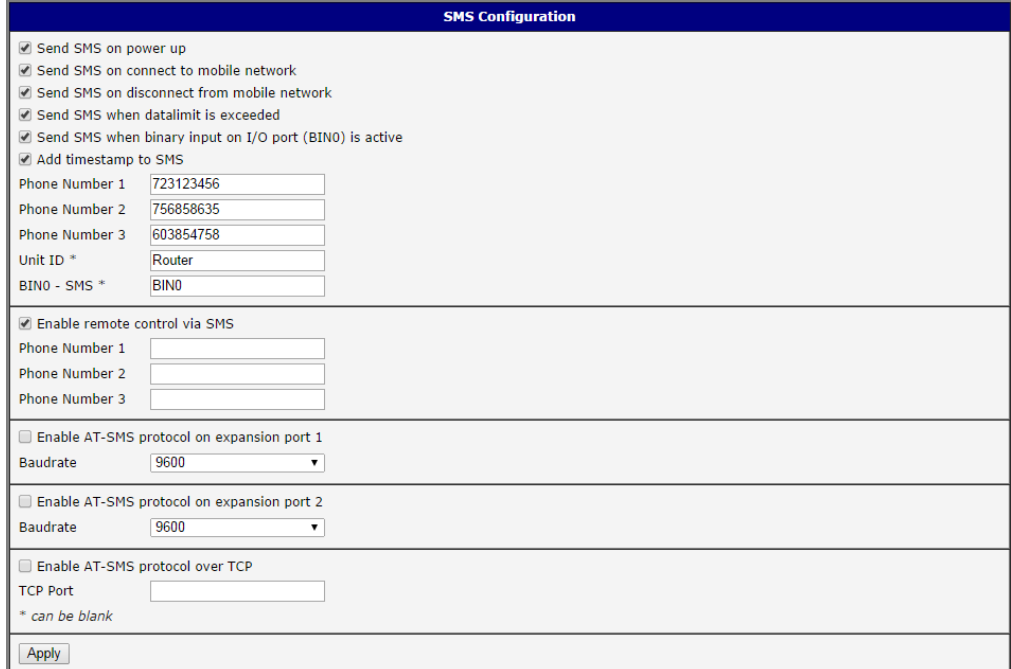

Figure 56: SMS Configuration for Example 1

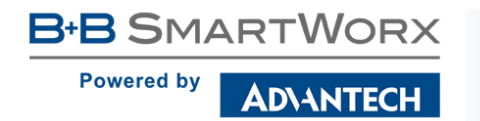

Example 2 Sending SMS via Serial Interface on the Port 1

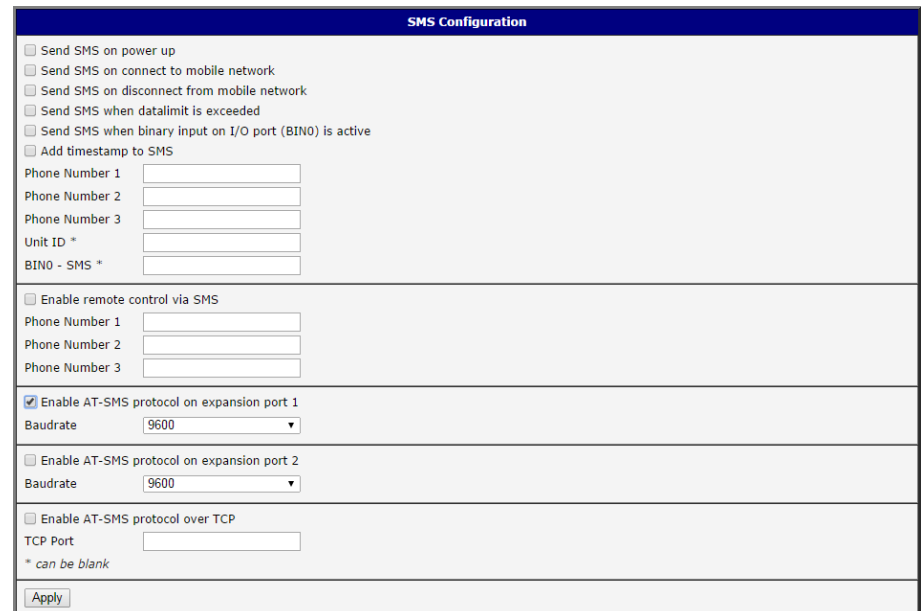

Figure 57: SMS Configuration for Example 2

Example 3 Control the Router Sending SMS from any Phone Number

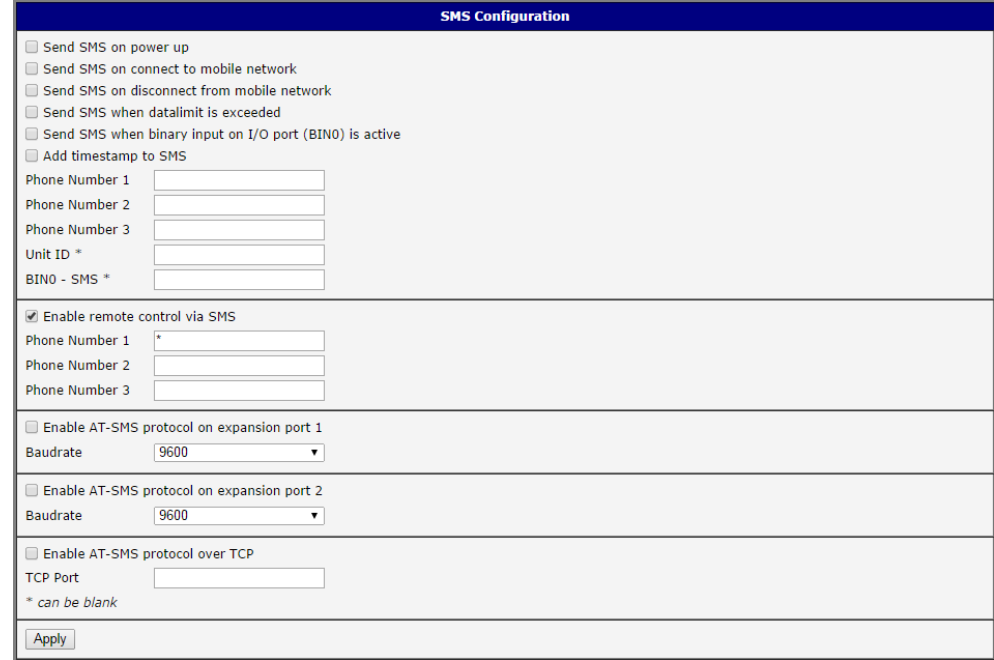

Figure 58: SMS Configuration for Example 3

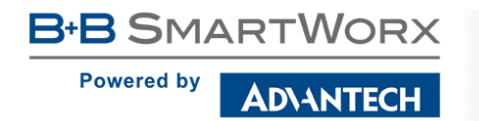

## Example 4 Control the Router Sending SMS from Two Phone Numbers

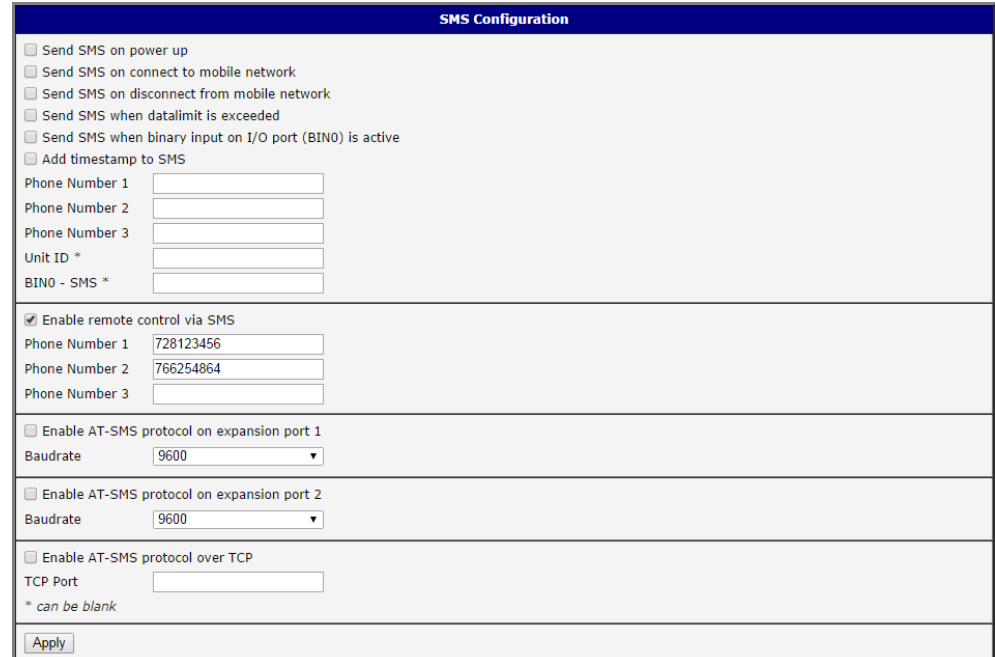

Figure 59: SMS Configuration for Example 4

#### 4.16.7 SSH

SSH protocol (Secure Shell) allows to carry out a secure remote login to the router. Configuration form of SSH service can be done in SSH configuration page under Services menu item. By ticking Enable SSH service item the SSH server on the router is enabled.

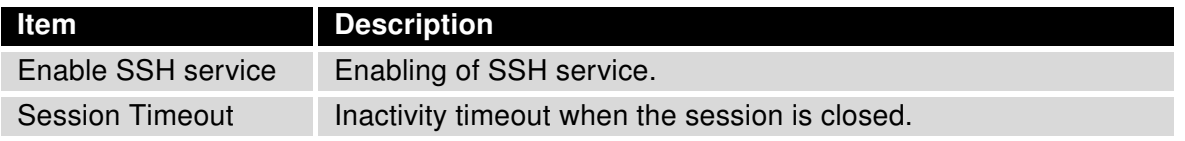

Table 65: Parameters for SSH service configuration

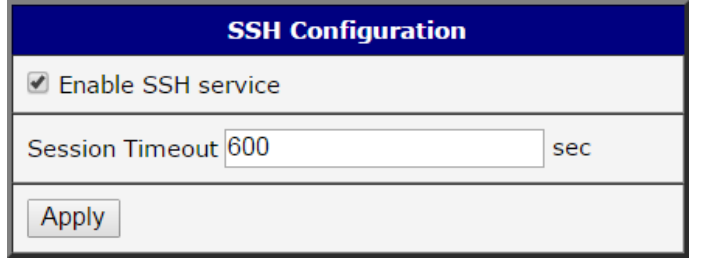

Figure 60: Configuration of HTTP service

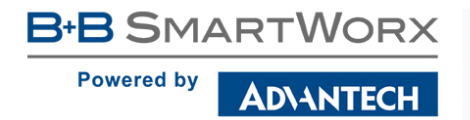

# 4.17 Expansion Port Configuration

Configuration of the expansion port can be done via Expansion Port 1 or Expansion Port 2 items in the menu.

- If the router has the RS232 interface, you configure it with the Expansion Port 1 selection. (Expansion Port 2 is not used).
- If the router has the RS485/422-232 interface, you will configure the RS232 interface with the Expansion Port 1 selection, and the RS485/422 interface with the Expansion Port 2 selection.
- If the router has the RS232-485-ETH interface, you will configure the RS232 interface with the Expansion Port 1 selection, the RS485/422 interface with the Expansion Port 2 selection and the ETH interface with the LAN selection (the Tertiary LAN subpage).
- If you have the SWITCH version of the router (3x Ethernet, ETH2 interface), the port can be configured in the LAN item on the Tertiary LAN subpage – see Chapter [4.1.](#page-34-0)

In the upper part of the configuration window, the port can be enabled and the type of the connected port is shown in the Port Type item. Other items are described in the table below. IPv6 TCP/UDP client/server are supported.

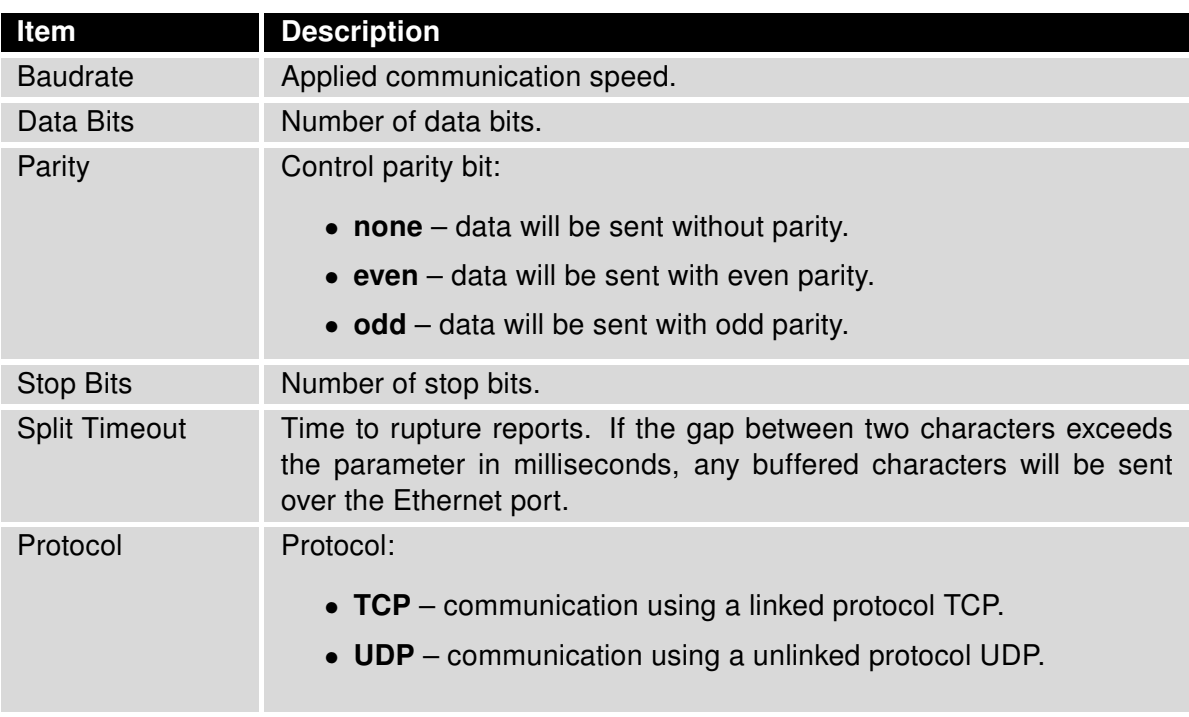

Continued on next page

#### Continued from previous page

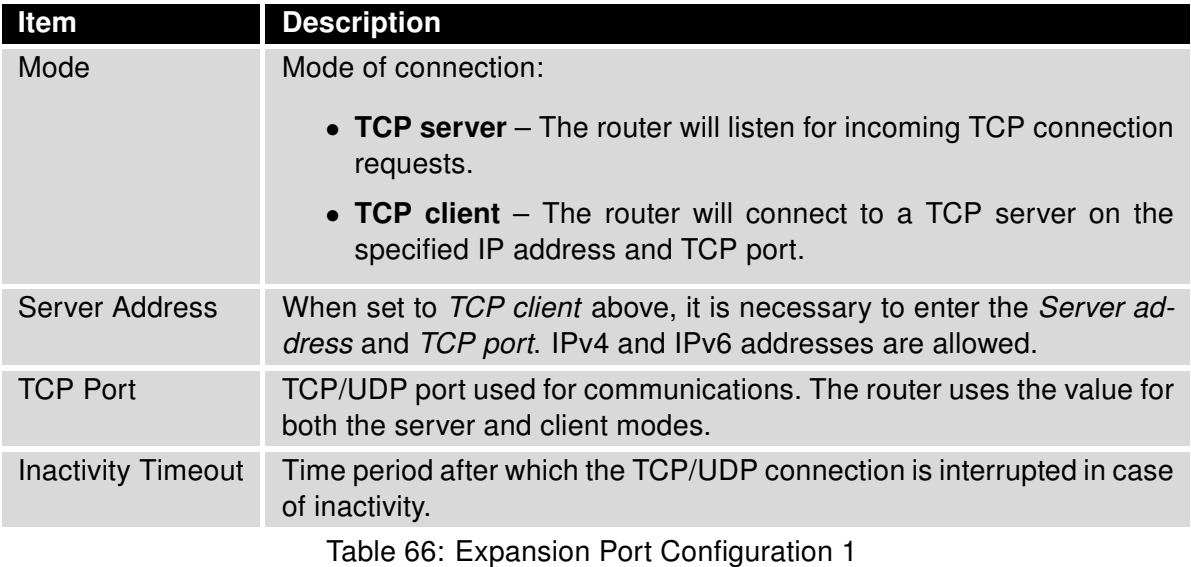

If you mark the Reject new connections check box, then the router rejects any other connection attempt. This means that the router no longer supports multiple connections.

If you mark the Check TCP connection check box, the router verifies the TCP connection.

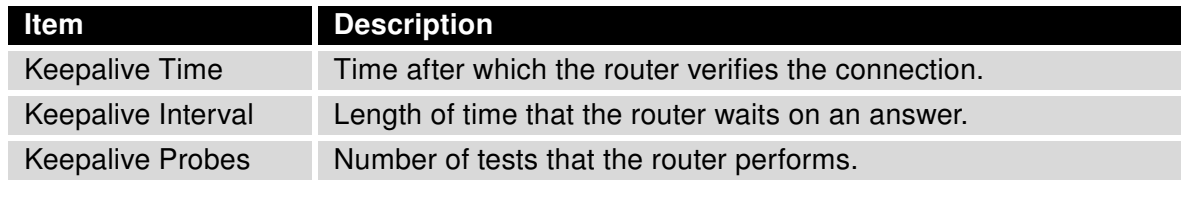

Table 67: Expansion Port Configuration 2

When you mark the Use CD as indicator of the TCP connection check box, the router uses the carrier detection (CD) signal to verify the status of the TCP connection. The CD signal verifies that another device is connected to the other side of the cable.

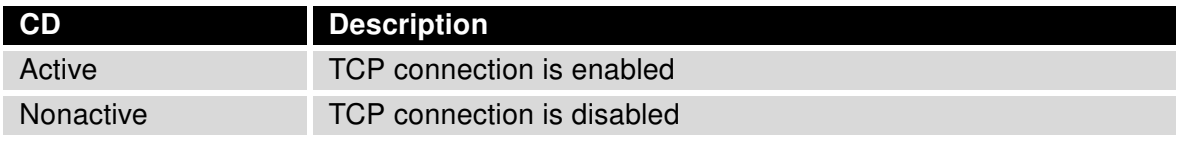

Table 68: CD Signal Description

When you mark the Use DTR as control of TCP connection check box, the router uses the data terminal ready (DTR) single to control the TCP connection. The remote device sends a DTR single to the router indicating that the remote device is ready for communications.

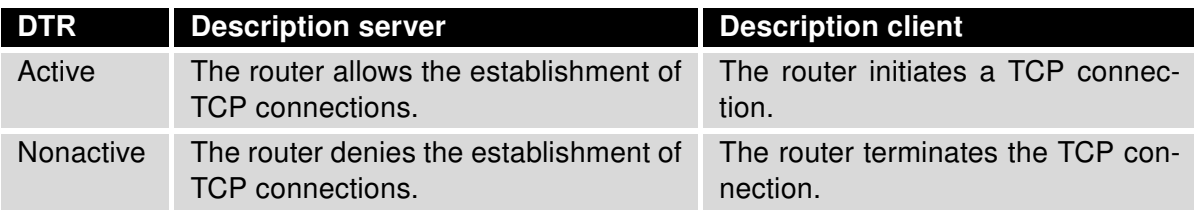

Table 69: DTR Signal Description

The changes in settings will apply after pressing the Apply button.

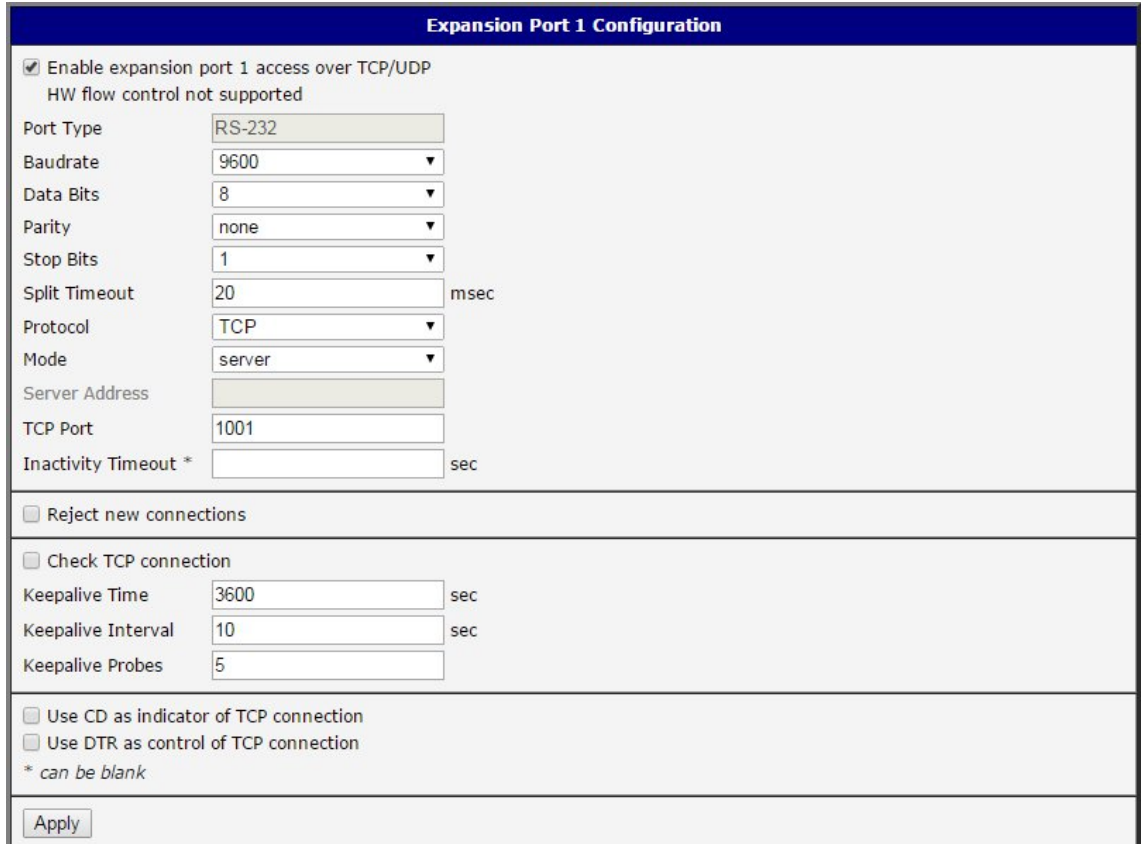

Figure 61: Expansion Port Configuration

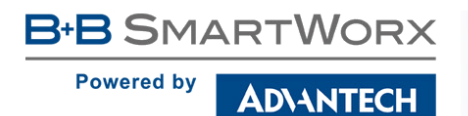

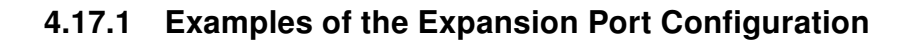

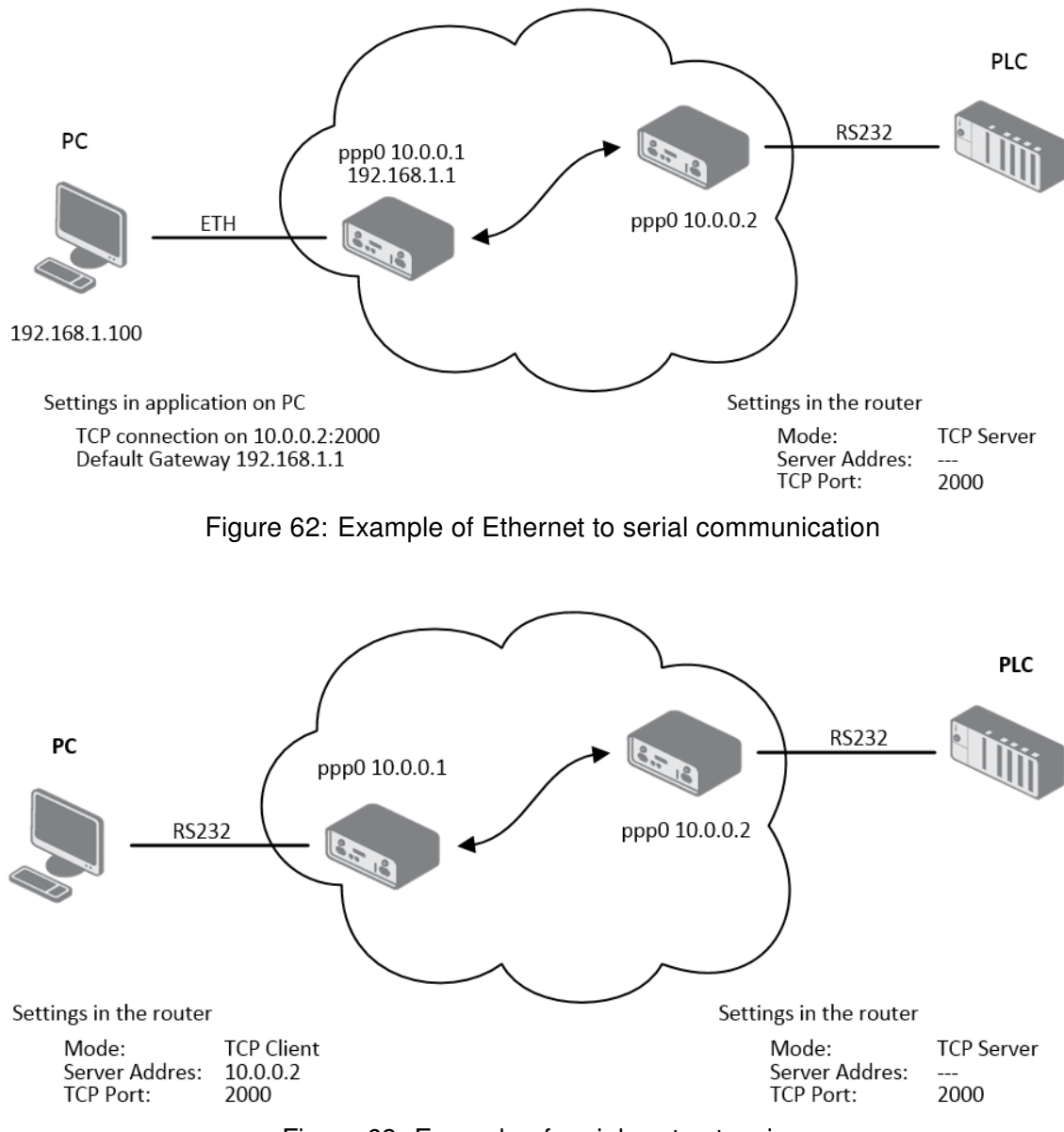

Figure 63: Example of serial port extension

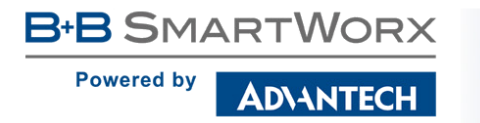

# 4.18 USB Port Configuration

You can use a USB to RS232 converter to send data out of the serial port from the Ethernet network in the same manner as the RS232 expansion port function. To specify the values for the USB port parameters, click USB Port in the Configuration section of the main menu. The following tables describe the parameters available in the configuration form. IPv6 TCP/UDP client/server are supported.

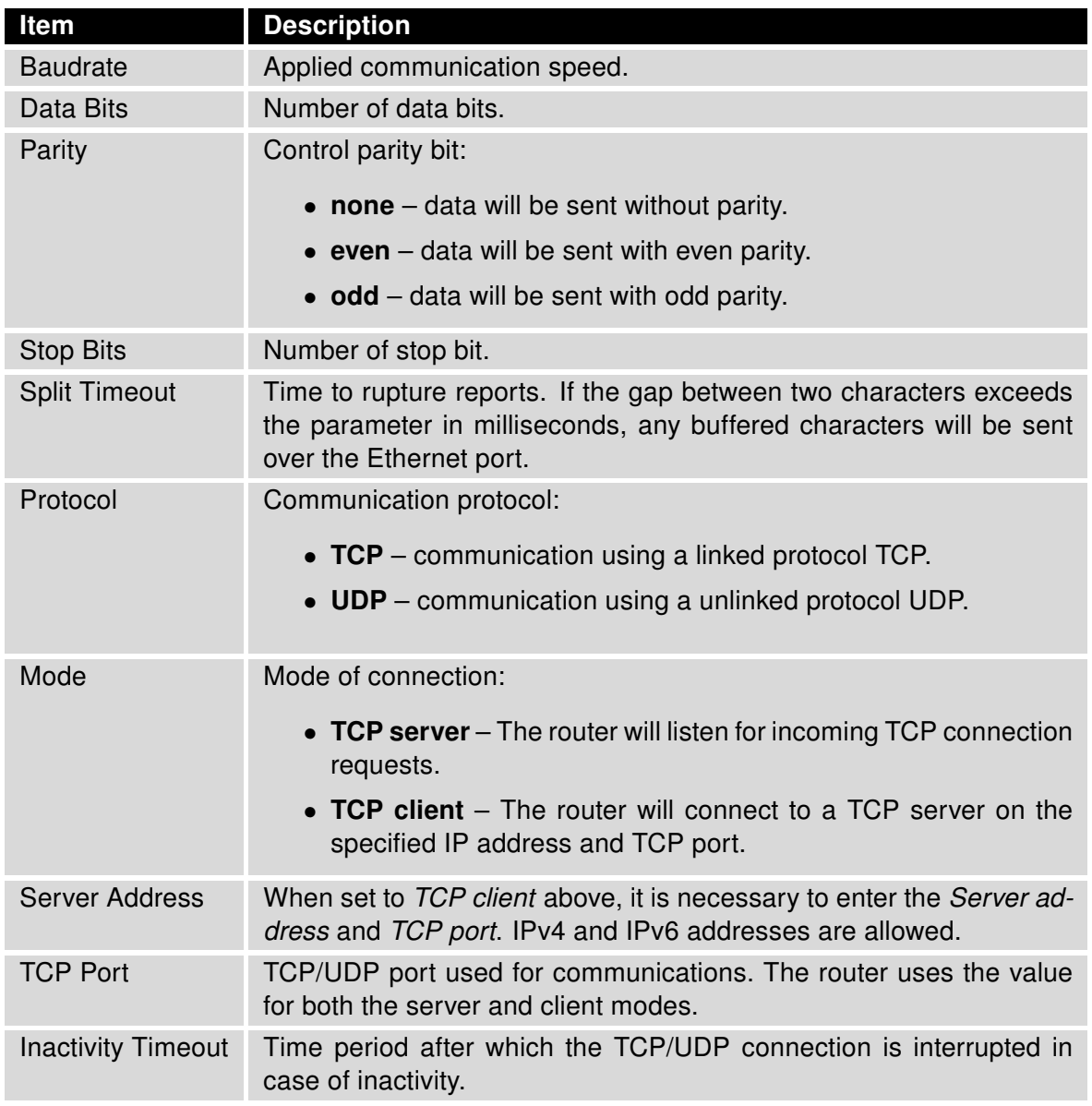

Table 70: USB Port Configuration 1

If you mark the Reject new connections check box, then the router rejects any other connection attempt. This means that the router no longer supports multiple connections.

If you mark the Check TCP connection check box, the router verifies the TCP connection.

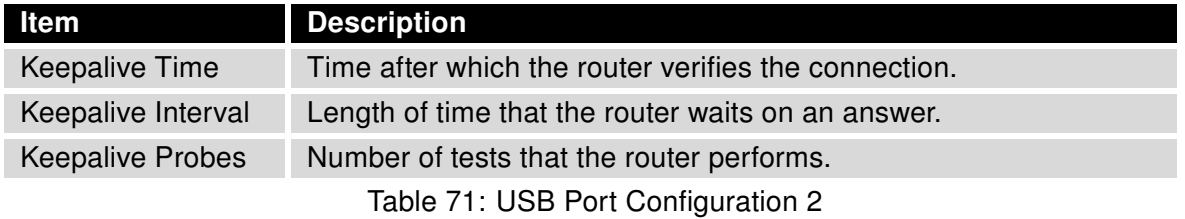

When you mark the Use CD as indicator of the TCP connection check box, the router uses the carrier detection (CD) signal to verify the status of the TCP connection. The CD signal verifies that another device is connected to the other side of the cable.

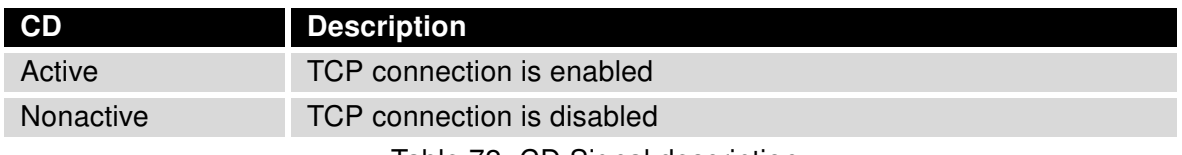

Table 72: CD Signal description

When you mark the Use DTR as control of TCP connection check box, the router uses the data terminal ready (DTR) single to control the TCP connection. The remote device sends a DTR single to the router indicating that the remote device is ready for communications.

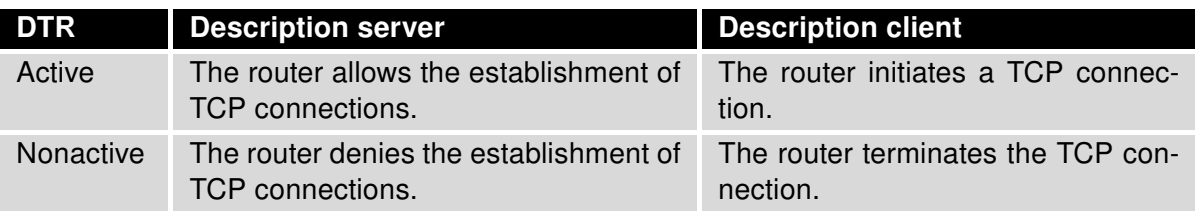

Table 73: DTR Signal Description

The router supports the following USB/RS232 converters:

• FTDI

**6** 

- Prolific PL2303
- Silicon Laboratories CP210 $\times$

The changes in settings will apply after pressing the Apply button

**B-B SMARTWORX** 

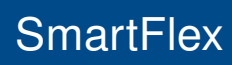

**Powered by** 

**ADIANTECH** 

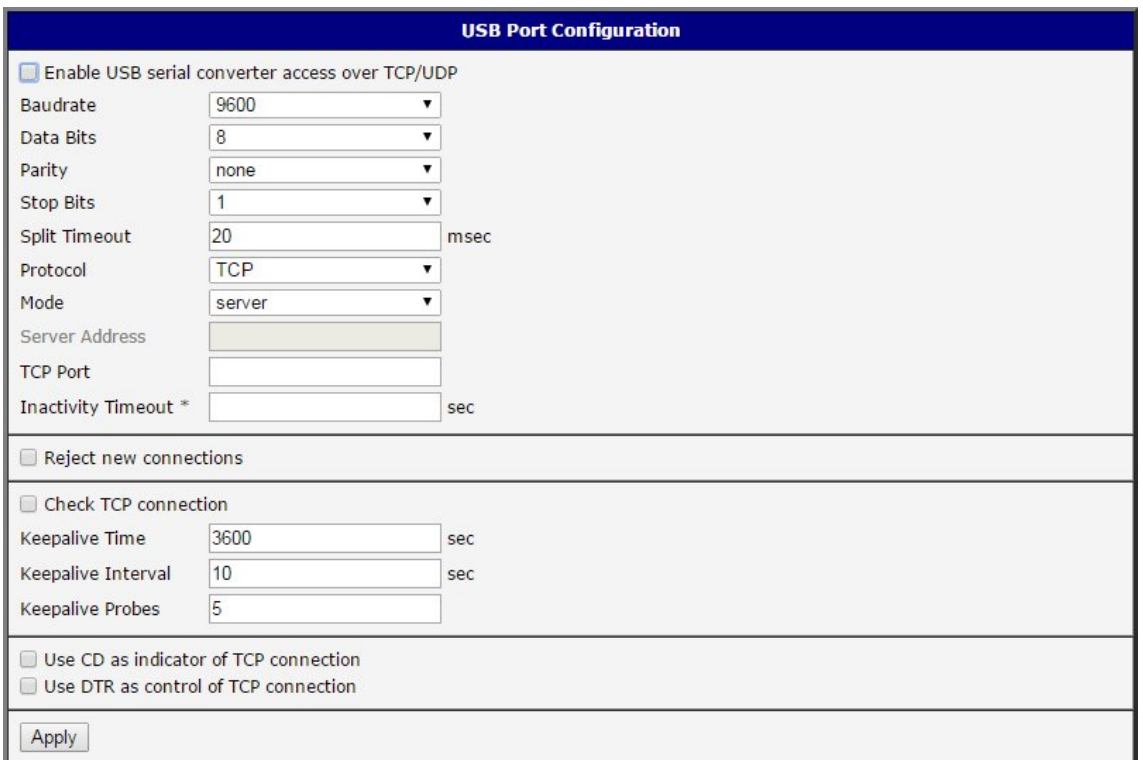

Figure 64: USB configuration

## 4.18.1 Examples of USB Port Configuration

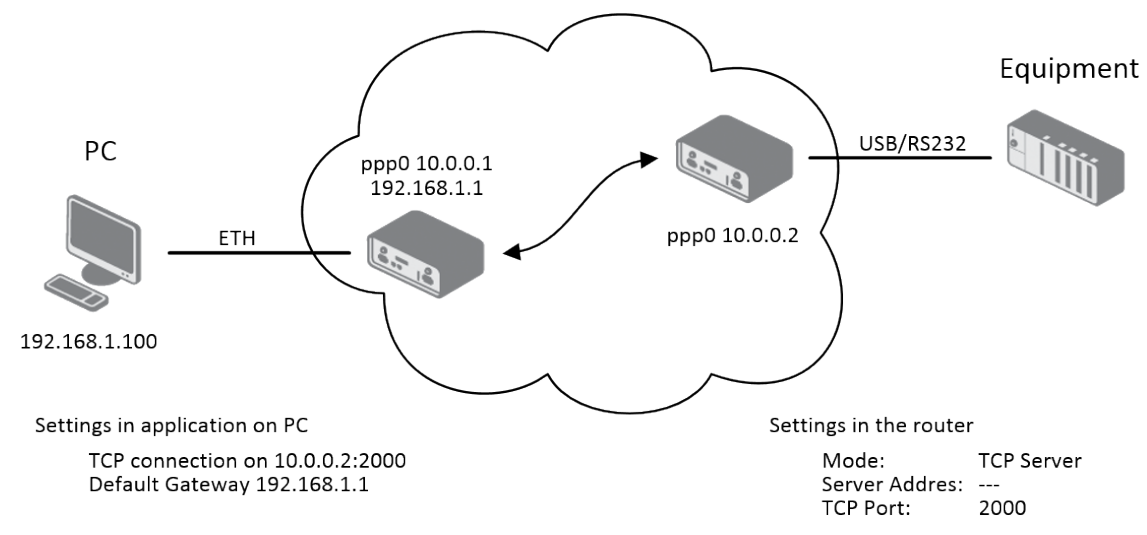

Figure 65: Example 1 – USB port configuration

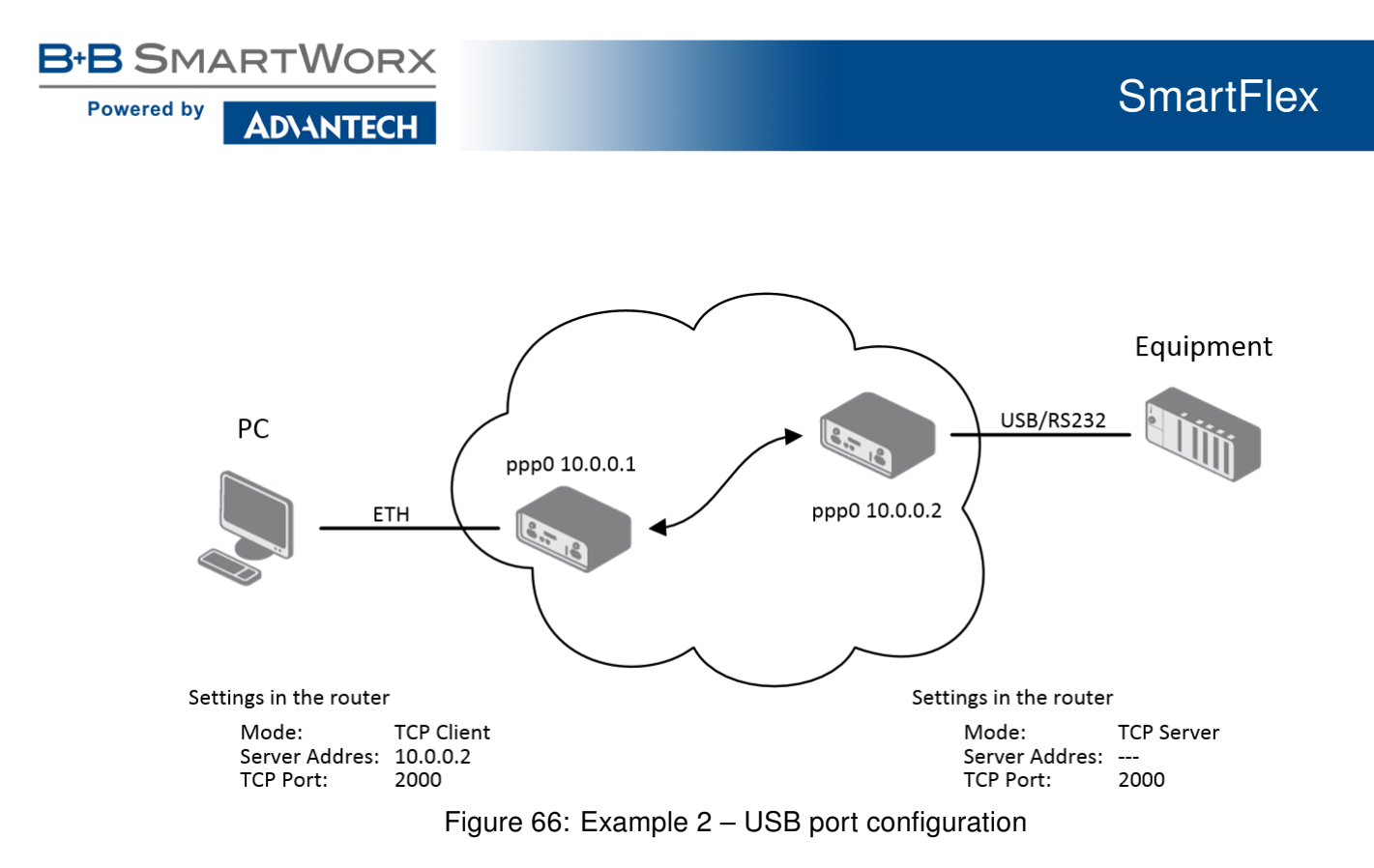

## 4.19 Scripts

There is possibility to create your own shell scripts executed in the specific situations. Go to the Scripts page in the Configuration section in the menu. The menu item will expand and there are Startup Script, Up/Down IPv4 and Up/Down IPv6 scripts you can use – there is IPv4 and IPv6 independent dual stack. For more examples of Scripts and possible commands see the Application Note Commands and Scripts [\[1\].](#page-162-0)

### 4.19.1 Startup Script

O

Use the Startup Script window to create your own scripts which will be executed after all of the initialization scripts are run – right after the router is turned on or rebooted. The changes in settings will apply after pressing the Apply button.

Any changes to the *Startup Script* will take effect the next time the router is power cycled or rebooted. This can be done with the Reboot button in the Administration section, or by SMS message.

## 4.19.2 Example of Startup Script

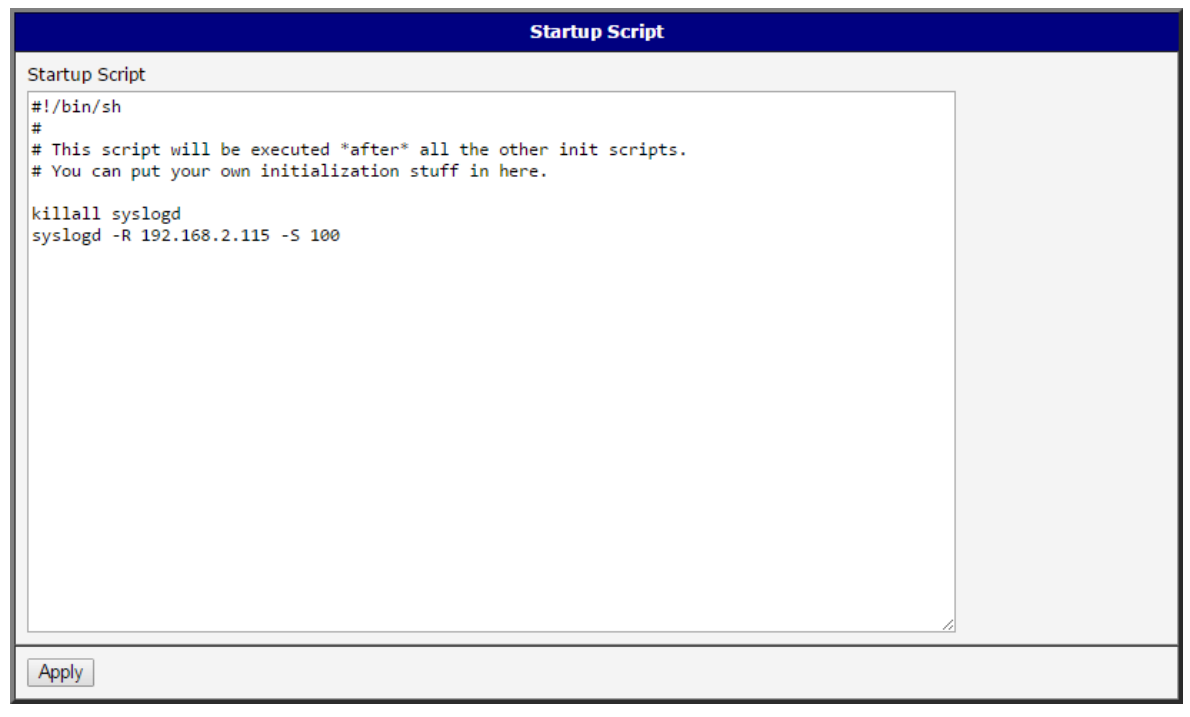

Figure 67: Example of a Startup Script

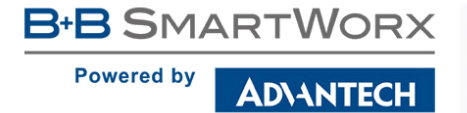

When the router starts up, stop syslogd program and start syslogd with remote logging on address 192.168.2.115 and limited to 100 entries. Add these lines to the Startup Script:

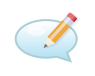

killall syslogd syslogd -R 192.168.2.115 -S 100

#### 4.19.3 Up/Down Scripts

Use the Up/Down IPv4 and Up/Down IPv6 page to create scripts executed when the Mobile WAN connection is established (up) or lost (down). There is independent IPv4 and IPv6 dual stack implemented in the router, so there is independent IPv4 and IPv6 Up/Down script. IPv4 Up/Down Script runs only on the IPv4 WAN connection established/lost, IPv6 Up/Down Script runs only on the IPv6 WAN connection established/lost. Any scripts entered into the Up Script window will run after a WAN connection is established. Script commands entered into the Down Script window will run when the WAN connection is lost.

The changes in settings will apply after pressing the Apply button. Also you need to reboot the router to make Up/Down Script work.

### 4.19.4 Example of IPv6 Up/Down Script

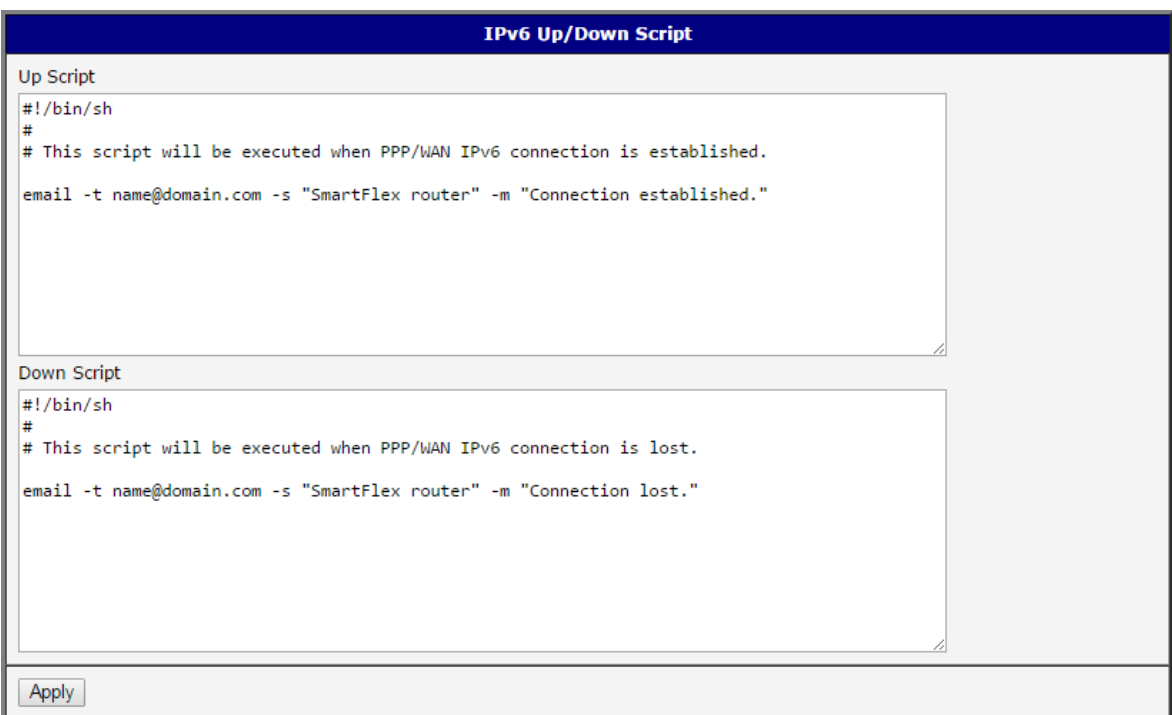

Figure 68: Example of IPv6 Up/Down Script

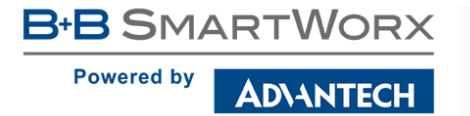

After establishing or losing an IPv6 WAN connection (connection to mobile network), the router sends an email with information about the connection state. It is necessary to configure SMTP before.

Add this line to the Up Script field:

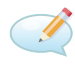

email -t name@domain.com -s "Router" -m "Connection up."

Add this line to the Down Script field:

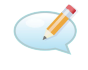

email -t name@domain.com -s "Router" -m "Connection down."

# 4.20 Automatic Update Configuration

The router can be configured to automatically check for firmware updates from an FTP site or a web server and update its firmware or configuration information. IPv6 sites/servers are supported. Use the *Automatic update* menu to configure the automatic update settings. It is also possible to update the configuration and firmware through the USB host connector of the router. To prevent possible unwanted manipulation of the files, the router verifies that the downloaded file is in the tar.gz format. At first, the format of the downloaded file is checked. Then the type of architecture and each file in the archive (tar.gz file) is checked.

If the *Enable automatic update of configuration* option is selected, the router will check if there is a configuration file on the remote server, and if the configuration in the file is different than its current configuration, it will update its configuration to the new settings and reboot.

If the Enable automatic update of firmware option is checked, the router will look for a new firmware file and update its firmware if necessary.

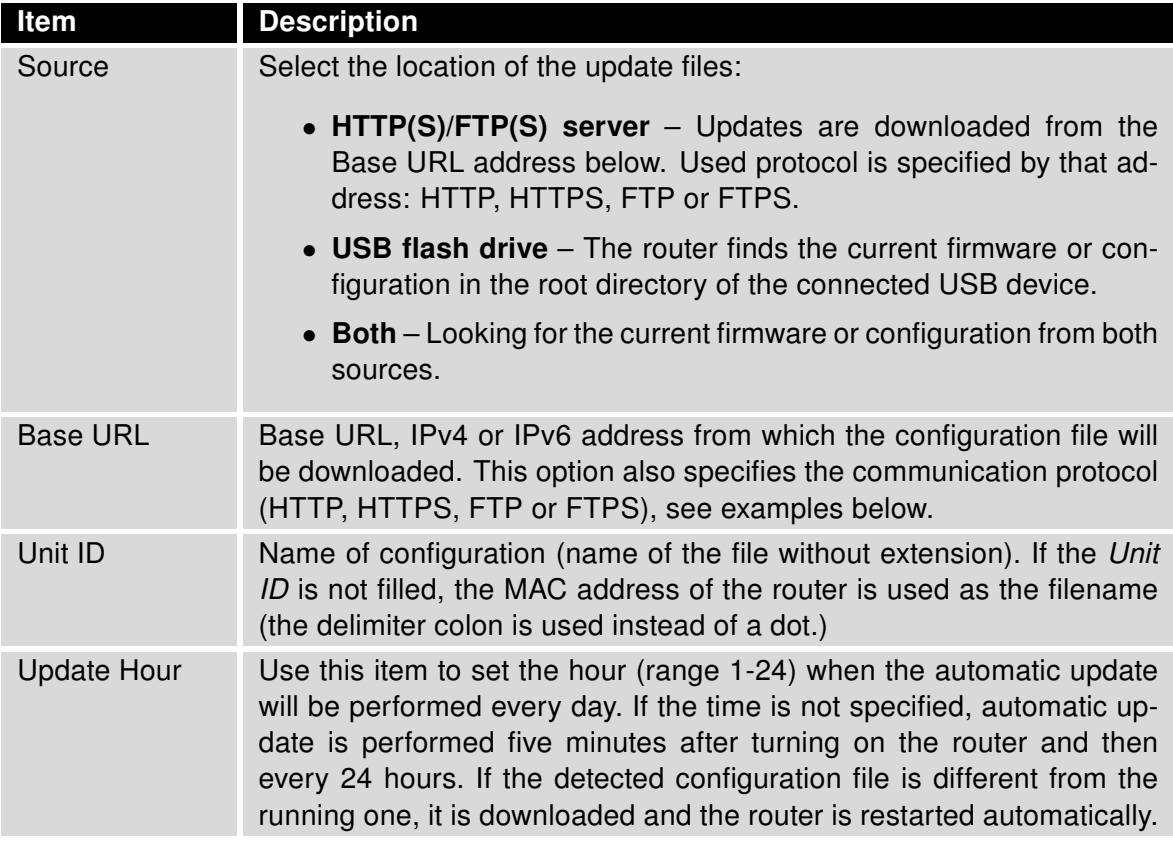

Table 74: Automatic Update Configuration

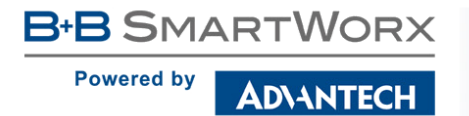

O

O

The configuration file name consists of Base URL, hardware MAC address of ETH0 interface and cfg extension. Hardware MAC address and cfg extension are added to the file name automatically and it isn't necessary to enter them. When the parameter Unit ID is enabled, it defines the concrete configuration name which will be downloaded to the router, and the hardware MAC address in the configuration name will not be used.

The firmware file name consists of Base URL, type of router and bin extension. For the proper firmware filename, see the Update Firmware page in Administration section – it us written out there. See Chapter [6.11.](#page-142-0)

It is necessary to load two files (.bin and .ver) to the HTTP/FTP server. If only the .bin file is uploaded and the HTTP server sends the incorrect answer of 200 OK (instead of the expected 404 Not Found) when the device tries to download the nonexistent .ver file, then there is a risk that the router will download the .bin file over and over again.

Firmware update can cause incompatibility with the user modules. It is recommended that you update user modules to the most recent version. Information about the user modules and the firmware compatibility is at the beginning of the user module's Application Note.

#### 4.20.1 Example of Automatic Update

In the following example the router checks for new firmware or configuration file each day at 1:00 a.m. An example is given for the SmartFlex router.

- Firmware file: http://example.com/SPECTRE-v3-LTE.bin
- Configuration file: http://example.com/test.cfg

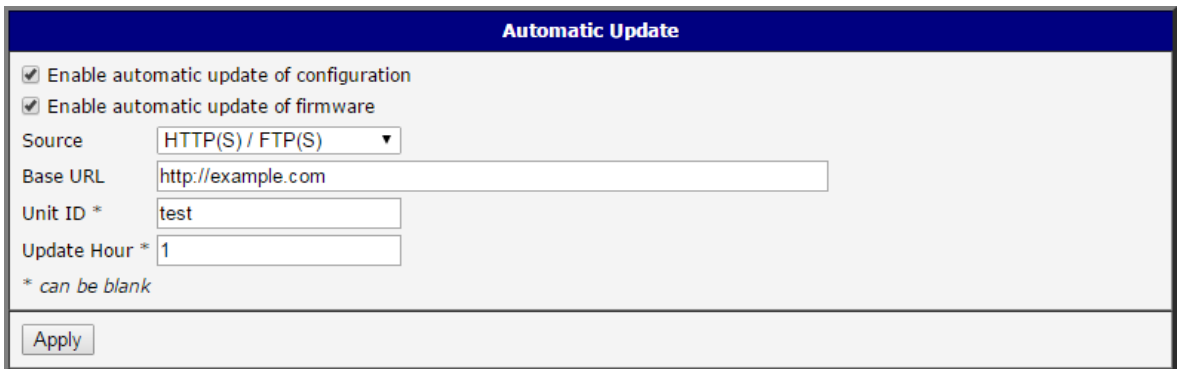

Figure 69: Example of Automatic Update 1

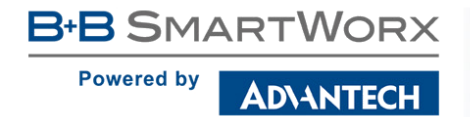

#### 4.20.2 Example of Automatic Update Based on MAC

In the following example the router checks for new firmware or configuration each day at 1:00 a.m. An example is given for the SmartFlex router with MAC address 00:11:22:33:44:55.

- Firmware file: http://example.com/SPECTRE-v3-LTE.bin
- Configuration file: http://example.com/00.11.22.33.44.55.cfg

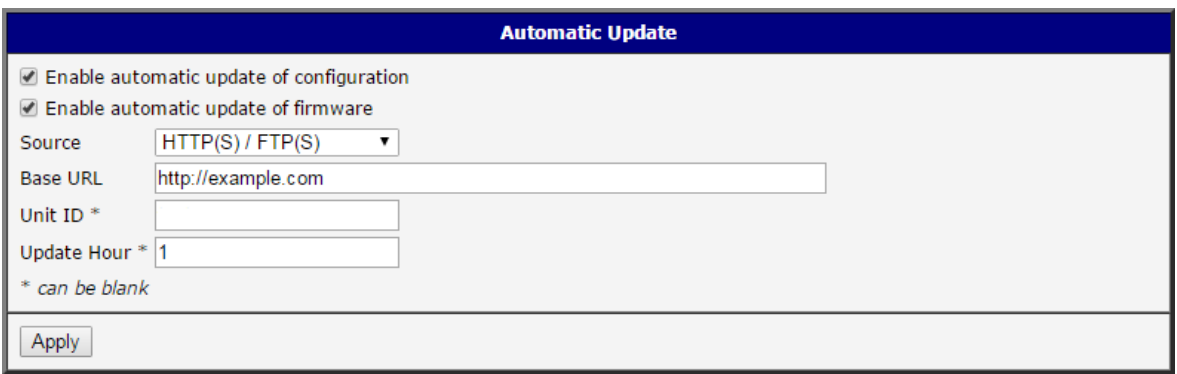

Figure 70: Example of Automatic Update 2

# 5. Customization

# 5.1 User Modules

**AD\ANTECH** 

**B+B SMARTWORX** 

**Powered by** 

You may run custom software programs in the router to enhance the features of the router. Use the User Modules menu item to add new software modules to the router, to remove them, or to change their configuration. Use the Browse button to select the user module (compiled module has tgz extension). Use the Add button to add a user module.

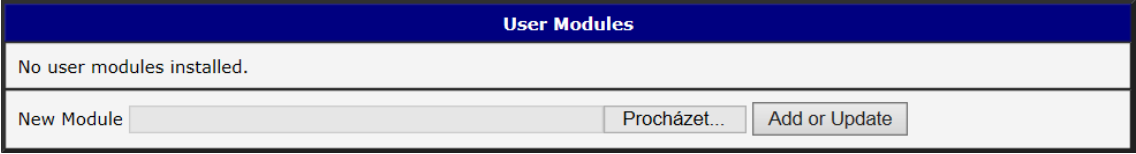

Figure 71: User modules

The new module appears in the list of modules on the same page. If the module contains an index.html or index.cgi page, the module name serves as a link to this page. The module can be deleted using the Delete button.

Updating a module is done the same way. Click the Add button and the module with the higher (newer) version will replace the existing module. The current module configuration is left in the same state.

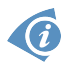

Programming and compiling of modules is described in the Application Note Programming of User Modules [\[10\].](#page-162-0)

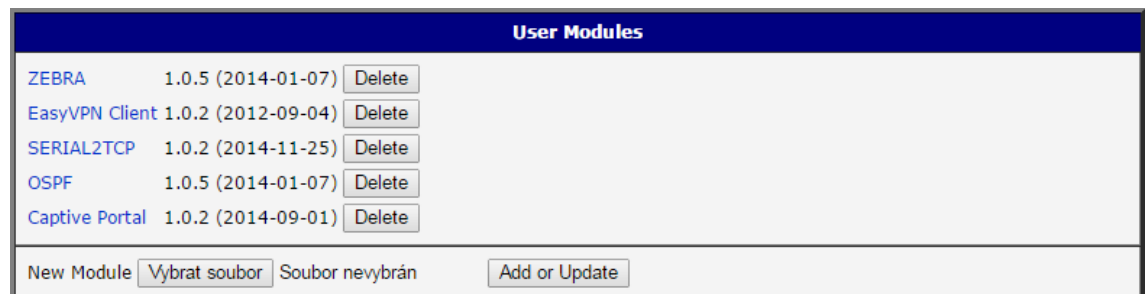

Figure 72: Added user module

User modules can be custom-programmed. They can also be downloaded from company web site [\(www.bb-smartcellular.eu\)](http://www.bb-smartcellular.eu). Here are a few examples of the user modules that are available on the web site.

**Powered by** 

**ADIANTECH** 

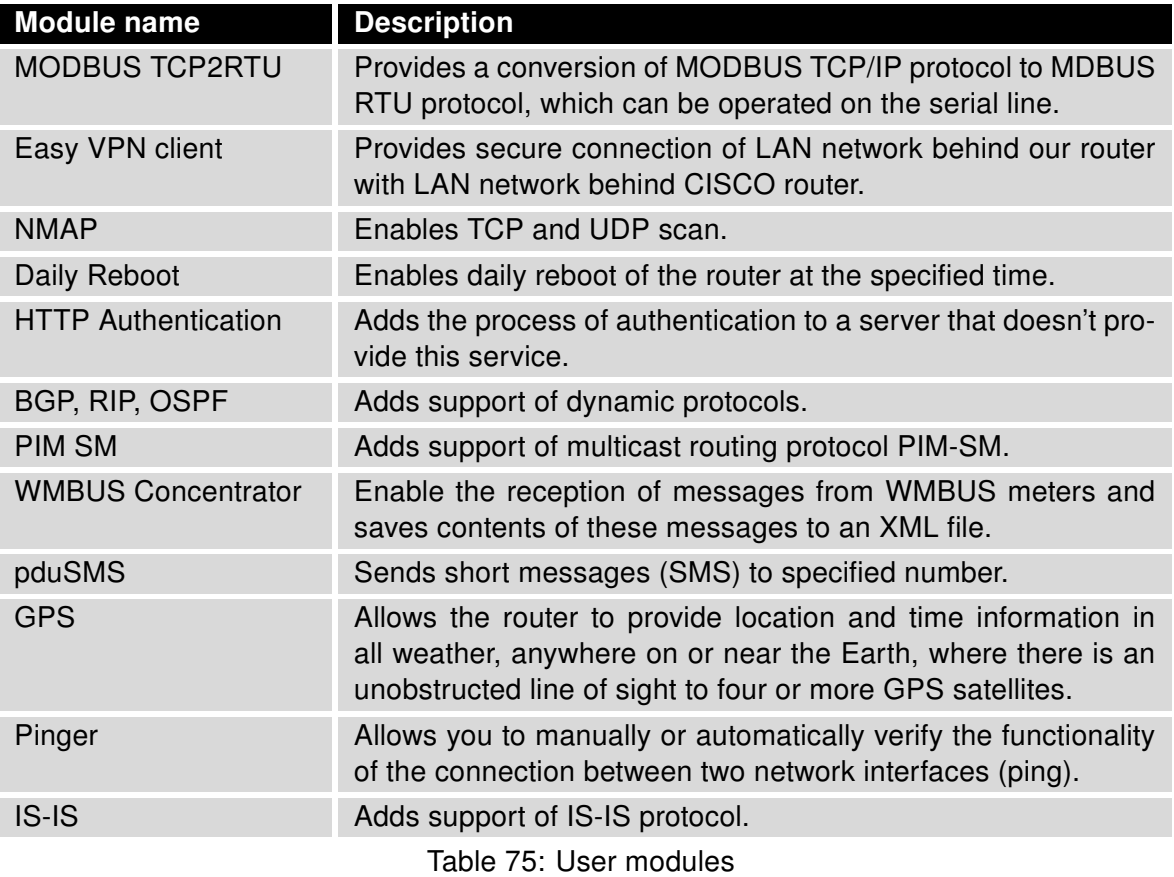

Attention: In some cases the firmware update can cause incompatibility with installed user modules. Some of them are dependent on the version of the Linux kernel (for example SmsBE and PoS Configuration). It is best to update user modules to the most recent version.

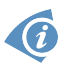

 $\bullet$ 

Information about the user module and the firmware compatibility is at the beginning of the user module's Application Note.

# 6. Administration

# 6.1 Users

**B-B SMARTWORX** 

**ADIANTECH** 

**Powered by** 

 $\bullet$ 

 $\boldsymbol{\Lambda}$ 

This configuration function is only available for users assigned the admin role!

To assign roles and manage user accounts open the Users form in the Administration section of the main menu. The first frame of this configuration form contains an overview of available users. The table below describes the meaning of the buttons in this frame.

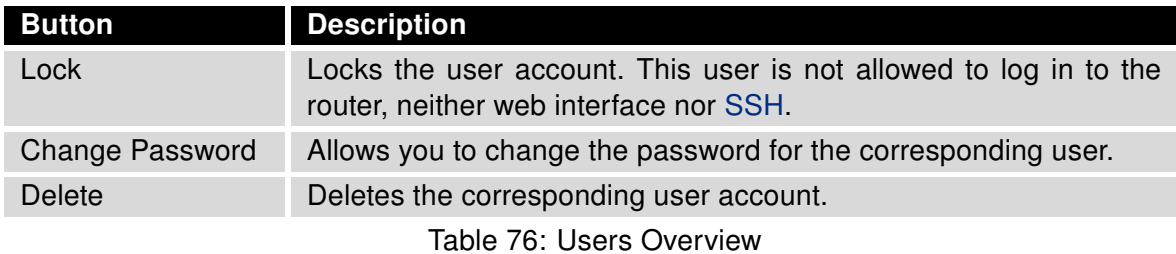

Be careful! If you lock every account with the permission role Admin, you can not unlock these accounts. This also means that the Users dialog is unavailable for every user, because every admin account is locked and the users do not have sufficient permissions.

The second block contains configuration form which allows you to add new user. All items are described in the table below.

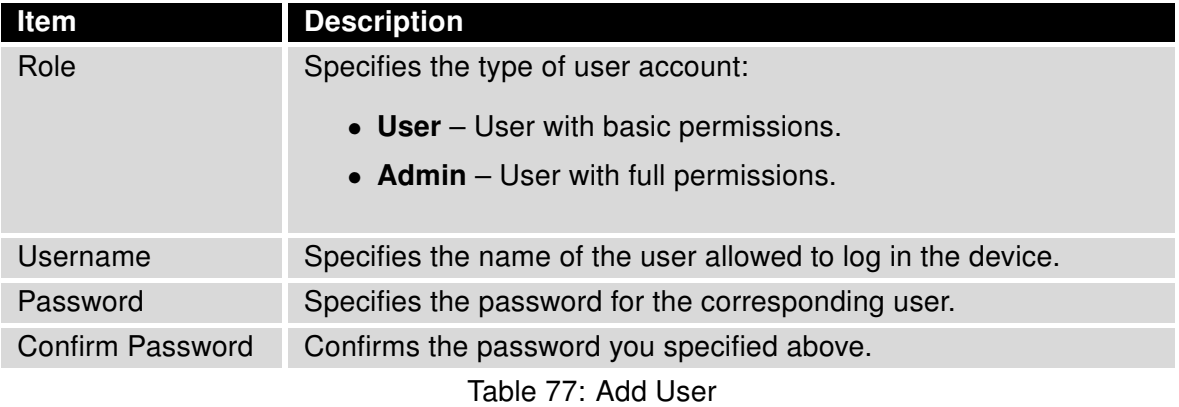

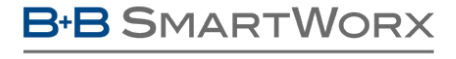

**ADVANTECH** 

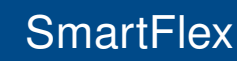

**Powered by** 

0

**Ordinary users** are not able to access router via Telnet, [SSH](#page-157-0) or [SFTP.](#page-156-0) Read only FTP access is allowed for these users.

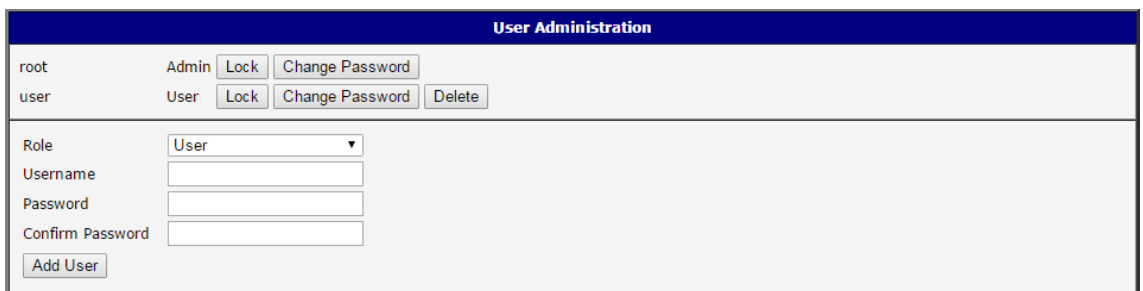

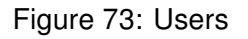

# 6.2 Change Profile

In addition to the standard profile, up to three alternate router configurations or profiles can be stored in router's non-volatile memory. You can save the current configuration to a router profile through the Change Profile menu item. Select the alternate profile to store the settings to and ensure that the Copy settings from current profile to selected profile box is checked. The current settings will be stored in the alternate profile after the Apply button is pressed. Any changes will take effect after restarting router through the Reboot menu in the web administrator or using an SMS message.

**Example of using profiles:** Profiles can be used to switch between different modes of operation of the router such as PPP connection, VPN tunnels, etc. It is then possible to switch between these settings using the front panel binary input, an SMS message, or Web interface of the router.

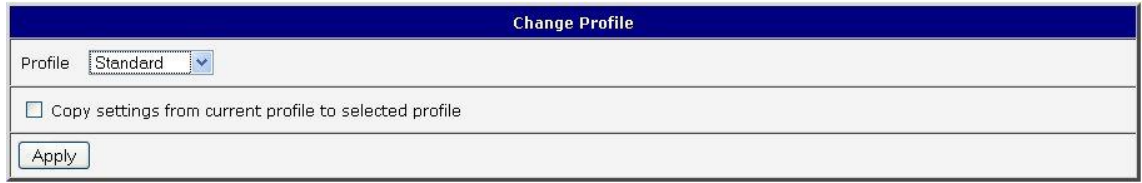

Figure 74: Change Profile

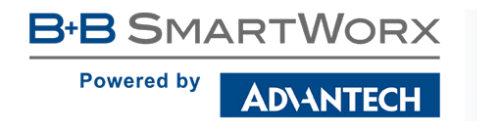

## 6.3 Change Password

Use the Change Password configuration form in the Administration section of the main menu for changing your password used to log on the device. Enter the new password in the New Password field, confirm the password using the Confirm Password field, and press the Apply button.

 $\Lambda$ 

The default password of the router is root for the root user. To maintain the security of your network change the default password. You can not enable remote access to the router for example, in NAT, until you change the password.

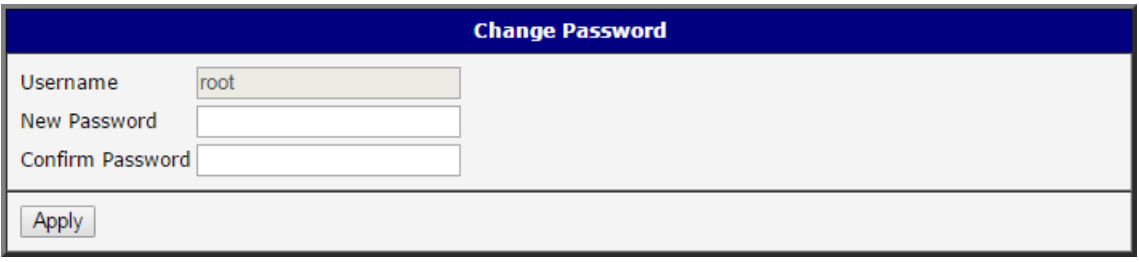

Figure 75: Change Password

## 6.4 Set Real Time Clock

You can set the internal clock directly using the Set Real Time Clock dialog in the Administration section of in the main menu. You can set the Date and Time manually. When entering the values manually use the format yyyy-mm-dd as seen in the figure below. You can also adjust the clock using the specified NTP server. IPv4, IPv6 address or domain name is supported. After you enter the appropriate values, click the Apply button.

| <b>Set Real Time Clock</b> |                  |  |
|----------------------------|------------------|--|
| Date                       | $2013 - 07 - 08$ |  |
| Time                       | 12:50:17         |  |
| NTP Server Address         |                  |  |
|                            |                  |  |

Figure 76: Set Real Time Clock

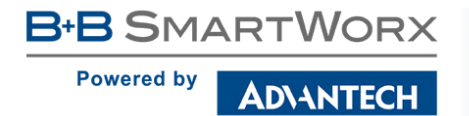

## 6.5 Set SMS Service Center Address

The SmartFlex SR300 router does not support the Set SMS Service Center Address option.

The function requires you to enter the phone number of the SMS service center to send SMS messages. To specify the SMS service center phone number use the Set SMS Service Center configuration form in the Administration section of the main menu. You can leave the field blank if your SIM card contains the phone number of the SMS service center by default. This phone number can have a value without an international prefix (xxx-xxx-xxx) or with an international prefix (+420-xxx-xxx-xxx). If you are unable to send or receive SMS messages, contact your carrier to find out if this parameter is required.

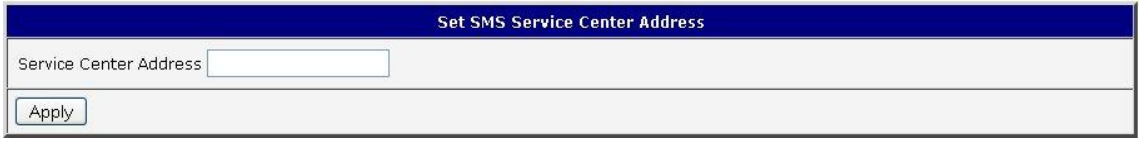

Figure 77: Set SMS Service Center Address

## 6.6 Unlock SIM Card

The SmartFlex SR300 router does not support the Unlock SIM Card option.

If your SIM card is protected using a 4 - 8 digit PIN number (Personal Identification Number), open the Unlock SIM Card form in the Administration section of the main menu and enter the PIN number in the SIM PIN field, then click the Apply button. The router requires you to enter the PIN code each time that you power up the SIM card.

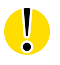

4

4

The SIM card is blocked after three failed attempts to enter the PIN code. Unblocking of SIM card by PUK number is described in next chapter.

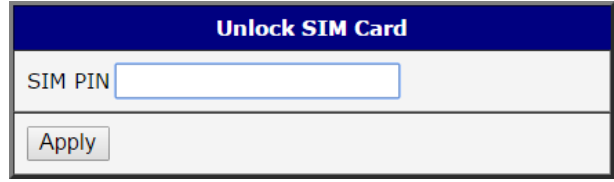

Figure 78: Unlock SIM Card

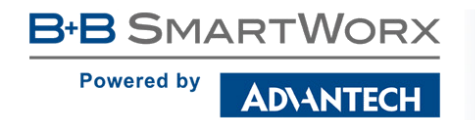

# 6.7 Unblock SIM Card

 $\bullet$ 

The SmartFlex SR300 router does not support the Unblock SIM Card option.

SIM card can be unblocked on Unblock SIM Card administration page. The SIM card can be either unblocked or just the SIM code can be changed. In both cases the PUK code into SIM PUK field and new SIM code into New SIM PIN field has to be entered. To proceed click on Apply button.

 $\sqrt{N}$ 

The SIM card will be permanently blocked after the three unsuccessful attempts of the PUK code entering.

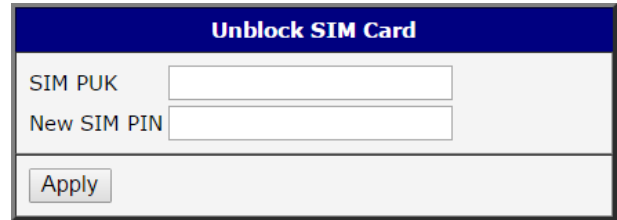

Figure 79: Unblock SIM Card

## 6.8 Send SMS

4

The SmartFlex SR300 router does not support the Send SMS option.

You can send an SMS message from the router to test the cellular network. Use the Send SMS dialog in the Administration section of the main menu to send SMS messages. Enter the Phone number and text of your message in the Message field, then click the Send button. The router limits the maximum length of an SMS to 160 characters. (To send longer messages, install the pduSMS user module).

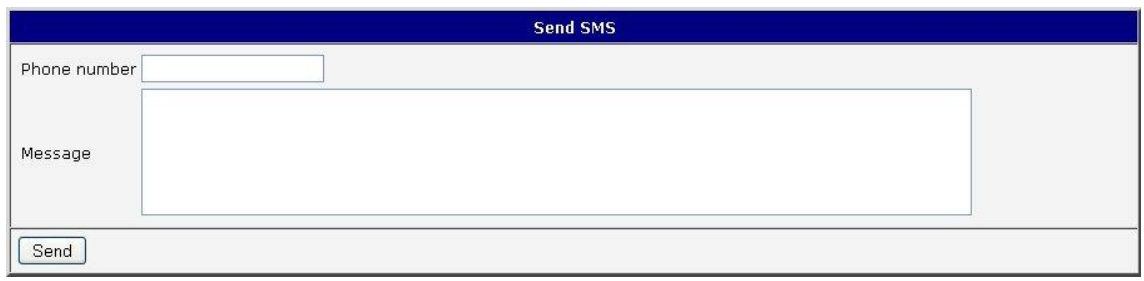

#### Figure 80: Send SMS

It is also possible to send an SMS message using CGI script. For details of this method, see the application note Commands and Scripts [\[1\].](#page-162-0)

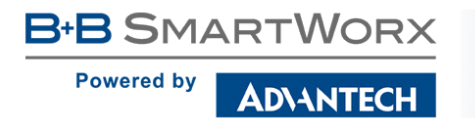

∕∖

O

## 6.9 Backup Configuration

Keep in mind potential security risks when creating backup, especially for user accounts. Secured connection to the router should be used.

You can save actual configuration of the router using the Backup Configuration item in the Administration menu section. If you click on this item a configuration pane will open, see figure [81.](#page-141-0) Here you can choose what will be backed up. You can back up configuration of the router (item *Configuration*) or configuration of all user accounts (item *Users*). Both types of the configuration can be backed up separately or at once into one configuration file.

Click on Apply button and the configuration will be stored into configuration file (file with cfg extension) into a directory according the settings of the web browser. Stored configuration can be later used for its restoration, see chapter [6.10](#page-141-1) for more information.

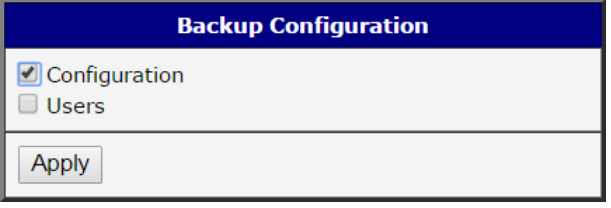

<span id="page-141-0"></span>Figure 81: Backup Configuration

# <span id="page-141-1"></span>6.10 Restore Configuration

Due to the different format it is not possible to import user accounts backed up on a router of v1 product line (and older) to a router of v2 product line (and newer). The same limmitation is for opposite direction.

You can restore a configuration of the router stored into a file using the Restore Configuration form. Click on *Browse* button to navigate to the directory containing the configuration file you wish to load to the router. To start the restoration process click on Apply button.

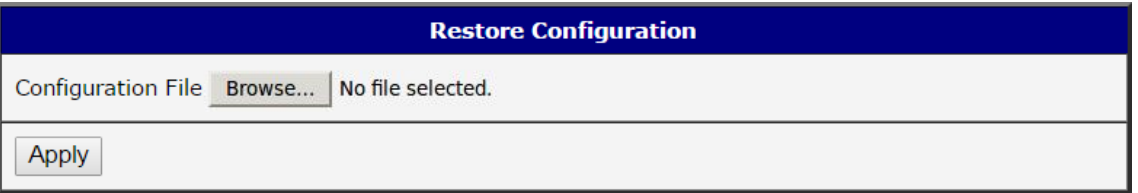

Figure 82: Restore Configuration

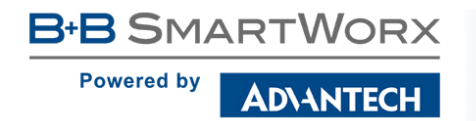

## <span id="page-142-0"></span>6.11 Update Firmware

Select the Update Firmware menu item to view the current router firmware version and load new firmware into the router. There is current firmware version and firmware filename written out. When loading the new firmware, it has to have this name. To load new firmware, browse to the new firmware file and press the Update button to begin the update.

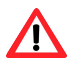

Do not turn off the router during the firmware update. The firmware update can take up to five minutes to complete. Always use the filename written out as *Firmware Name* when updating the firmware.

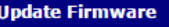

Firmware Version: 6.0.0 (2016-04-12) Firmware Name : SPECTRE-v3-LTE.bin

New Firmware Vybrat soubor Soubor nevybrán

Update

#### Figure 83: Update Firmware

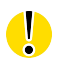

Uploading firmware intended for a different device can cause damage to the router.

During the firmware update, the router will show the following messages. The progress of programming flash memory is shown in the form of increasing percentage number:

#### **Firmware Update**

Do not turn off the router during the firmware update. The firmware update can take up to 5 minutes to complete.

Uploading firmware to RAM... ok Checking firmware validity... ok Backing up configuration... ok Programming FLASH... 3 %

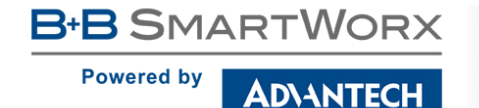

After the firmware update, the router will automatically reboot:

#### **Firmware Update**

Do not turn off the router during the firmware update. The firmware update can take up to 5 minutes to complete.

Uploading firmware to RAM... ok Checking firmware validity... ok Backing up configuration... ok Programming FLASH... ok Updating u-boot environment... ok

#### **Reboot in progress**

Continue here after reboot.

Starting with FW 5.1.0, a mechanism to prevent multiple startups of the firmware update is included. Firmware update can cause incompatibility with the user modules. It is recommended to update user modules to the most recent version. Information about user module and firmware compatibility is at the beginning of the user module's Application Note.

# 6.12 Reboot

To reboot the router select the Reboot menu item and then press the Reboot button.

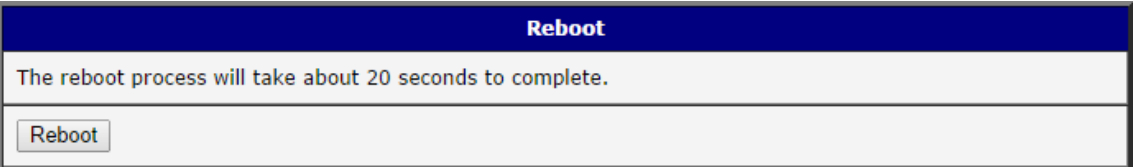

Figure 84: Reboot
# 7. Configuration in Typical Situations

Although Advantech B+B SmartWorx routers have wide variety of uses, they are commonly used in the following ways. All the examples below are for IPv4 networks.

These examples are not suitable for SmartFlex SR300 router (no cellular module).

# 7.1 Access to the Internet from LAN

B+B SMARTWORX

**NANTECH** 

**Powered by** 

 $\bullet$ 

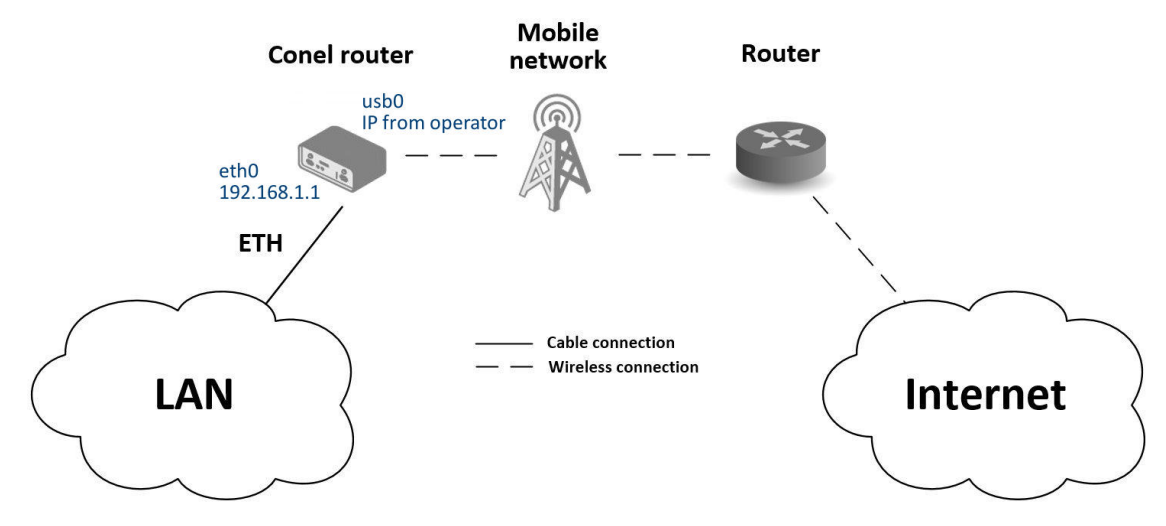

Figure 85: Access to the Internet from LAN – sample topology

In this example, a LAN connecting to the Internet via a mobile network, the SIM card with a data tariff has to be provided by the mobile network operator. This requires no initial configuration. You only need to place the SIM card in the SIM1 slot (Primary SIM card), attach the antenna to the ANT connector and connect the computer (or switch and computers) to the router's eth0 interface (LAN). Wait a moment after turning on the router. The router will connect to the mobile network and the Internet. This will be indicated by the LEDs on the front panel of the router (WAN and DAT).

Additional configuration can be done in the LAN and Mobile WAN items in the Configuration section of the web interface.

LAN configuration The factory default IP address of the router's eth0 interface is in the form of 192.168.1.1. This can be changed (after login to the router) in the LAN item in the Configuration section. (See Figure [86.](#page-145-0)) In this case there is no need of any additional configuration. The [DHCP server](#page-154-0) is also enabled by factory default (so the first connected computer will get the 192.168.1.2 IP address etc.). Other configuration options are described in the Chapter [4.1.](#page-34-0)

**AD\ANTECH** 

**Powered by** 

**Status Primary LAN Configuration** General IPv4  $IPv6$ Mobile WAN **DHCP Client**  $\overline{\bullet}$  disabled disabled WiFi 192.168.1.1 **IP Address** WiFi Scan 255.255.255.0 Subnet Mask / Prefix Network Default Gateway **DHCP IPsec DNS Server DynDNS**  $\overline{\phantom{a}}$ **Bridged** System Log no Media Type ¥ auto-negotiation Configuration PoE PSE disabled  $\overline{\phantom{a}}$ **I AN** • Primary **Z** Enable dynamic DHCP leases  $\bullet$  Seconda  $IPv4$ IPv6 • Tertiary **IP Pool Start** 192 168 1 2 VRRP **IP Pool Fnd** 192.168.1.254 Mobile WAN Lease Time 600 600 sec PPPoE

<span id="page-145-0"></span>Figure 86: Access to the Internet from LAN – LAN configuration

Mobile WAN Configuration Use the Mobile WAN item in the Configuration section to configure the connection to the mobile network. (Fig. [87.](#page-145-1)) In this case (depending on the SIM card) the configuration form can be blank. But make sure that *Create connection to mobile* network is checked (this is the factory default). For more details, see Chapter [4.3.1.](#page-48-0)

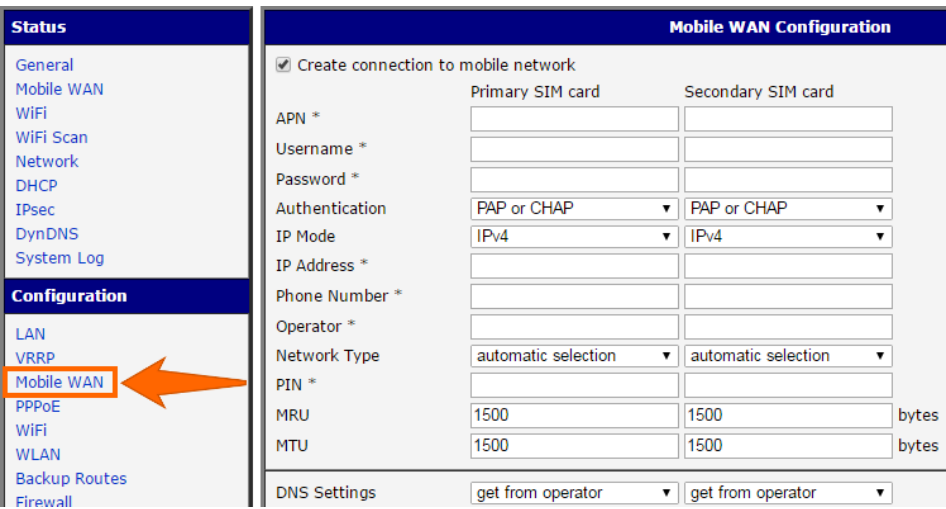

<span id="page-145-1"></span>Figure 87: Access to the Internet from LAN – Mobile WAN configuration

To check whether the connection is working properly, go to the Mobile WAN item in the Status section. You will see information about operator, signal strength etc. At the bottom, you should see the message: Connection successfully established. The Network item should display information about the newly created network interface, usb0 (mobile connection). You should also see the IP address provided by the network operator, as well as the route table etc. The LAN now has Internet access.

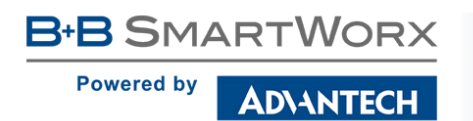

# 7.2 Backup Access to the Internet from LAN

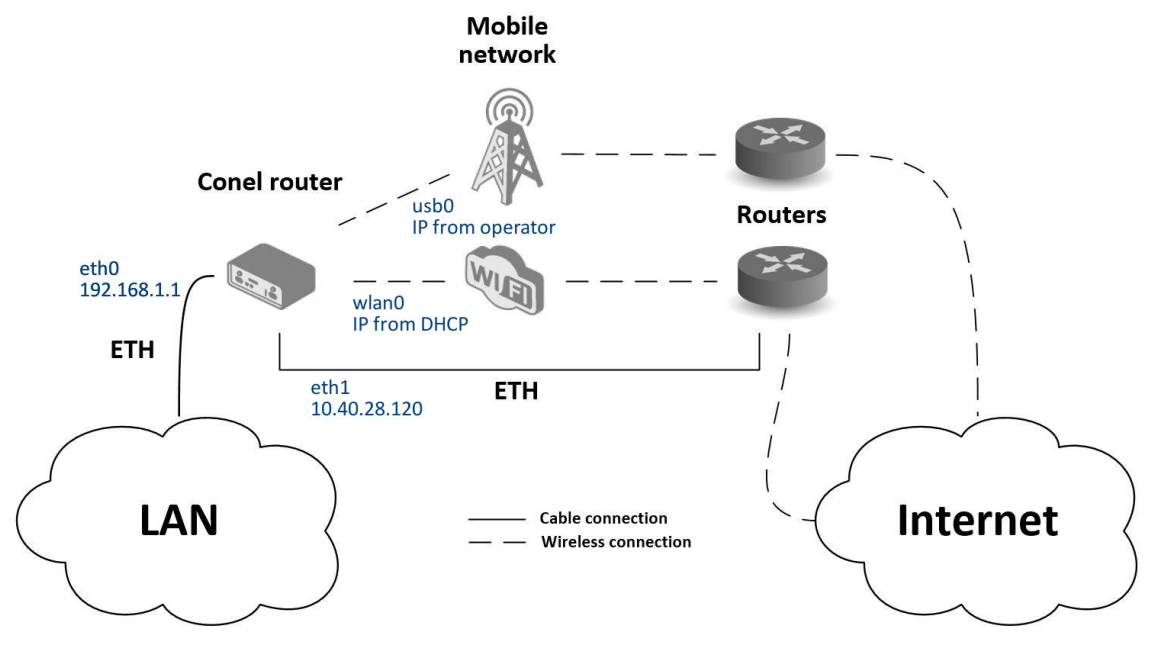

Figure 88: Backup access to the Internet – sample topology

The configuration form on the Backup Routes page lets you back up the primary connection with alternative connections to the Internet/mobile network. Each backup connection can be assigned a priority.

| <b>Status</b>               |                                 |                  | <b>Secondary LAN Configuration</b> |  |  |
|-----------------------------|---------------------------------|------------------|------------------------------------|--|--|
| General                     |                                 | IPv4             | IP <sub>v6</sub>                   |  |  |
| Mobile WAN                  | <b>DHCP Client</b>              | disabled         | disabled<br>▼                      |  |  |
| WiFi                        | <b>IP Address</b>               | 10.40.28.120     |                                    |  |  |
| WiFi Scan<br><b>Network</b> | Subnet Mask / Prefix            | 255.255.252.0    |                                    |  |  |
| <b>DHCP</b>                 | Default Gateway                 | 10.40.30.1       |                                    |  |  |
| <b>IPsec</b>                | <b>DNS Server</b>               | 192.168.2.27     |                                    |  |  |
| <b>DynDNS</b><br>System Log | <b>Bridged</b>                  | no               | ▼                                  |  |  |
| <b>Configuration</b>        | Media Type                      | auto-negotiation | ▼                                  |  |  |
|                             | PoE PSE                         | disabled         |                                    |  |  |
| LAN<br>• Primary            | Enable dynamic DHCP leases<br>□ |                  |                                    |  |  |
| • Secondary                 |                                 | IPv4             | IP <sub>v6</sub>                   |  |  |
| • Tertiary                  | <b>IP Pool Start</b>            |                  |                                    |  |  |
| <b>VRRP</b><br>Mobile WAN   | IP Pool End                     |                  |                                    |  |  |
| PPPoE                       | <b>Lease Time</b>               | 600              | 600<br>sec                         |  |  |

<span id="page-146-0"></span>Figure 89: Backup access to the Internet – LAN configuration

LAN configuration In the LAN item, Primary LAN, you can use the factory default configuration as in the previous situation. The  $ETH1$  interface on the front panel of the router is used for connection to the Internet. It can be configured in *Secondary LAN*. Connect the cable to the router and set the appropriate values as in Fig. [89.](#page-146-0) You may configure the static IP address, default gateway and DNS server. Changes will take effect after you click on the Apply button. Detailed LAN configuration is described in Chapter [4.1.](#page-34-0)

WLAN and WiFi configuration To use the WLAN and WiFi options you will need to enable the wlan0 network interface in the WLAN item, as shown in Fig. [91.](#page-148-0) Check the Enable WLAN interface, set the Operating Mode to station (STA), enable the DHCP client and fill in the default gateway and DNS server. Click the Apply button to confirm the changes. For details see Chapter [4.6.](#page-67-0)

Use the WiFi item to configure a connection to a WiFi network. (See Fig. [90.](#page-147-0)) Check the Enable WiFi box and fill in the data for the connection (SSID, security, password). Click the Apply button to confirm the changes. For detailed configuration see Chapter [4.5.](#page-60-0)

To verify that the WiFi connection is successful, check the WiFi item in the Status section. If the connection is successful you should see the following message: wpa\_state=COMPLETED.

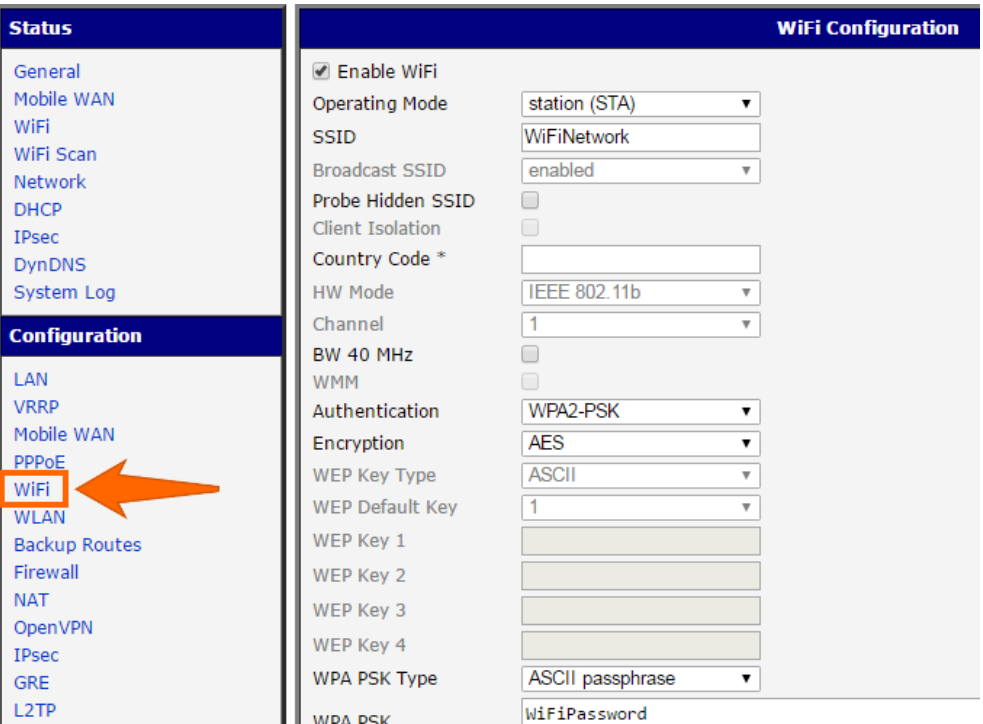

<span id="page-147-0"></span>Figure 90: Backup access to the Internet – WiFi configuration

**Powered by** 

**ADIANTECH** 

| <b>Status</b>                                                                                                    |                                                                                                    |                                                        | <b>WLAN Configuration</b>                    |     |  |  |
|----------------------------------------------------------------------------------------------------|----------------------------------------------------------------------------------------------------|--------------------------------------------------------|----------------------------------------------|-----|--|--|
| General<br>Mobile WAN<br>WiFi<br>WiFi Scan<br><b>Network</b><br><b>DHCP</b><br><b>IPsec</b><br><b>DynDNS</b><br>System Log | ☑ Enable WLAN interface<br><b>Operating Mode</b>                                                        | station (STA)                                          |                                              |     |  |  |
|                                                                                                    | <b>DHCP Client</b><br><b>IP Address</b><br>Subnet Mask / Prefix<br>Default Gateway<br><b>DNS Server</b> | IPv4<br>enabled<br>192.168.3.1<br>192.168.3.1          | IP <sub>v6</sub><br>disabled<br>$\mathbf{v}$ | ▼   |  |  |
| <b>Configuration</b><br>LAN                                                                                                | <b>Bridged</b>                                                                                          | no                                                     | $\overline{\mathbf{v}}$                      |     |  |  |
| <b>VRRP</b><br>Mobile WAN<br>PPPoE<br>WiFi<br><b>WLAN</b><br><b>Backup Routes</b><br>Firewall                              |                                                                                                    | Enable dynamic DHCP leases<br>IPv4<br>IP <sub>v6</sub> |                                              |     |  |  |
|                                                                                                    | <b>IP Pool Start</b><br><b>IP Pool End</b><br>Lease Time                                                | 600                                                    | 600                                          | sec |  |  |

<span id="page-148-0"></span>Figure 91: Backup access to the Internet – WLAN configuration

Mobile WAN configuration To configure the mobile connection it should be sufficient to insert the SIM card into the SIM1 slot and attach the antenna to the ANT connector. (Depending on the SIM card you are using).

To set up backup routes you will need to enable Check Connection in the Mobile WAN item. (See Fig. [92.](#page-148-1)) Set the Check connection option to enabled + bind and fill in an IP address of the mobile operator's DNS server or any other reliably available server and enter the time interval of the check. For detailed configuration, see Chapter [4.3.1.](#page-48-0)

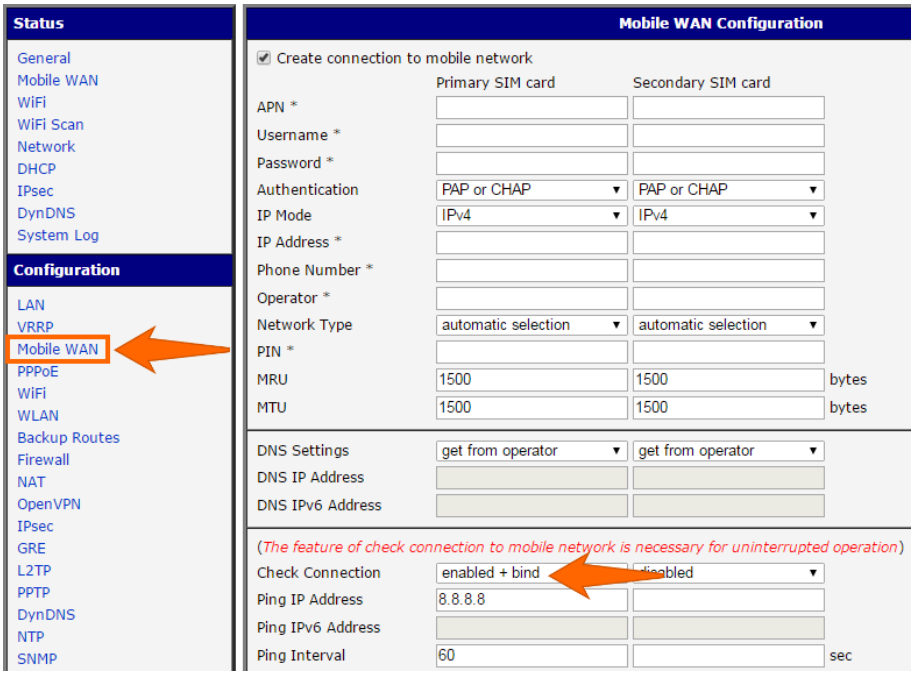

<span id="page-148-1"></span>Figure 92: Backup access to the Internet – Mobile WAN configuration

**B+B SMARTWORX Powered by ADIANTECH** 

> Backup Routes configuration After setting up the backup routes you will need to set their priorities. In Figure [93](#page-149-0) the eth1 wired connection has the highest priority. If that connection fails, the second choice will be the WiFi wlan0 network interface. The third choice will be the mobile connection – usb0 network interface.

> The backup routes system must be activated by checking the Enable backup routes switching item for each of the routes. Click the Apply button to confirm the changes. For detailed configuration see Chapter [4.7.](#page-69-0)

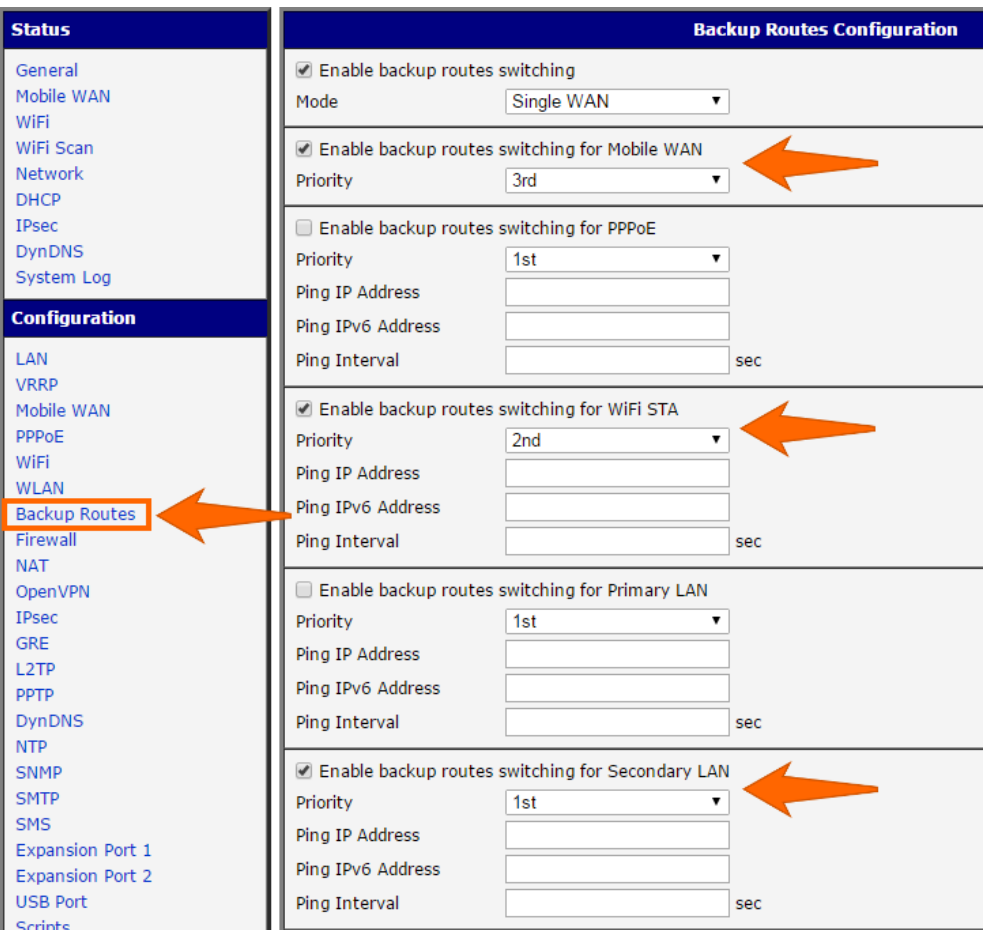

<span id="page-149-0"></span>Figure 93: Backup access to the Internet – Backup Routes configuration

You can verify the configured network interfaces in the Status section in the Network item. You will see the active network interfaces: eth0 (connection to LAN), eth1 (wired connection to the Internet), wlan0 (WiFi connection to the Internet) and usb0 (mobile connection to the Internet). IP addresses and other data are included.

At the bottom of the page you will see the Route Table and corresponding changes if a wired connection fails or a cable is disconnected (the default route changes to wlan0). Similarly, if a WiFi connection is not available, the mobile connection will be used.

Backup routes work even if they are not activated in the Backup Routes item, but the router will use the factory defaults.

# 7.3 Secure Networks Interconnection or Using VPN

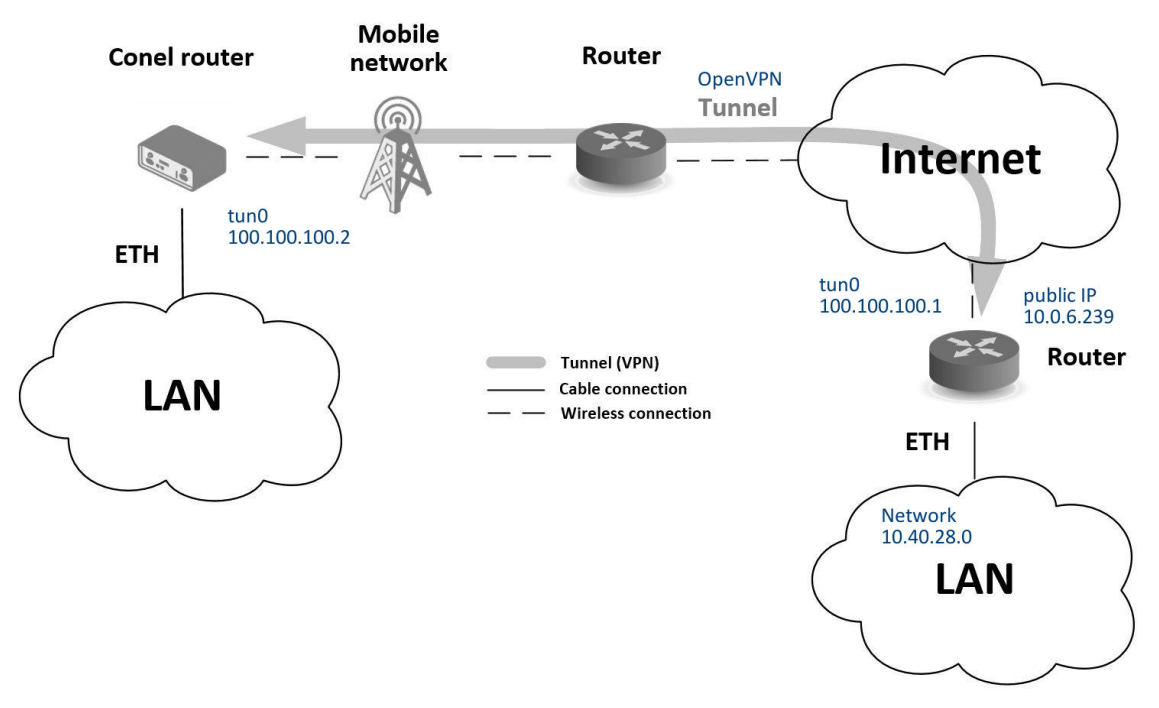

<span id="page-150-0"></span>Figure 94: Secure networks interconnection – sample topology

VPN (Virtual Private Network) is a protocol used to create a secure connection between two LANs, allowing them to function as a single network. The connection is secured (encrypted) and authenticated (verified). It is used over public, untrusted networks. (See fig. [94.](#page-150-0)) You may use several different secure protocols.

- OpenVPN (it is a configuration item in the web interface of the router), see chapter [4.11](#page-83-0) or Application Note [\[5\],](#page-162-0)
- *IPsec* (it is also configuration item in the web interface of the router), see chapter [4.12](#page-88-0) or Application Note [\[6\].](#page-162-0)

You can also create non-encrypted tunnels: GRE, PPTP and L2TP. You can use GRE or L2TP tunnel in combination with IPsec to create VPNs.

There is an example of an OpenVPN tunnel in Fig. [94.](#page-150-0) To establish this tunnel you will need the opposite router's IP address, the opposite router's network IP address (not necessary) and the pre-shared secret (key). Create the OpenVPN tunnel by configuring the Mobile WAN and OpenVPN items in the Configuration section.

Mobile WAN configuration The mobile connection can be configured as described in the previous situations. (The router connects itself after a SIM card is inserted into SIM1 slot and an antenna is attached to the ANT connector.)

Configuration is accessible via the Mobile WAN item the Configuration section. (See Chapter [4.3.1\)](#page-48-0). The mobile connection has to be enabled.

**OpenVPN configuration** OpenVPN configuration is done with the *OpenVPN* item in the Configuration section. Choose one of the two possible tunnels and enable it by checking the Create 1st OpenVPN tunnel. You will need to fill in the protocol and the port (according to the settings on the opposite side of the tunnel or Open VPN server). You may fill in the public IP address of the opposite side of the tunnel including the remote subnet and mask (not necessary). The important items are Local and Remote Interface IP Address where the information regarding the interfaces of the tunnel's end must be filled in. In the example shown, the pre-shared secret is known, so you would choose this option in the Authentication Mode item and insert the secret (key) into the field. Confirm the configuration clicking the Apply button. For detailed configuration see Chapter [4.11](#page-83-0) or Application Note [\[5\].](#page-162-0)

| <b>Status</b>                | <b>1st OpenVPN Tunnel Configuration</b> |                                         |       |  |
|------------------------------|-----------------------------------------|-----------------------------------------|-------|--|
| General                      | C Create 1st OpenVPN tunnel             |                                         |       |  |
| Mobile WAN                   | Description *                           | myTunnel                                |       |  |
| WiFi<br>WiFi Scan            | Protocol                                | <b>UDP</b><br>▼                         |       |  |
| Network                      | <b>UDP Port</b>                         | 3000                                    |       |  |
| <b>DHCP</b>                  | Remote IP Address *                     | 10.0.6.239                              |       |  |
| <b>TPsec</b>                 |                                         |                                         |       |  |
| <b>DynDNS</b>                | Remote Subnet *                         | 10 40 28 0                              |       |  |
| System Log                   | Remote Subnet Mask *                    | 255.255.252.0                           |       |  |
| <b>Configuration</b>         | <b>Redirect Gateway</b>                 | ۷.<br>no                                |       |  |
| LAN                          | Local Interface IP Address              | 100.100.100.2                           |       |  |
| <b>VRRP</b>                  | Remote Interface IP Address             | 100.100.100.1                           |       |  |
| Mobile WAN                   |                                         |                                         |       |  |
| PPPoE                        | Remote IPv6 Subnet *                    |                                         |       |  |
| WiFi<br><b>WLAN</b>          | Remote IPv6 Subnet Prefix Length *      |                                         |       |  |
| <b>Backup Routes</b>         | Local Interface IPv6 Address *          |                                         |       |  |
| Firewall                     | Remote Interface IPv6 Address *         |                                         |       |  |
| <b>NAT</b>                   |                                         |                                         |       |  |
| OpenVPN                      | Ping Interval *                         | 10                                      | sec   |  |
| • 1st Tunnel<br>• 2nd Tunnel | Ping Timeout *                          | 30                                      | sec   |  |
| • 3rd Tunnel                 | Renegotiate Interval *                  |                                         | sec   |  |
| • 4th Tunnel                 | Max Fragment Size *                     |                                         | bytes |  |
| <b>TPsec</b>                 | Compression                             | <b>LZO</b><br>۷.                        |       |  |
| <b>GRE</b>                   | <b>NAT Rules</b>                        | not applied<br>۷.                       |       |  |
| L <sub>2</sub> TP<br>PPTP    |                                         |                                         |       |  |
| <b>DynDNS</b>                | <b>Authenticate Mode</b>                | pre-shared secret<br>$\pmb{\mathrm{v}}$ |       |  |
| <b>NTP</b>                   |                                         |                                         |       |  |
| SNMP                         | <b>Pre-shared Secret</b>                | # 2048 bit OpenVPN static key<br>#      | T     |  |
| CMTD                         |                                         |                                         |       |  |

Figure 95: Secure networks interconnection – OpenVPN configuration

The Network item in the Status section will let you verify the activated network interface tun0 for the tunnel with the IP addresses of the tunnel's ends set. Successful connection can be verified in the System Log where you should see the message: Initialization Sequence Completed. The networks are now interconnected. This can also be verified by using the ping program. (Ping between tunnel's endpoint IP addresses from one of the routers. The console is accessible via SSH).

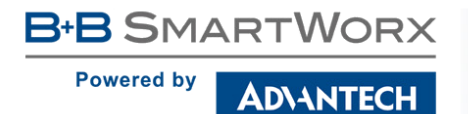

### 7.4 Serial Gateway

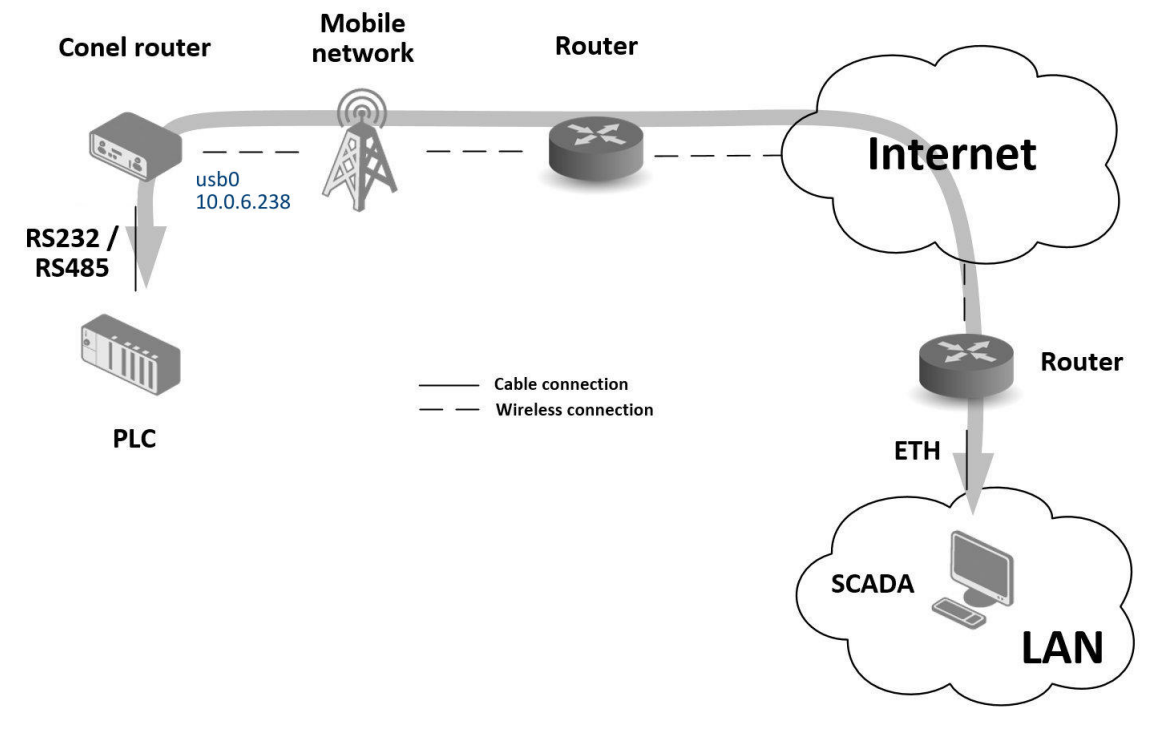

<span id="page-152-0"></span>Figure 96: Serial Gateway – sample topology

The router's serial gateway function lets you establish serial connectivity across the Internet or with another network. Serial devices (meters, PLC, etc.) can then upload and download data. (See Fig. [96.](#page-152-0)) To use this function the router model must have a serial interface (port). Options include RS232, RS485-232 or RS232-485-ETH.

Configuration is done in the *Configuration* section, *Mobile WAN*, with the *Expansion Port 1* item (or Expansion Port 2, for RS422 and RS485). In this example, the router is equipped with an RS232 interface (port).

Mobile WAN configuration Mobile WAN configuration is the same as in the previous examples. Just insert the SIM card into the SIM1 slot at the back of the router and attach the antenna to the ANT connector at the front. No extra configuration is needed (depending on the SIM card used). For more details see Chapter [4.3.1.](#page-48-0)

**Expansion Port 1 configuration** The RS232 interface (port) can be configured in the *Configuration* section, via the *Expansion Port 1* item. (See fig. [97.](#page-153-0)) You will need to enable the RS232 port by checking Enable expansion port 1 access over TCP/UDP. You may edit the serial communication parameters (not needed in this example). The important items are Protocol, Mode and Port. These set the parameters of communication out to the network and the Internet. In this example the TCP protocol is chosen, and the router will work as a server listening on the 2345 TCP port. Confirm the configuration clicking the Apply button.

**B-B SMARTWORX** 

**Powered by** 

**ADVANTECH** 

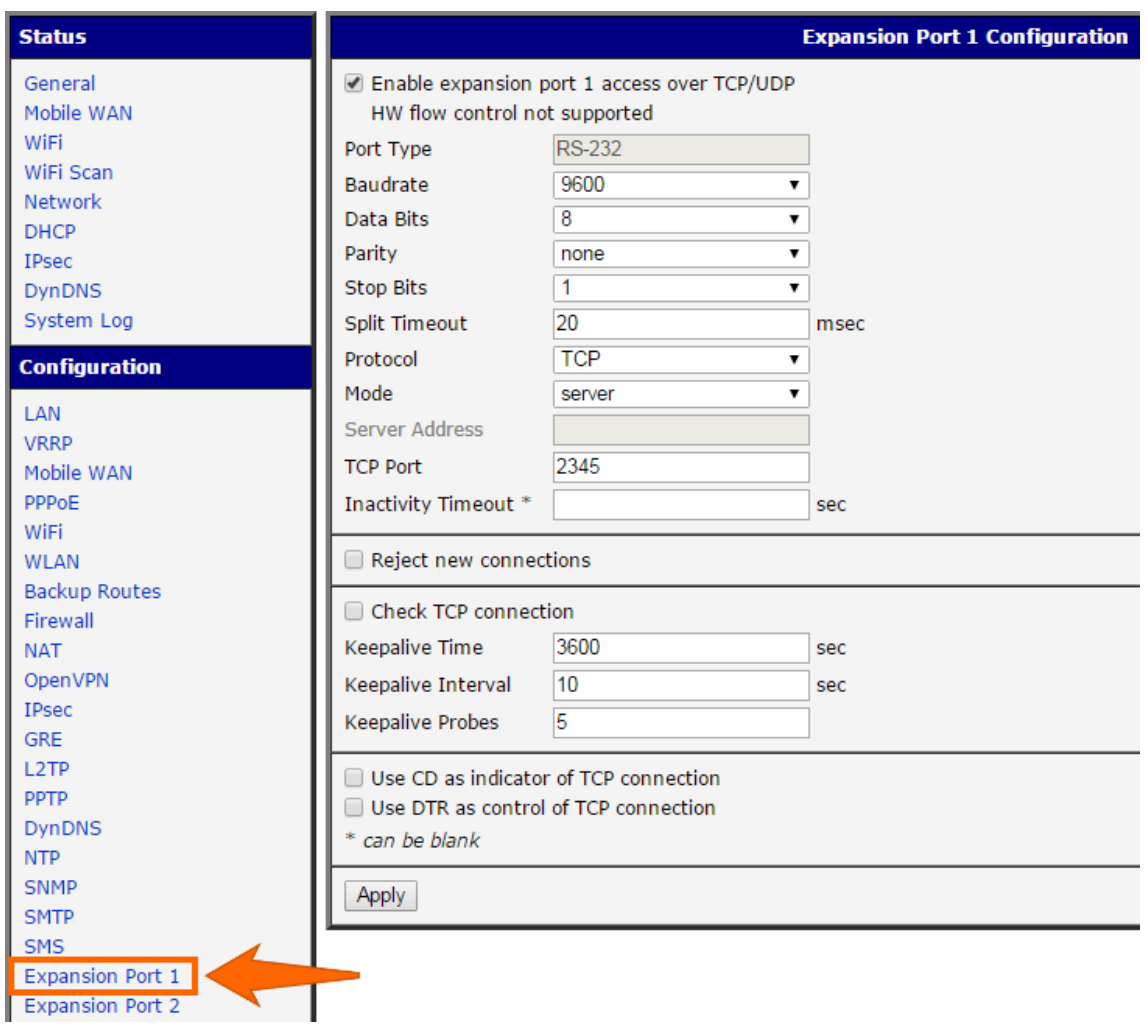

<span id="page-153-0"></span>Figure 97: Serial Gateway – konfigurace Expansion Port 1

To communicate with the serial device (PLC), connect from the PC (Labeled as SCADA in Fig. [96\)](#page-152-0) as a TCP client to the IP address 10.0.6.238, port 2345 (the public IP address of the SIM card used in the router, corresponding to the usb0 network interface). The devices can now communicate. To check the connection, go to System Log (Status section) and look for the TCP connection established message.

**B+B SMARTWORX Powered by ADVANTECH** 

# <span id="page-154-4"></span>8. Glossary and Acronyms

Backup Routes Allows user to back up the primary connection with alternative connections to the Internet/mobile network. Each backup connection can have assigned a priority. Switching between connections is done based upon set priorities and the state of the connections.

**DHCP** The Dynamic Host Configuration Protocol (DHCP) is a network protocol used to configure devices that are connected to a network so they can communicate on that network using the Internet Protocol (IP). The protocol is implemented in a client-server model, in which DHCP clients request configuration data, such as an IP address, a default route, and one or more DNS server addresses from a DHCP server.

<span id="page-154-1"></span>**DHCP client** Requests network configuration from [DHCP server.](#page-154-0)

<span id="page-154-0"></span>**DHCP server** Answers configuration request by [DHCP clients](#page-154-1) and sends network configuration details.

DNS The Domain Name System (DNS) is a hierarchical distributed naming system for computers, services, or any resource connected to the Internet or a private network. It associates various information with domain names assigned to each of the participating entities. Most prominently, it translates easily memorized domain names to the numerical IP addresses needed for the purpose of locating computer services and devices worldwide. By providing a worldwide, distributed keyword-based redirection service, the Domain Name System is an essential component of the functionality of the Internet.

DynDNS client DynDNS service lets you access the router remotely using an easy to remember custom hostname. This client monitors the router's [IP address](#page-154-2) and updates it whenever it changes.

<span id="page-154-3"></span>GRE Generic Routing Encapsulation (GRE) is a tunneling protocol that can encapsulate a wide variety of network layer protocols inside virtual point-to-point links over an Internet Protocol network. It is possible to create four different tunnels.

HTTP The Hypertext Transfer Protocol (HTTP) is an application protocol for distributed, collaborative, hypermedia information systems. HTTP is the foundation of data communication for the World Wide Web.

Hypertext is structured text that uses logical links (hyperlinks) between nodes containing text. HTTP is the protocol to exchange or transfer hypertext.

HTTPS The Hypertext Transfer Protocol Secure (HTTPS) is a communications protocol for secure communication over a computer network, with especially wide deployment on the Internet. Technically, it is not a protocol in and of itself; rather, it is the result of simply layering the Hypertext Transfer Protocol (HTTP) on top of the SSL/TLS protocol, thus adding the security capabilities of SSL/TLS to standard HTTP communications.

<span id="page-154-2"></span>IP address An Internet Protocol address (IP address) is a numerical label assigned to each device (e.g., computer, printer) participating in a computer network that uses the Internet Protocol for communication. An IP address serves two principal functions: host or network interface identification and location addressing. Its role has been characterized as follows: A name indicates what we seek. An address indicates where it is. A route indicates how to get there The designers of the Internet Protocol defined an IP address as a 32-bit number and this system, known as Internet Protocol Version 4 [\(IPv4\)](#page-155-0), is still in use today. However, due to the enormous <span id="page-155-3"></span>growth of the Internet and the predicted depletion of available addresses, a new version of IP [\(IPv6\)](#page-155-1), using 128 bits for the address, was developed in 1995.

#### IP masquerade Kind of [NAT.](#page-155-2)

#### IP masquerading see [NAT.](#page-155-2)

IPsec Internet Protocol Security (IPsec) is a protocol suite for securing Internet Protocol (IP) communications by authenticating and encrypting each IP packet of a communication session. The router allows user to select encapsulation mode (tunnel or transport), IKE mode (main or aggressive), IKE Algorithm, IKE Encryption, ESP Algorithm, ESP Encryption and much more. It is possible to create four different tunnels.

<span id="page-155-0"></span>IPv4 The Internet Protocol version 4 (IPv4) is the fourth version in the development of the Internet Protocol (IP) and the first version of the protocol to be widely deployed. It is one of the core protocols of standards-based internetworking methods of the Internet, and routes most traffic in the Internet. However, a successor protocol, [IPv6,](#page-155-1) has been defined and is in various stages of production deployment. IPv4 is described in IETF publication RFC 791 (September 1981), replacing an earlier definition (RFC 760, January 1980).

<span id="page-155-1"></span>IPv6 The Internet Protocol version 6 (IPv6) is the latest revision of the Internet Protocol (IP), the communications protocol that provides an identification and location system for computers on networks and routes traffic across the Internet. IPv6 was developed by the Internet Engineering Task Force (IETF) to deal with the longanticipated problem of IPv4 address exhaustion. IPv6 is intended to replace [IPv4,](#page-155-0) which still carries the vast majority of Internet traffic as of 2013. As of late November 2012, IPv6 traffic share was reported to be approaching 1%.

IPv6 addresses are represented as eight groups of four hexadecimal digits separated by colons

(2001:0db8:85a3:0042:1000:8a2e:0370:7334), but methods of abbreviation of this full notation exist.

L2TP Layer 2 Tunnelling Protocol (L2TP) is a tunnelling protocol used to support virtual private networks [\(VPNs](#page-157-0)) or as part of the delivery of services by ISPs. It does not provide any encryption or confidentiality by itself. Rather, it relies on an encryption protocol that it passes within the tunnel to provide privacy.

LAN A local area network (LAN) is a computer network that interconnects computers in a limited area such as a home, school, computer laboratory, or office building using network media. The defining characteristics of LANs, in contrast to wide area networks [\(WANs\)](#page-158-0), include their usually higher data-transfer rates, smaller geographic area, and lack of a need for leased telecommunication lines.

<span id="page-155-2"></span>NAT In computer networking, Network Address Translation (NAT) is the process of modifying IP address information in IPv4 headers while in transit across a traffic routing device.

The simplest type of NAT provides a one-to-one translation of IP addresses. RFC 2663 refers to this type of NAT as basic NAT, which is often also called a one-to-one NAT. In this type of NAT only the IP addresses, IP header checksum and any higher level checksums that include the IP address are changed. The rest of the packet is left untouched (at least for basic TCP/UDP functionality; some higher level protocols may need further translation). Basic NATs can be used to interconnect two IP networks that have incompatible addressing.

NAT-T NAT traversal (NAT-T) is a computer networking methodology with the goal to establish and maintain Internet protocol connections across gateways that implement network address translation [\(NAT\)](#page-155-2).

NTP Network Time Protocol (NTP) is a networking protocol for clock synchronization be**ADYANTECH** 

**Powered by** 

<span id="page-156-2"></span>tween computer systems over packet-switched, variable-latency data networks.

OpenVPN OpenVPN implements virtual private network [\(VPN\)](#page-157-0) techniques for creating secure point-to-point or site-to-site connections. It is possible to create four different tunnels.

PAT Port and Address Translation (PAT) or Network Address Port Translation (NAPT) see [NAT.](#page-155-2)

Port In computer networking, a Port is an application-specific or process-specific software construct serving as a communications endpoint in a computer's host operating system. A port is associated with an IP address of the host, as well as the type of protocol used for communication. The purpose of ports is to uniquely identify different applications or processes running on a single computer and thereby enable them to share a single physical connection to a packetswitched network like the Internet.

**PPTP** The Point-to-Point Tunneling Protocol (PPTP) is a tunneling protocol that operates at the Data Link Layer (Layer 2) of the OSI Reference Model. PPTP is a proprietary technique that encapsulates Point-to-Point Protocol (PPP) frames in Internet Protocol (IP) packets using the Generic Routing Encapsulation [\(GRE\)](#page-154-3) protocol. Packet filters provide access control, endto-end and server-to-server.

RADIUS Remote Authentication Dial-In User Service (RADIUS) is a networking protocol that provides centralized Authentication, Authorization, and Accounting (AAA or Triple A) management for users who connect and use a network service. Because of the broad support and the ubiquitous nature of the RADIUS protocol, it is often used by ISPs and enterprises to manage access to the Internet or internal networks, wireless networks, and integrated e-mail services.

Root certificate In cryptography and computer security, a root certificate is either an unsigned public key certificate or a self-signed certificate that identifies the Root Certificate Authority (CA). A root certificate is part of a public key infrastructure scheme. The most common commercial variety is based on the ITU-T X.509 standard, which normally includes a digital signature from a certificate authority (CA).

Digital certificates are verified using a chain of trust. The trust anchor for the digital certificate is the Root Certificate Authority (CA). See [X.509.](#page-158-1)

Router A router is a device that forwards data packets between computer networks, creating an overlay internetwork. A router is connected to two or more data lines from different networks. When a data packet comes in one of the lines, the router reads the address information in the packet to determine its ultimate destination. Then, using information in its routing table or routing policy, it directs the packet to the next network on its journey. Routers perform the traffic directing functions on the Internet. A data packet is typically forwarded from one router to another through the networks that constitute the internetwork until it reaches its destination node.

**SFTP** Secure File Transfer Protocol (SFTP) is a secure version of File Transfer Protocol (FTP), which facilitates data access and data transfer over a Secure Shell (SSH) data stream. It is part of the [SSH](#page-157-1) Protocol. This term is also known as SSH File Transfer Protocol.

<span id="page-156-1"></span>SMTP The SMTP (Simple Mail Transfer Protocol) is a standard e-mail protocol on the Internet and part of the TCP/IP protocol suite, as defined by IETF RFC 2821. SMTP defines the message format and the message transfer agent (MTA), which stores and forwards the mail. SMTP by default uses TCP port 25. The protocol for mail submission is the same, but uses port 587. SMTP connections secured by SSL, known as [SMTPS,](#page-156-0) default to port 465.

<span id="page-156-0"></span>SMTPS SMTPS (Simple Mail Transfer Protocol Secure) refers to a method for securing SMTP with transport layer security. For more information about SMTP, see description of the [SMTP.](#page-156-1)

**ADVANTECH** 

**Powered by** 

<span id="page-157-2"></span>SNMP The Simple Network Management Protocol (SNMP) is an Internet-standard protocol for managing devices on IP networks. Devices that typically support SNMP include routers, switches, servers, workstations, printers, modem racks, and more. It is used mostly in network management systems to monitor networkattached devices for conditions that warrant administrative attention. SNMP is a component of the Internet Protocol Suite as defined by the Internet Engineering Task Force (IETF). It consists of a set of standards for network management, including an application layer protocol, a database schema, and a set of data objects.

<span id="page-157-1"></span>**SSH** Secure Shell (SSH), sometimes known as Secure Socket Shell, is a UNIX-based command interface and protocol for securely getting access to a remote computer. It is widely used by network administrators to control Web and other kinds of servers remotely. SSH is actually a suite of three utilities – slogin, ssh, and scp – that are secure versions of the earlier UNIX utilities, rlogin, rsh, and rcp. SSH commands are encrypted and secure in several ways. Both ends of the client/server connection are authenticated using a digital certificate, and passwords are protected by being encrypted.

TCP The Transmission Control Protocol (TCP) is one of the core protocols of the Internet protocol suite (IP), and is so common that the entire suite is often called TCP/IP. TCP provides reliable, ordered, error-checked delivery of a stream of octets between programs running on computers connected to a local area network, intranet or the public Internet. It resides at the transport layer.

Web browsers use TCP when they connect to servers on the World Wide Web, and it is used to deliver email and transfer files from one location to another.

UDP The User Datagram Protocol (UDP) is one of the core members of the Internet protocol suite (the set of network protocols used for the Internet). With UDP, computer applications can send messages, in this case referred to as datagrams, to other hosts on an Internet Protocol (IP) network without prior communications to set up special transmission channels or data paths. The protocol was designed by David P. Reed in 1980 and formally defined in RFC 768.

URL A uniform resource locator, abbreviated URL, also known as web address, is a specific character string that constitutes a reference to a resource. In most web browsers, the URL of a web page is displayed on top inside an address bar. An example of a typical URL would be [http://www.example.com/](http://www.example.com/index.html) [index.html](http://www.example.com/index.html), which indicates a protocol (http), a hostname (www.example.com), and a file name (index.html). A URL is technically a type of uniform resource identifier (URI), but in many technical documents and verbal discussions, URL is often used as a synonym for URI, and this is not considered a problem.

<span id="page-157-0"></span>VPN A virtual private network (VPN) extends a private network across a public network, such as the Internet. It enables a computer to send and receive data across shared or public networks as if it were directly connected to the private network, while benefiting from the functionality, security and management policies of the private network. This is done by establishing a virtual point-to-point connection through the use of dedicated connections, encryption, or a combination of the two.

A VPN connection across the Internet is similar to a wide area network [\(WAN\)](#page-158-0) link between the sites. From a user perspective, the extended network resources are accessed in the same way as resources available from the private network.

VPN server see [VPN.](#page-157-0)

#### VPN tunnel see [VPN.](#page-157-0)

VRRP VRRP protocol (Virtual Router Redundancy Protocol) allows you to transfer packet routing from the main router to a backup router in case the main router fails. (This can be used to provide a wireless cellular backup to a primary wired router in critical applications).

<span id="page-158-0"></span>WAN A wide area network (WAN) is a network that covers a broad area (i.e., any telecommunications network that links across metropolitan, regional, or national boundaries) using private or public network transports. Business and government entities utilize WANs to relay data among employees, clients, buyers, and suppliers from various geographical locations. In essence, this mode of telecommunication allows a business to effectively carry out its daily function regardless of location. The Internet can be considered a WAN as well, and is used by businesses, governments, organizations, and individuals for almost any purpose imaginable.

<span id="page-158-1"></span>X.509 In cryptography, X.509 is an ITU-T standard for a public key infrastructure (PKI) and Privilege Management Infrastructure (PMI). X.509 specifies, amongst other things, standard formats for public key certificates, certificate revocation lists, attribute certificates, and a certification path validation algorithm.

# 9. Index

# A

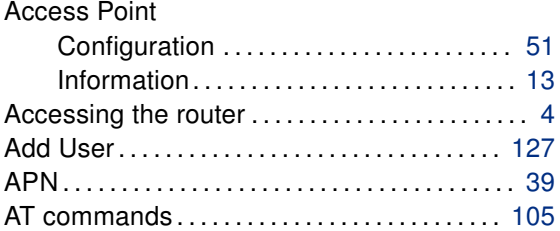

# B

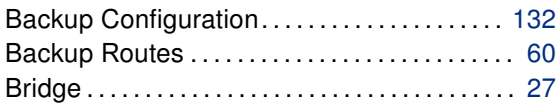

# C

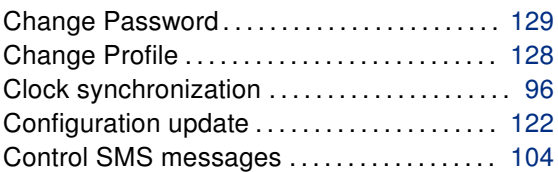

### D

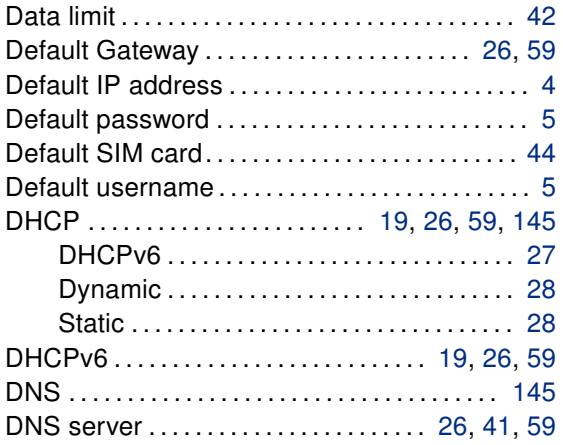

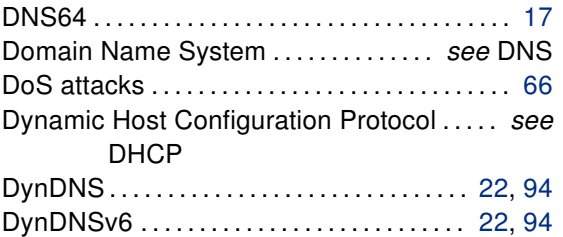

## E

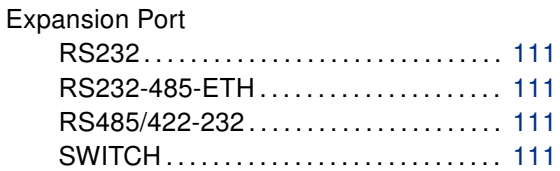

#### F

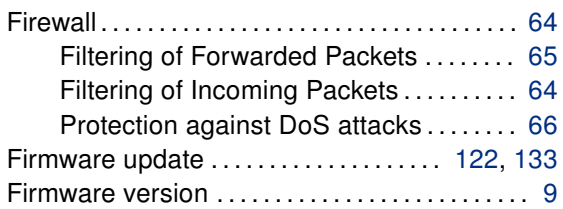

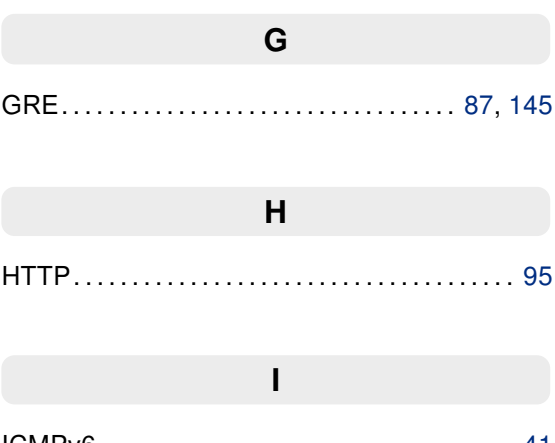

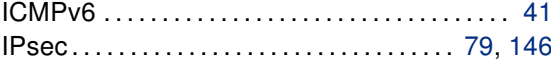

Powered by

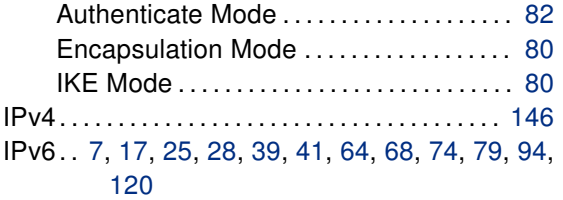

# L

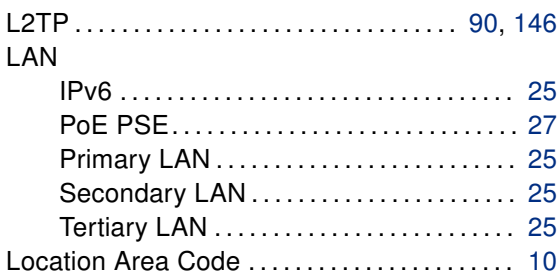

# M

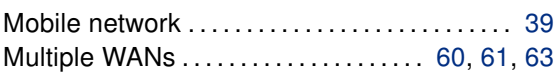

# N

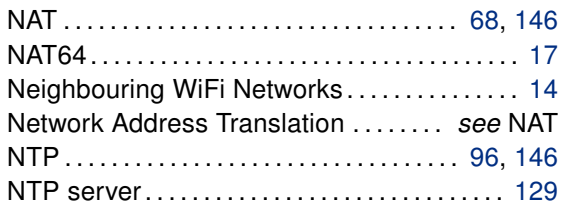

# O

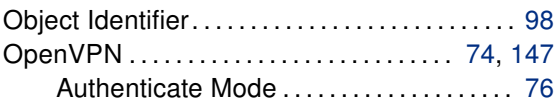

# P

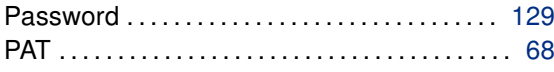

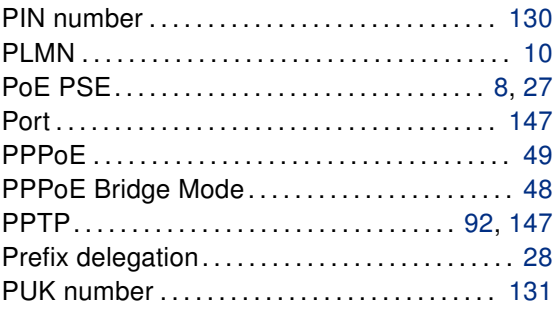

### R

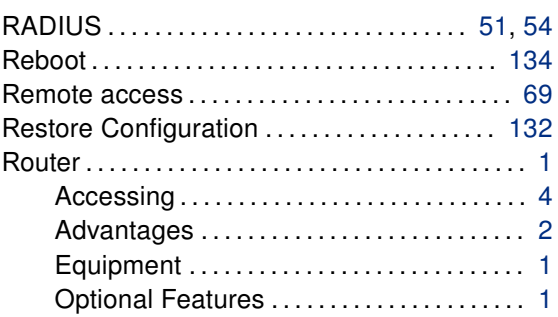

# S

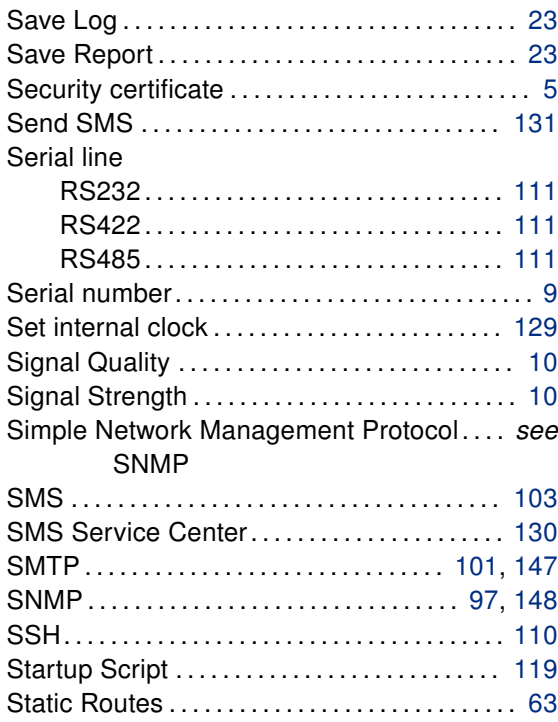

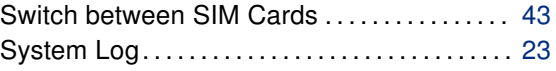

# T

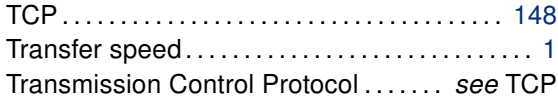

# U

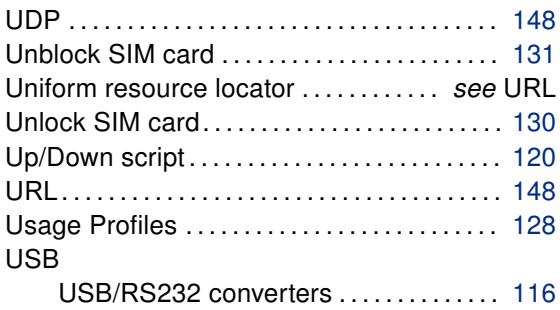

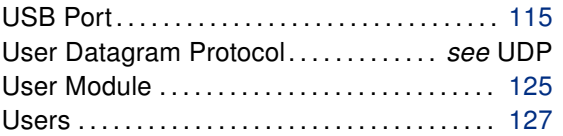

# V

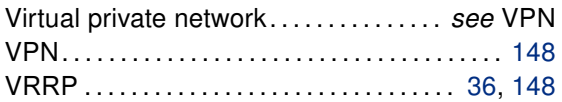

# W

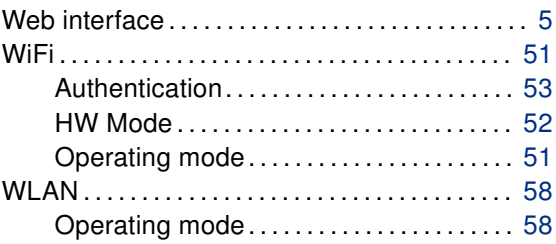

# <span id="page-162-0"></span>10. Recommended Literature

**B-B SMARTWORX** 

**ADVANTECH** 

**Powered by** 

[1] Advantech B+B SmartWorx: Commands and Scripts for v2 and v3 Routers, Application Note [2] Advantech B+B SmartWorx: SmartCluster, Application Note [3] Advantech B+B SmartWorx: R-SeeNet, Application Note [4] Advantech B+B SmartWorx: R-SeeNet Admin, Application Note

- 
- [6] Advantech B+B SmartWorx: IPsec Tunnel, Application Note
- [7] Advantech B+B SmartWorx: GRE Tunnel, Application Note
- [8] Advantech B+B SmartWorx: SNMP Object Identifier, Application Note
- [9] Advantech B+B SmartWorx: AT Commands, Application Note
- 
- [5] Advantech B+B SmartWorx: OpenVPN Tunnel, Application Note
	-
	-
	-

[10] Advantech B+B SmartWorx: Programming of User Modules, Application Note